# DOPPLER VOLUME SAMPLER (DVS)

### **OPERATION MANUAL**

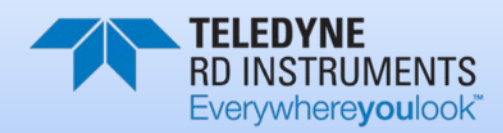

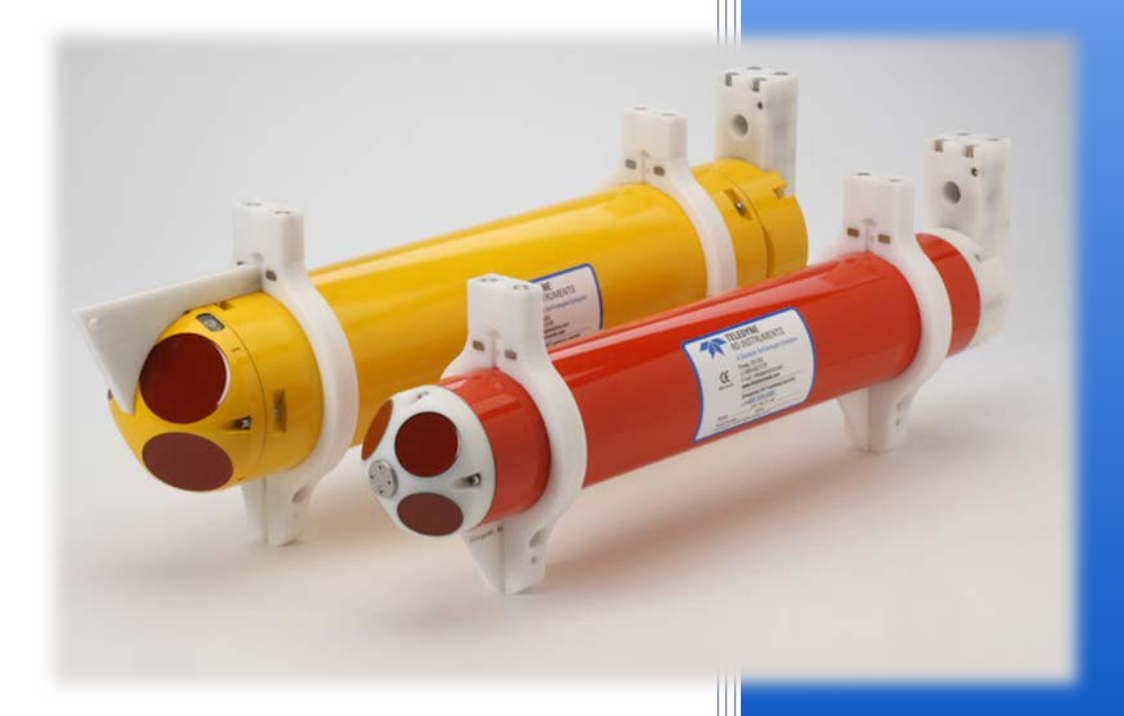

Information included herein is controlled by the Export Administration Regulations (EAR) and may require an export license, license exception or other approval from the appropriate U.S. Government agency before being exported from the United States or provided to any foreign person. Diversion contrary to U.S. law is prohibited.

P/N 95B-6067-00 (December 2013) © 2012 Teledyne RD Instruments, Inc. All rights reserved.

### **TABLE OF CONTENTS**

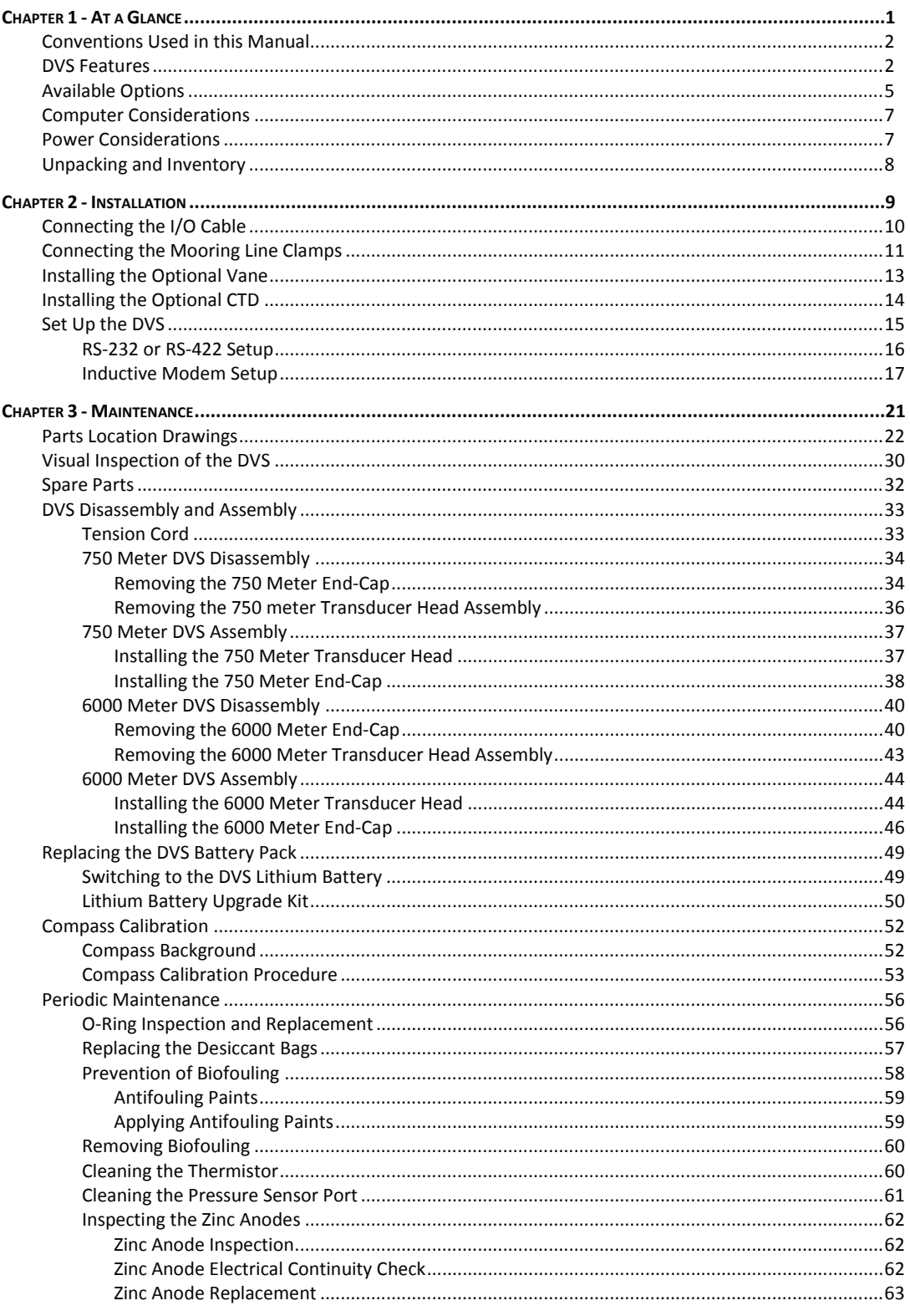

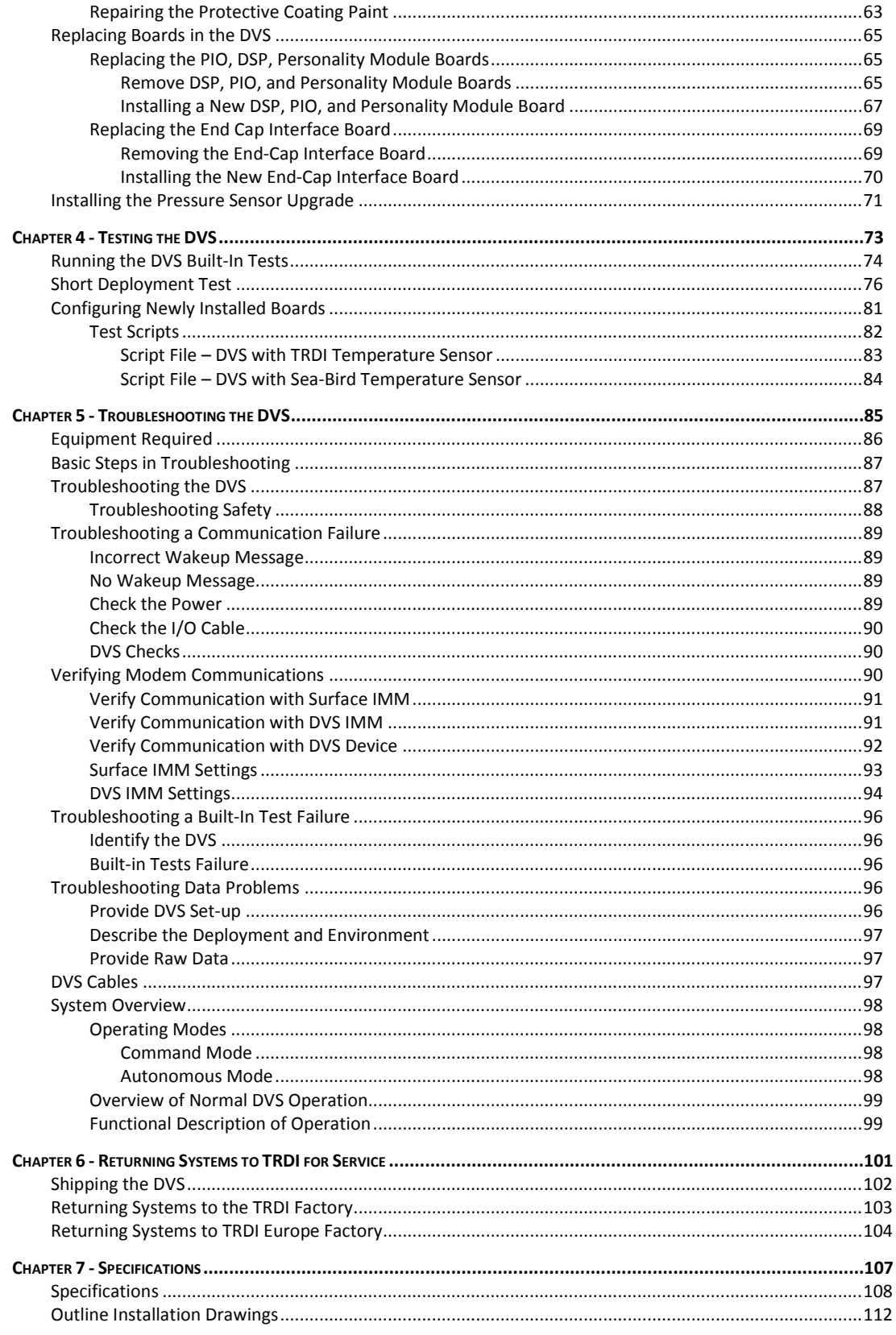

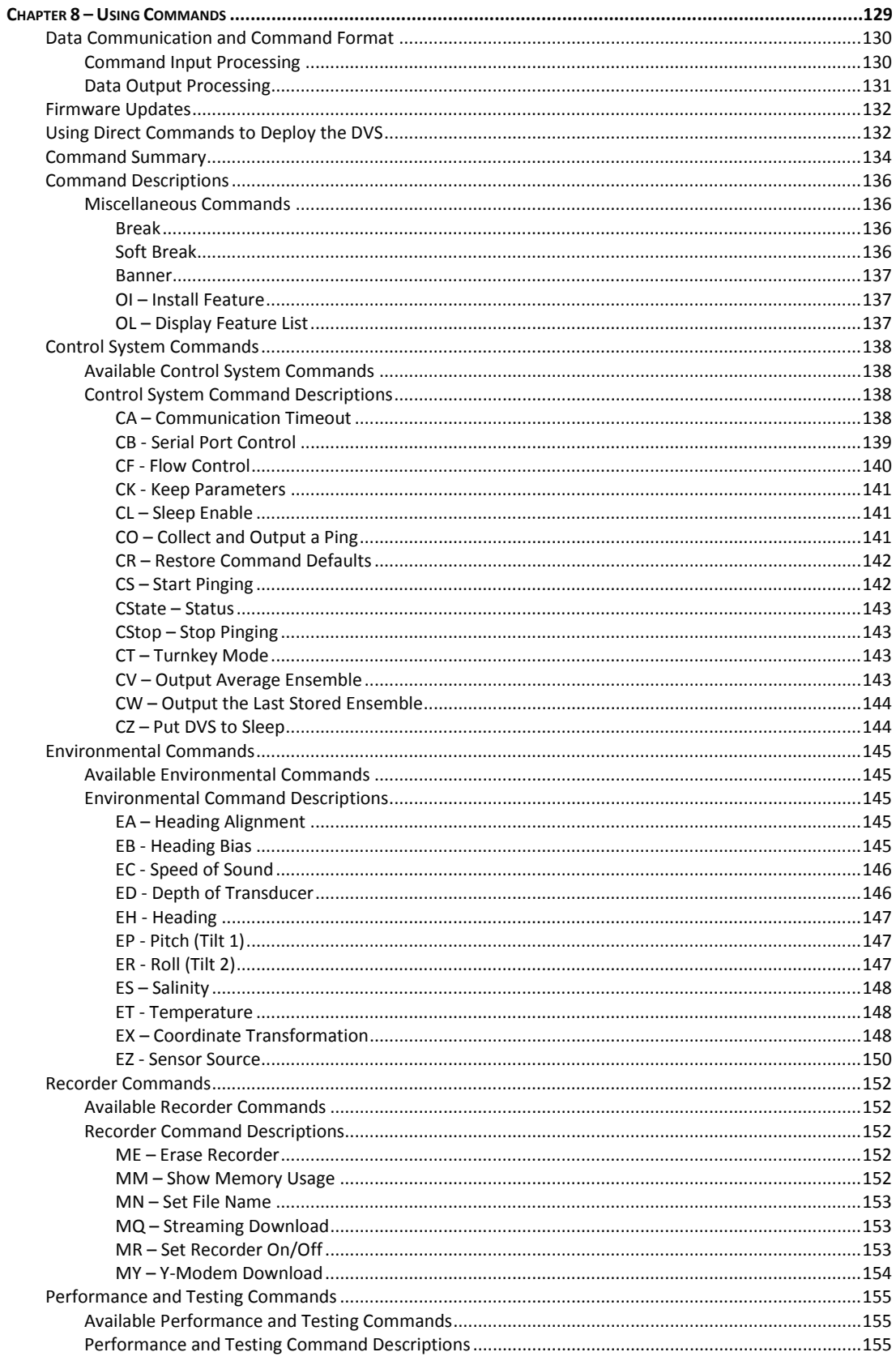

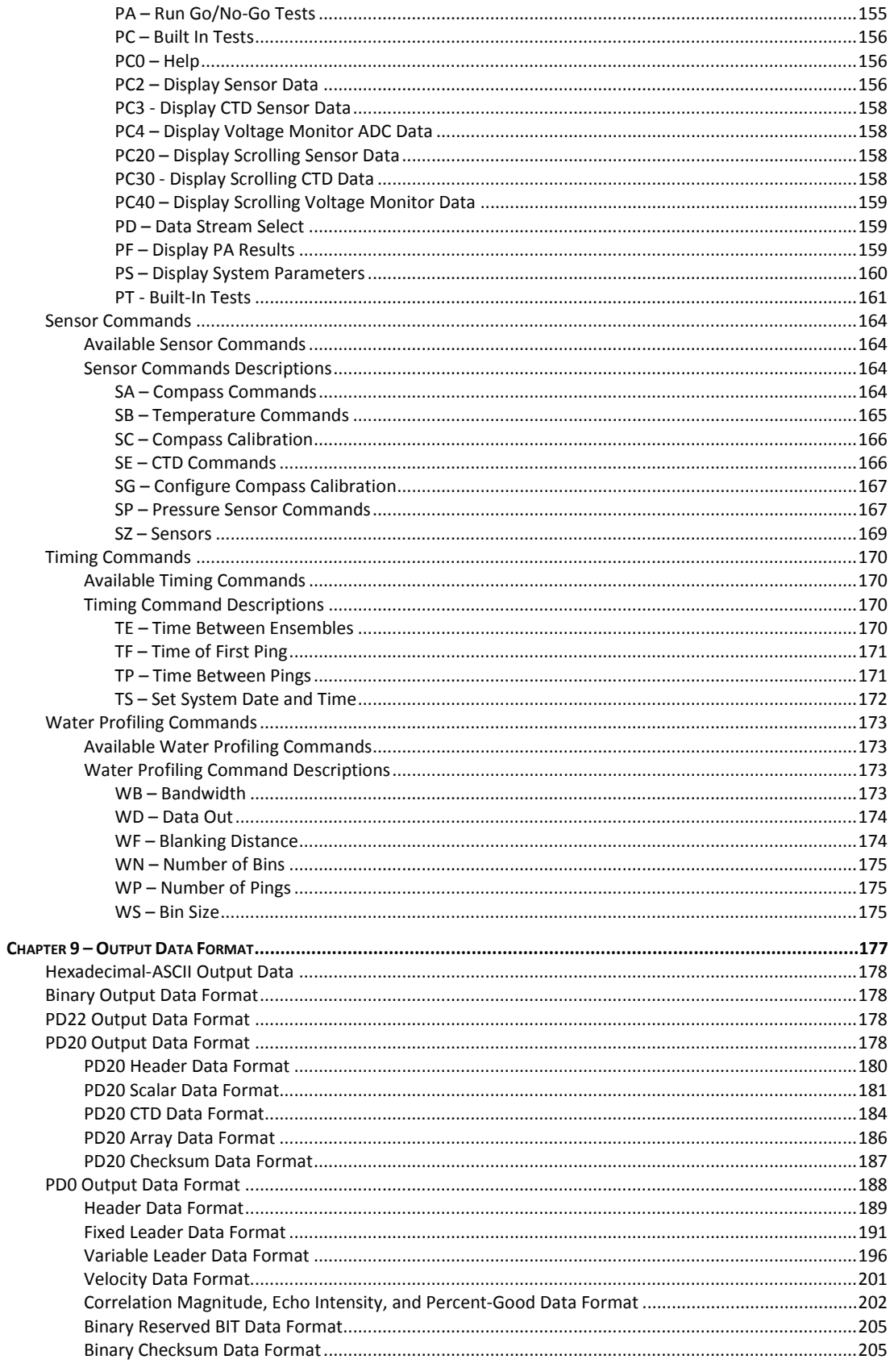

Page vi

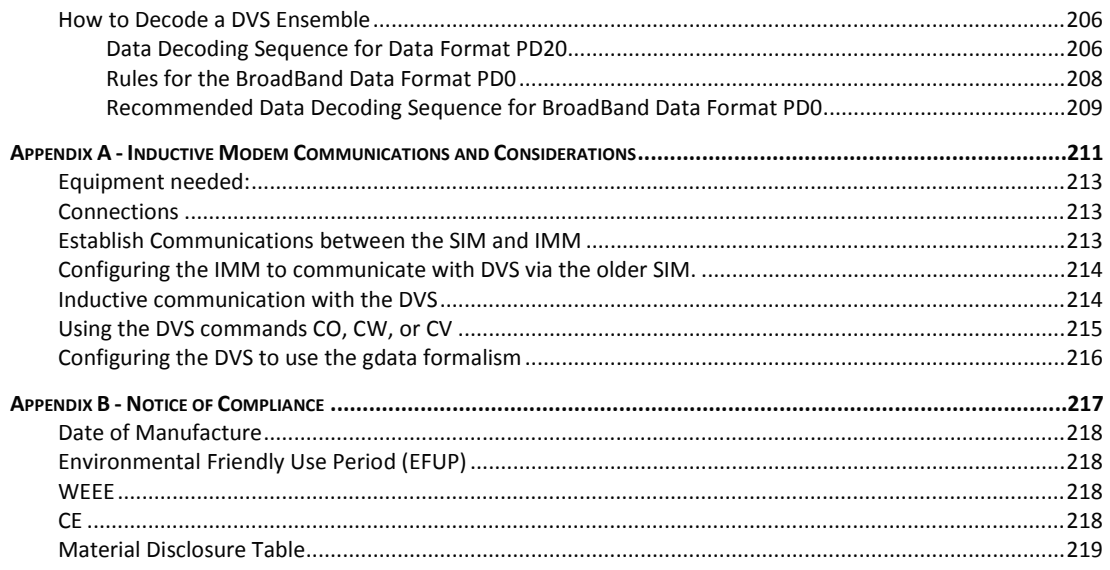

### LIST OF FIGURES

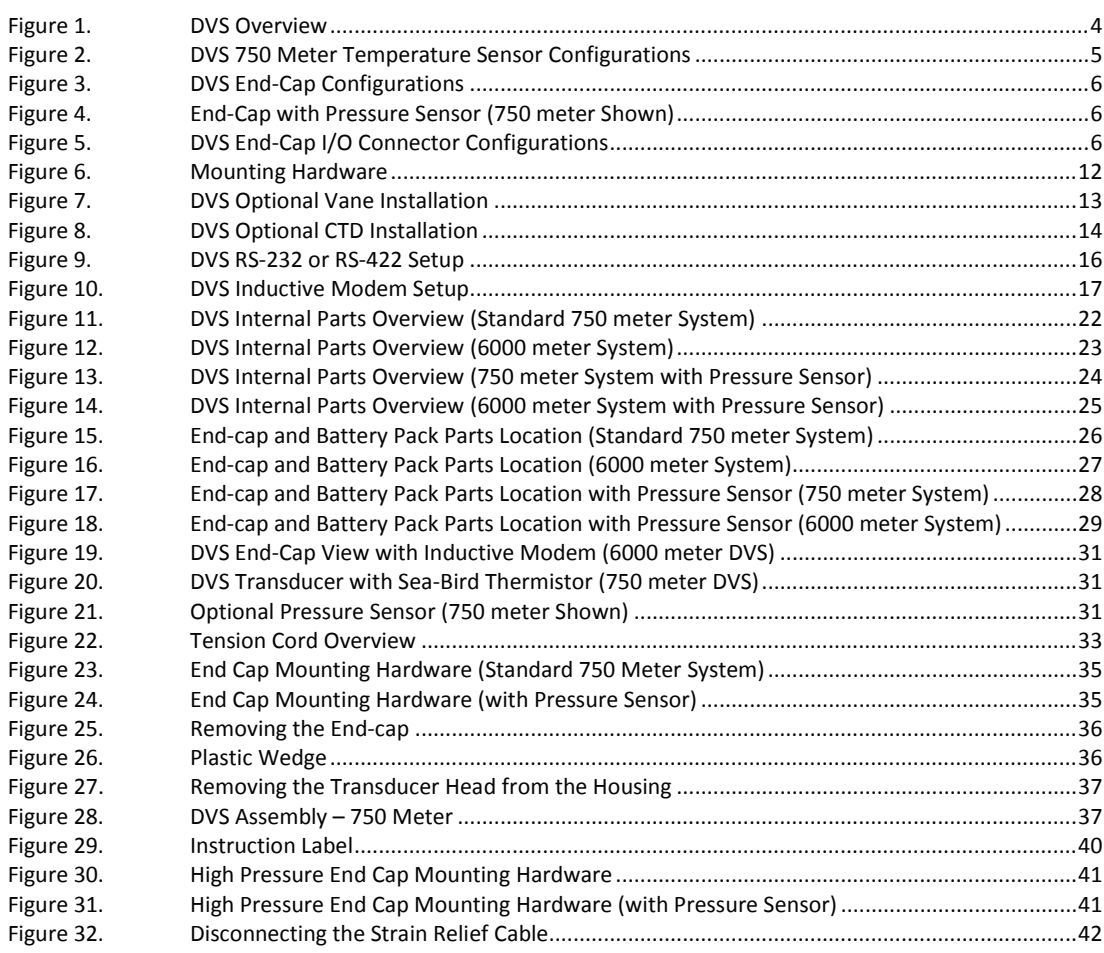

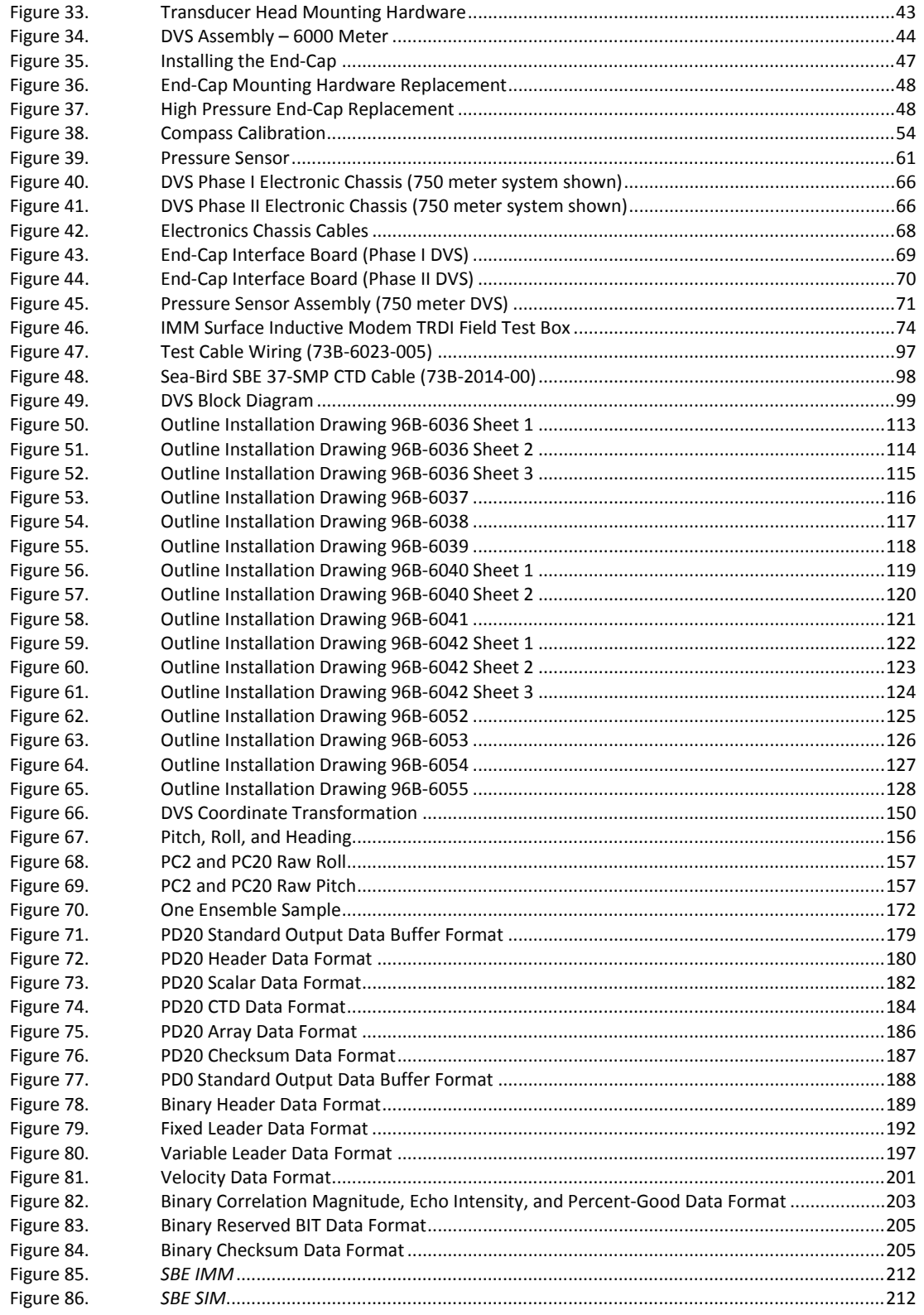

#### **LIST OF TABLES**

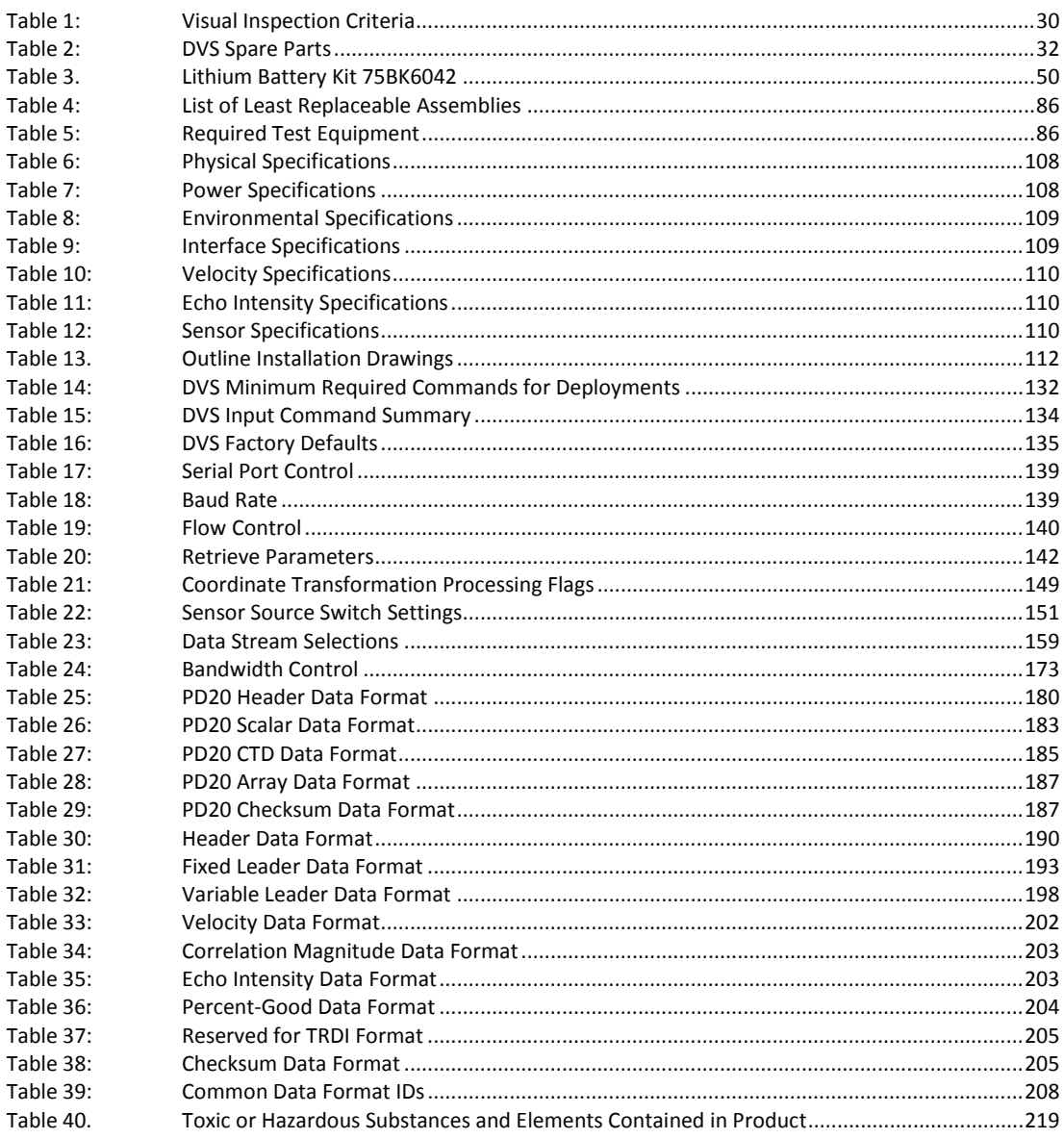

#### REVISION HISTORY

#### December 2013

- Corrected TRDI Temperature Sensor specifications Precision from 0.0625 to 0.5 deg. C.
- Corrected TRDI Temperature Sensor specifications Resolution from 0.010 to 0.5 deg. C.
- Corrected the Sea-Bird Temperature Sensor specifications temperature range from +1 to 35 degrees C to -5 to +35C.
- Added the new PD22 output data format.
- Updated the PT3 output example.
- Updated the EX command to remove bin mapping.
- Corrected input voltage from +9 to 28VDC to +10.5 to 28VDC.
- Corrected the Variable Leader BIT Result word (Binary Bytes 13, 14) in Table 32.
- Added DVS IMM Timeouts to Chapter 5.

### June 2012

- Updated fonts and styles used in manual.
- Updated assembly and disassembly procedures.
- Added instructions for using the 23.4 VDC lithium battery pack.
- Updated parts location drawings.
- Updated outline installation drawings.
- Added drawings for the pressure sensor location, assembly, and maintenance.
- Added the SP command and updated the SZ command for pressure sensor.
- Added corrections for ICN-140, ICN-142, and ICN-145.
- Added instructions from FST-030, 035, and 040.

### December 2011

• Initial release of the manual.

### EXCLUSIONS AND OMISSIONS

• None

<span id="page-10-0"></span>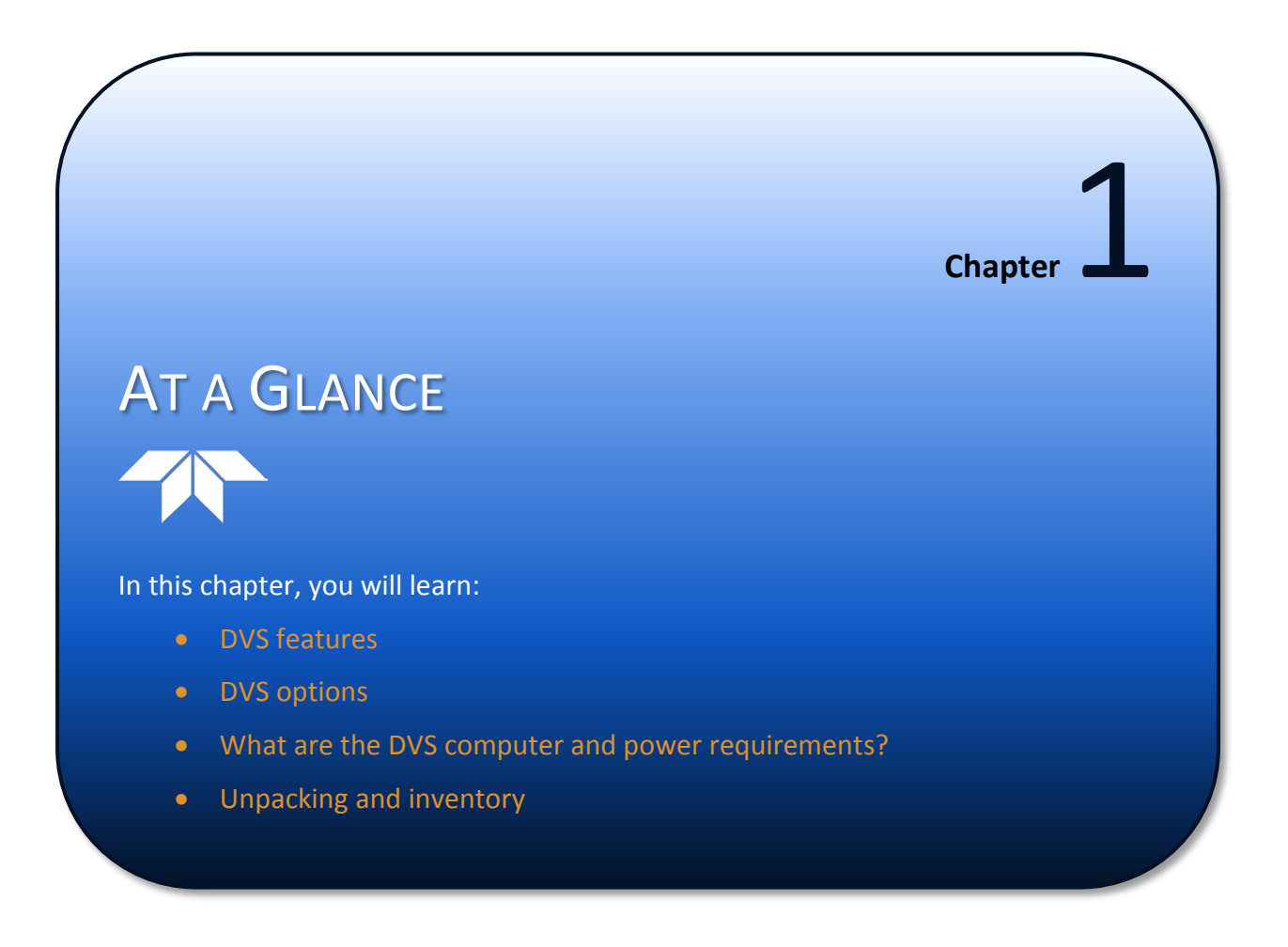

### <span id="page-11-0"></span>Conventions Used in this Manual

Conventions used in the Doppler Volume Sampler (DVS) Operation Manual have been established to help learn how to use the system quickly and easily.

Menu items are printed in bold: click **Collect Data**. Items that need to be typed by the user or keys to press will be shown as **<F1>**. If a key combination were joined with a plus sign **(<ALT+F>**), press and hold the first key while pressing the second key. Words printed in italics include program names (*Velocity*) and file names (*default.plan*).

Code or sample files are printed using a fixed font. Here is an example:

```
DV<sub>S</sub>
Teledyne RD Instruments (c) 2012
All rights reserved.
Firmware Version: 41.xx
>
```
You will find two other visual aids that help you: Notes and Cautions.

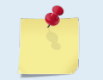

This paragraph format indicates additional information that may help you avoid problems or that should be considered in using the described features.

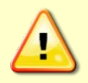

This paragraph format warns the reader of hazardous procedures (for example, activities that may cause loss of data or damage to the DVS).

# <span id="page-11-1"></span>DVS Features

The DVS system consists of a DVS, test cable, battery pack, and software. The DVS requires the addition of a Windows® compatible computer to configure the DVS and replay collected data.

The DVS assembly contains the transducer ceramics and electronics. The standard acoustic frequency is 2400 kHz. See the outline drawings in the DVS Operation Manual for dimensions and weights.

*Transducer Assembly* – The primary function of the transducer is to convert electrical energy to acoustic energy and back again. Four beams are positioned at 90-degree intervals around the transducer. The faces of the beams point away from the housing into the water at a 45-degree angle.

*Beam-#* – The numbers embossed on the edge of the transducer assembly indicates the beam number.

*Housing* – The standard DVS housing allows deployment depths to 750 meters. The high pressure DVS housing allows deployment depths to 6000 meters.

*Temperature Sensor* – The DVS is configured with either the TRDI temperature sensor or the OEM version of the Sea-Bird Electronics SBE38 thermistor. The SBE38 high resolution thermistor provides extremely accurate temperature data to the DVS. A plastic guard protects the sensor.

*End-Cap* – The End Cap is configured with either an underwater serial connector or the Inductive Modem Module (IMM) and serial connector. DVS units are pre-configured to use RS-232 or RS-422 communications protocols. User must specify RS-232 or RS-422 preference when ordering the DVS.

*Inductive Modem Module* - The Inductive Modem Module (IMM) provides a communication interface for the DVS to a surface buoy via the mooring cable. The DVS uses an OEM low power UIM manufactured by Sea-Bird Electronics.

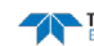

*Internal Battery Pack* – DVS units use an internal battery pack to provide power to the DVS. The DVS uses a pack of 12 D cell alkaline batteries in series, physically configured as three stacks of four cells for a nominal voltage level of 18 VDC.

*MicroCat CTD (Optional)* – The DVS supports the Sea-Bird SBE 37-SMP CTD instrument. The CTD has its own battery and logs the CTD data in its own flash memory. CTD data is output to the DVS PD20 data format; it is not used in algorithms.

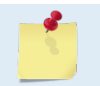

SBE 37-SMP needs to have firmware version 3.h and above installed. Data stored in flash also gets lost if CTD power is removed.

*Mounting Clamps (Optional)* – Teledyne RD Instruments has available mounting clamps that are keyed to a notch in the housing to provide reproducible orientation to the mooring line.

*Fins / Line Shedders (Optional)* – Teledyne RD Instruments has available triangle pieces and another fin that comes up over the top of the thermistor guard to help keep the DVS from becoming a catch point (for fishing lines and such).

*Large Vane (Optional)* – The optional large Vane can be attached opposite to the mooring line to help reduce instrument vibration should the mooring line start strumming.

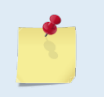

Mounting hardware and line shedders are available from Teledyne RD Instruments. Please contact your local sales representative for further information or if you desire assistance in applying the DVS to your specific situation.

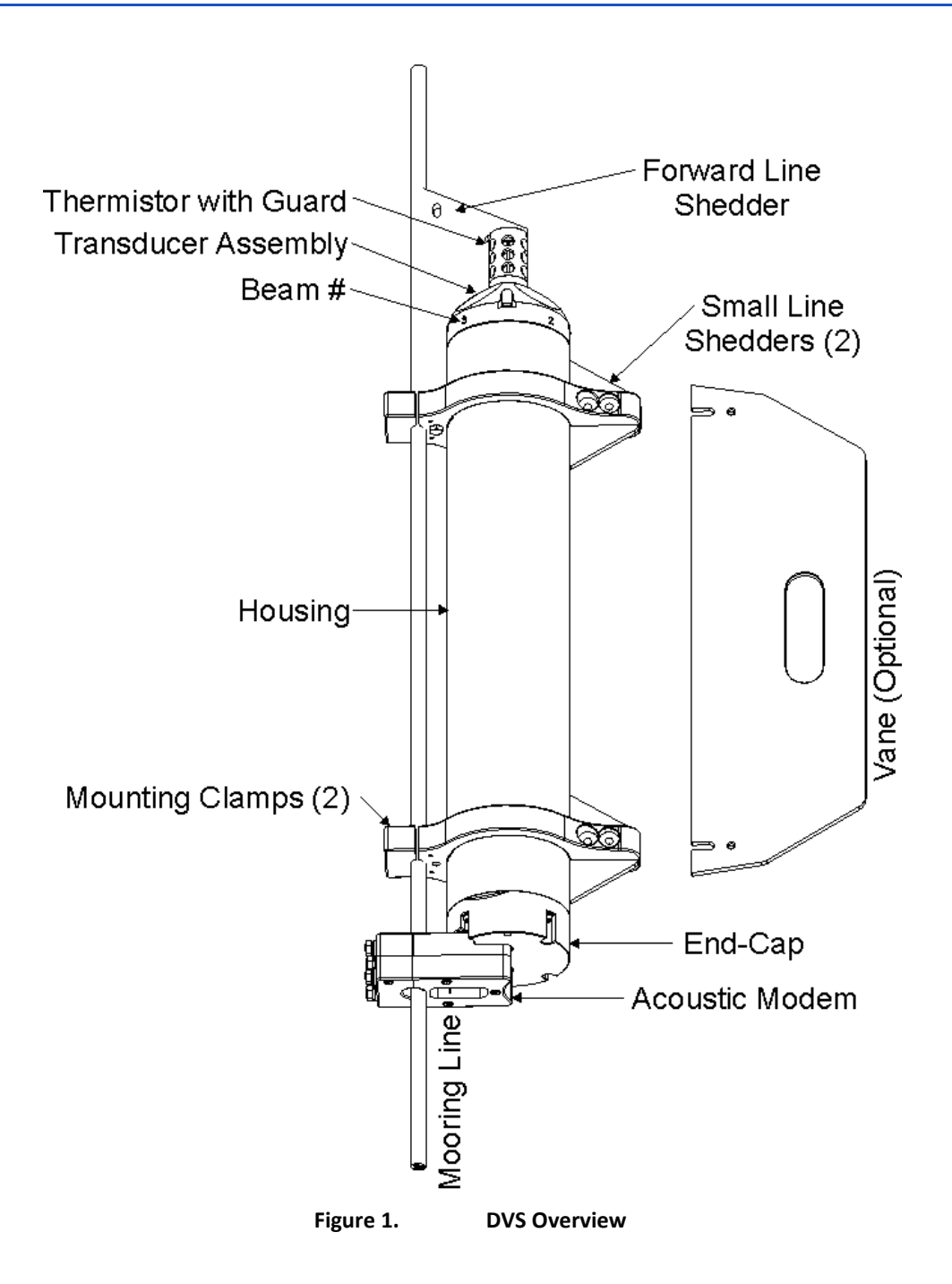

<span id="page-13-0"></span>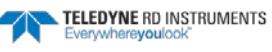

### <span id="page-14-0"></span>Available Options

The following section explains the different models and options available for DVS systems.

• The DVS can be configured either with the Sea-Bird SBE38 thermistor or with TRDI's temperature sensor. Depending on the type of temperature sensor used, the Forward Line Shedder will match the temperature sensor outline (se[e Figure 2\)](#page-14-1). The thermistor is used to measure the water temperature for speed-of -sound calculations and the water temperature data is available in the output data.

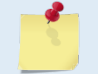

If the DVS system includes the Sea-Bird SBE38 thermistor (only available on the 750 m DVS), then it cannot include the CTD.

The temperature sensor is embedded in the head and not visible from the outside on the 6000 meter system.

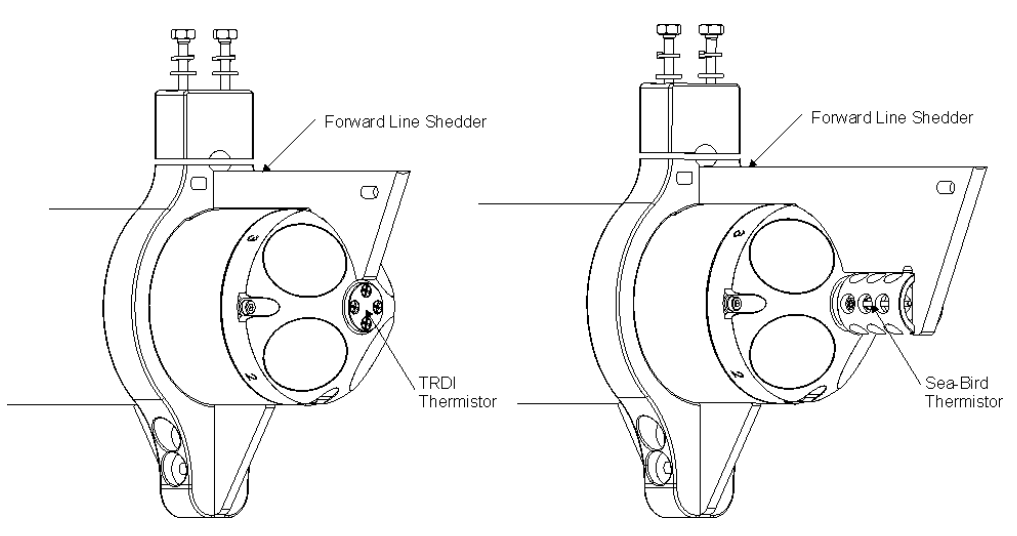

**Figure 2. DVS 750 Meter Temperature Sensor Configurations**

- <span id="page-14-1"></span>• The End Cap is configured with an underwater connector or both the Inductive Modem Module (IMM) and underwater connector (see [Figure 3\)](#page-15-0).
- The DVS is available as a standard 750 meter system or as a high pressure system capable of deployments to 6000 meters.
- The DVS is available with a Sea-Bird SBE 37-SMP CTD instrument[. Figure 5](#page-15-1) depicts the end cap connector for this option.
- The DVS is pre-configured for RS-232 or RS-422 communication protocols it is not possible to switch from one protocol to the other in the field.
- An optional vane can be attached opposite to the mooring line to help reduce instrument vibration due to mooring line strumming (see [Figure 1\)](#page-13-0).
- The DVS is available with a pressure sensor for the 750 meter and the 6000m depth rated variations [\(Figure 4\)](#page-15-2).
- DVS units can use either the standard 18 VDC alkaline battery pack or a 23.4 VDC lithium battery pack.

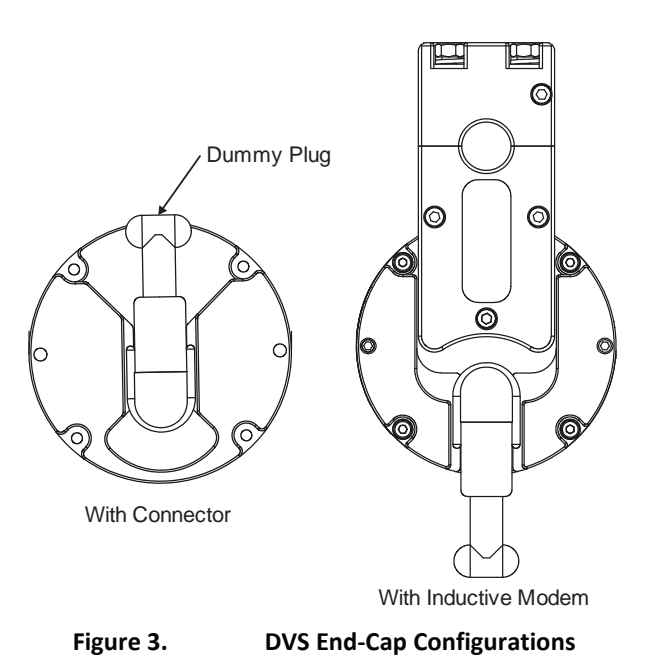

<span id="page-15-0"></span>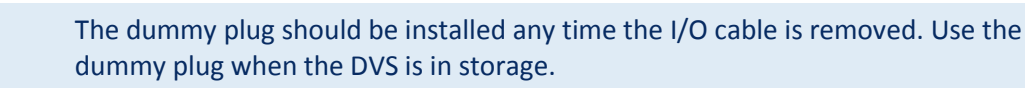

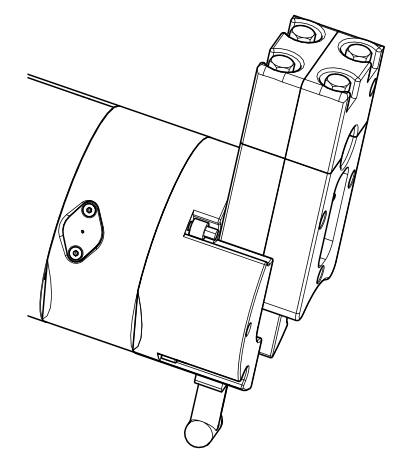

**Figure 4. End-Cap with Pressure Sensor (750 meter Shown)**

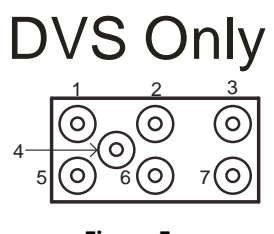

<span id="page-15-2"></span>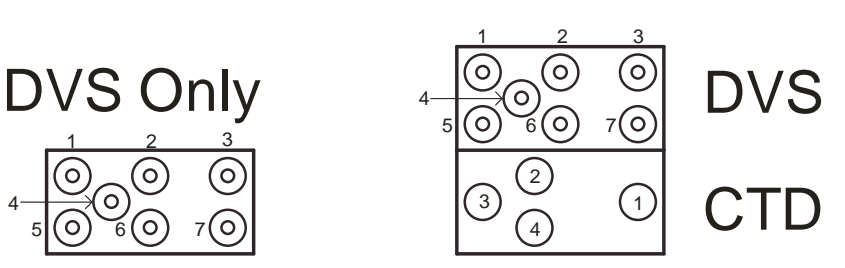

**Figure 5. DVS End-Cap I/O Connector Configurations** 

<span id="page-15-1"></span>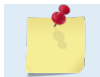

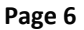

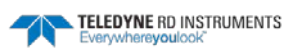

### <span id="page-16-0"></span>Computer Considerations

TRDI designed the DVS to use a Windows® compatible computer. The DVS software configures the system and data is displayed through TRDI's *WinADCP* program.

Minimum Computer Hardware Requirements:

- Desktop, Laptop, or Netbook computer running Windows XP®, Vista®, or Windows 7®
- Mouse or other pointing device
- CD Drive

### <span id="page-16-1"></span>Power Considerations

DVS units require +10.5 to 28 VDC to operate. Use an external power supply to run the DVS when the battery is not connected. The DVS standard alkaline internal battery supplies +18 VDC. The optional lithium battery pack provides 23.4 VDC.

Keep in mind the following about battery packs:

- When the instrument is setup properly, the battery can provide enough energy for a one-year deployment.
- A Standard DVS battery packs hold 12 'D-cell' alkaline batteries with a voltage, when new, of approximately 18 VDC.
- When the capacity of a battery pack is 50% used, the voltage (measured across the battery connector) falls to approximately 14 to 15 volts. However, keep in mind that this voltage is not an accurate predictor of remaining capacity.
- Transmitted power increases or decreases depending on the input voltage (within the voltage range of 10.5 to 28 VDC). A fresh battery provides +18 VDC.
- Batteries spend most of their life at a nominal voltage of +15 VDC.

When the voltage falls from +15 VDC to +9 VDC at the end of the battery life, the profiling range for a 2400 kHz DVS is also reduced by about 20%.

- Batteries should be replaced when the voltage falls below 13 VDC (measured across the battery connector).
- Battery packs differ from one to another.
- Store batteries in a cool dry location (0 to 21 degrees C).
- Do not store batteries inside the DVS for extended periods. The batteries may leak.
- Use batteries within one year (shelf life).

Battery replacement induces both single and double cycle compass errors. The compass must be calibrated after replacing the battery pack.

# <span id="page-17-0"></span>Unpacking and Inventory

When unpacking, use care to prevent physical damage to the transducer faces, thermistor probe and inductive modem. Use a soft pad to protect the transducer.

*Items included:*

- One (1) Doppler Volume Sampler (DVS)
- Two (2) CDs Containing software and documentation
- One (1) Underwater I/O Cable for RS232 or RS422 communications and external power
- One (1) Shipping Containers
- One (1) Tool kit including basic spares
- Calibration sheet for the Sea-Bird Electronics Thermistor, if so equipped

### *Optional Items:*

- Two (2) Mounting Clamps with Hardware
- Two (2) Line Shedding Inserts for the Mounting Clamps
- One (1) Forward Line Shedding Insert for the Thermistor Probe
- One (1) optional large vane can be used in place of the two small line shedders
- Sea-Bird SBE 37-SMP CTD

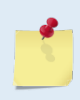

Mounting hardware and line shedders are available from Teledyne RD Instruments. Please contact your local sales representative for further information regarding configurations and options.

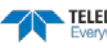

<span id="page-18-0"></span>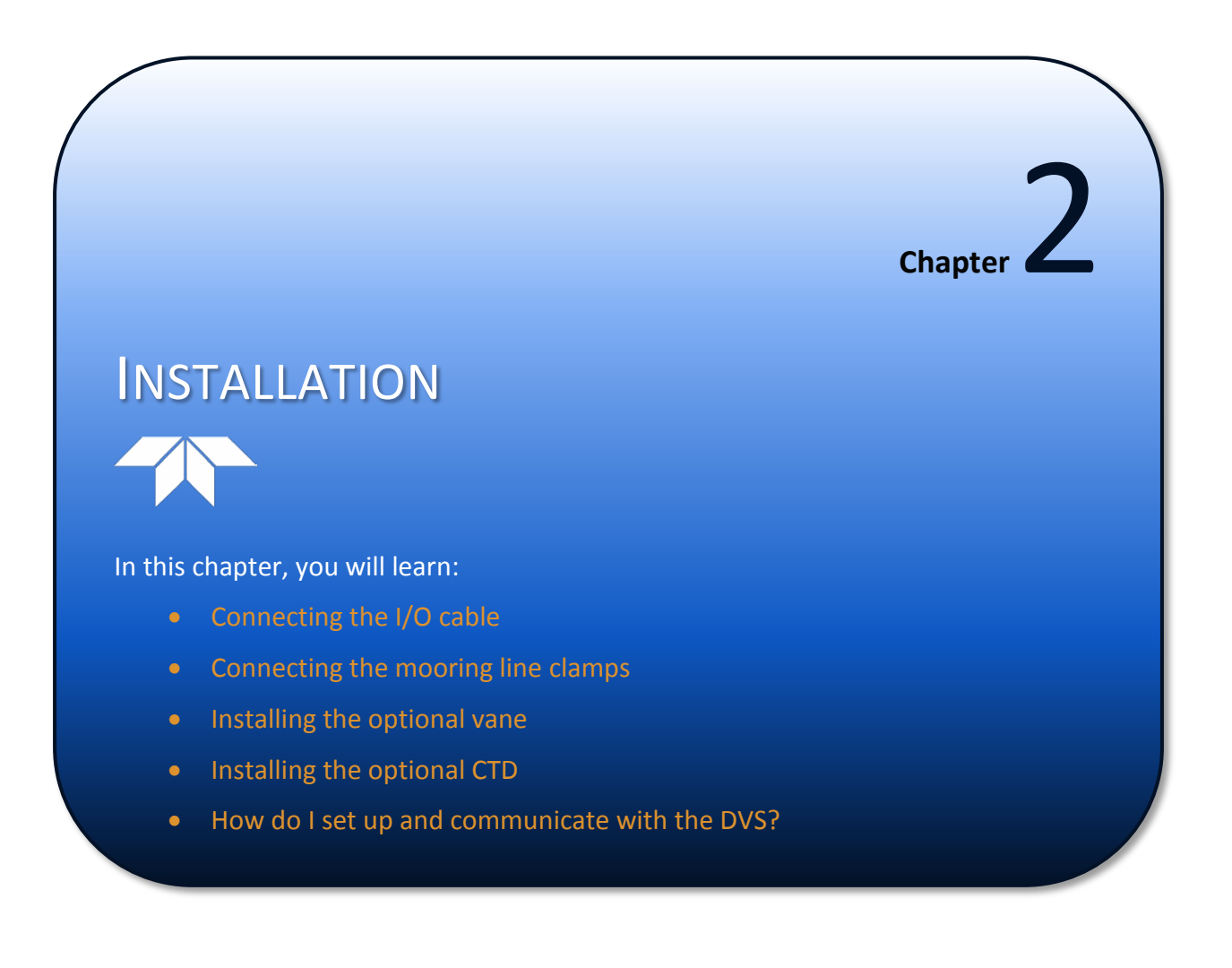

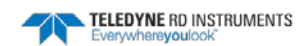

This section is a guide for installing the DVS on a mooring line and setting up communication with the DVS. Use this section to plan your installation layout.

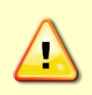

Always use caution when mounting the DVS. Never rest the transducer head on a rough surface. Use foam padding to protect the transducer during handling (see DVS Care).

# <span id="page-19-0"></span>Connecting the I/O Cable

The underwater connector on the end-cap and the I/O cable and dummy plug are molded connectors. The end-cap connector is a factory-installed item. TRDI does not recommend removing it for any routine maintenance.

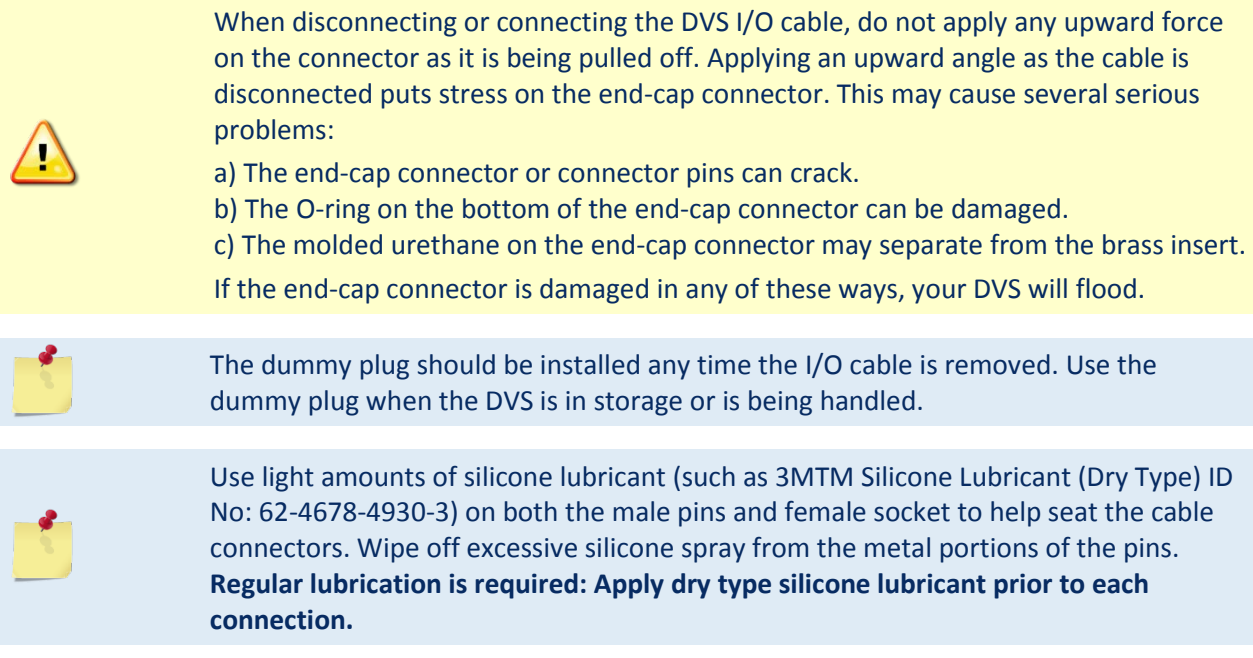

### *Disconnecting the I/O Cable or Dummy Plug*

The cable or Dummy Plug should be disconnected with a straight outward motion only.

- 1. Release the retaining strap by pulling it over the connector.
- 2. Grasp the cable close to the end-cap. Your thumb should rest against the edge of the end-cap.
- 3. Pull the cable straight out away from the end-cap. Do not apply any upward force on the connector as it is being disconnected.

### *Connecting the I/O Cable or Dummy Plug*

To connect the cable, the cable should be connected with a straight inward motion only.

- 1. Apply a light coat of silicone lubricant to the rubber portion of the end-cap connector pins. This will help seat the connector.
- 2. Gently push the cable straight in toward the end-cap connector. Do not apply any upward force on the connector as it is being connected.
- 3. Roll the retaining strap over the connector.

# <span id="page-20-0"></span>Connecting the Mooring Line Clamps

To connect the DVS to the mooring line:

- 1. Install the two mounting clamps and line shedders on the DVS housing (see [Figure 6\)](#page-21-0).
- 2. Remove the inductive modem line clamp from the inductive modem.
- 3. Clamp the mooring line between all three line clamps. Note that it is acceptable for the mooring line to have play within the IMM clamp.

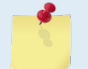

The diameter of the mooring line must be 9 to 19 mm (0.35 to 0.75 inch). There are two mooring line kits – one for 5 to 8.8 mm cables and another for 9.5 to 19mm cables.

4. Install the forward line shedder. Add a wire tie to the forward line shedder to hold the line shedder to the mooring line.

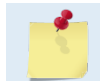

There are two types of forward shedders – one for DVS with thermistor (shown in [Figure 6\)](#page-21-0) and another one for standard temp sensor.

- 5. Torque the M6 DVS Mounting Clamp screws and Line Clamp bolts to 14 inch-pound.
- 6. For the Forward Line Shedder and Small Line Shedders, torque the M6 bolts to 10 inch-pound to secure the fins to the DVS clamps.
- 7. Torque the M6 Inductive Modem Clamp bolts to 10 inch-pound to secure the inductive modem around the mooring line.

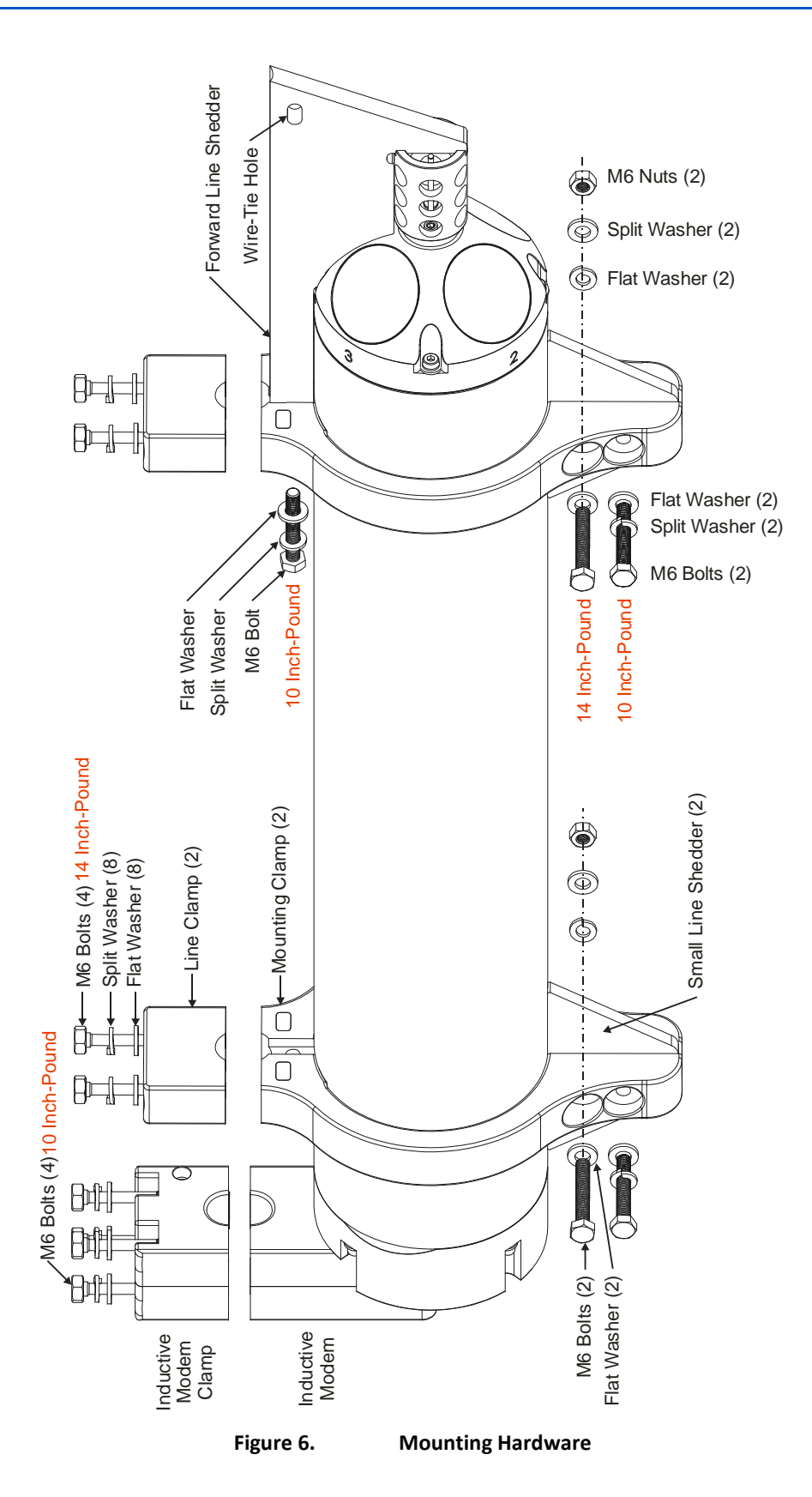

<span id="page-21-0"></span>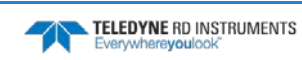

### <span id="page-22-0"></span>Installing the Optional Vane

An optional vane can be attached opposite to the mooring line to help reduce instrument vibration should the mooring line start strumming.

To install the vane:

- 1. Remove the two small line shedders.
- 2. Install the vane using the hardware from the two small line shedders (se[e Figure](#page-22-1) 7).
- 3. Tighten the M6 bolts to 10 inch-pound to secure the vane to the DVS clamps.

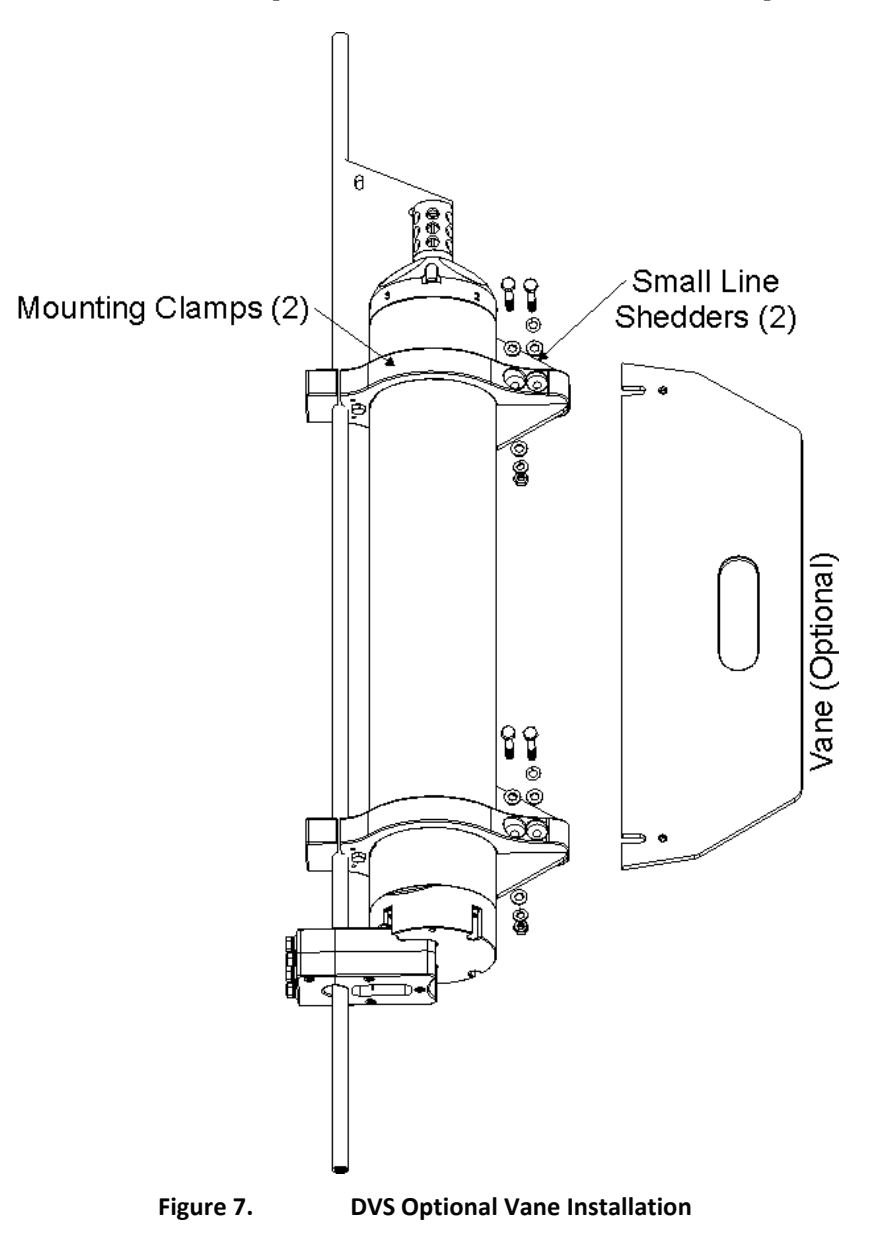

<span id="page-22-1"></span>TELEDYNE RD INSTRUMENTS

# <span id="page-23-0"></span>Installing the Optional CTD

To connect the optional CTD to the DVS:

- 1. Remove the small line shedders or optional vane if installed (se[e Figure 6](#page-21-0) and [Figure 7\)](#page-22-1). The CTD clamps are installed in their place.
- 2. Slide the CTD into the clamps.
- 3. Attach the front and rear CTD clamps to the DVS mounting clamps.
- 4. Torque the M6 bolts on the CTD clamps to 10 inch-pound to secure the CTD to the DVS clamps.
- 5. Connect the CTD cable to the DVS.

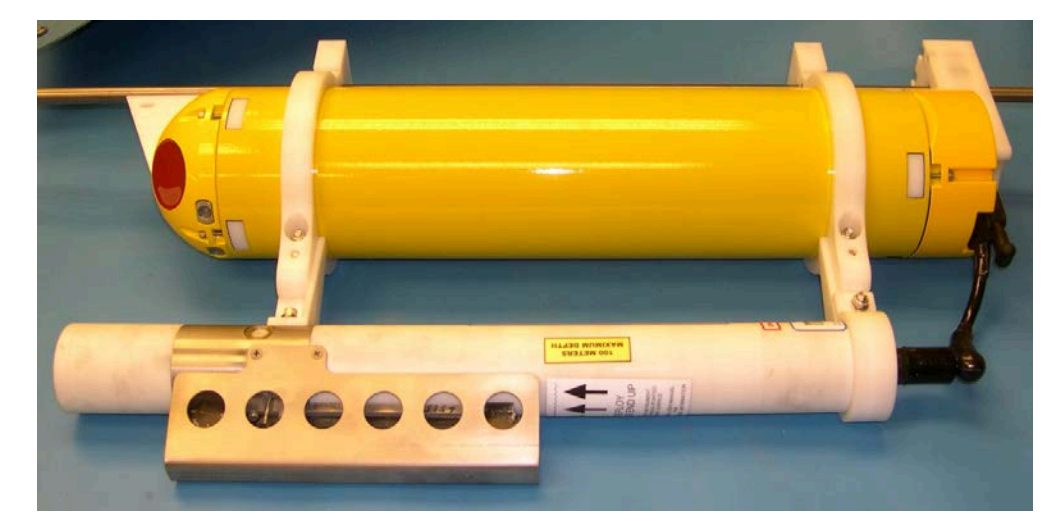

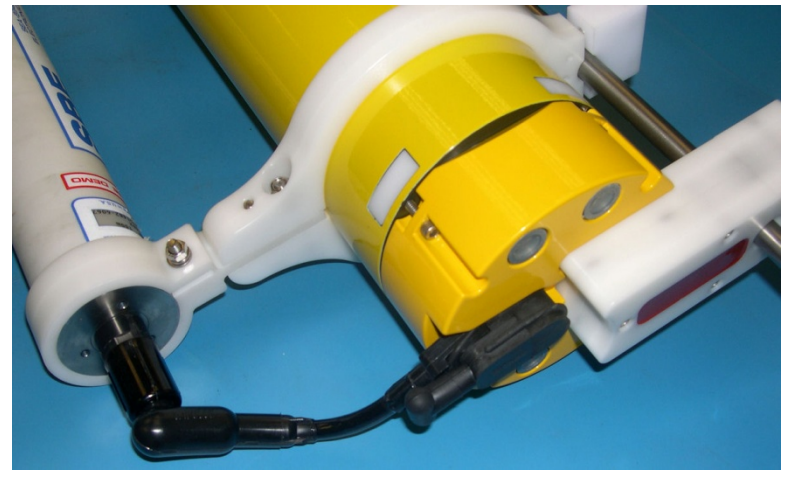

**Figure 8. DVS Optional CTD Installation**

# <span id="page-24-0"></span>Set Up the DVS

Connect the DVS to a power supply and a computer with the *DVS* software installed. On systems equipped with an IMM, most testing and data downloads are done via the end-cap connector and using external power (both to conserve power and because the cable provides faster communication than does the inductive modem).

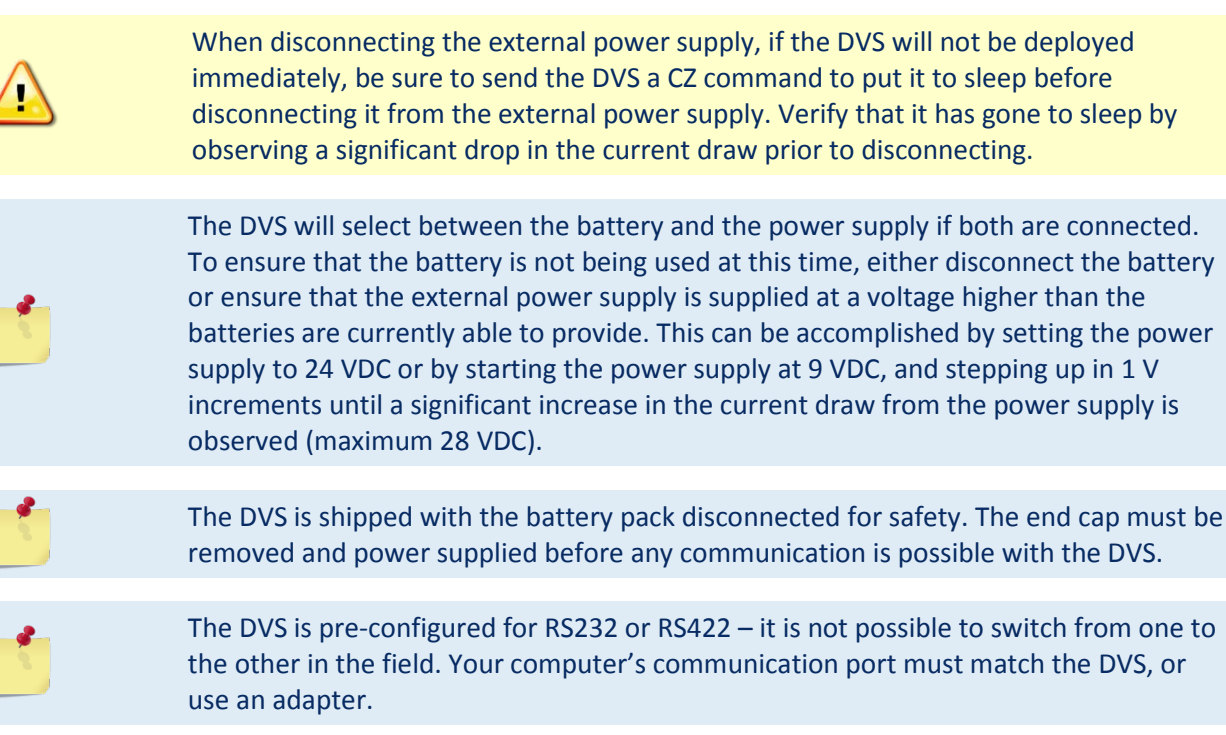

### <span id="page-25-0"></span>RS-232 or RS-422 Setup

To connect to the DVS:

- 1. Remove the dummy plug from the end-cap and connect the I/O cable to the DVS end-cap.
- 2. Attach the I/O cable to the computer's communication port. The standard communications settings are RS-232, 115200-baud, no parity, 8 data bits and 1 stop bit.
- 3. Connect the I/O cable red/black banana plugs to an external power supply (+10.5 to 28 VDC).

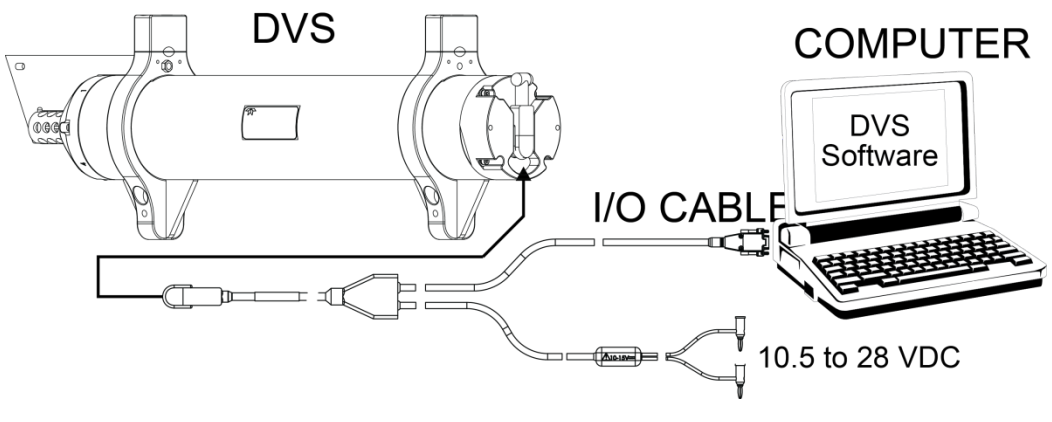

**Figure 9. DVS RS-232 or RS-422 Setup**

- 4. Start the *DVS* software.
- 5. At the **DVS Wizard Startup Options** screen, click **Cancel**.
- 6. From the **Configure** menu, click **Serial Communications**.
- 7. Select the COM port, baud rate, parity, and stop bits that the DVS is connected to.

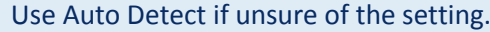

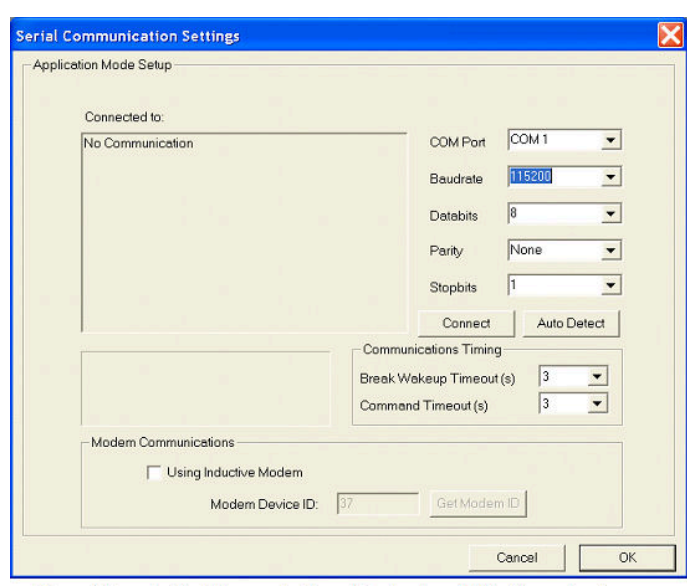

8. Click the **Connect** button. The wakeup message should appear on the deployment log window.

DVS

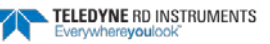

```
Teledyne RD Instruments (c) 2010
All rights reserved.
Firmware Version: 55.xx
```
9. Click **OK**.

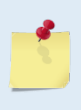

If the DVS does not respond, check the serial port, surface IMM, surface IMM power, wire loop, cables, external power supply, and battery connection. If necessary, refer to the [Troubleshooting s](#page-94-0)ection.

### <span id="page-26-0"></span>Inductive Modem Setup

To connect the DVS through the inductive modem:

- 1. Loop a conductor through the DVS inductive modem and the surface inductive modem (not supplied) connected to a computer.
- 2. Apply power to the DVS from either the battery pack or from an external supply via the I/O cable. If the DVS is sealed for deployment, then power must be supplied from the battery pack.

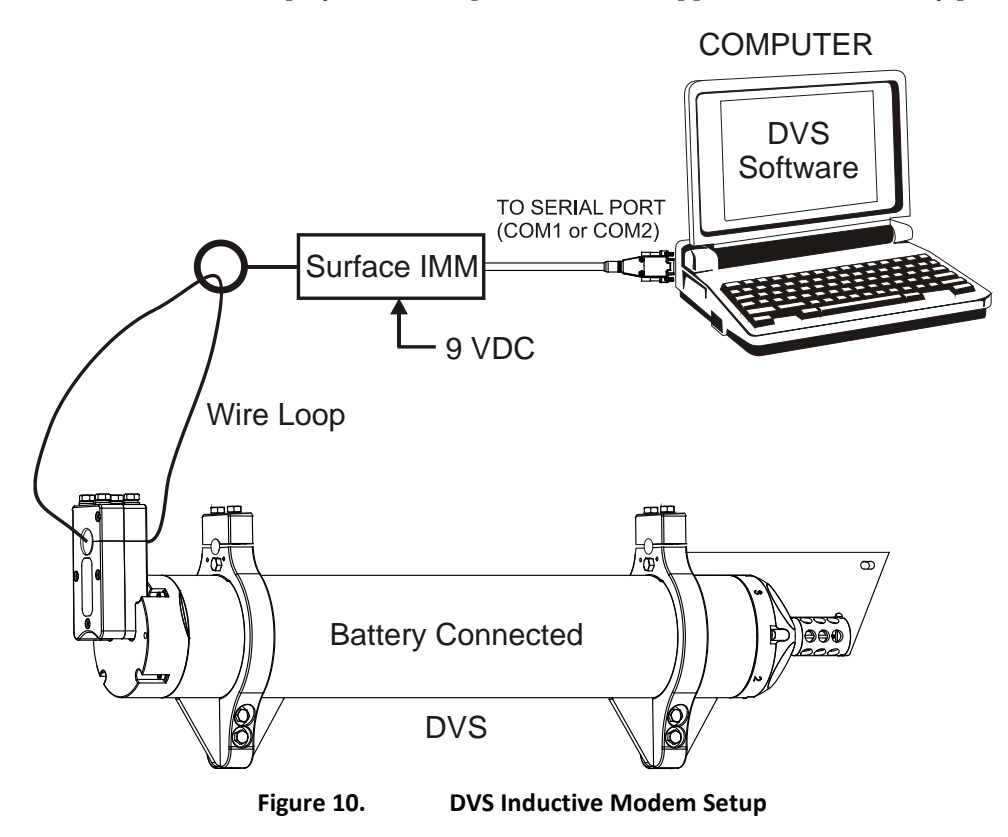

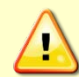

DVS batteries are shipped inside the DVS, but not connected. Connect the battery and seal the DVS before deployment.

To configure the serial connection to the surface IMM:

- 1. Start the *DVS* software.
- 2. At the **DVS Wizard Startup Options** screen, click **Cancel**.
- 3. From the **Configure** menu, click **Serial Communications**.
- 4. Select the appropriate COM port (i.e. the port that the surface modem is connected to). For the baud rate, select 9600. Serial communications with the IMM's should always be set to 9600 baud. Leave the other settings at their default values.
- 5. Select the **Using an Inductive Modem** box and click the **Get Modem ID** button.
- 6. Press the **OK** button to close the **Serial Communication Settings** dialog.

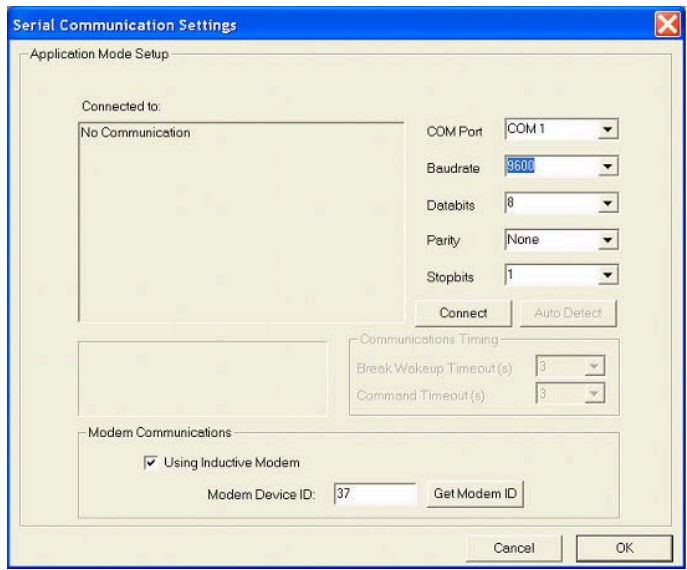

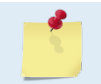

The inductive modems actually communicate with each other at a baud rate of 1200, and do not support communication with the DVS at baud rates above 9600.

- 7. On the **Configure** menu, select **Modems**. Select which modem(s) to configure (i.e. the Surface IMM connected to the serial port and/or the DVS IMM).
- 8. If configuring the DVS IMM, you have the option of **Use Existing Modem ID**, or **Reset Modem ID** (from 00 to 99).
- 9. Press the **Configure Modems** button to start the configuration process. The dialog will update with a status bar and information on the configuration steps being run.

The configuration process will take a few minutes to complete. Once the process in completed, a message box will display that the selected configuration(s) are completed.

If the modem configuration process does not complete successfully, check the serial connection from the PC to the surface IMM, and the connection to the DVS system (if attempting to configure the DVS modem). If the connections look correct and the modem configuration still fails, test the modem connections. The DVS Operation Manual describes how to verify modem communications.

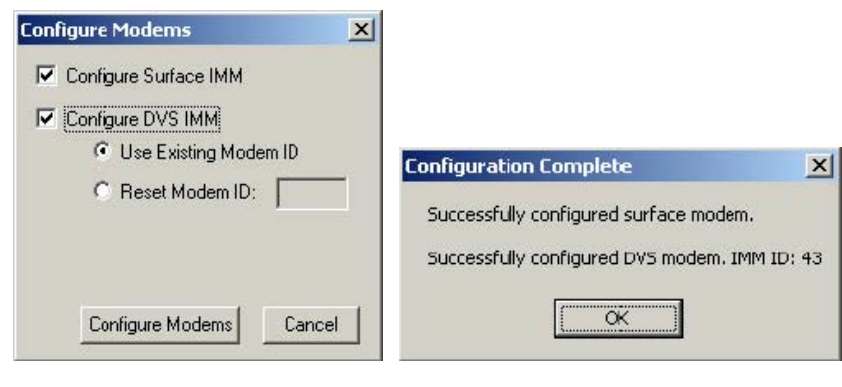

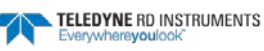

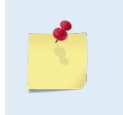

The DVS Modem ID that is configured will be applied to the software serial communication settings for future modem communications. The DVS IMM can only be configured when it is the only device on the line.

#### 10. From the **Configure** menu, click **Serial Communications**.

11. Click the **Connect** button. The wakeup message should appear on the deployment log window.

DVS Teledyne RD Instruments (c) 2009 All rights reserved. Firmware Version: 41.xx

#### 12. Click **OK**.

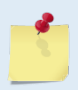

If the DVS does not respond, check the serial port, surface IMM, surface IMM power, wire loop, cables, external power supply, and battery connection. If necessary, refer to the [Troubleshooting s](#page-94-0)ection.

If you have verified that all is properly connected and powered, you can also try to establish communication through TRDI *BBTalk*:

- 1. Connect the Surface Modem Test Box to your computer.
- 2. Loop a conductor through the DVS inductive modem and the surface inductive modem (not supplied) connected to a computer. Power can be supplied either from the battery pack or from an external supply via the test cable. If the DVS is sealed for deployment, then power must be supplied from the battery pack.
- 3. Run *BBTalk*.
- 4. Select 9600 bds.
- 5. Enable **Echo Characters** option.
- 6. Switch the surface IMM power switch ON.
- 7. To confirm the surface modem firmware version, Send GetHD $\text{`m`j:}$

GetHD

```
<HardwareData
DeviceType='SBE90554 IMM' SerialNumber='70001191'>
<Manufacturer>Sea-Bird Electronics, Inc</Manufacturer>
<HardwareVersion>41420H.1</HardwareVersion>
<HardwareVersion>PCB Type 3, 10345B</HardwareVersion>
<MfgDate>2011-02-08</MfgDate>
<FirmwareVersion>IMM Ver 1.09</FirmwareVersion>
<FirmwareDate>Jun 6 2008</FirmwareDate>
<FirmwareLoader>MSP LOADER RS232 57.6K 2007-02-08</FirmwareLoader>
</HardwareData>
```
If you obtained the answer above, this means that the Surface Inductive Modem is working properly and its firmware version is 1.09. If not, then there is a problem with the Surface Inductive Modem. Refer to the Seabird IMM Manual for more troubleshooting information.

8. To confirm the DVS Inductive modem firmware version, Send !01GetHD^m^j:

!O1GetHD

```
<HardwareData
DeviceType='SBE90554 IMM' SerialNumber='70000142'>
<Manufacturer>Sea-Bird Electronics, Inc</Manufacturer>
<HardwareVersion>41420D1.1</HardwareVersion>
<HardwareVersion>PCB Type 2, 10345A</HardwareVersion>
<MfgDate>20 Feb 07</MfgDate>
xTirmwareVersion>IMM Ver 1.07</FirmwareVersion><br><FirmwareVersion>IMM Ver 1.07</FirmwareVersion>
```
</HardwareData>

If you obtained the answer above, this means that the DVS Inductive Modem is working properly and its Firmware Version is 1.07. If not then there is a problem with the DVS Inductive Modem. Refer t[o trouble](#page-94-0)[shooting f](#page-94-0)or more information.

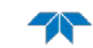

<span id="page-30-0"></span>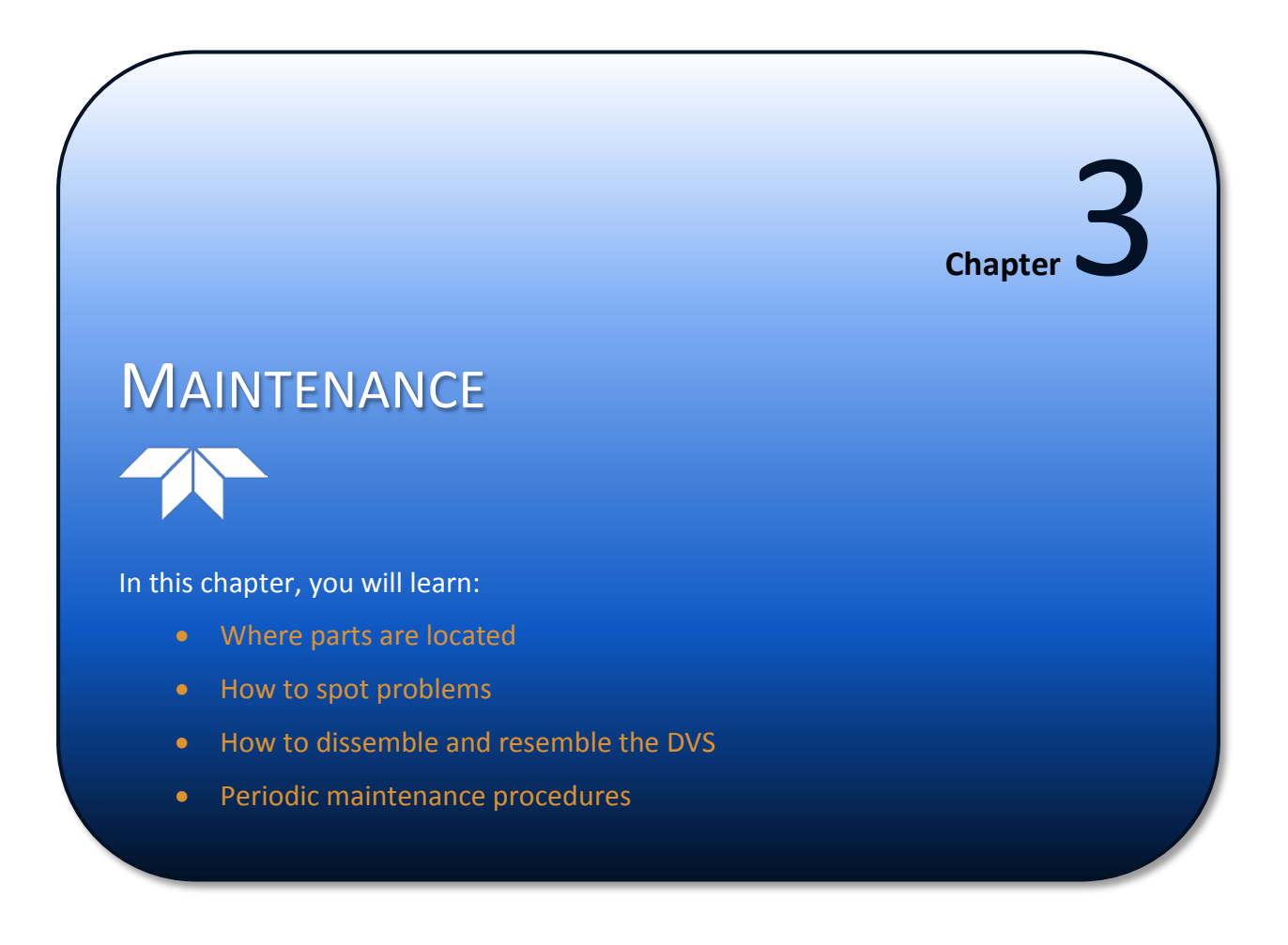

# <span id="page-31-0"></span>Parts Location Drawings

Use the following figures to identify the parts used on your DVS.

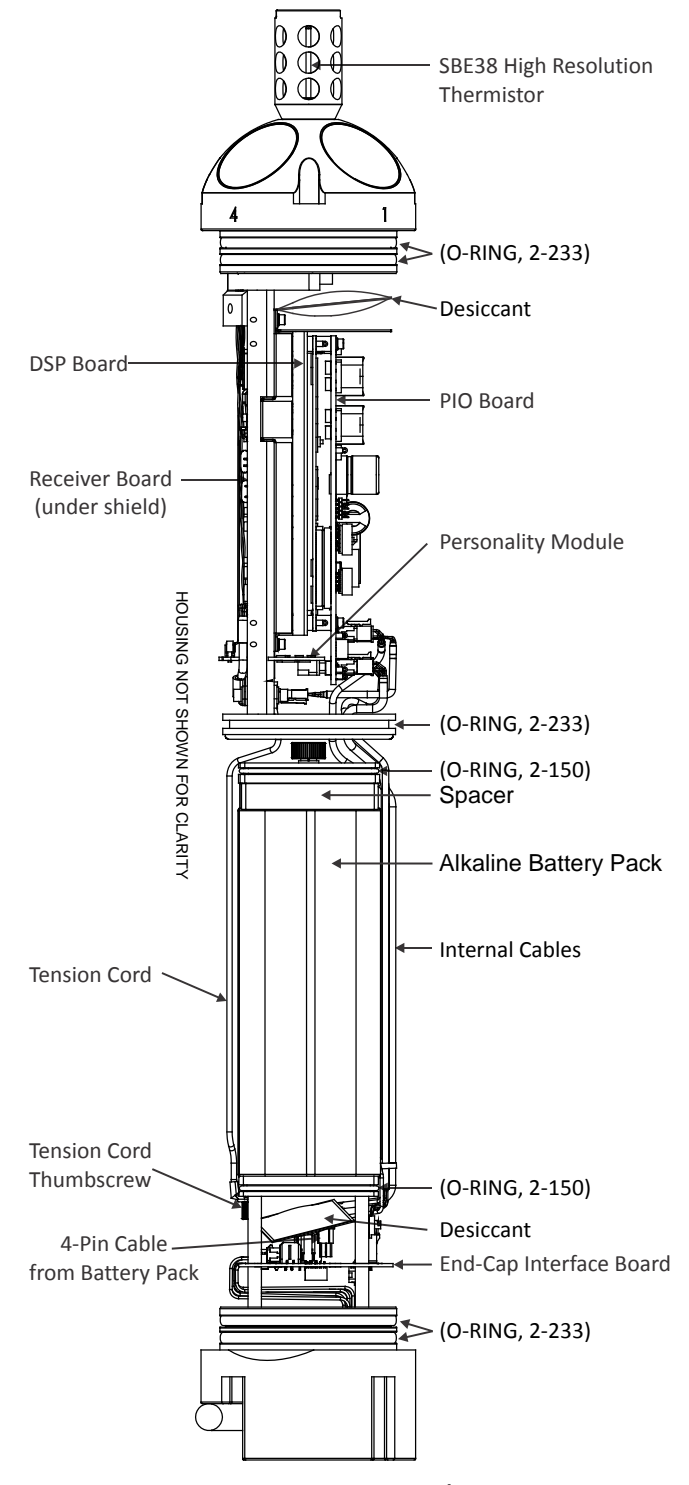

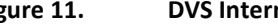

**Figure 11. DVS Internal Parts Overview (Standard 750 meter System)**

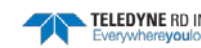

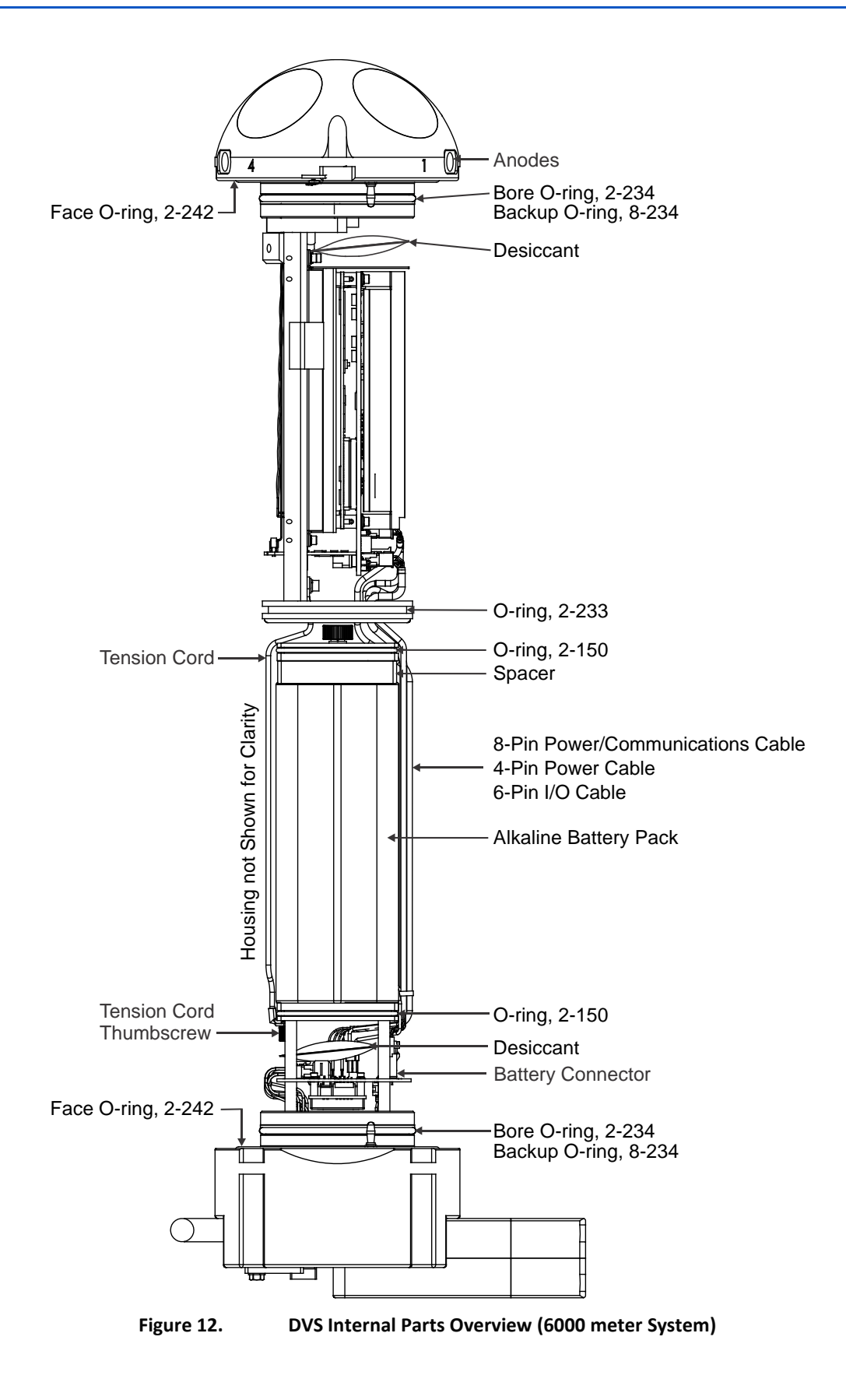

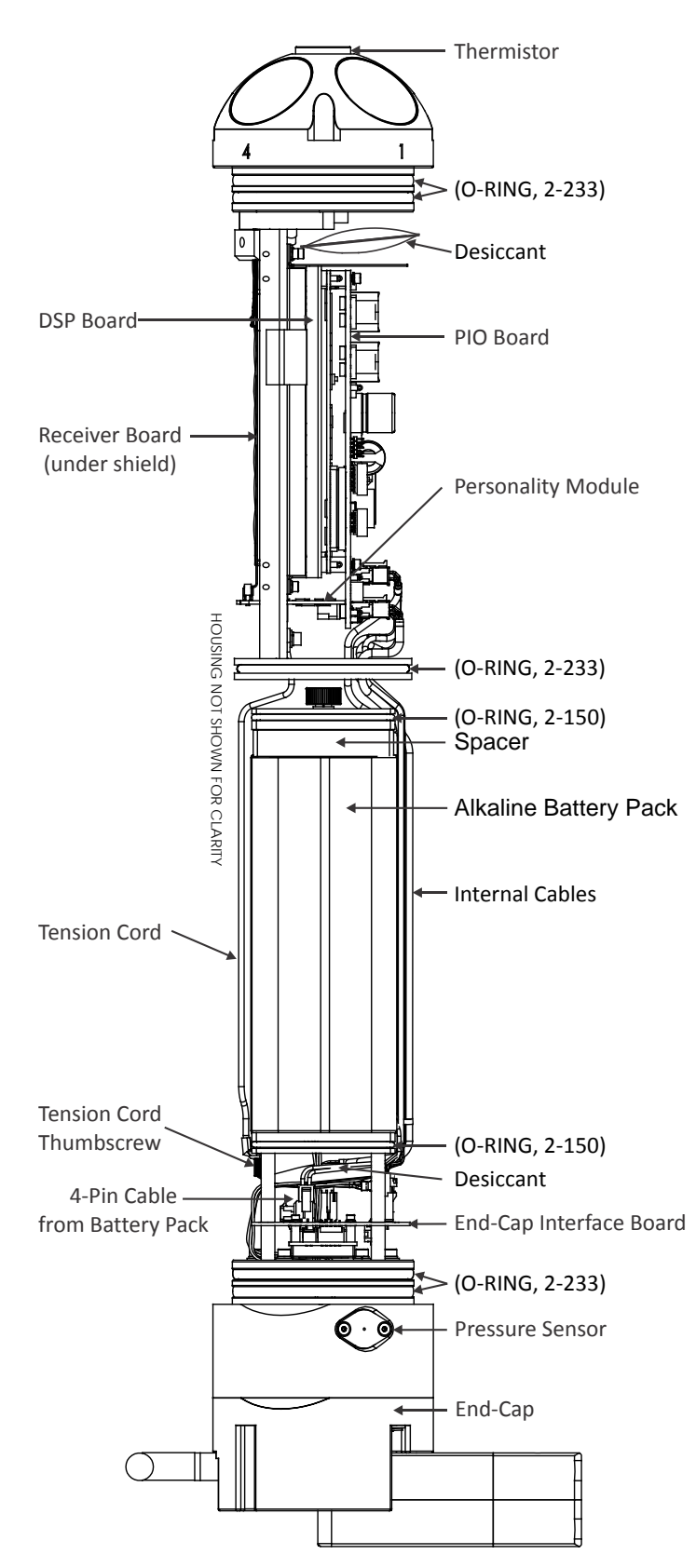

**Figure 13. DVS Internal Parts Overview (750 meter System with Pressure Sensor)**

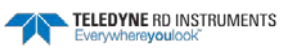

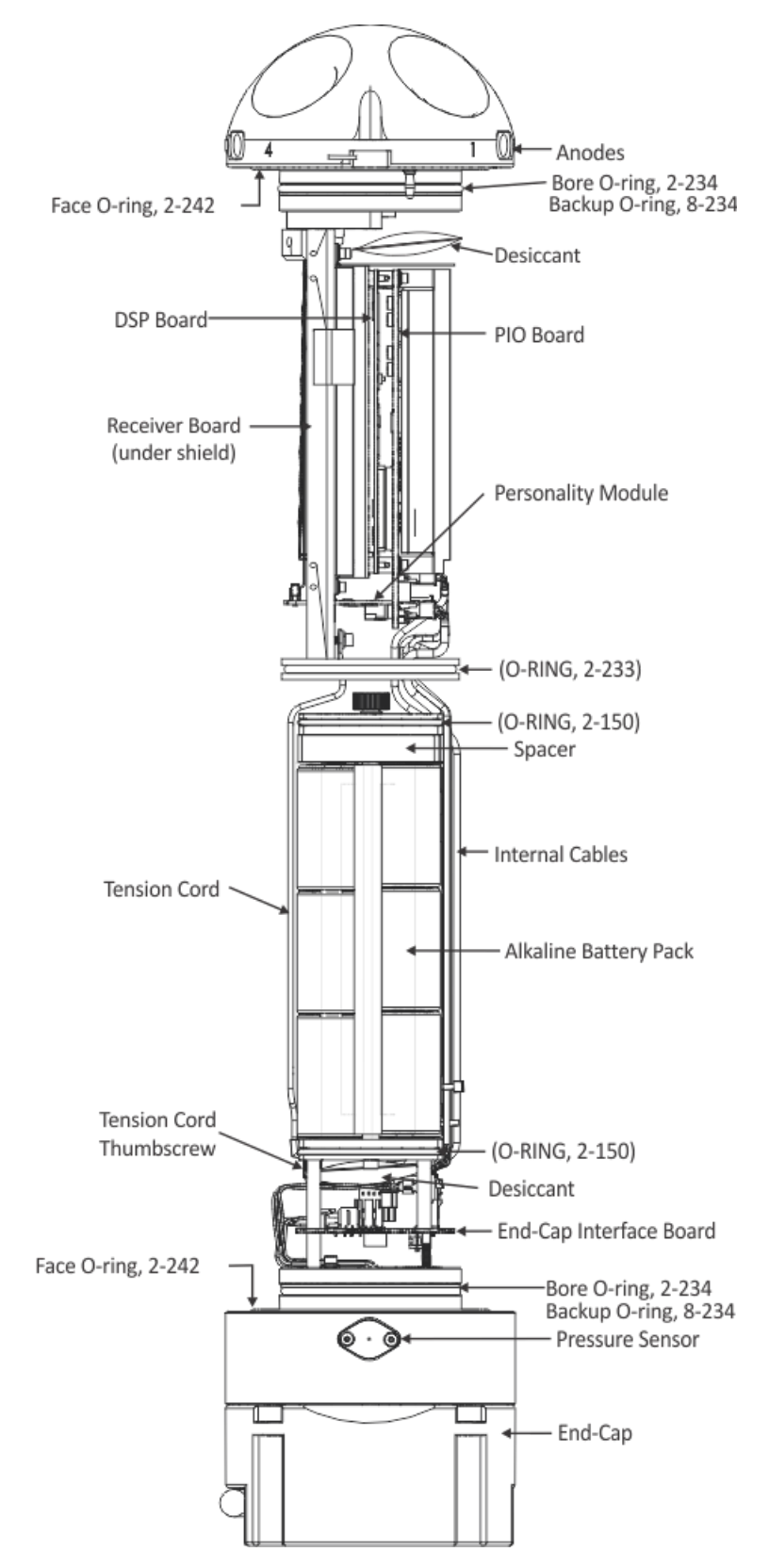

**Figure 14. DVS Internal Parts Overview (6000 meter System with Pressure Sensor)**

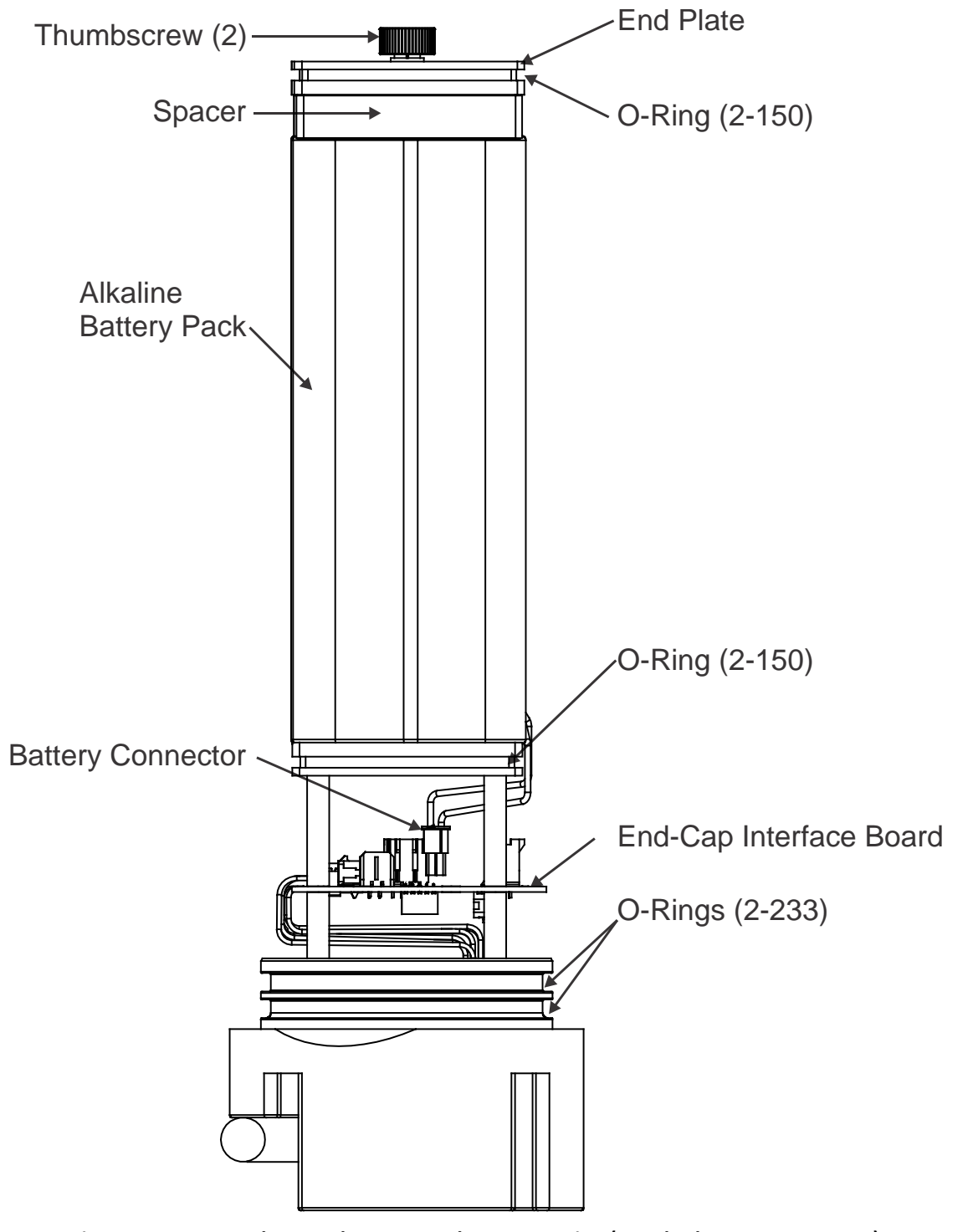

**Figure 15. End-cap and Battery Pack Parts Location (Standard 750 meter System)**

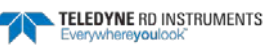
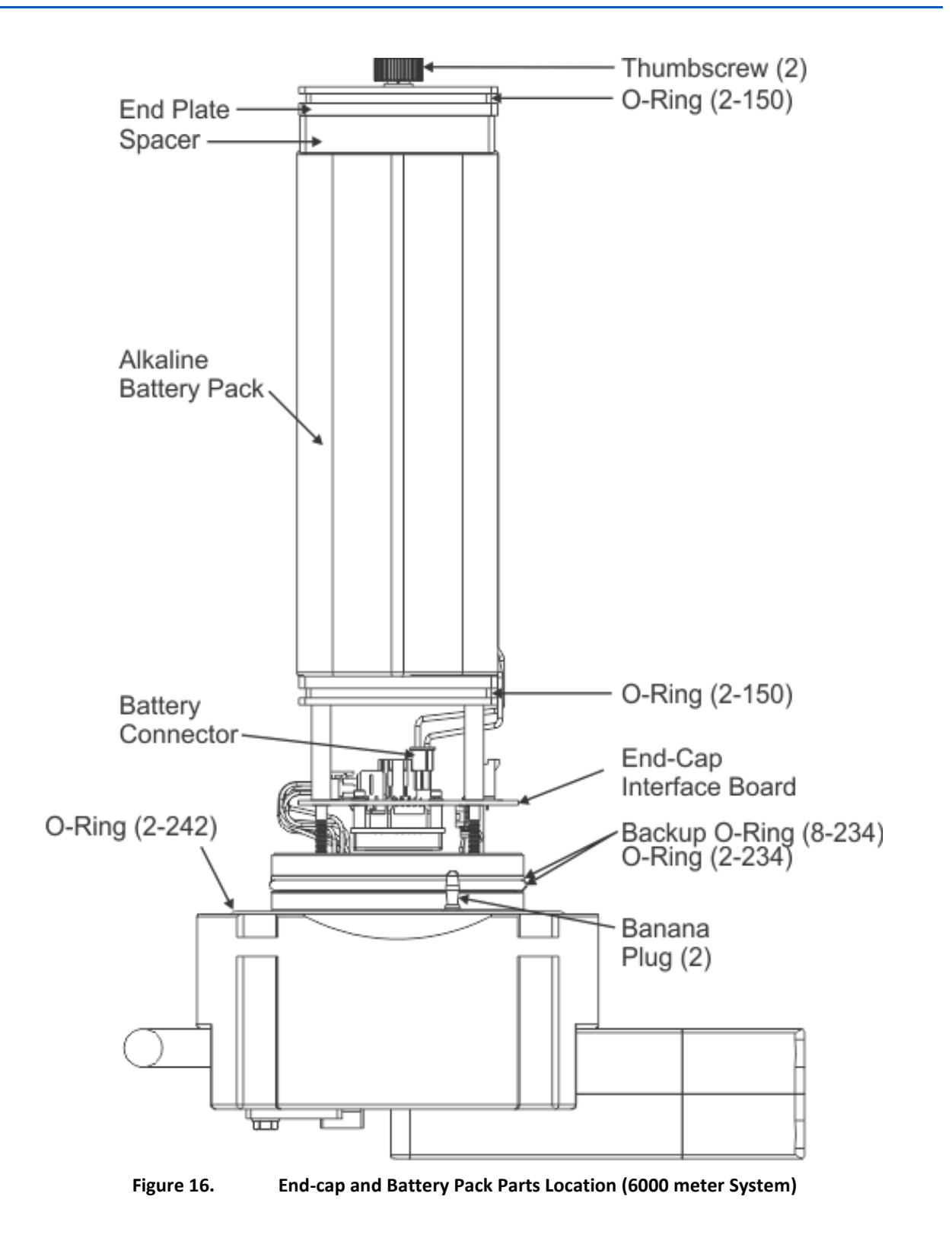

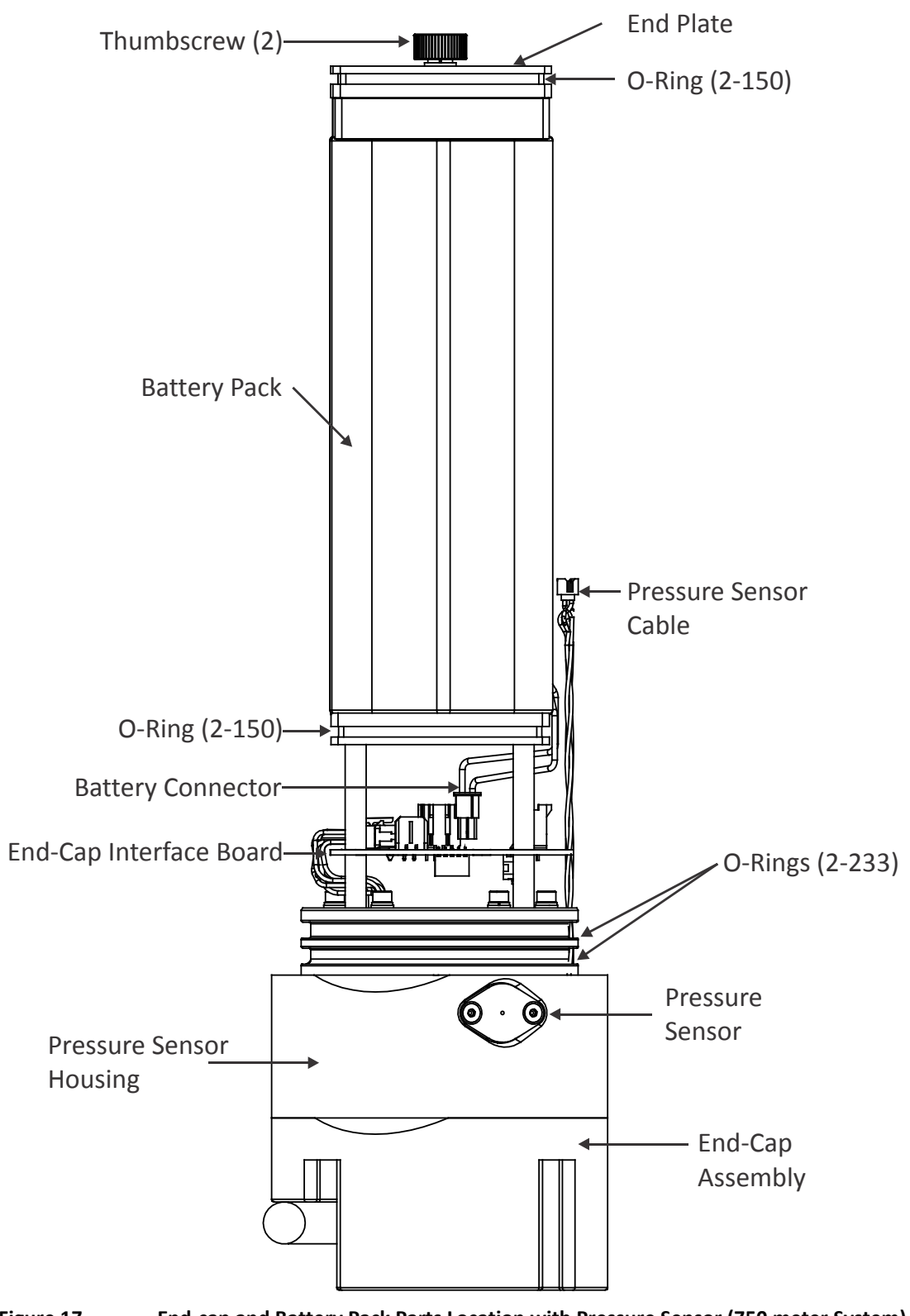

<span id="page-37-0"></span>**Figure 17. End-cap and Battery Pack Parts Location with Pressure Sensor (750 meter System)**

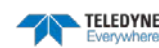

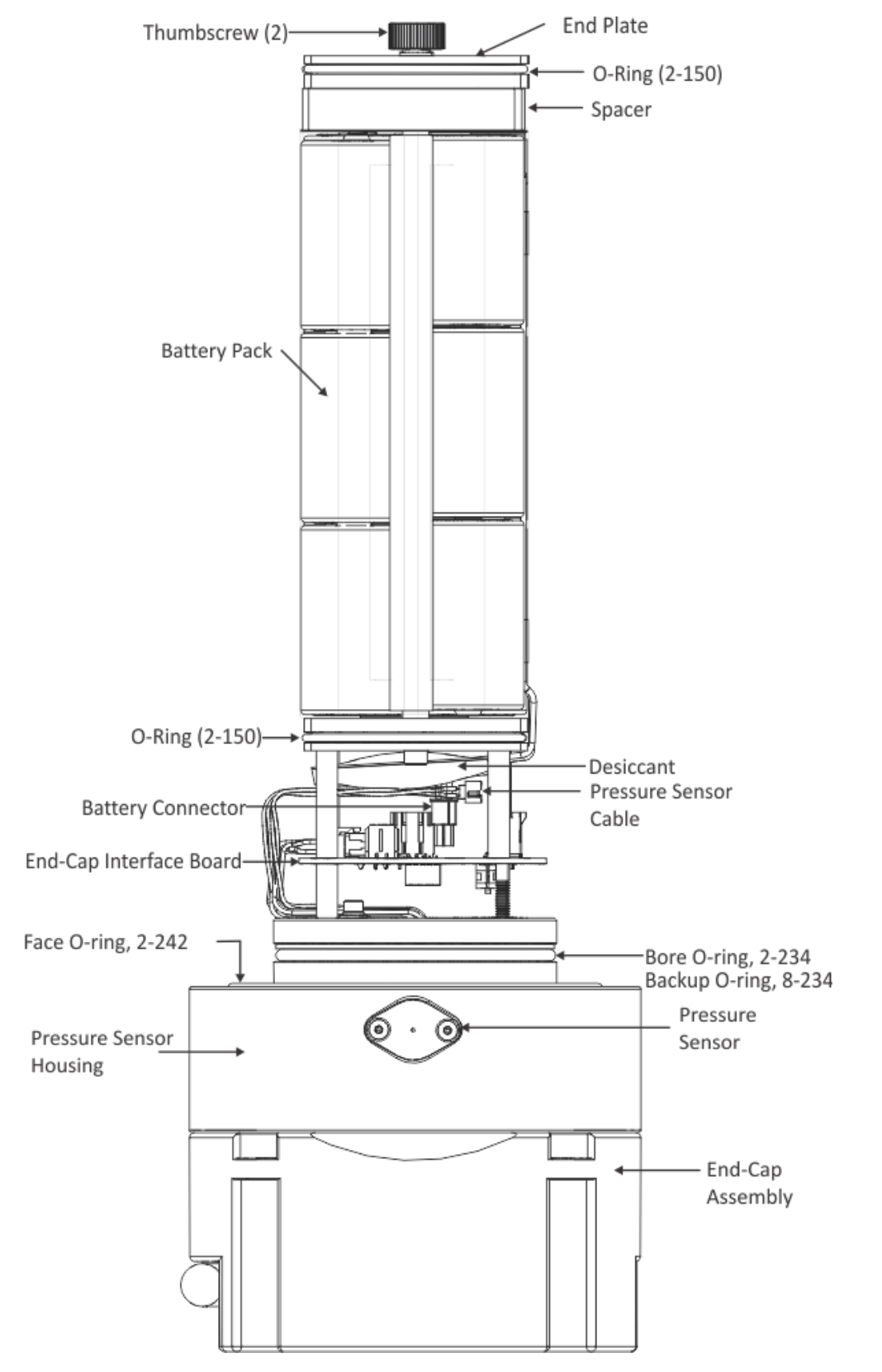

<span id="page-38-0"></span>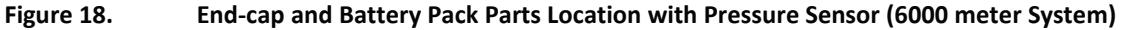

# Visual Inspection of the DVS

Inspect the DVS using the following table and figures. If you find any discrepancies, call TRDI for instructions.

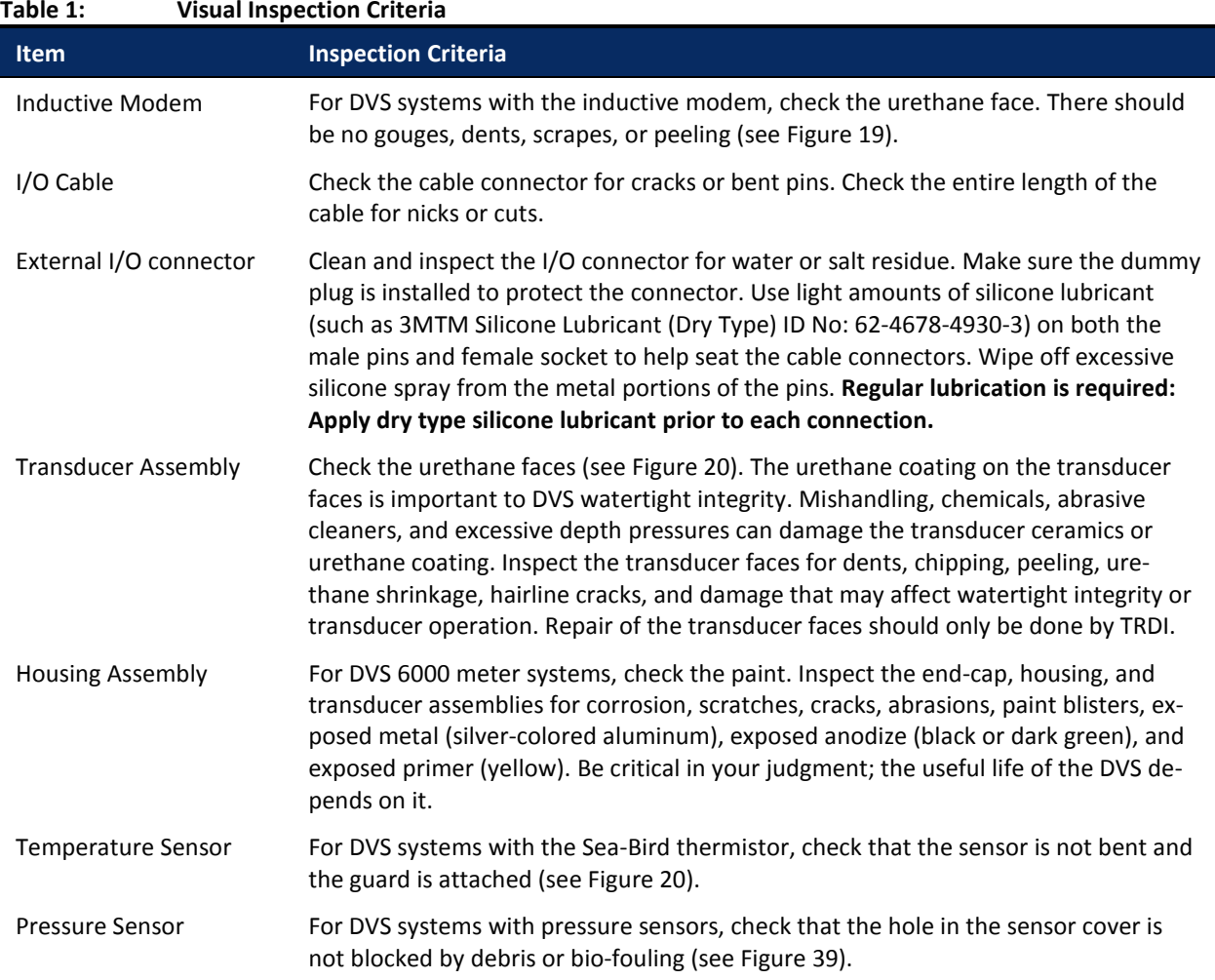

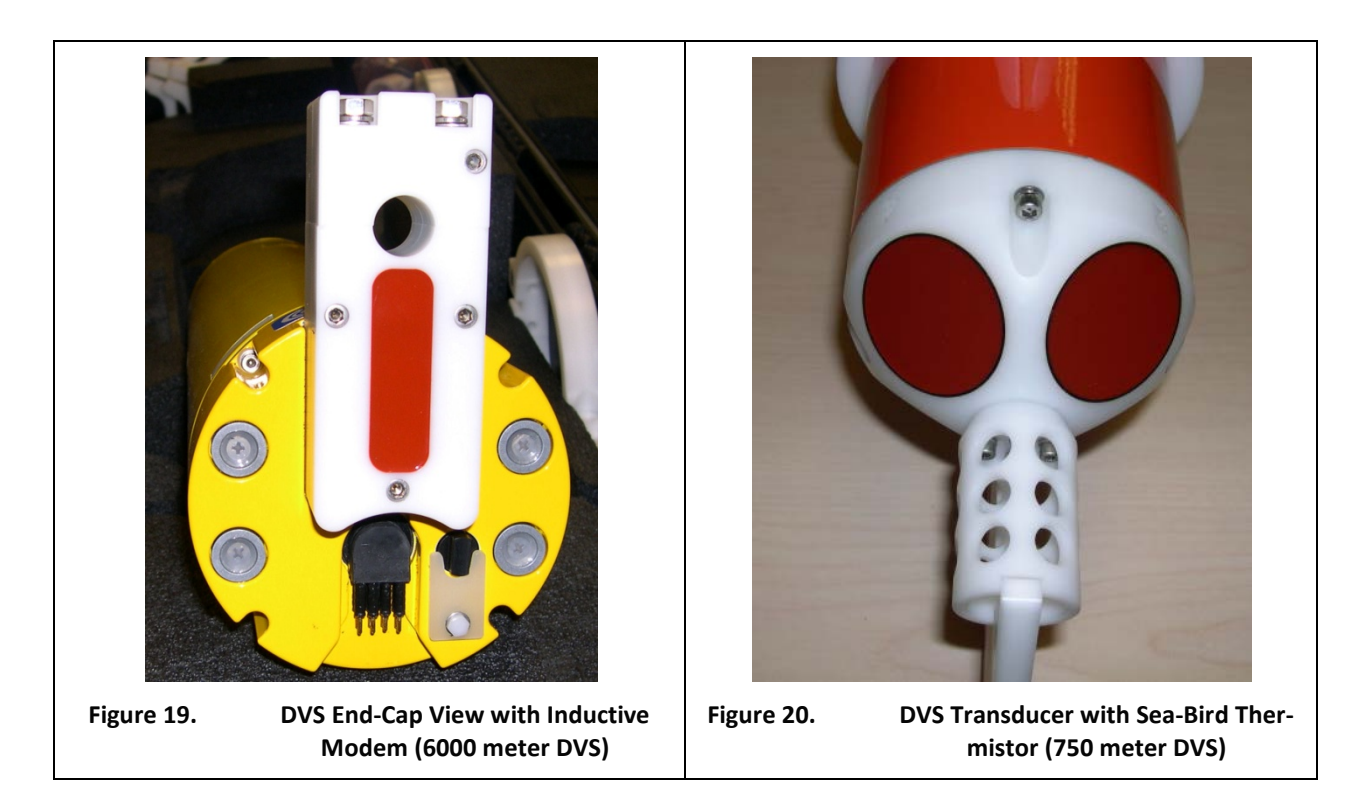

<span id="page-40-1"></span><span id="page-40-0"></span>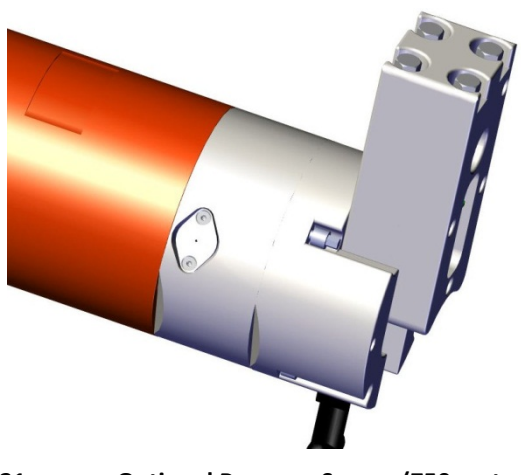

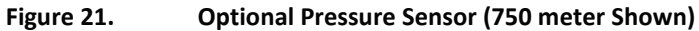

# Spare Parts

[Table](#page-41-0) 2 lists the items in the spares parts kit. Use this kit when doing routine DVS maintenance.

<span id="page-41-0"></span>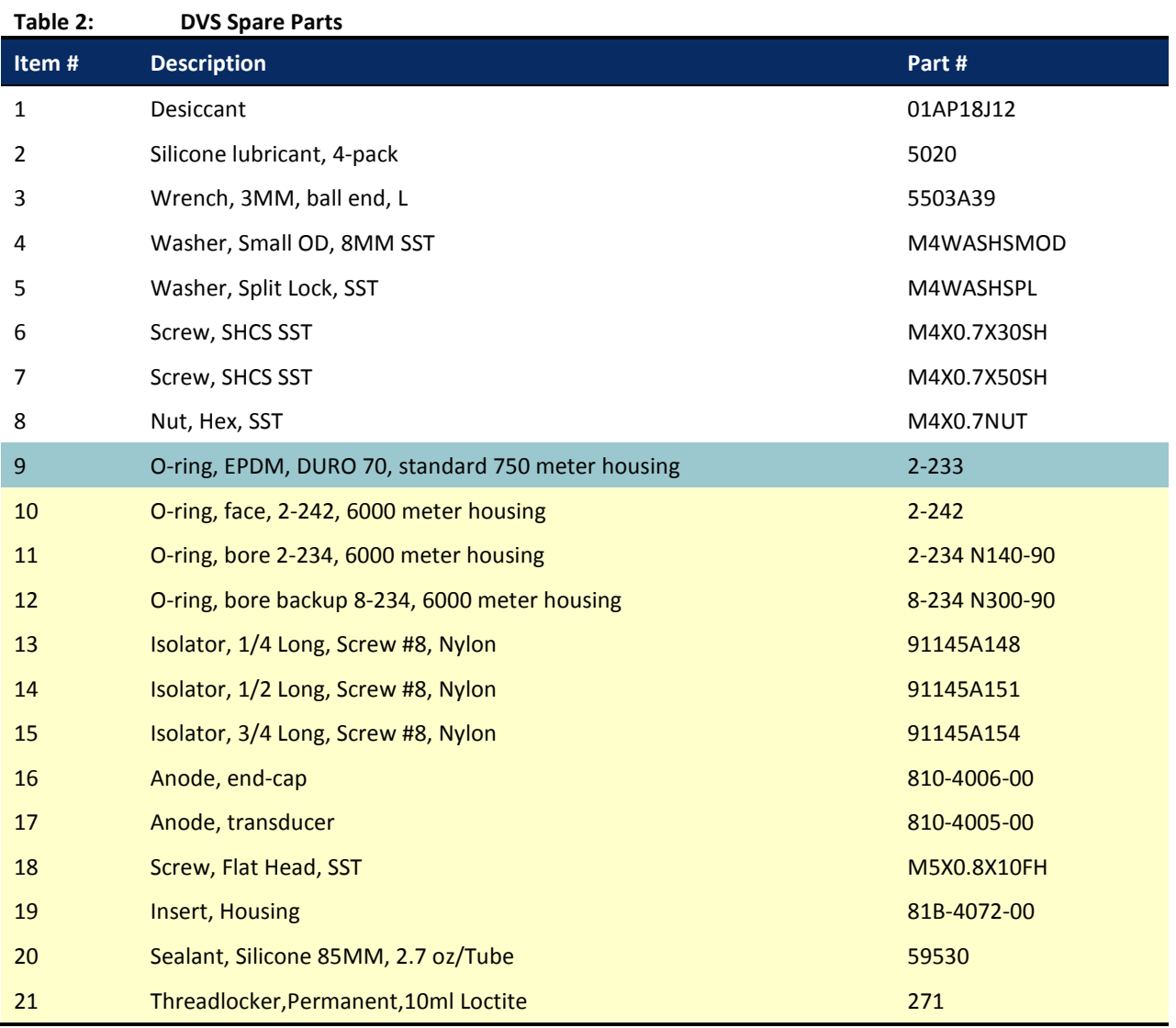

Items 1 – 8 are included with all systems. Item 9 is used on the standard DVS only. Items 10-21 are used on the 6000 meter DVS system.

# <span id="page-42-1"></span>DVS Disassembly and Assembly

This section explains how to remove and replace the end-cap or transducer head to gain access to the DVS's battery and electronics. Read all instructions before doing the required actions.

- [750 Meter DVS Disassembly](#page-43-0)
- [750 Meter DVS Assembly](#page-46-0)
- [6000 Meter DVS](#page-49-0) Disassembly
- [6000 Meter DVS Assembly](#page-53-0)

# Tension Cord

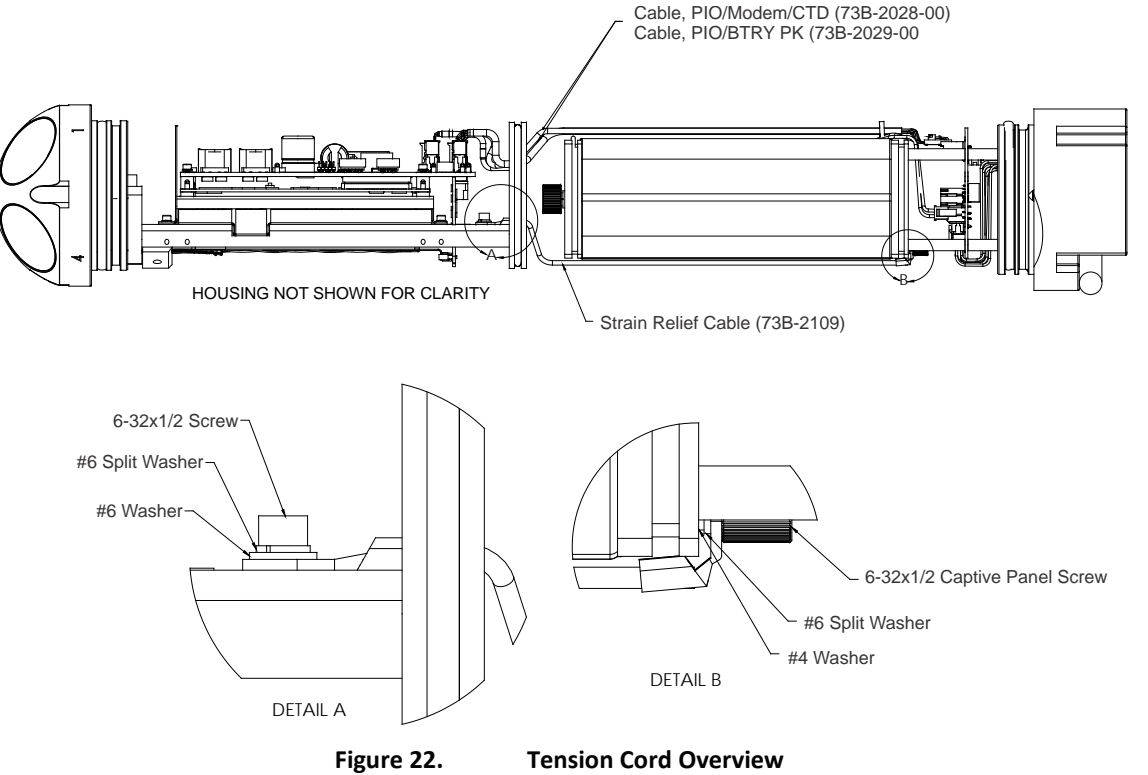

<span id="page-42-0"></span>When disassembling the DVS, keep in mind that there are cables connected to both the endcap and transducer assemblies. The green strain relief cable shown i[n Figure 22](#page-42-0) prevents the transducer/end-cap assemblies from being pulled too far away from the housing which could cause damage to the internal cables.

Before handling any of the new or original boards, you must be sure that you always wear an earth-grounding static protection strap. The electronics in the DVS are very sensitive to electro-static discharge (ESD). ESD can cause damage that will not be seen immediately and will result in early failure of electronic components.

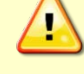

# <span id="page-43-0"></span>750 Meter DVS Disassembly

If you have a standard 750 meter DVS, use the following procedures to remove the end-cap and transducer head.

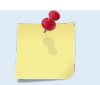

The end-cap must always be removed before the transducer head can be removed.

## **Removing the 750 Meter End-Cap**

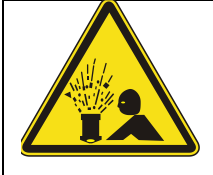

**CAUTION**

Wear safety glasses and keep head and body clear of the end-cap while opening. Any system that was deployed may have pressure inside the housing.

To remove the end-cap:

- 1. Dry the outside of the DVS.
- 2. Lay the DVS on its side on a soft pad.
- 3. Remove all power to the DVS.
- 4. Loosen the four M4 retaining bolts or M4 threaded rods with M4 nut holding the end cap sufficiently to allow pressure relief (see [Figure 23](#page-44-0) and [Figure 24\)](#page-44-1). **Allow the system the opportunity to vent while the bolts are being loosened**. If you note that the end cap moves as you loosen the bolts then this may indicate that internal pressure is present. Be sure to only loosen the bolts far enough to allow the system to vent.

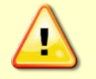

Do not remove the retaining bolts entirely. Leaving them partially threaded will help to restrain the end cap in the event of an internal over pressure in the DVS.

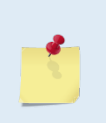

The 750 meter DVS housing end-cap side of the housing has two metal inserts to protect the housing from the End Cap Removal setscrews.

The End Cap Removal M6 setscrews use the same size hex key as the M4 bolts.

DVS systems with a pressure sensor use a M4 threaded rod with a M4 nut rather than a M4 bolt. The M4 nut should remain firmly bonded to the M4 threaded rod.

- 5. Begin threading both the End Cap Removal M6 setscrews in as shown in [Figure 23](#page-44-0) to back the end cap out of the housing.
- 6. Once any possible over pressure has been released, remove the four M4 retaining bolts or M4 threaded rods with M4 nut.

<span id="page-44-0"></span>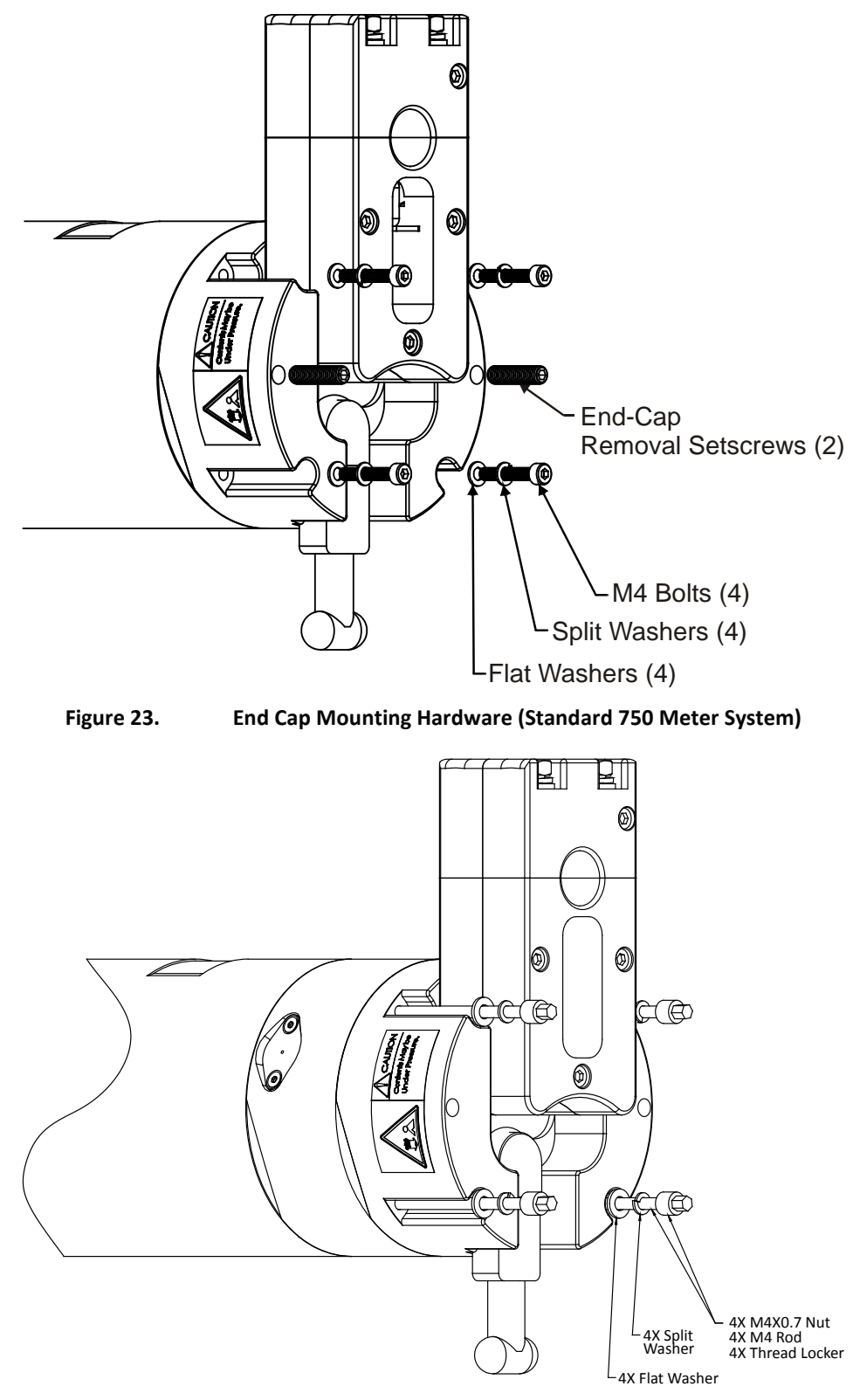

**Figure 24. End Cap Mounting Hardware (with Pressure Sensor)**

<span id="page-44-1"></span>7. Gently slide the end-cap and battery assembly away from of the housing just enough to allow the cables to be disconnected.

- 8. Disconnect the three gray cables going to the End-Cap Interface Board. These cables are a 4 pin, a 6 pin, and an 8 pin connector to avoid confusion when reconnecting (see [Figure 25\)](#page-45-0). If the system has a pressure sensor, than disconnect the pressure sensor cable [\(Figure 17\)](#page-37-0).
- 9. Disconnect the strain relief cable (green wire).
- 10. Gently pull the end-cap and battery assembly away from the housing.

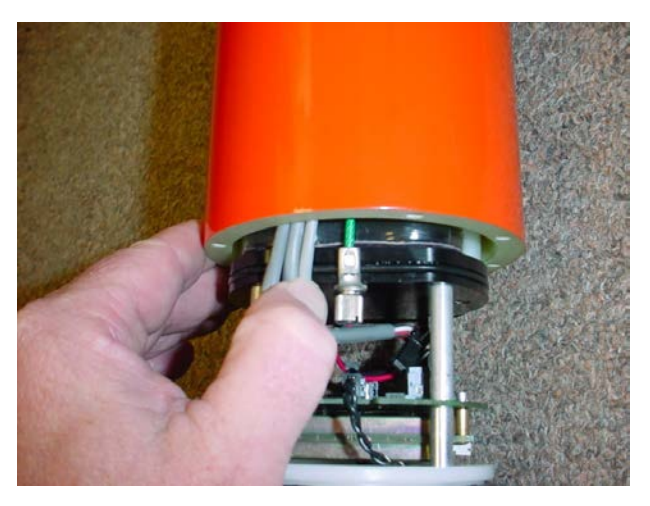

**Figure 25. Removing the End-cap**

#### <span id="page-45-0"></span>**Removing the 750 meter Transducer Head Assembly**

To remove the transducer head:

The end-cap must always be removed before the transducer head can be removed.

- 1. Remove all power to the DVS.
- 2. Lay the DVS on its side on a soft pad.
- 3. Remove the end-cap first. The cables and strain relief cable must be disconnected on the end-cap side before the transducer head assembly can be removed.
- 4. Remove the four M4 retaining bolts.
- 5. Create a wedge from a piece of 1/8 inch thick plastic (see [Figure 26\)](#page-45-1). Use a belt sander to bevel one edge approximately 30 to 60 degrees.

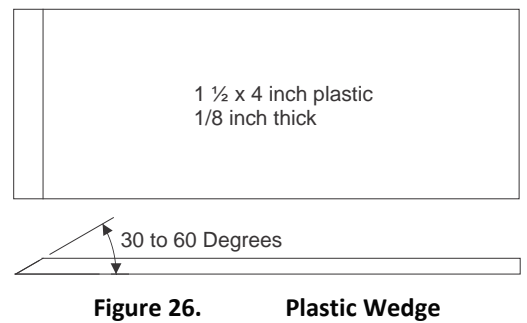

<span id="page-45-1"></span>6. Use the plastic wedge to gently pry the transducer head from the housing. It may help to have two people – one pulling on the housing while the second person uses the plastic wedge between the housing and the transducer head.

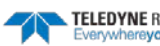

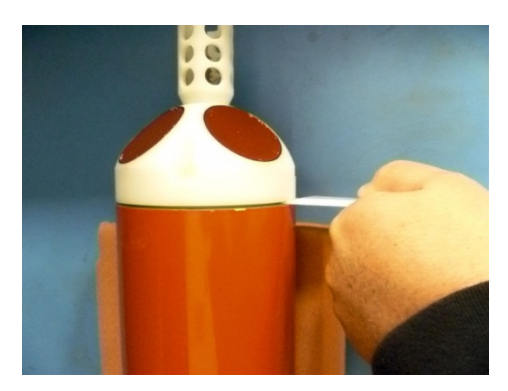

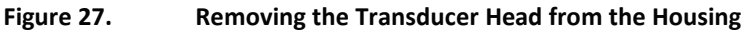

The plastic surfaces on the transducer head and housing must not be damaged. Do not use metal or sharp tools to pry the transducer head from the housing.

7. Carefully slide out the transducer head assembly. The electronic chassis and the internal cables are attached to the transducer head. Pull the transducer head assembly all the way out of the housing and place on an anti-static mat.

## <span id="page-46-0"></span>750 Meter DVS Assembly

Use the following procedures to reassemble the 750 meter DVS. The transducer head must be installed first, and then the end-cap can be installed.

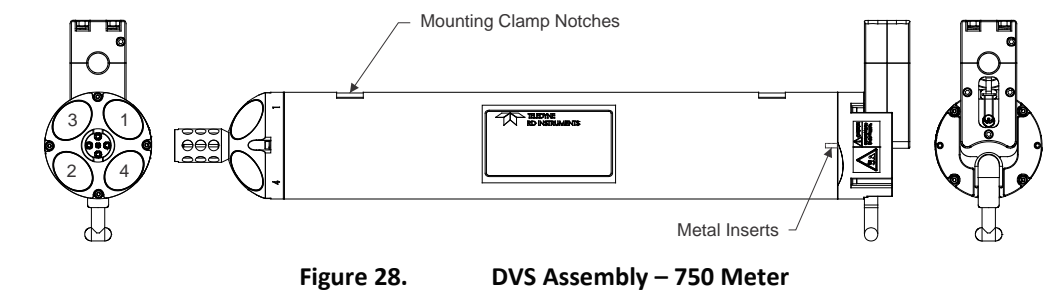

Note the position of the mounting clamp notches and metal inserts on the housing. Only the end-cap side of the housing has the metal inserts.

### <span id="page-46-1"></span>**Installing the 750 Meter Transducer Head**

To install the transducer head assembly:

- 1. Lay the DVS on its side on a soft pad.
- 2. Install new transducer head O-rings. Inspect, clean, and lubricate the O-rings. Apply a very thin coat of silicone lube on the O-ring.

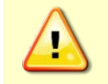

Apply a very thin coat of silicone lube on the O-ring. Using too much silicone lube on the O-ring can be more harmful than using no O-ring lube at all.

- 3. Replace the desiccant bags. Place the desiccant bag between the transducer head and the circular separation plate.
- 4. Gently lower the transducer head/electronic/cables/strain relief wire into the housing, aligning the mating holes and orient the housing so that the mounting clamp notches match [Figure 28.](#page-46-1)

TELEDYNE RD INSTRUMENTS

Thread the cables through the housing. When mating the housing with the transducer head flange try to apply equal pressure to all parts of the O-rings. Make sure the O-rings remain in the retaining groove.

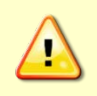

Check that no cables or any other object is pinched between the transducer head assembly and the housing. If the O-ring is not in the groove or if a wire or other object is pinched, the DVS will flood.

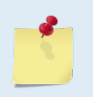

The end-cap side of the housing has two metal inserts to protect the housing from the back out screws. Insert the transducer assembly into the side that does NOT have the two metal inserts.

5. Examine the transducer assembly nuts, bolts, and washers for corrosion; replace if necessary. All hardware items are needed to seal the DVS properly.

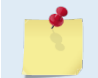

TRDI recommends replacing the hardware if the previous deployment was six months or longer even if the hardware shows no sign of corrosion.

- 6. Install all four sets of hardware until "finger tight."
- 7. Tighten the bolts in small increments in a "cross" pattern until the split washer flattens out, and then tighten each bolt ¼ turn more to compress the face seal O-ring evenly. Tighten the bolts to the recommended torque value of  $1.2 \pm 0.2$  Nm (10.62  $\pm$  1.7 Pound-Force Inch). Do not deform the plastic.

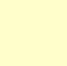

Apply equal pressure to the O-ring as you tighten the bolts. If one bolt is tightened more than the others, the O-ring can become pinched or torn. A damaged O-ring will cause the system to flood.

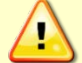

Do not over tighten the bolts that hold the transducer, housing, and end cap together. If you tighten too far, you can crack or break the plastic housing. On the other hand, leaving the bolts too loose can cause the system to flood. Tighten the hardware to the recommended torque value of 1.2  $\pm$  0.2 Nm (10.62  $\pm$  1.7 Pound-Force Inch).

## **Installing the 750 Meter End-Cap**

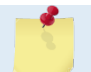

The transducer head assembly must be replaced first before installing the end-cap.

To install the end-cap:

- 1. Lay the DVS on its side on a soft pad.
- 2. Install new end-cap O-rings. Inspect, clean, and lubricate the O-ring on the end-cap/battery assembly. Apply a very thin coat of silicone lube on the O-ring.

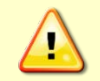

Apply a very thin coat of silicone lube on the O-ring. Using too much silicone lube on the O-ring can be more harmful than using no O-ring lube at all.

3. Connect the strain relief cable (green wire), split washer, and flat washer.

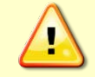

Although the strain relief cable thumbscrew has a screwdriver slot, do NOT use any tools to tighten the screw. Over-tightening can cause the threads to strip.

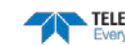

- 4. Connect the three gray cables going to the End-Cap Interface Board. If the system has a pressure sensor, than connect the pressure sensor cable [\(Figure 17\)](#page-37-0).
- 5. Connect the four-pin red/black battery pack power cable. This connector is clearly labeled Battery Pack on the End-Cap Interface Board.
- 6. Thread back the End-Cap Removal setscrews so they do not obstruct installing the end-cap.
- 7. Slide the end-cap into the end-cap side of the housing making sure that the acoustic modem is aligned with the cable clamp notches (see [Figure 28\)](#page-46-1).

The standard 750 meter end-cap side of the housing has two metal inserts to protect the housing from the back out screws.

8. Make sure none of the cables become pinched or that the O-rings fall out of the groove.

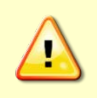

Check that no wires or any other object is pinched between the end-cap and the housing. If the O-rings are not in the groove or if a wire or other object is pinched, the DVS will flood.

9. Examine the end-cap assembly nuts, bolts or threaded rods, and washers for corrosion; replace if necessary. [Figure 23](#page-44-0) and [Figure 24s](#page-44-1)hows the assembly order of the end-cap mounting hardware. All the hardware items are needed to seal the DVS properly.

> TRDI recommends replacing the hardware if the previous deployment was six months or longer even if the hardware shows no sign of corrosion.

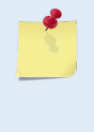

For systems with a pressure sensor assembly, the M4 nut needs to be firmly bonded to the M4 threaded rod. Apply several drops of thread locker to the M4 threaded rod 8.9 mm (0.35 inches) from the tip. Attach the M4 nut and wipe off excess thread locker from the threaded rod. Allow the thread locker to cure for 24 hours before deploying the DVS.

- 10. Install all four sets of hardware until "finger-tight."
- 11. Tighten the bolts in small increments in a "cross" pattern until the split washer flattens out, and then tighten each bolt ¼ turn more to compress the O-rings evenly.
- 12. Tighten the bolts to the recommended torque value of  $1.2 \pm 0.2$  Nm (10.62  $\pm$  1.7 Pound-Force Inch).

Apply equal pressure to the O-ring as you tighten the bolts. If one bolt is tightened more than the others, the O-rings can become pinched or torn. A damaged O-ring will cause the system to flood.

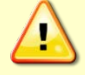

Do not over tighten the bolts that hold the transducer, housing, and end cap together. If you tighten too far, you can crack or break the plastic housing. On the other hand, leaving the bolts too loose can cause the system to flood. Tighten the hardware to the recommended torque value of 1.2  $\pm$  0.2 Nm (10.62  $\pm$  1.7 Pound-Force Inch).

# <span id="page-49-0"></span>6000 Meter DVS Disassembly

If you have a 6000 meter DVS, use the following procedures to remove the end-cap and transducer head.

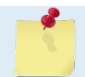

The end-cap must always be removed before the transducer head can be removed.

## <span id="page-49-1"></span>**Removing the 6000 Meter End-Cap**

To remove the 6000 meter housing end-cap:

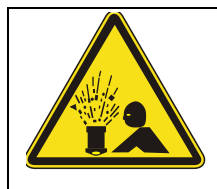

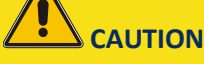

Wear safety glasses and keep head and body clear of the end-cap while opening. Any system that was deployed may have pressure inside the housing.

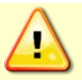

Failure to follow this procedure may cause damage to the DVS housing or end-cap.

- 1. Dry the outside of the DVS.
- 2. Lay the DVS on its side on a soft pad.

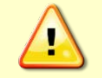

Make sure to protect the DVS paint. Avoid any movements that may scratch the paint as this increases the chance of corrosion during deployment.

- 3. Remove all power to the DVS.
- 4. Using an L-wrench only, loosen one of the M4 bolts three turns as shown on the Instruction Label located on the end-cap.

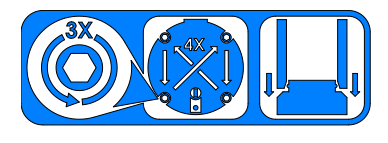

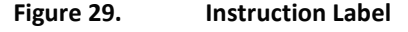

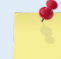

Do not loosen or remove the M4 hex nut.

- 5. Move to the next bolt in a crisscross pattern as indicated by the instruction label and loosen that bolt three turns.
- 6. Observe that the end-cap is parallel to the housing at all times by selecting bolts in a crisscross pattern and **loosen each M4 bolt three turns at a time to back out the end-cap evenly.**  As the bolts are loosened, the end-cap will be backed out away from the housing. **Allow the system the opportunity to vent while the bolts are being loosened.**
- 7. Once any possible over pressure has been released, completely loosen the four M4 retaining bolts.

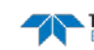

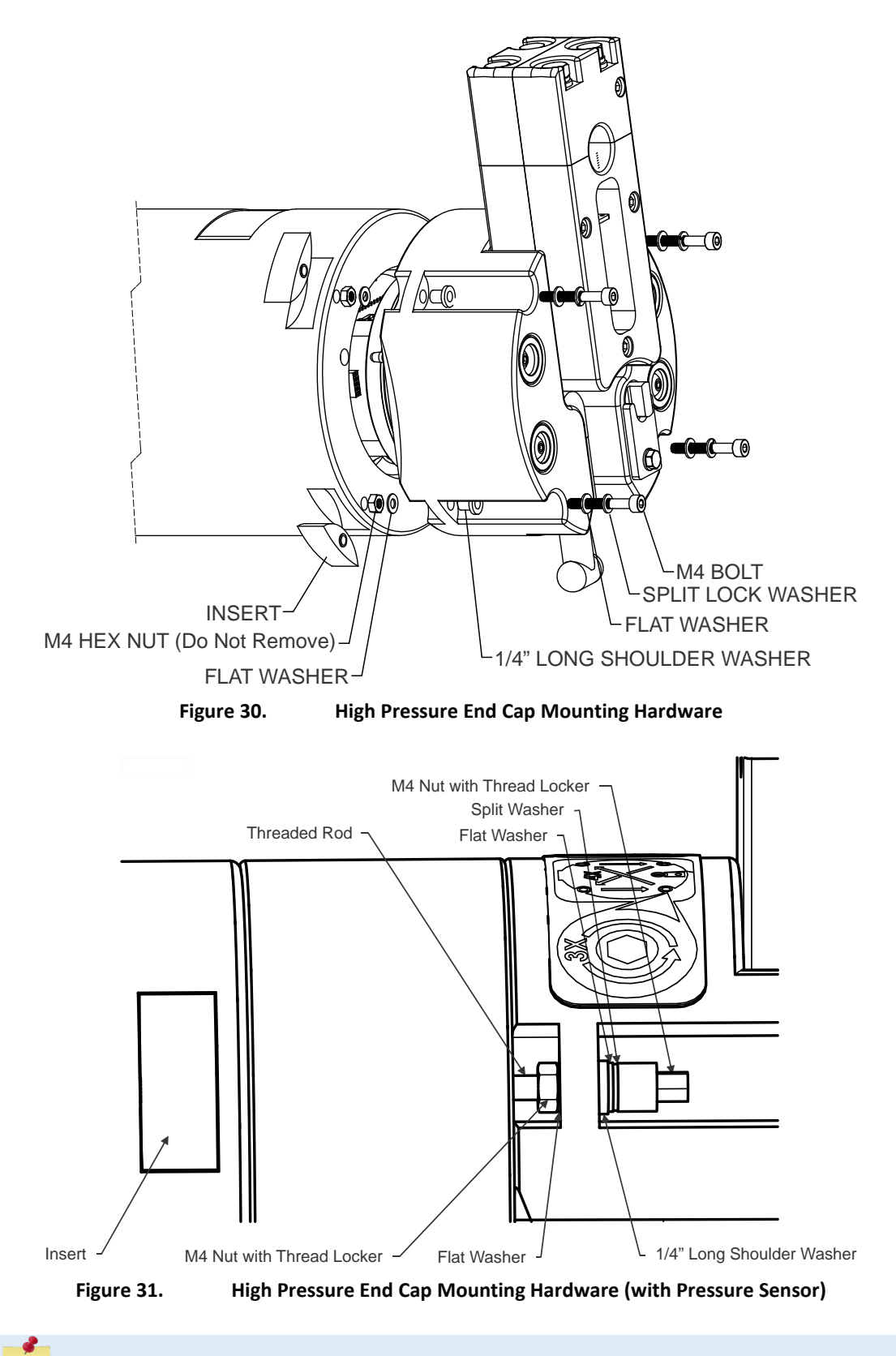

The end-cap hardware will stay attached to the end-cap.

- 8. Gently slide the end-cap and battery assembly away from of the housing just enough to allow the cables to be disconnected.
- 9. Disconnect the three gray cables going to the End-Cap Interface Board. These cables are a 4 pin, a 6 pin, and an 8 pin connector to avoid confusion when reconnecting (see [Figure 25\)](#page-45-0). If the system has a pressure sensor, than connect the pressure sensor cable [\(Figure 18\)](#page-38-0).
- 10. Disconnect the strain relief cable (green wire) by removing the screw, washer, and split washer (see [Figure 32\)](#page-51-0).
- 11. Gently pull the end-cap and battery assembly away from the housing.

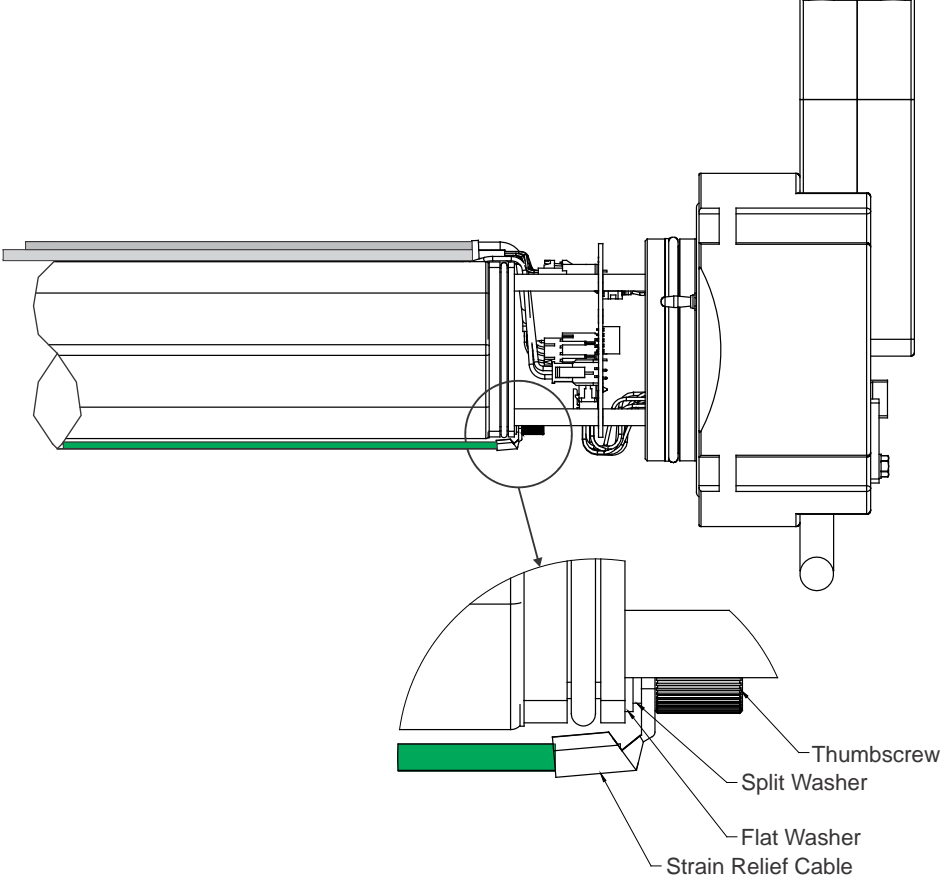

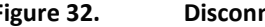

<span id="page-51-0"></span>**Figure 32. Disconnecting the Strain Relief Cable**

### **Removing the 6000 Meter Transducer Head Assembly**

The end-cap must always be removed before the transducer head can be removed.

To remove the transducer head:

- 1. Remove all power to the DVS.
- 2. Lay the DVS on its side on a soft pad.

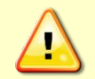

Make sure to protect the DVS paint. Avoid any movements that may scratch the paint as this increases the chance of corrosion during deployment.

3. Remove the end-cap (see Removing the End-Cap  $-6000$  Meter Housing).

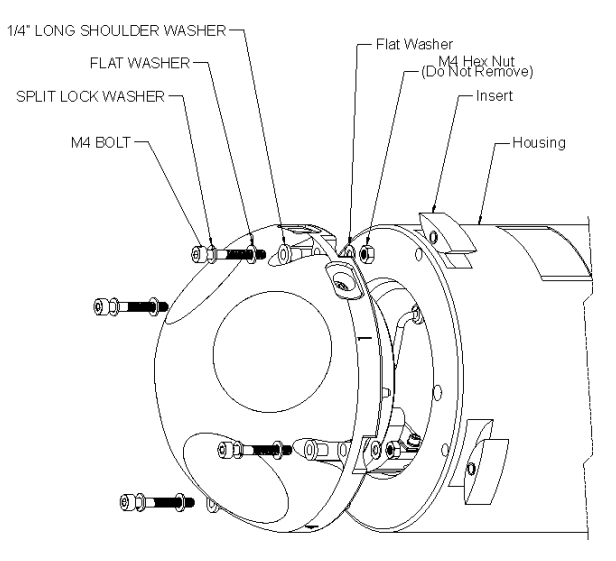

**Figure 33. Transducer Head Mounting Hardware**

- <span id="page-52-0"></span>4. Using an L-wrench only, loosen one of the M4 bolts three turns.
- 5. Move to the next bolt in a crisscross pattern and loosen that bolt three turns.
- 6. As you repeat step 5, observe that the transducer head is parallel to the housing at all times by selecting bolts in a crisscross pattern and **loosen each M4 bolt three turns at a time to back out the transducer head evenly.** As the bolts are loosened, the transducer head will be backed out away from the housing.

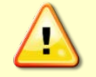

Failure to follow this procedure may cause damage to the DVS housing or transducer head.

The hardware will stay attached to the transducer head.

7. Carefully slide out the transducer head assembly.

## <span id="page-53-0"></span>6000 Meter DVS Assembly

Use the following procedures to reassemble the 6000 meter DVS. The transducer head must be installed first, and then the end-cap can be installed.

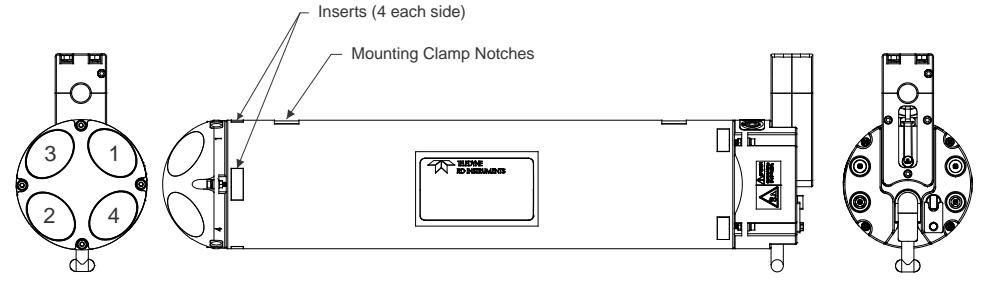

**Figure 34. DVS Assembly – 6000 Meter**

<span id="page-53-1"></span>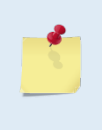

Note the position of the inserts in reference to the mounting clamp notches on the housing. The transducer side of the housing has the inserts centered with the mounting clamp notches. The end-cap side of the housing has the inserts offcentered.

## **Installing the 6000 Meter Transducer Head**

To install the transducer head:

1. Lay the DVS on its side on a soft pad.

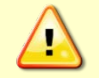

Make sure to protect the DVS paint. Avoid any movements that may scratch the paint as this increases the chance of corrosion during deployment.

- 2. Install new transducer head O-rings. Inspect, clean, and lubricate the O-ring on the transducer head.
- 3. Replace the desiccant bags. Place the desiccant bag between the transducer head and the circular separation plate.
- 4. Orient the housing so that the mounting clamp notches and inserts matc[h Figure 34.](#page-53-1) The transducer side of the housing has the inserts centered with the mounting clamp notches.
- 5. Gently slide the transducer head/electronics/cables/strain relief wire into the housing. Align the mating holes and make sure that the two banana-plugs seat properly into the housing (these plugs ensure the housing is electrically connected to the transducer for anode protection). When mating the housing with the transducer head flange, apply equal pressure to all parts of the O-ring. Make sure the O-rings remain in the retaining groove.

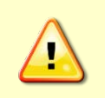

Check that no wires or any other object is pinched between the transducer head assembly and the housing. If the O-ring is not in the groove or if a wire or other object is pinched, the DVS will flood.

6. Examine the transducer assembly nuts, bolts, and washers for corrosion; replace if necessary. [Figure 33](#page-52-0) shows the assembly order of the transducer mounting hardware. All hardware items are needed to seal the DVS properly.

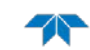

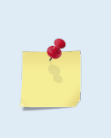

TRDI recommends replacing the hardware if the previous deployment was six months or longer even if the hardware shows no sign of corrosion.

If the hardware is replaced, apply one drop of thread locker to the M4 bolt only where the M4 nut is installed (see [Figure 36\)](#page-57-0). Tighten the M4 nut "finger tight".

- <span id="page-54-0"></span>7. Check the inserts:
	- a. Press one end of the insert to cause the other end to lift slightly out of the housing.

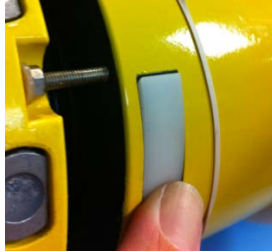

b. Gently pry out the insert using a plastic sharp tool (recommended) or a flat thin screw driver.

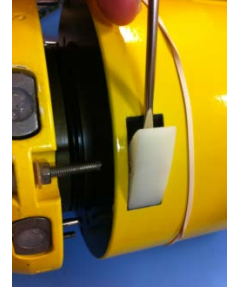

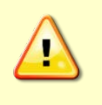

Make sure to protect the DVS paint/anodizing. Avoid any movements that may scratch the paint/anodizing surface as this increases the chance of corrosion during deployment.

c. Inspect the threads and make sure that these are not stripped or worn. If so, replace the insert.

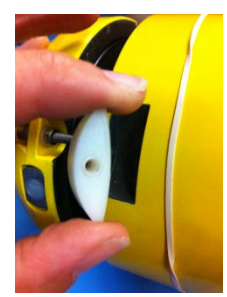

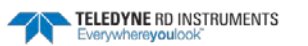

To replace an insert:

- a. Inserts snap into place with the plastic lip facing the transducer.
- b. Apply pressure on either ends of the insert as necessary to make the insert flush with the housing.

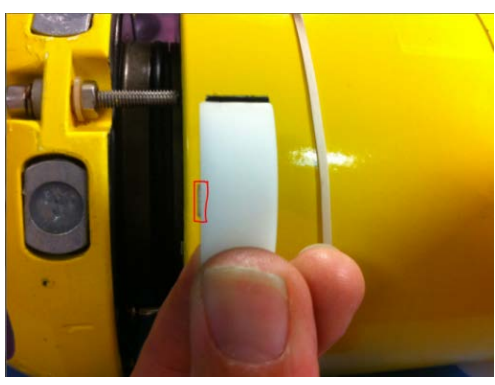

8. Tighten one M4 bolt three full turns. Move to the next M4 bolt in a "crisscross" pattern and tighten three turns. Repeat until all four bolts are tightened. As the bolts are tightened, the transducer will seat into the housing.

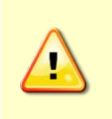

Observe that the transducer head is parallel to the housing at all times by selecting bolts in a crisscross pattern and tighten each M4 bolt three turns at a time to seat the transducer head evenly. Failure to follow this step may cause damage to the DVS housing or transducer head.

9. Tighten the bolts to the recommended torque value of  $1.2 \pm 0.2$  Nm (10.62  $\pm$  1.7 Pound-Force Inch).

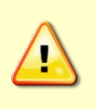

Do not over tighten the bolts that hold the transducer, housing, and end cap together. Over-torqued bolts can strip or crack the transducer head. On the other hand, leaving the bolts too loose can cause the system to flood. Tighten the hardware to the recommended torque value of  $1.2 \pm 0.2$  Nm (10.62  $\pm$  1.7 Pound-Force Inch).

## **Installing the 6000 Meter End-Cap**

The transducer head assembly must be replaced first before installing the end-cap.

To install the end-cap:

1. Lay the DVS on its side on a soft pad.

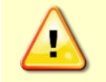

Make sure to protect the DVS paint. Avoid any movements that may scratch the paint as this increases the chance of corrosion during deployment.

- 2. Install new end-cap O-rings. Inspect, clean, and lubricate the O-ring on the end-cap/battery assembly.
- 3. Replace the desiccant bag. Place one desiccant bag on top of the end-cap interface board.
- 4. Slide the end-cap into the housing holding the cables with one hand so they do not get pinched. Only slide the end-cap into the housing far enough to connect the cables. Align the end-cap with the housing as shown i[n Figure 34.](#page-53-1)

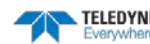

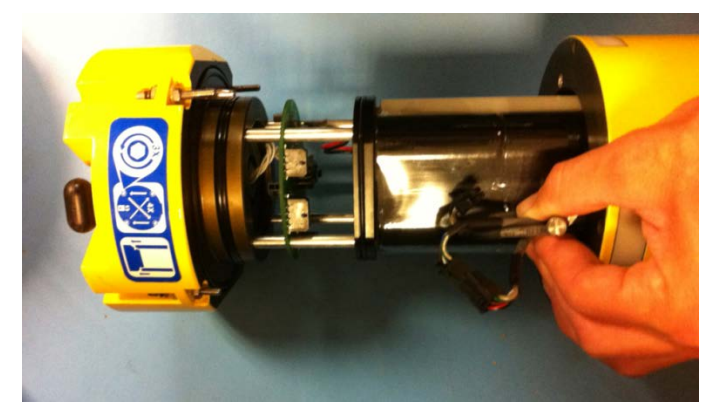

**Figure 35. Installing the End-Cap**

5. Connect the strain relief cable (green wire) o the battery black top plate. Tighten the screw with the washer and split washer installed.

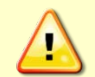

Do NOT use any tools to tighten the strain relief cable thumbscrew. Over-tightening can cause the threads to strip.

6. For DVS Phase I systems, connect the three gray cables going to the End-Cap Interface Board.

For DVS Phase II systems there are two gray cables. The flat 4-pin connects to PIO (J4) connector on the Interface board and the second flat 16-pin connector goes to J1 on the DVSII Interface board. If the system has a pressure sensor, than connect the pressure sensor cable [\(Figure 18\)](#page-38-0).

- 7. Connect the four-pin red/black battery pack power cable. This connector is clearly labeled Battery Pack on the End-Cap Interface Board.
- 8. Now fully slide the end-cap into the housing making sure that the two banana-plugs seat properly into the housing (these plugs ensure the housing is electrically connected to the end-cap for anode protection). Make sure none of the cables become pinched or that the O-rings slip out of the groove.

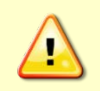

Check that no wires or any other object is pinched between the end-cap and the housing. If the O-rings are not in the groove or if a wire or other object is pinched, the DVS will flood.

9. Examine the end-cap assembly nuts, bolts, and washers for corrosion; replace if necessary. All the hardware items are needed to seal the DVS properly.

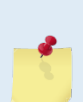

TRDI recommends replacing the hardware if the previous deployment was six months or longer even if the hardware shows no sign of corrosion.

For systems with a pressure sensor assembly, the M4 nut needs to be firmly bonded to the M4 threaded rod. Apply several drops of thread locker to the M4 threaded rod 8.9 mm (0.35 inches) from the tip. Attach the M4 nut and wipe off excess thread locker from the threaded rod. Allow the thread locker to cure for 24 hours before deploying the DVS.

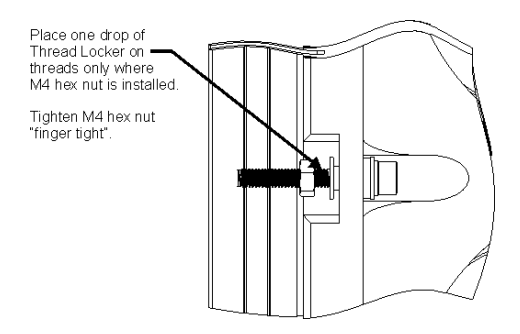

**Figure 36. End-Cap Mounting Hardware Replacement**

- <span id="page-57-0"></span>10. If the end-cap mounting hardware is replaced, apply one drop of thread locker to the M4 bolt only where the M4 nut is installed. Tighten the M4 nut "finger tight". Allow the thread locker to cure for 24 hours before deploying the DVS.
- 11. Check the inserts are not stripped or worn. Inserts snap into place with the metal thread portion facing the end-cap. Replace as necessary (see *Check the inserts*).
- 12. Tighten one bolt three full turns. Move to the next bolt in a "crisscross" pattern and tighten three turns. Repeat until all four bolts are tightened. As the bolts are tightened, the end-cap will seat into the housing.

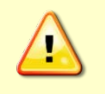

Observe that the end-cap is parallel to the housing at all times by selecting bolts in a crisscross pattern and tighten each M4 bolt three turns at a time to seat the end-cap evenly. Failure to follow this step may cause damage to the DVS housing or end-cap.

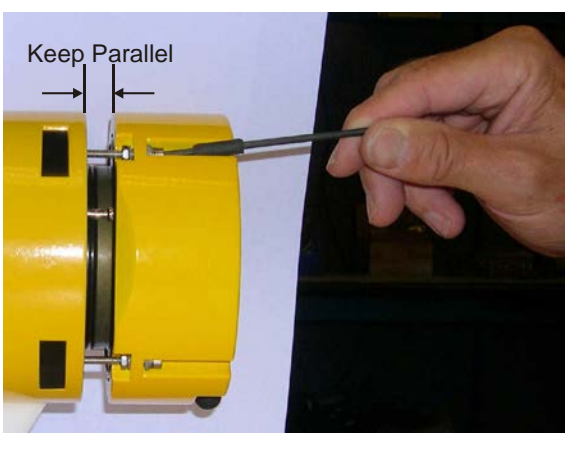

**Figure 37. High Pressure End-Cap Replacement**

13. Tighten the bolts to the recommended torque value of  $1.2 \pm 0.2$  Nm (10.62  $\pm$  1.7 Pound-Force Inch).

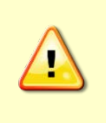

Do not over tighten the bolts that hold the transducer, housing, and end cap together. Over-torqued bolts can strip or crack the end-cap. On the other hand, leaving the bolts too loose can cause the system to flood. Tighten the hardware to the recommended torque value of  $1.2 \pm 0.2$  Nm (10.62  $\pm$  1.7 Pound-Force Inch).

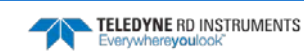

# Replacing the DVS Battery Pack

The DVS system uses battery packs to provide power. Batteries should be replaced when the voltage falls below 13 VDC (measured across the battery connector under no-load conditions).

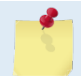

Battery replacement induces both single and double cycle compass errors. The compass must be aligned after the battery is replaced.

DVS batteries are shipped inside the DVS but not connected. Connect the battery and seal the DVS before deployment.

To replace the battery pack:

- 1. Remove the end-cap (see End-Cap Removal Procedures).
- 2. Disconnect the red/black battery power cable from the end-cap interface board.
- 3. Loosen the two thumbscrews holding the battery pack onto the posts.
- 4. Remove the end plate and spacer.
- 5. Slide out the used battery pack.
- 6. Slide a new battery pack onto the posts. Make sure the power cable is not pinched by the battery pack.
- 7. Test the battery pack voltage by measuring across the battery connector under no-load conditions. The voltage should be +18 VDC for a new battery pack.
- 8. Position the spacer and end plate over the post.
- 9. Tighten each thumbscrew firmly to hold the battery in place.
- 10. Connect the red/black battery power cable to the end-cap interface board.

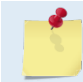

If the DVS will not be deployed within the next hour, use the DVS software to send the CZ command to put the DVS to sleep.

- 11. Replace the desiccant bag just before sealing the housing (see **Desiccant Bags**).
- 12. Install the end-cap (see **End-Cap Replacement**).
- 13. Align the compass (see [Compass Calibration\)](#page-61-0).

# Switching to the DVS Lithium Battery

Use this procedure to install the lithium battery. The DVS can use either the standard 18 VDC alkaline battery pack or a 23.4 VDC lithium battery pack.

To switch from the Alkaline battery pack to the Lithium battery:

- 1. Remove the end-cap (see End-Cap Removal Procedures).
- 2. Disconnect the red/black battery power cable from the end-cap interface board.
- 3. Loosen the two thumbscrews holding the battery pack onto the posts.
- 4. Remove the end plate and spacer. Place the spacer in a safe location for future use. It is not used with the Lithium Battery.
- 5. Slide out the old alkaline battery pack.
- 6. Slide a new lithium battery pack onto the braces. Make sure the power cable is not pinched by the battery pack.
- 7. Test the lithium battery pack voltage by measuring across the battery connector under no-load conditions. The voltage should be  $+23.4$  VDC for a new battery pack.
- 8. Position the end plate over the braces.
- 9. Tighten each thumbscrew firmly to hold the battery in place.
- 10. Replace the desiccant bag just before sealing the housing (see [Desiccant Bags\)](#page-66-0).
- 11. Install the end-cap (see End-Cap Replacement).
- 12. Align the compass (see [Compass Calibration\)](#page-61-0).

# Lithium Battery Upgrade Kit

Use the lithium battery kit if your DVS does not have the longer braces and spacer.

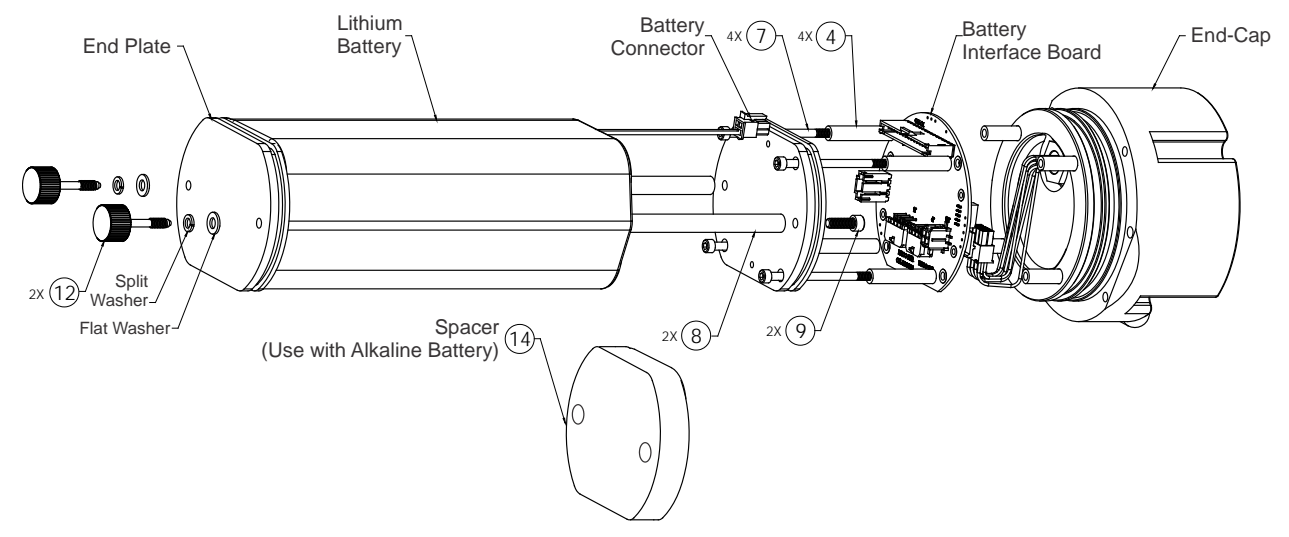

#### **Table 3. Lithium Battery Kit 75BK6042**

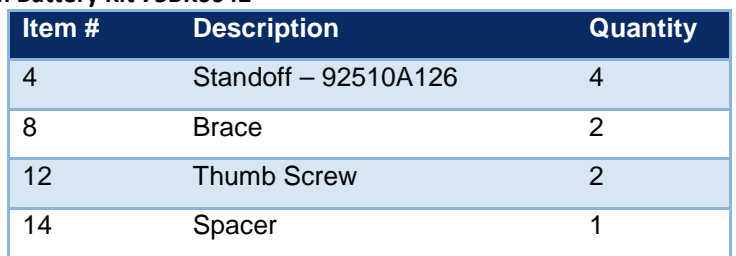

To install the Lithium Battery kit:

- 1. Remove the end-cap (see **End-Cap Removal Procedures**).
- 2. Disconnect the red/black battery power cable from the end-cap interface board.
- 3. Loosen the two thumbscrews holding the battery pack onto the posts.
- 4. Remove the end plate. Remove the old thumbscrews from the end plate and replace with new thumbscrews (item 12).
- 5. Slide out the old alkaline battery pack.

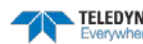

- 6. Replace both brace (item 8) with the new longer braces by first removing all four  $6-32 \times 2\frac{1}{2}$  inch long screws (item 7). Then remove both  $8-32 \times \frac{1}{2}$  inch long screws (item 9).
- 7. Attach the brace using the  $8-32 \times \frac{1}{2}$  inch long screws (item 9). The screw heads must be flush with the bottom plate. Tighten the 8-32 screws to 22 IN-LB (1.69 N.m).
- 8. Replace item 4 with the new shorter standoffs. Attach the bottom plate using the 6-32 x  $2\frac{1}{2}$  inch long screws (item 7). The screw heads must be flush with the bottom plate. Tighten the 6-32 screws to 8 IN-LB (0.9 N.m).
- 9. Slide a new lithium battery pack onto the braces. Make sure the power cable is not pinched by the battery pack.
- 10. Test the lithium battery pack voltage by measuring across the battery connector under no-load conditions. The voltage should be +23.4 VDC for a new battery pack.
- 11. Position the end plate over the braces.
- 12. Tighten each thumbscrew firmly to hold the battery in place.
- 13. Connect the red/black battery power cable to the end-cap interface board.
- 14. Replace the desiccant bag just before sealing the housing (see [Desiccant Bags\)](#page-66-0).
- 15. Install the end-cap (see **End-Cap Replacement**).
- 16. Align the compass (see [Compass Calibration\)](#page-61-0).

# <span id="page-61-0"></span>Compass Calibration

The main reason for compass calibration is battery replacement. Each new battery carries a different magnetic signature. The compass calibration algorithm corrects for the distortions caused by the battery to give an accurate measurement. Please be aware of the following items:

- **TRDI recommends against calibrating the DVS while on a ship.** The ship's motion and magnetic fields from the hull and engine will likely prevent successful calibration.
- If the DVS mounting fixture or frame or any instrument attached to the DVS has some magnetic field or magnetic permeability, **calibrate the DVS inside the fixture and/or with all instruments attached.** Depending on the strength and complexity of the fixture's field, the calibration procedure may be able to correct it.
- Calibrate the DVS compass as close to the location that it will be deployed and as far away as possible from objects that have magnetic fields that could result in a poor calibration. **Common objects to avoid calibrating the compass near include steel reinforced concrete, buildings, and automobiles.**
- **It is important that the DVS compass be calibrated in the same orientation in which the DVS is to be deployed.** This means that if the DVS is deployed with its transducer facing upward, the DVS compass should be calibrated with the transducer facing upward and vice versa.

Battery replacement induces both single and double cycle compass errors. If the endcap/battery assembly was removed and replaced back in the same orientation, the compass does not require calibration. If the battery core was replaced, a compass calibration must be performed.

No factory calibration was done on the compass in the DVS prior to shipment. It is important to calibrate the compass in an environment that closely approximates how it will be deployed prior to deployment. Mounting hardware should be mounted, and a representative section of mooring line attached during the calibration. The notches on the DVS housing are to ensure that the mooring hardware will mount to a mooring line in a repeatable way.

Do not begin the compass calibration procedure while deployed. Doing so will cancel the deployment.

9600 baud is too slow for communicating between the software and the DVS for compass calibration. Since the IMM communicates at 9600 baud (default), TRDI recommends that users always perform compass calibrations while connected serially at 115200 baud.

# Compass Background

The compass calibration algorithm collects magnetic field vector information for various measured headings during the calibration. Hard and soft iron effects rotating with the compass are made observable during the calibration by causing the local field to be perturbed as the compass is spun during the calibration. That is, each component of the hard and soft iron has to alternately increase the local field for some orientations and decrease for orientations 180 degrees (or 90 degrees for soft iron) from those orientations for the algorithm to "notice" it. Tilting and rotating the compass about the vertical axis is sufficient to do this.

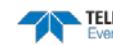

## Compass Calibration Procedure

To calibrate the compass:

- 1. Connect and power up the DVS as shown in the DVS User's Guide. Use the end-cap connector I/O cable or internal test cable to communicate with the DVS.
- 2. Start the *DVS software*.
- 3. At the **DVS Wizard Startup Options** screen, click **Cancel**. Navigate to **Serial Communications…** On the **Configure** menu, select the COM port and baud rate. Select 115200 baud.
- 4. On the **Tools** menu, click **Calibrate DVS Compass…**
- 5. Position the DVS in the same vertical orientation that the DVS will be deployed (i.e. with transducer facing upward if the DVS is to be deployed with transducer facing upward and vice versa).

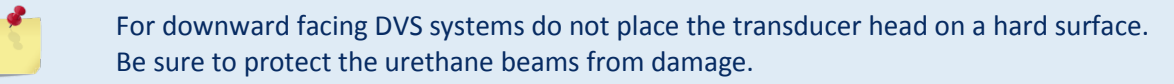

6. Start the compass calibration by clicking the **Start Calibration** button.

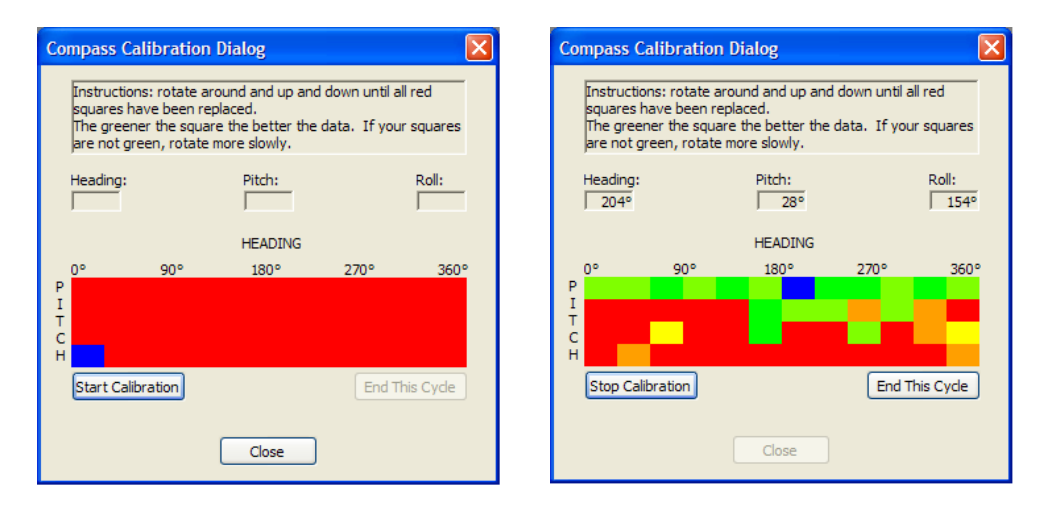

- 7. As the DVS is rotated and pitched, the squares will change color. The blue square indicates where the DVS is in the rotations. A good compass calibration requires slow, smooth movement to allow the compass to collect data at each point.
	- Green Good
	- Light Green Acceptable
	- Yellow Within parameters (one or two yellow squares for the entire rotation is OK)
	- Orange Unacceptable Rotate slower!
	- Red Not measured

Although filling the matrix with green squares improves the calibration, it does not guarantee an acceptable compass error. Compass error is based not only on the quantity of measurements made during the calibration but also the quality of the magnetic environment. Attempting to calibrate the compass in a poor environment, e.g., near fixed ferrous objects, will likely result in an unacceptable compass error regardless of how green the calibration matrix is.

TELEDYNE RD INSTRUMENTS

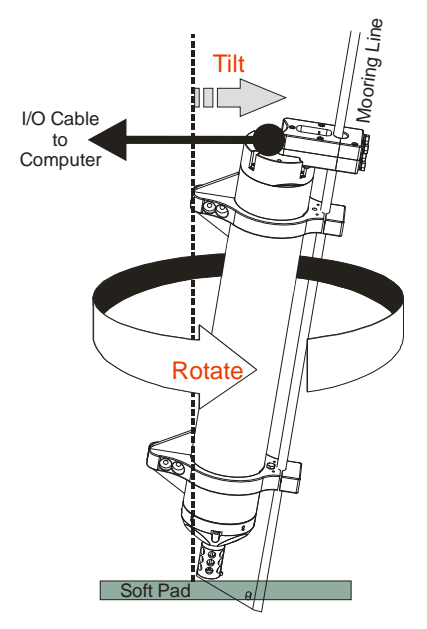

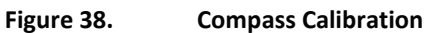

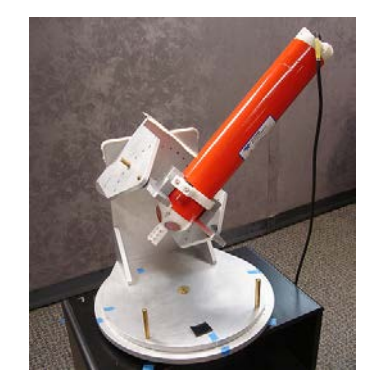

Fixture (recommended) and Calibration Hand Calibration

- Tilt the DVS to about 25° from vertical along Beam 4.
- Rotate the DVS, relative to vertical, 360° clockwise while maintaining the 25° angle along Beam 4.
- Tilt the DVS to about 6° from vertical along Beam 4.
- Rotate the DVS, relative to vertical, 360° counter clockwise while maintaining the 6° angle along Beam 4.
- Tilt the DVS to about 25° from vertical along Beam 3.
- Rotate the DVS, relative to vertical, 360° clockwise while maintaining the 25° angle along Beam 3.
- Tilt the DVS to about 6° from vertical along Beam 3.
- Rotate the DVS, relative to vertical, 360° counter clockwise while maintaining the 6° angle along Beam 3.

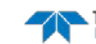

- 8. Once the calibration matrix has been completely filled, the software will prompt the user to repeat the process described above in order to verify the calibration.
- 9. Select **OK** and repeat the calibration procedure.

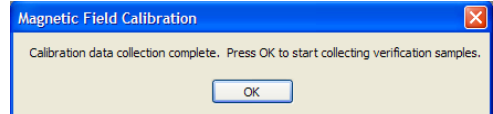

- 10. When the compass calibration verification step is complete, there are three possible outcomes.
	- If the calibration error is 2.0° or less, than the *DVS* software will display the heading error. Click **OK**.

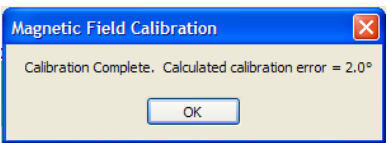

• If the calibration results in a heading error worse than the error currently stored in the DVS compass the *DVS* software will display a window informing the user that the calibration is worse than the one saved. Click **Yes** to overwrite the saved calibration or **No** to keep the original calibration.

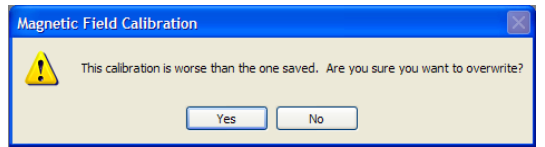

• If the compass calibration results in a heading error that is greater than the maximum recommended error (2.0°) the *DVS* software will display a window informing the user of the excessive heading error. Click **Yes** to overwrite the saved calibration or **No** to keep the original calibration.

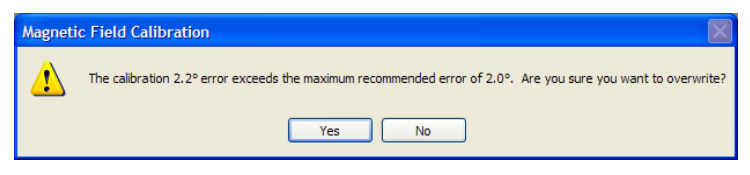

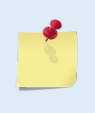

If the compass calibration results in a heading error that is both greater than the error already saved and greater than the maximum recommended error, both windows from outcomes 2 and 3 are displayed.

# Periodic Maintenance

Based on experience, TRDI knows that *most* systems need to have the urethane inspected after 2 to 3 years of field use. Many users are not familiar with the early signs of urethane failure. The primary damage to the urethane is from bio-fouling and long exposure to the water and sun. Damage occurs on the surface of the urethane and at the edge where the urethane bonds to the cups. By returning the system every 2 to 3 years, TRDI can inspect it for early signs of urethane failure and repair it through our Refurbishment Service. At the same time, we will make any necessary upgrades to boards, assemblies, and firmware. If the Refurbishment Service is not needed, TRDI can upgrade your system as part of our Inspection Services. With proper care, general maintenance, and routine service periods ensures that your DVS lasts for a minimum of 10 years with no loss in performance.

# O-Ring Inspection and Replacement

This section explains how to inspect/replace the DVS O-rings. A successful deployment depends on the condition of these O-rings and their retaining grooves. See [Parts Location Drawings](#page-31-0) for the locations of the following O-rings. Read all instructions before doing the required actions.

TRDI strongly recommends replacing these O-rings whenever you disassemble the DVS. Inspecting and replacing the O-rings should be the last maintenance task done before sealing the DVS.

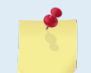

The O-rings should be replaced on a yearly basis or whenever the system is prepared for a deployment.

#### *Standard 750 meter DVS System*

- End-cap assembly, two 2-233 O-rings
- Optional Pressure sensor assembly, same O-rings as end-cap assembly
- Transducer assembly, two 2-233 O-rings
- Battery assembly, 2-150 (for vibration prevention, not watertight)
- Electronics assembly, 2-233 (for vibration prevention, not watertight)

#### *6000 meter DVS System*

- End-cap/transducer assembly, face, 2-242 O-ring
- End-cap/Transducer assembly, bore 2-234 O-ring
- End-cap/Transducer assembly, bore backup 8-234 O-ring
- Optional Pressure sensor assembly, same O-rings as end-cap assembly
- Battery assembly, 2-150 (for vibration prevention, not watertight)
- Electronics assembly, 2-233 (for vibration prevention, not watertight)

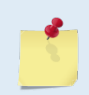

The backup O-ring is installed on 6000 meter high-pressure housing systems in addition to the 2-234 bore O-ring. Install the backup O-ring with the cupped side facing the 2- 234 bore seal O-ring.

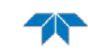

To replace the O-rings:

1. Inspect the O-rings. When viewed with an unaided eye, the O-rings must be free of cuts, indentations, abrasions, foreign matter, and flow marks. The O-ring must be smooth and uniform in appearance. Defects must be less than 0.1 mm (0.004 in.).

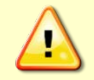

If the O-ring appears compressed from prior use, replace it. Weak or damaged O-rings will cause the DVS to flood.

2. Clean and inspect the O-ring grooves. Be sure the grooves are free of foreign matter, scratches, indentations, corrosion, and pitting. Run your fingernail across damaged areas. If you cannot feel the defect, the damage may be minor; otherwise, the damage may need repair.

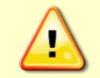

Check the O-ring groove thoroughly. Any foreign matter in the O-ring groove will cause the DVS to flood.

- 3. If a scratch is on the plastic housing flange O-ring groove, it may be gently sanded using 600-grit (wet) sandpaper. Use care not to cause further damage.
- 4. Lubricate the O-ring with a thin coat of silicone lubricant [\(Table](#page-41-0) 2). Apply the lubricant using latex gloves. Do not let loose fibers or lint stick to the O-ring. Fibers can provide a leakage path.

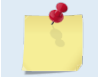

TRDI uses Dow Corning's silicone lube model number 111 but any type of silicone Oring lube can be used.

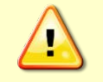

Apply a very thin coat of silicone lube on the O-ring. Using too much silicone lube on the O-ring can be more harmful than using no O-ring lube at all.

# <span id="page-66-0"></span>Replacing the Desiccant Bags

Desiccant bags are used to dehumidify the housing interior. Desiccant is essential in deployments with plastic housings. The factory-supplied desiccant lasts a year at specified DVS deployment depths and temperatures. Remember that desiccant rapidly absorbs moisture from normal room air.

As a minimum, replace the desiccant bags [\(Table](#page-41-0) 2) whenever you are preparing to deploy or store the DVS for an extended time.

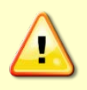

Do not open the desiccant bag. Contact with the silica gel can cause nose, throat, and skin irritation.

Do not puncture or tear the desiccant bag. Do not use desiccant bags that are torn or open.

Desiccant bags are shipped in a zip lock bag to ensure maximum effectiveness. TRDI recommends replacing the desiccant bag just before the deployment.

The desiccant should be replaced on a yearly basis or whenever the system is recovered from a deployment.

To replace the desiccant:

- 1. Remove the end-cap and transducer head (see [DVS Disassembly and Assembly\)](#page-42-1).
- 2. Remove the old desiccant bags and install two new ones. Place one desiccant bag on top of the end-cap interface board. Place a second desiccant bag on top of the electronics near the transducer head (se[e Figure 11](#page-31-1) and [Figure 12\)](#page-32-0).

TELEDYNE RD INSTRUMENTS

3. Install the transducer head assembly and end-cap (see [DVS Disassembly and Assembly\)](#page-42-1).

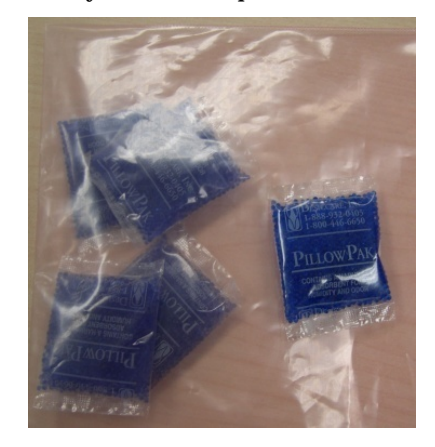

# Prevention of Biofouling

This section explains how to prevent the buildup of organic sea life (biofouling) on the transducer faces. Objects deployed within about 100 meters ( $\approx$ 328 feet) of the surface are subject to biofouling, especially in warm water. This means DVS systems are subject to biofouling. Soft-bodied organisms usually cause no problems, but barnacles can cut through the urethane transducer face causing failure to the transducer and leakage into the DVS. Therefore, you should take steps to prevent biofouling during shallow water deployments.

Some organizations may decide to use antifouling grease. However, most antifouling greases are toxic and may cause problems. Recent tests suggest antifouling grease may cause the urethane on the transducer faces to develop cracks. Warmer temperatures accelerate this effect. If using antifouling grease, remove the grease immediately after recovering the DVS from its deployment. Remove the grease with soapy water because cleaning solvents may also cause the urethane to crack. Be sure to wear protective gloves and a face shield.

The best-known way to control biofouling is cleaning the DVS transducer faces often. However, in many cases this is not possible.

The following options can help reduce biofouling:

- Coat the entire DVS with antifouling paint. Make sure that the paint is applied in an even coat over the transducer faces and inductive modem (see **Applying Antifouling Paints**).
- Apply a thin coat (1 mm, 0.039 in.) of either a 50:50 mix of chili powder and petroleum jelly or chili powder and silicone grease to the transducer faces. The chili powder should be the hottest that can be found. Water flowing across the transducers will wash this mix away over time. The silicone mixture tends to last longer.
- If using antifouling grease, remove the grease immediately after recovering the DVS from its deployment. Remove the grease with soapy water. Be sure to wear protective gloves and a face shield.

If using antifouling grease, remove it immediately after recovering the DVS.

Antifouling grease is toxic. Read the product safety data sheet before using the grease. Wear gloves and a face shield when applying the grease. If the skin comes in contact with the grease, immediately wash the affected area with warm, soapy water.

All U.S. coastal states prohibit the use of tributyl-tins on boat hulls. The European Economic Commission has released a draft directive that would prohibit the use of many organo-tins after July 1989. We strongly recommend you obey your local laws.

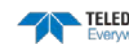

### **Antifouling Paints**

You can use almost any EPA approved anti-fouling paint on the housing or the urethane transducer faces. Contact the antifouling paint manufacturer for preparation and application procedures for this and other antifoulant paints. Interlux is one source of antifouling paint. Contacting this company is done with the knowledge that Teledyne RD Instruments is not recommending them, but only offering this as a source for the anti-fouling paint.

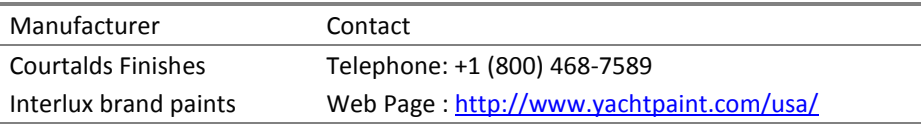

Do not use antifouling paints that contain cuprous oxide on aluminum housings as it will cause galvanic corrosion.

## <span id="page-68-0"></span>**Applying Antifouling Paints**

The following tips are only general recommendations. Always follow the anti-fouling paint manufacturer's instructions on how to apply the anti-fouling paint.

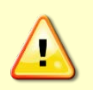

The DVS Operating frequency is ~2.4 MHz with a corresponding wavelength that is less than 1 mm. Until more field data can be gathered using various paints, TRDI recommends that any antifouling coating should be applied in as thin a layer as possible. It should be understood that applying a coating may reduce the measurement range of the DVS (though it will not affect its accuracy in the measurable range).

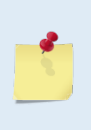

As originally manufactured, the transducer faces have a smooth surface which makes it inhospitable for most biofouling to develop. Preserving this smooth surface is an effective way to prevent heavy biogrowth on the transducer faces. However, if an antifouling coating is desired on the transducer faces, then the faces must be lightly abraded to allow for the antifouling coating to adhere. **As a rule, the surface must be kept smooth unless an antifouling coating will be applied.**

- 1. Transducer Face Surface Preparation Lightly abrade the surface using Scotch Brite® to remove gloss. Thoroughly clean the areas to be painted with soapy water and dry.
- 2. Surface Application:
	- Mask as necessary to avoid having the antifouling paint come in contact with any bare metal surfaces.
	- Apply an even, thin layer (0.1mm, 4mil per coat) of antifouling paint. If more than one coat is needed to reach the maximum thickness, allow each coat to dry for 16 hours.
	- When applying paint to the urethane faces, use extra caution to apply a smooth, thin coat of paint.

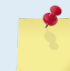

Do not paint the white Delrin portions of the DVS end-cap, inductive modem, and transducer head. The paint will not stick to Delrin.

# Removing Biofouling

To remove foreign matter and biofouling:

1. Remove soft-bodied marine growth or foreign matter with soapy water. Waterless hand cleaners remove most petroleum-based fouling.

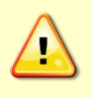

Do not use power scrubbers, abrasive cleansers, scouring pads, high-pressure marine cleaning systems or brushes stiffer than hand cleaning brushes on the transducer faces. The urethane coating on the transducer faces could be damaged.

If there is heavy fouling or marine growth, the transducer faces may need a thorough cleaning to restore acoustic performance. Barnacles do not usually affect DVS operation, but TRDI does recommend removal of the barnacles to prevent water leakage through the transducer face. Lime dissolving liquids such as  $\text{Lime-Away}^{\circ}$  break down the shell-like parts. Scrubbing with a medium stiffness brush usually removes the soft-bodied parts. Do NOT use a brush stiffer than a hand cleaning brush. Scrubbing, alternated with soaking in Lime-Away®, effectively removes large barnacles.

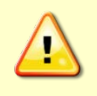

If barnacles have entered more than 1.0 to 1.5 mm (0.06 in.) into the transducer face urethane, you should send the DVS to TRDI for repair. If you do not think you can remove barnacles without damaging the transducer faces[, contact TRDI.](#page-110-0)

- 2. Rinse with fresh water to remove soap or Lime-Away<sup>®</sup> residue.
- 3. Dry the transducer faces with low-pressure compressed air or soft lint-free towels.

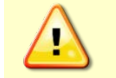

Always dry the DVS before placing it in the storage case to avoid fungus or mold growth. Do not store the DVS in wet or damp locations.

# Cleaning the Thermistor

In order to respond quickly to changes in the water temperature, water must be able to flow over the temperature sensor. Do not block the sensor. Remove any biofouling as soon as possible.

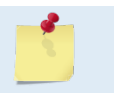

6000 meter systems have the thermistor embedded in the head. No maintenance is required.

#### *Clean the TRDI Thermistor*

The TRDI thermistor is located in the transducer assembly under a stainless steel cover that is highly resistant to corrosion. Biofouling may build up around the cover, and eventually clog the sensor. To clean the sensor, wipe the temperature sensor cover with a clean soft cloth. Do not scratch or scrape the cover.

#### *Clean the Sea-Bird SBE38 Thermistor*

The optional high resolution thermistor is surrounded by a plastic guard. Biofouling may build up around the guard, and eventually clog the sensor. If rinsing the sensor guard with water does not clear the biofouling, use a small brush no stiffer than a hand cleaning brush.

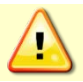

Do not remove the temperature sensor guard. It is not field replaceable.

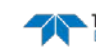

## Cleaning the Pressure Sensor Port

In order to read the water pressure, water must be able to flow through the cover on the pressure sensor. The tiny hole in the cover may at times be blocked. Use the following procedure and [Figure 39](#page-70-0) to clean the cover.

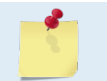

The Pressure Sensor is optional for DVS II systems ONLY. It may not be included on your system. Contact TRDI Sales for upgrade pricing.

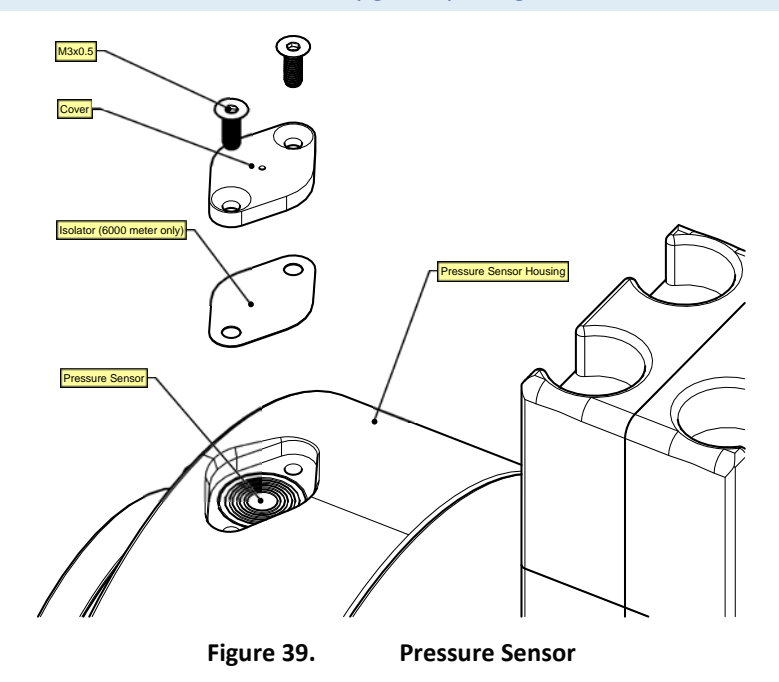

<span id="page-70-0"></span>To clean the pressure sensor port:

- 1. Place the DVS on a soft pad to protect the DVS.
- 2. Use a M3 hex key to remove the two nylon M3 screws.
- 3. Gently clean out the hole in the cover with a needle.

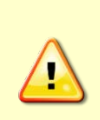

The pressure sensor is filled with silicone oil. Never poke a needle or other object through the cover while the cover is installed over the pressure sensor. You will perforate the sensor, causing it to fail.

Do not attempt to clean the surface of the pressure sensor. The diaphragm is very thin and easy to damage. If the pressure sensor surface looks corroded or is bowed outward, then contact TRDI for servicing.

The pressure sensor installed on the DVS is installed in a cavity that includes a protective cover to prevent particles from collecting on top of the pressure sensor itself. This cover is made of copper and is held into place with two M3 screws. The holes where the M3 screws are inserted in the 6000 meter pressure sensor housing are anodized aluminum.

TRDI knows from our experience that it is difficult to anodize sharp edges on threaded holes such as these. In marine and fresh water environments, poor anodizing on aluminum will lead to corrosion problems. **Always inspect for corrosion in this (and all) areas between deployments.**

4. On 6000 meter DVS systems:

```
TELEDYNE RD INSTRUMENTS
                 EAR-Controlled Technology Subject to Restrictions Contained on the Cover Page. Page 61
```
- Look for signs of corrosion such as white deposits. If corrosion caused part of the pressure sensor housing to be visibly damaged, do not redeploy your system. Send it back to TRDI for inspection (see Returning Systems [to TRDI for Service\)](#page-110-0).
- Clean both M3 screw mounting holes with a thin brush and lime based product. Flush the holes with the lime based product if you do not have a brush available. Be sure clean and remove any signs of corrosion.
- Brush the M3 screws with marine environment grease such as Aqua Shield grease. Use gloves as it tends to stick to your skin. Note that the grease is incompressible and therefore apply a thin layer to the screws to avoid binding or difficulty in the installation of the screws in the mounting holes.
- 5. Install the Mylar isolator (6000 meters systems only) and copper cover. Tighten the screws "finger tight" 0.22 Nm (2 Pound-Force Inch). Do not over tighten the screws or you may strip the threads on the pressure sensor housing. If this happens, return the DVS to TRDI for repair.

## Inspecting the Zinc Anodes

High-pressure 6000 meter systems have eight sacrificial zinc anodes (four on the end-cap and four on the transducer head assembly). If the DVS does not have exposed bare metal, properly installed anodes help protect the DVS from corrosion while deployed. Read all instructions before doing the required actions.

#### **Zinc Anode Inspection**

The life of a zinc anode is not predictable. An anode may last as long as one year, but dynamic sea conditions may reduce its life. Use a six-month period as a guide. If the total deployment time for the anodes has been six months or more, replace the anodes. If you expect the next deployment to last six months or more, replace the anodes.

Inspect the anodes:

- 1. Inspect the anodes on the transducer assembly and end-cap for corrosion and pitting. If most of an anode still exists, you may not want to replace it.
- 2. Inspect the RTV-covered screws that fasten each anode. If the RTV has decayed enough to let water enter between the screws and the anode, replace the RTV.
- 3. If you have doubts about the condition of the anodes, remove and replace the anode.

## **Zinc Anode Electrical Continuity Check**

Check electrical continuity using a digital multi-meter (DMM). All measurements must be less than five ohms. If not, reinstall the affected anode.

*End-Cap Anode*. Measure the resistance between all four anodes. Scratch the surface of the anode with the DMM probe to make good contact if the anode is oxidized. The resistance should be less than five ohms.

*Transducer Assembly Anodes*. Measure the resistance between all four anodes. Scratch the surface of the anode with the DMM probe to make good contact if the anode is oxidized. The resistance should be less than five ohms.

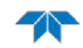
#### **Zinc Anode Replacement**

To remove and replace the zinc anode/s:

- 1. Remove the RTV from the anode screw heads. Remove the screws.
- 2. The anode may stick to the DVS because of the RTV used during assembly. To break this bond, first place a block of wood on the edge of the anode to protect the housing anodizing and paint. Carefully strike the block to loosen the anode.
- 3. Clean the bonding area under the anode. Remove all foreign matter and corrosion. Apply a continuous 1 to 2 mm bead (0.04 to 0.08 in.) of RTV around each screw hole.
- 4. Set a new anode in place and fasten with new screws.
- 5. Fill the counter bore above each screw head with RTV. The RTV protects the screw heads from water and prevents breaking the electrical continuity between the anode, screw, and housing.
- 6. Check electrical continuity between anodes on the end cap. If any measurement is greater than five ohms, reinstall the affected anode.

Do not use zinc anodes with an iron content of more than 0.0015%. The major factor controlling the electrical current output characteristics of zinc in seawater is the corrosion film that forms on the surface of the zinc. Corrosion product films containing iron have a high electrical resistance. As little as 0.002% iron in zinc anodes degrades the performance of the anode.

Do not use magnesium anodes. Magnesium rapidly corrodes the aluminum housing.

Do not connect other metal to the DVS. Other metals may cause corrosion damage. Use isolating bushings when mounting the DVS to a metal structure.

#### Repairing the Protective Coating Paint

TRDI uses paint on the 6000 meter DVS housing for identification and corrosion protection. For more protection, the case and the transducer assembly are first anodized. Do not damage the surface coatings when handling the DVS.

> The procedures contained in this section apply to our standard aluminum systems. For systems made of other materials, contact TRDI. Read all instructions before doing the required actions.

Inspect the end-cap, housing, and transducer assemblies for corrosion, scratches, cracks, abrasions, paint blisters, exposed metal (silver-colored aluminum), exposed anodize (black or dark green), and exposed primer (yellow). Be critical in your judgment; the useful life of the DVS depends on it.

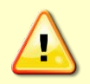

The chemicals used in the following steps can be hazardous to your health. Read all material safety data sheets and manufacturer's instructions before handling these chemicals.

If you are familiar with the repair of anodized coatings:

- 1. Clean and prepare the damaged area using a fine-grade abrasive cloth or a fine-grade abrasive silicon carbide wheel. Remove all corrosion from the bare aluminum.
- 2. Clean the area with alcohol. Do not touch the area after cleaning.
- 3. Anodize per MIL-A-8625, Type 3, Class 1.
- 4. Seal with sodium dichromate only.
- 5. Paint repaired area as described below.

To repair or touch up the protective paint:

- 1. Remove all loose paint without damaging the anodizing. Clean and prepare the damaged area using a fine-grade abrasive cloth. Feather the edges of the paint near the damaged area. Try to have a smooth transition between the paint and the damaged area. Do not sand the anodized area. If you damage the anodizing, see the steps above for repair.
- 2. Clean the area with alcohol. Do not touch the area after cleaning.
- 3. Paint with one coat of epoxy primer (see note below).
- 4. Paint with one coat of yellow paint (see note below).

TRDI uses two-part epoxy type paint. This paint is manufactured by Sherwin –Williams Proline Paint Store, 2426 Main St., San Diego, CA, 92113-3613, Telephone: +1 (619) 231-2313.

Manufacturer's part numbers: 340-hp, Catalyst, 4800-19, Yellow

Contact the paint manufacturer for preparation and application procedures for this and other paints. Contacting this company is done with the knowledge that Teledyne RD Instruments is not recommending them, but only offering this as a source for the paint.

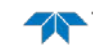

## Replacing Boards in the DVS

Use this section to replace DVS boards in the field.

### <span id="page-74-0"></span>Replacing the PIO, DSP, Personality Module Boards

This section explains how to replace the DSP, PIO, and Personality Module boards. Please refer t[o Config](#page-90-0)[uring the Newly Installed Boards](#page-90-0) to finalize the upgrade.

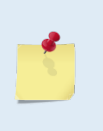

This procedure can be used to replace all three boards or individual boards as necessary. The Personality Module is attached to the PIO board via a connector. The PIO and DSP boards are also connected to each other via a connector and will remain as one piece. All three boards must be removed together before an individual board can be replaced.

Additional Equipment Required:

- ESD Safe Work Space
- Soft pad (ESD Safe) to rest DVS on while dissembling and reassembly
- Anti-static ground strap
- Hex wrenches
- Torque hex 3mm wrench to close-up housing
- Set of O-rings and Desiccant
- Plastic wedge (for 750 meter DVS transducer head removal)

#### **Remove DSP, PIO, and Personality Module Boards**

To remove the original DSP, PIO, and Personality Module boards:

- 1. Attach an earth-grounded wrist strap.
- 2. Remove the end-cap.
- For 750 meter DVS systems, see [Removing the End-Cap –](#page-43-0) 750 Meter Housing.
- For 6000 meter DVS systems, see [Removing the End-Cap –](#page-49-0) 6000 Meter Housing.
- 3. Remove the transducer head. The electronic chassis is attached to the transducer head assembly.
- For 750 meter DVS systems, see [Removing the Transducer Head Assembly -](#page-52-0) 750 meter.
- For 6000 meter DVS systems, see <u>[Removing the Transducer Head Assembly –](#page-52-0) 6000 Meter</u>.

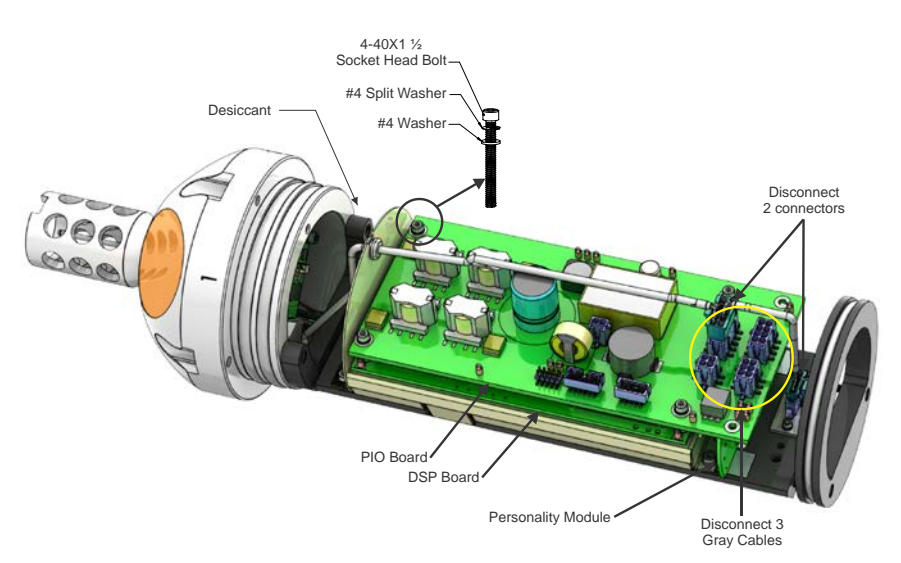

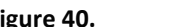

**Figure 40. DVS Phase I Electronic Chassis (750 meter system shown)**

<span id="page-75-0"></span>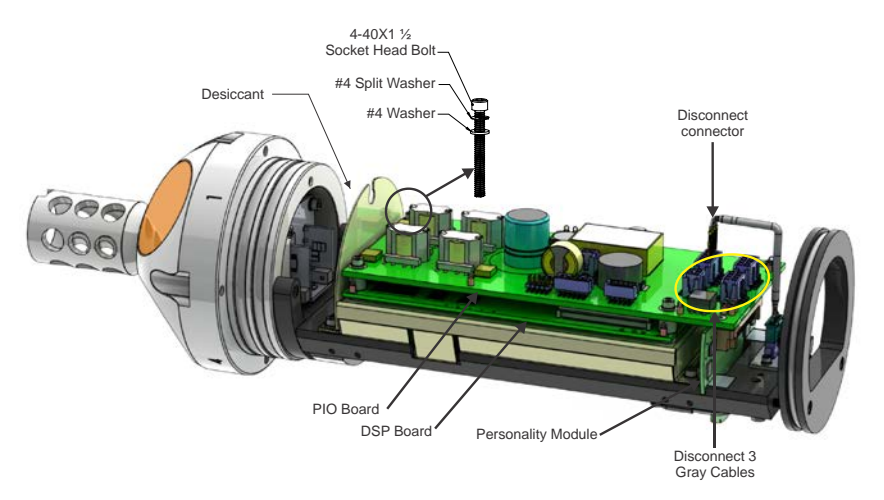

**Figure 41. DVS Phase II Electronic Chassis (750 meter system shown)**

- <span id="page-75-1"></span>4. Disconnect the two connectors on the light gray cable going across the top of the PIO board as shown in [Figure 40.](#page-75-0) For Phase II DVS systems only disconnect the one connector (see [Figure 41\)](#page-75-1). Move the cable to the side.
- 5. Disconnect the three gray cables from the PIO board. These cables have a 4-pin, 6-pin, and 8-pin connectors to avoid confusion when reconnecting.

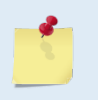

Please know that the connectors have a lock tab on the front of the connector. Squeeze the front of the connector to unlock the tab and pull straight up to remove each connector. They fit tightly, so some effort may be needed to remove them.

- 6. Remove the four 4-40 socket head screws / flat washers / split washers holding the DSP and PIO boards in place. The Personality Module is attached to the PIO board via a connector. The PIO and DSP boards are also connected to each other via a connector and will remain as one piece. Carefully lift the three boards up.
- 7. Remove the personality module from the PIO board connector.

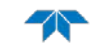

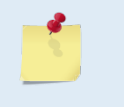

Older DVS systems may have the personality module attached to the PIO board using two standoffs and two screws. If so, remove the two screws holding the board in place.

8. Set the original DSP, PIO, and Personality Module boards aside on an anti-static surface.

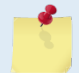

The original boards must be returned to TRDI. Please contact the Teledyne RD Instruments Customer Service Department for shipping instructions.

#### **Installing a New DSP, PIO, and Personality Module Board**

To install a new DSP, PIO, and Personality Module board:

1. Connect the personality module to the PIO board. Check the connector between the PIO and personality module is fully seated.

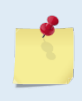

Older DVS systems may have the personality module attached to the PIO board using two standoffs and two screws. If so, attach the module to the PIO board using the two standoffs and screws.

- 2. Ensure that all stand-offs are present on both the PIO and DSP boards. When connecting the PIO to the DSP board, check that all four PIO standoffs are in-line with the mounting holes and pressed between the PIO and the DSP boards.
- 3. Check the two connectors between the DSP and PIO board are fully seated.
- 4. Gently place the board stack on the electronic chassis. Align the personality module with its guiding slot on the base plate (see [Figure 41\)](#page-75-1).

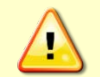

Use caution when placing the board stack on the chassis. Do not hit or bend the connector on the bottom of the DVS Phase II personality module (see [Figure 42\)](#page-77-0).

5. Align the DSP's (lower board) connectors with the Receiver board connectors before pressing down on the board stack. Press the DSP and PIO board stack onto the Receiver board connectors.

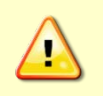

Do not use excessive force when pressing the DSP/PIO board stack onto the Receiver board. If you feel resistance, visually check the connection and try again. You should hear an audible "snap" when the connection is made.

- 6. Replace the four 4-40 socket head screws / flat washers / split washers holding the boards in place. Tighten the bolts to 0.45 Nm (4 Pound-Force Inch) using a torque wrench.
- 7. Reconnect the three gray cables (4 pin, a 6 pin, and an 8 pin connector) on the PIO board.
- 8. For DVS I systems, reconnect the connectors on light gray cable going across the top of the PIO board (se[e Figure 40\)](#page-75-0). Make sure the cable strain relief is on the slot. For DVS II systems, connect the light gray cable connector to the PIO board (see [Figure 41\)](#page-75-1).
- 9. Connect the ribbon cable to the Personality Module [\(Figure 42\)](#page-77-0). Check that the J1 and J2 cables are fully seated.

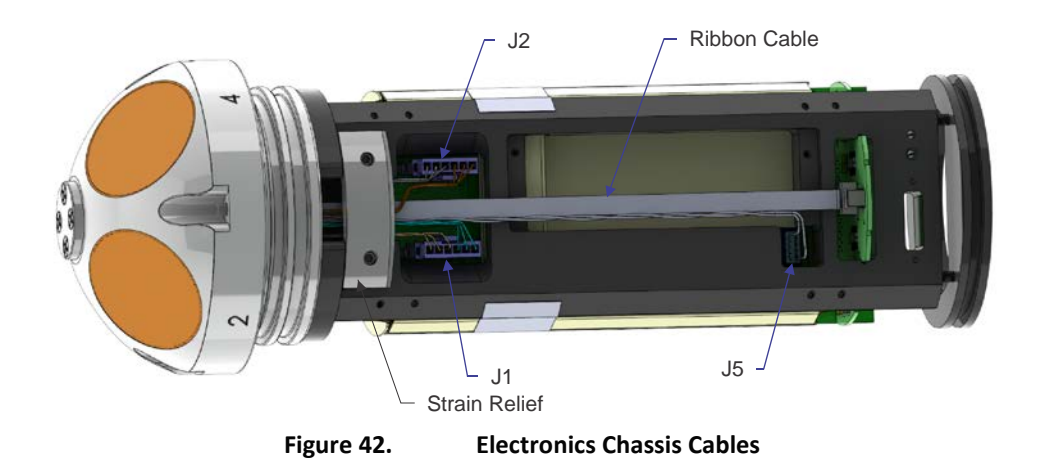

<span id="page-77-0"></span>10. Install the transducer head in the housing.

- For 750 meter DVS systems, see [Installing the Transducer Head –](#page-46-0) 750 Meter.
- For 6000 meter DVS systems, see [Installing the Transducer Head –](#page-53-0) 6000 Meter.
- 11. Install the end-cap.
- For 750 meter DVS systems, see **[Installing the End-Cap –](#page-47-0) 750 Meter.**
- For 6000 meter DVS systems, see **[Installing the End-Cap –](#page-55-0) 6000 Meter**.

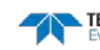

### <span id="page-78-1"></span>Replacing the End Cap Interface Board

This section explains how to replace the End-Cap Interface board.

Additional Equipment Required

- ESD Safe Work Space
- Soft pad (ESD Safe) to rest DVS on while dissembling and reassembly
- Anti-static ground strap
- Hex wrenches
- Set of O-rings and Desiccant

#### **Removing the End-Cap Interface Board**

To remove the original End-Cap Interface board:

- 1. Attach an earth-grounded wrist strap.
- 2. Remove the end-cap.
- For 750 meter DVS systems, see **[Removing the End-Cap –](#page-43-0) 750 Meter Housing**.
- For 6000 meter DVS systems, see [Removing the End-Cap –](#page-49-0) 6000 Meter Housing.
- 3. Remove the battery pack. First disconnect the battery connector. Remove the end-plate by removing the two thumbscrews. Slide the battery pack out and set aside.
- 4. If your end-cap has an external connector, disconnect connector (J3 for Phase I DVS or PRIMARY I/O for DVS II) on the End-Cap Interface board.
- 5. Remove the four 6-32 socket head screws holding the End-Cap Interface board in place.
- 6. If your end-cap has an IMM, disconnect the 2-pin connector (J8 for Phase I DVS or INDUCTIVE MODEM COUPLER for DVS II) on the bottom of the End-Cap Interface board.
- 7. Remove the Inductive Modem Module from the end-cap interface board and mount it to the new interface board using the four 2-56 screws, split washers, and flat washers.

<span id="page-78-0"></span>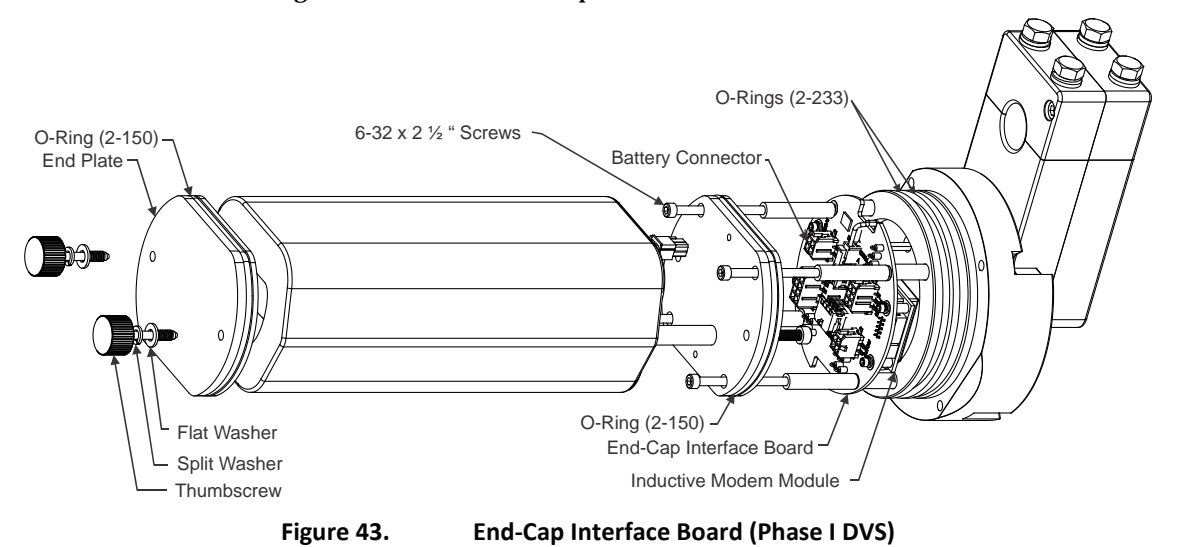

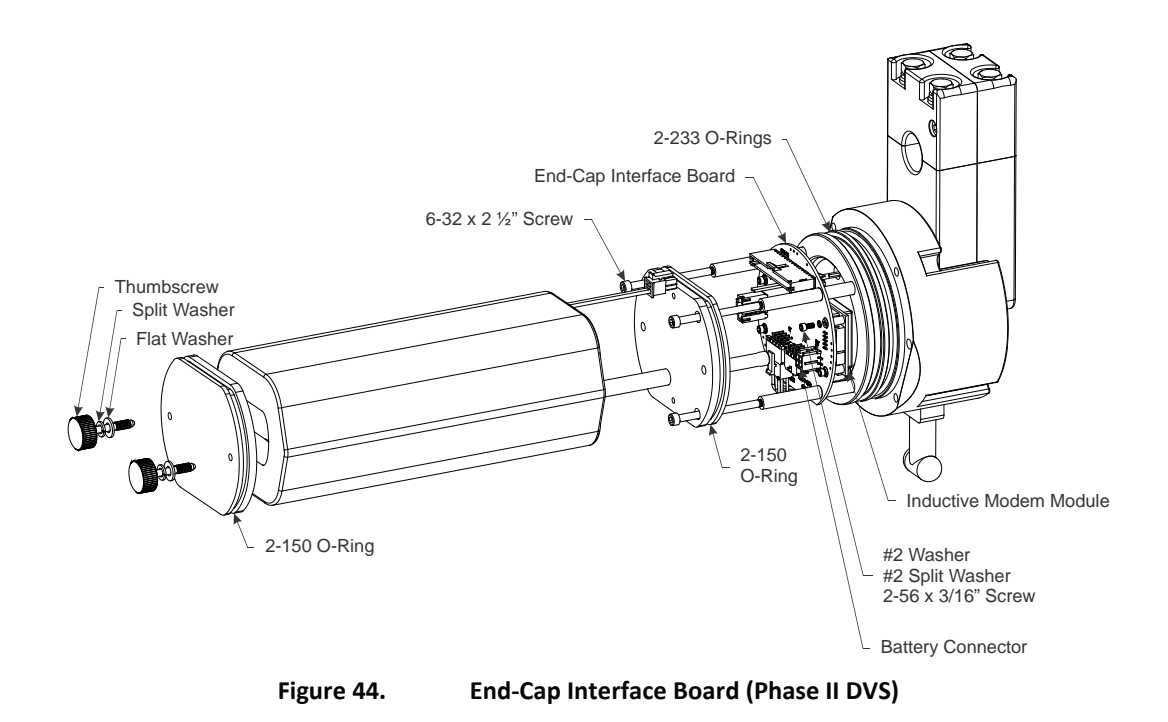

#### <span id="page-79-0"></span>**Installing the New End-Cap Interface Board**

Once the original board has been removed, install the new End-Cap Interface board.

- 1. Ensure the four standoffs are pressed into the end-cap.
- 2. If your end-cap has an IMM, connect the 2-pin connector (J8 for Phase I DVS or INDUCTIVE MODEM COUPLER for DVS II) on the bottom of the End-Cap Interface board.
- 3. Place the End-Cap Interface board onto the standoffs. See [Figure 43](#page-78-0) and [Figure 44](#page-79-0) to orient the board correctly.
- 4. Replace the four 6-32 socket head screws holding the board in place. Tighten the bolts to 0.45 Nm (4 Pound-Force Inch) using a torque wrench.
- 5. Slide the battery pack onto the rails. Place the spacer and end-plate on top of the rails and tighten the two thumbscrews. Connect the Red/Black battery connector.
- 6. If your end-cap has an external connector, connect the cable (J3 for Phase I DVS or PRIMARY I/O for DVS II).
- 7. Install the end-cap.
- For 750 meter DVS systems, see Installing the End-Cap  $-750$  Meter.
- For 6000 meter DVS systems, see Installing the End-Cap  $-6000$  Meter.

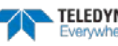

### Installing the Pressure Sensor Upgrade

The pressure sensor field upgrade kit includes the parts necessary to add a pressure sensor to the DVS. Parts Included:

- Personality Module
- PIO to Sensors cable 73B-2110-01
- Pressure Sensor housing
- O-Rings

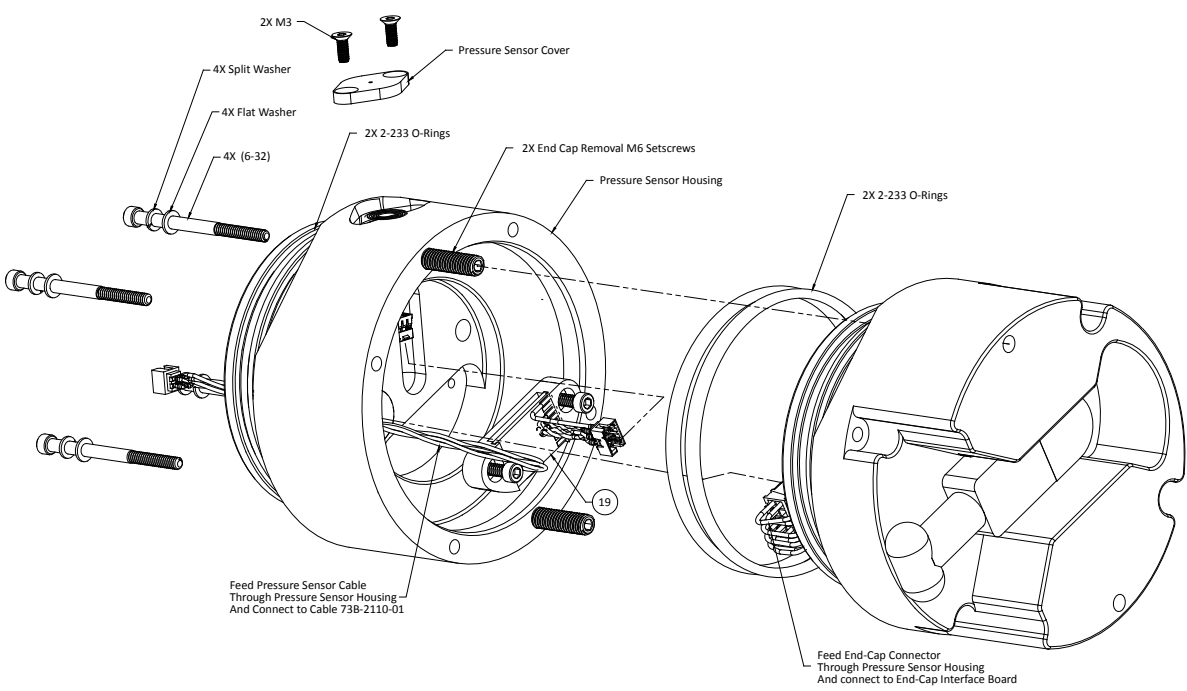

**Figure 45. Pressure Sensor Assembly (750 meter DVS)**

To install the pressure sensor:

- 1. Attach an earth-grounded wrist strap.
- 2. Remove the end-cap.
- For 750 meter DVS systems, see **[Removing the End-Cap –](#page-43-0) 750 Meter Housing**.
- For 6000 meter DVS systems, see  $Removing$  the End-Cap 6000 Meter Housing.
- 3. Remove the transducer head. The electronic chassis is attached to the transducer head assembly.
- For 750 meter DVS systems, see [Removing the Transducer Head Assembly -](#page-52-0) 750 meter.
- For 6000 meter DVS systems, see Removing the Transducer Head Assembly  $-6000$  Meter.
- 4. Remove the DSP, PIO, and Personality Module, see Replacing the PIO, DSP, Personality Module [Boards.](#page-74-0)
- 5. Replace the Personality Module with the new board.
- 6. Replace the 73B-2110-00 cable with the new 73B-2110-01 cable.
- 7. Remove the battery, stand-offs, and end-cap interface board from the end-cap (see Replacing the [End Cap Interface Board\)](#page-78-1).
- 8. Install the O-rings on the pressure sensor housing.
- 9. Feed the end-cap connector and pressure sensor cables through the pressure sensor housing.
- 10. Install the end-cap onto the pressure sensor housing using the four 6-32x2 screws. Torque the screws to 0.9 Nm (8 Pound-Force Inch).
- 11. Move the battery, stand-offs, and end-cap interface board to the pressure sensor housing.
- 12. Install the transducer head in the housing.
- For 750 meter DVS systems, see [Installing the Transducer Head –](#page-46-0) 750 Meter.
- For 6000 meter DVS systems, see [Installing the Transducer Head –](#page-53-0) 6000 Meter.
- 13. Install the end-cap.
- For 750 meter DVS systems, see **[Installing the End-Cap –](#page-47-0) 750 Meter.**
- For 6000 meter DVS systems, see **[Installing the End-Cap –](#page-55-0) 6000 Meter.**

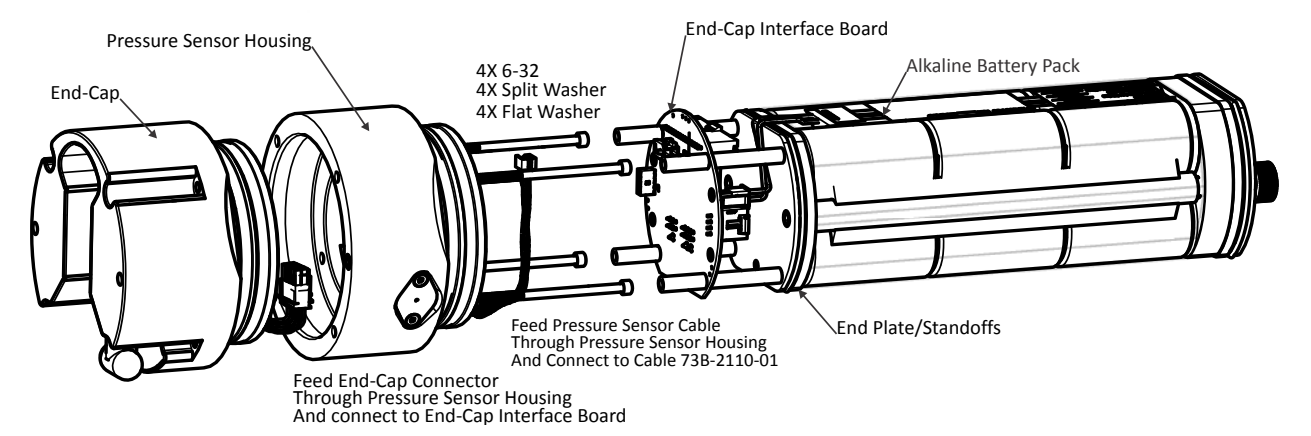

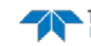

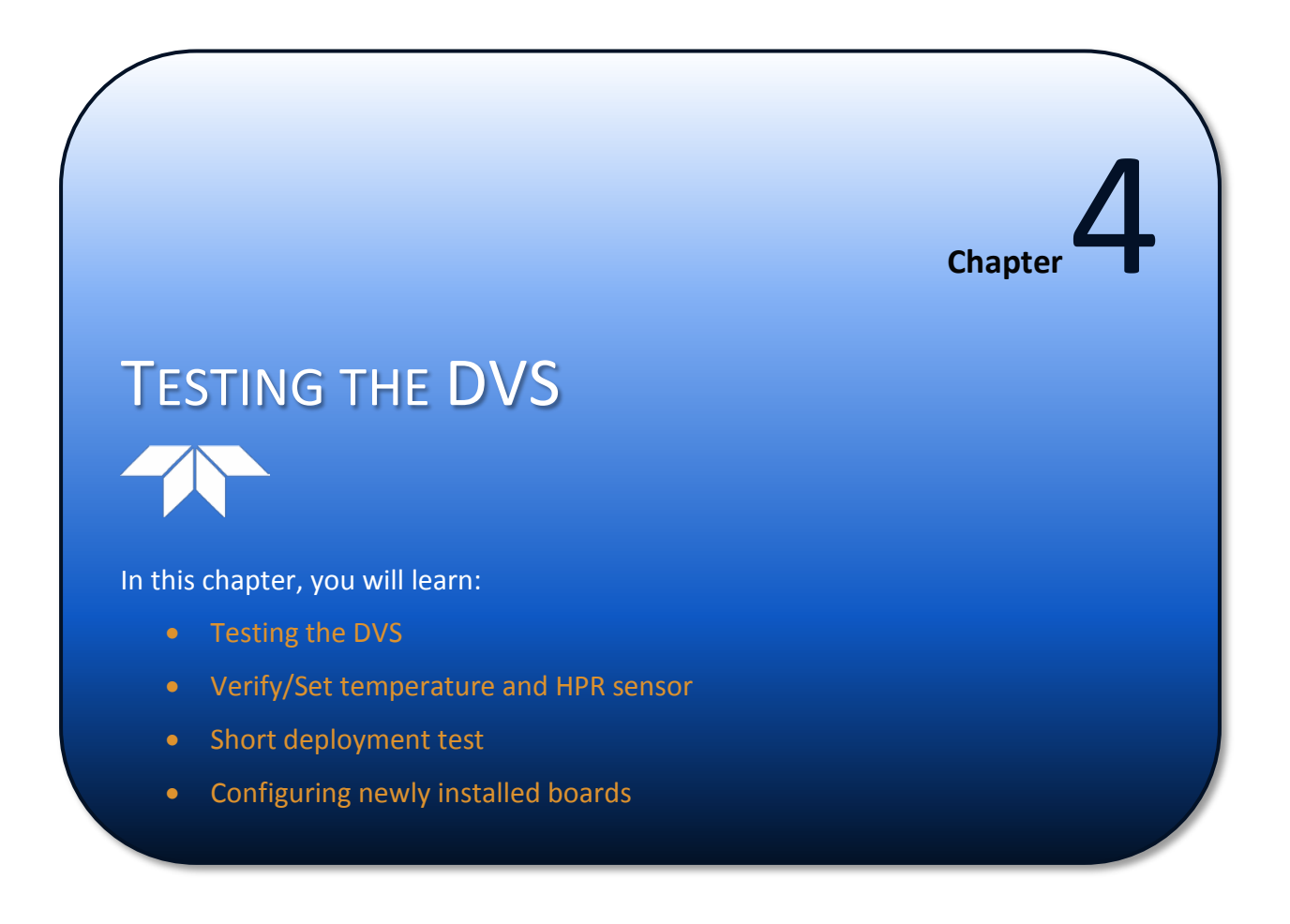

This section explains how to test the DVS using the *DVS* program. These tests thoroughly check the DVS in a laboratory environment, but are no substitute for a practice deployment.

You should test the DVS:

- When you first receive the DVS.
- Before each deployment or every six months.
- When you suspect instrument problems.
- After each deployment.

These test procedures assume all equipment is working. The tests can help you isolate problems to a ma-jor functional area of the DVS. For troubleshooting information, see [Troubleshooting.](#page-94-0)

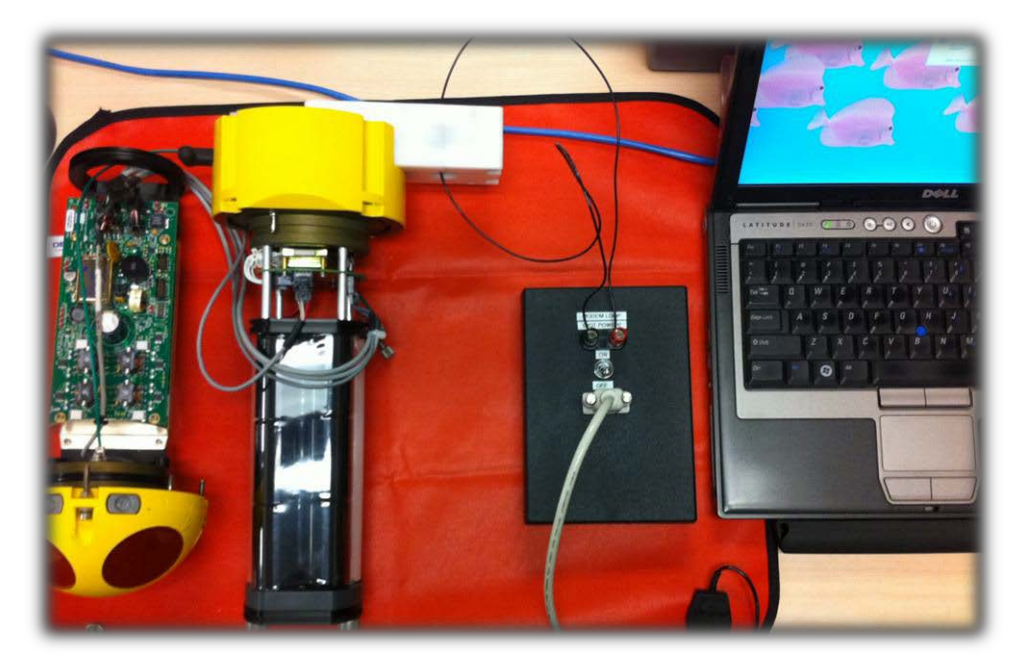

**Figure 46. IMM Surface Inductive Modem TRDI Field Test Box**

# Running the DVS Built-In Tests

This simple test checks that the DVS is able to communicate with the computer and runs the diagnostic tests.

To run the Built-In Tests:

- 1. Connect and power up the DVS as shown in [Set Up the DVS.](#page-24-0)
- 2. Start the *DVS* software.
- 3. At the **DVS Wizard Startup Options** screen, click **Test a DVS**. Click **Next**.

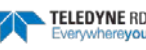

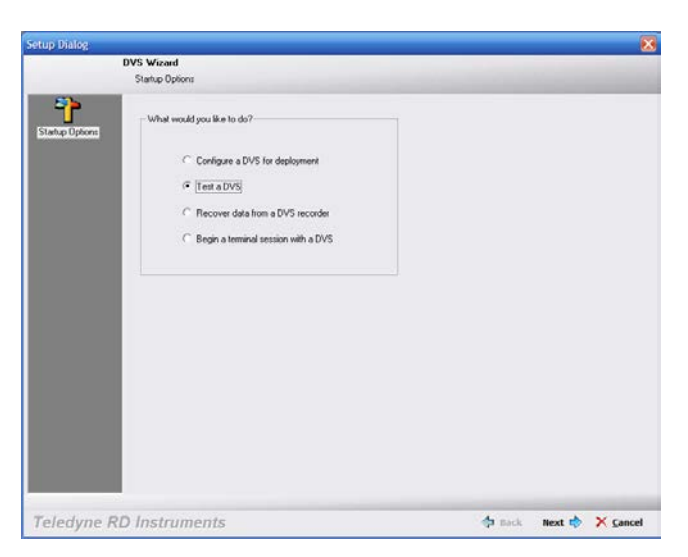

4. On the **Test DVS** screen, select **Run All Tests** (includes the recorder test) or **Run Individual Tests** and select the desired tests.

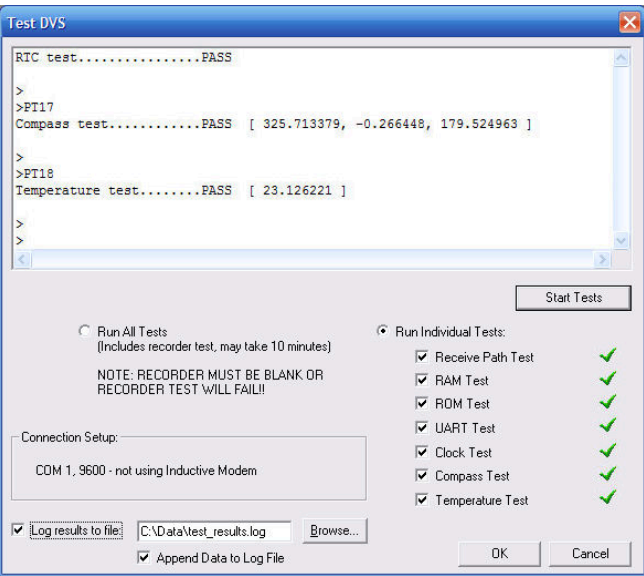

- 5. The results of the test will be saved to the log file (\*.log) if the **Log result to file** box is selected.
- 6. Click the **Start Test** button. The selected tests will run (see the DVS Operation Manual for details on the test printouts). A green check mark next to the test name indicates the test passed. If a selected test fails, a red X will be placed next to the test name and a dialog box will prompt if you want to continue testing.
- 7. Click **OK** to exit the **Test DVS** screen.

These tests should be run in the deployed environment to achieve good results.

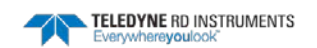

# Short Deployment Test

This test will deploy the DVS in air for a fixed period of time. The goal is to verify that the file size of the resulting data file is correct and that data can be displayed in *WinADCP* after being converted from the DVS reduced format PD20 to WorkHorse ADCP standard PD0 format.

To deploy the DVS:

- 1. Open a new text file with Windows ® Notepad  $($   $\bullet$   $).$
- 2. Copy  $[CTRL+C]$  and then Paste  $[CTRL+V]$  all the commands provided in the [Test Script](#page-91-0) into this text file.
- 3. Save the file as *Test\_IMM\_DVS\_PostUpgrade.txt*.
- 4. Connect the Surface Modem Test Box to your computer.
- 5. Loop a conductor through the DVS inductive modem and the surface inductive modem (not supplied) connected to a computer. Power can be supplied either from the battery pack or from an external supply via the test cable. If the DVS is sealed for deployment, then power must be supplied from the battery pack.
- 6. Run *BBTalk*.
- 7. Select 9600bds.
- 8. Enable **Echo Characters** option.
- 9. Switch the Surface IMM Power switch ON.
- 10. Press **F2** on your keyboard and select the Script file you have just created *Test\_IMM\_DVS\_PostUpgrade.txt*.
- 11. Click **OK**.
- 12. The script file will run for about 10minutes. In the bottom right corner of *BBTalk* the **F2:SCRIPT** text will be blinking for as long as the script is running. As a result the DVS will deploy itself for a few seconds. You will need to:
	- Verify the size of the obtained file is 1024bytes. Look for this line close to the end of the script:
	- At the end of the script, the **F2:SCRIPT** text will stop blinking. At that point you will need to go to the next step.

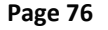

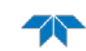

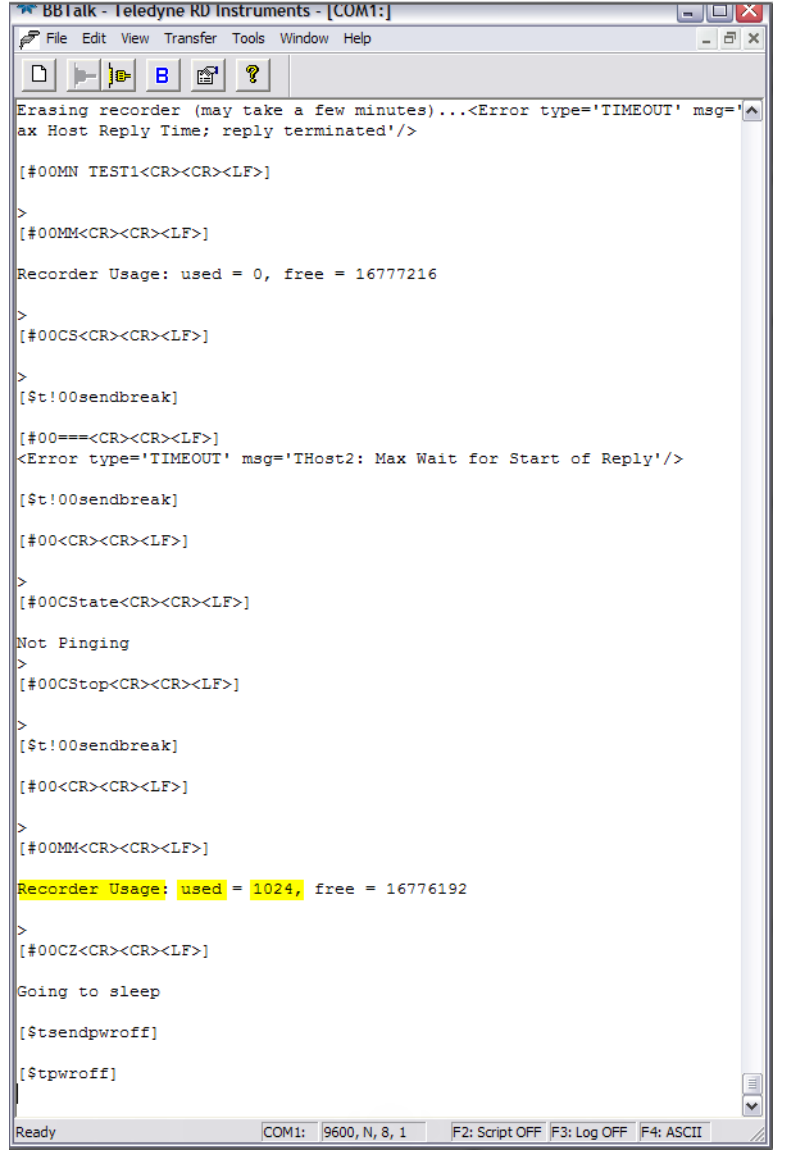

- 13. Close *BBTalk*.
- 14. Run your *DVS* software.
- 15. At the wizard, select **Recover Data from DVS recorder** and Click **NEXT**.

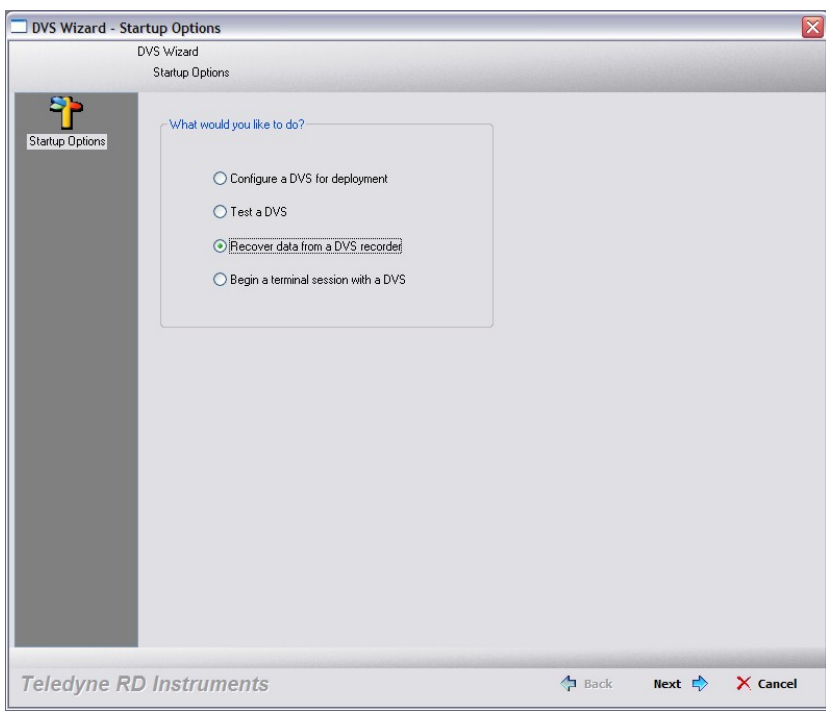

16. At the next page, select the target directory where to save the recovered file + Select **PD0** output format + Select **Download Entire Data Set**:

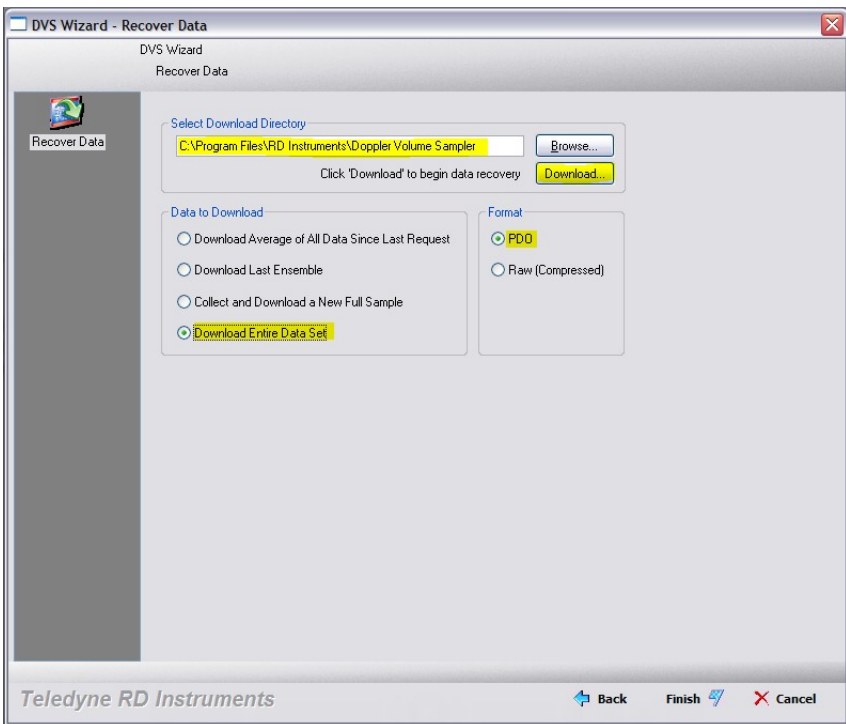

- 17. Click the **Download** button.
- 18. The following window will open, and the download will start.

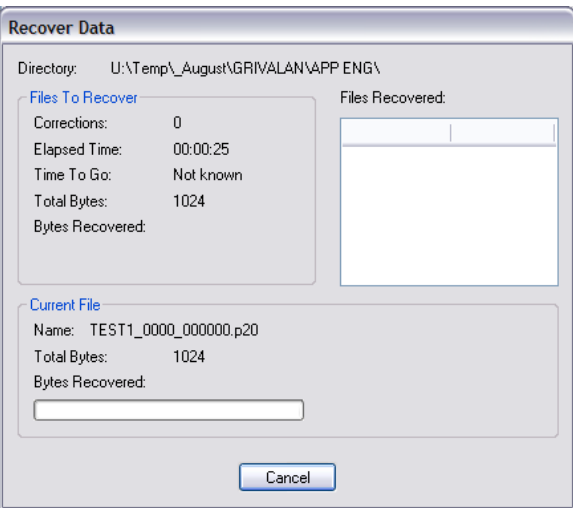

19. Then the software will start converting the PD20 file into a PD0 file.

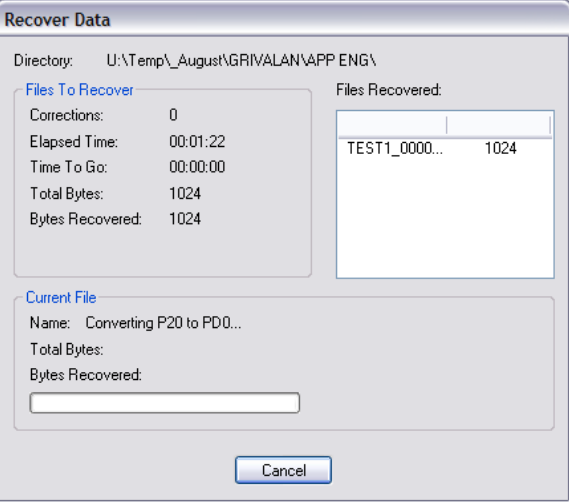

20. The process is complete, Click **OK**.

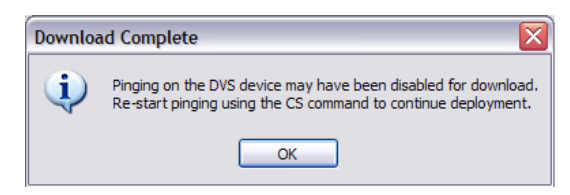

- 21. Run *WinADCP* and open the file named *TEST1\_0000\_000000.PD0*.
- 22. Verify that you can read the four beams correlation and intensity in either the profile area or the contour area:

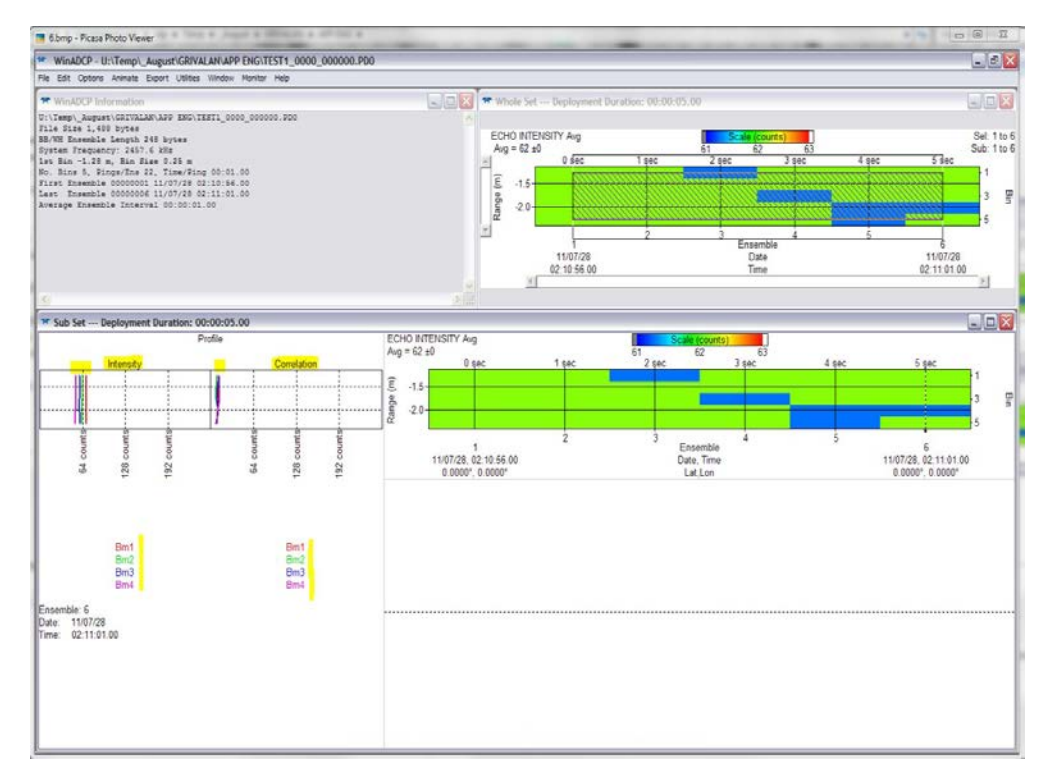

23. If all was verified then the DVS is ready for deployment, you should now run your DVS software as usual and setup your DVS for its next deployment.

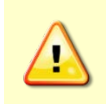

Before deploying your DVS please make sure to install a fresh new battery. Testing can drain the battery considerably which may result in a shorter deployment period than planned with the DVS software planning wizard.

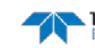

### <span id="page-90-0"></span>Configuring Newly Installed Boards

Use this procedure if you have just replaced the PIO or DSP boards.

To configure the new boards:

- 1. Connect and power up the DVS as shown in **Inductive Modem Setup**.
- 2. Open a new text file with Windows ® Notepad  $($   $\bullet$   $)$ .
- 3. Copy [**CTRL+C**] and then Paste [**CTRL+V**] all the commands provided in the [test scripts](#page-91-0) into this text file.
- 4. Save the file as *Test\_IMM\_DVS\_PostUpgrade.txt*.
- 5. Connect the Surface Modem Test Box to your computer.
- 6. Loop a conductor through the DVS inductive modem and the surface inductive modem (not supplied) connected to a computer. Power can be supplied either from the battery pack or from an external supply via the test cable. If the DVS is sealed for deployment, then power must be supplied from the battery pack.
- 7. Run *BBTalk*.
- 8. Select 9600 bds.
- 9. Enable **Echo Characters** option.
- 10. Switch the Surface IMM Power switch ON.
- 11. Press **F2** on your keyboard and select the Script file you have just created *Test\_IMM\_DVS\_PostUpgrade.txt*.
- 12. Click **OK**.

### <span id="page-91-0"></span>Test Scripts

These script files were created assuming that the DVS DeviceID is 00. If the DeviceID is 99, then replace all the highlighted 00 with 99.

For example, line 14 and 15 will become:

\$P\$t!99sendbreak \$t!99sendbreak

Note that the number 3030 is highlighted in the script: 00 ASCII is 3030 Hex. If the DeviceID is 99 then replace it with  $3939$  (99 ASCII is 3939 Hex).

For example, line 17 and 18 will become:

\$P#99CState<CR><CR><LF> \$S2339394353746174650D0D0A

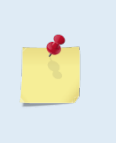

To determine the DeviceID of your DVS, send the following commands in *BBTalk* (version 3.08 and greater): forcecaptureline^m^j forcecaptureline^m^j id?^m^j

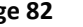

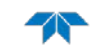

#### **Script File – DVS with TRDI Temperature Sensor**

\$Pforcecaptureline<CR><LF> \$S666f726365636170747572656c696e650D0A  $SD5$ \$Pforcecaptureline<CR><LF> \$S666f726365636170747572656c696e650D0A \$D5 \$tforcecaptureline \$D5 \$tforcecaptureline \$D5 \$P#00<CR><CR><LF> \$S2330300D0D0A \$D2.5 \$P\$t!00sendbreak \$t!00sendbreak \$D2.5 \$P#00CState<CR><CR><LF> \$S2330304353746174650D0D0A \$D5 \$P#00CStop<CR><CR><LF> \$S2330304353746f700D0D0A  $SD5$ \$P\$t!00sendbreak \$t!00sendbreak \$D2.5 \$P#00<CR><CR><LF> \$S23<mark>3030</mark>0D0D0A \$D2.5 \$P#00CR1<CR><CR><LF> \$S2330304352310D0D0A \$D2.5 \$P#00@C<CR><CR><LF> \$S23303040430D0D0A \$D7 \$P#00N1234<CR><CR><LF> \$S2330304E313233340D0D0A \$D5 \$P#00T<CR><CR><LF> \$S23<mark>3030</mark>540D0D0A \$D5  $$P#001 < CR > < CR > < LF$ \$S233030310D0D0A \$D5  $$P#001 < CR > < CR > < LF$ \$S233030310D0D0A \$D5 \$P\$t!00sendbreak \$t!00sendbreak \$D2.5 \$P#00<CR><CR><LF> \$S23<mark>3030</mark>0D0D0A \$D2.5 \$P\$t!00sendbreak \$t!00sendbreak \$D2.5 \$P#00CR1<CR><CR><LF> \$S2330304352310D0D0A \$D3 \$P#00CZ<CR><CR><LF> \$S233030435A0D0D0A \$D2.5 \$P\$tsendpwroff \$tsendpwroff \$D2.5 \$P\$tpwroff \$tpwroff

#### **Script File – DVS with Sea-Bird Temperature Sensor**

\$Pforcecaptureline<CR><LF> \$S666f726365636170747572656c696e650D0A  $SD5$ \$Pforcecaptureline<CR><LF> \$S666f726365636170747572656c696e650D0A \$D5 \$tforcecaptureline \$D5 \$tforcecaptureline \$D5 \$P#00<CR><CR><LF> \$S2330300D0D0A \$D2.5 \$P\$t!00sendbreak \$t!00sendbreak \$D2.5 \$P#00CState<CR><CR><LF> \$S2330304353746174650D0D0A \$D5 \$P#00CStop<CR><CR><LF> \$S2330304353746f700D0D0A  $SD5$ \$P\$t!00sendbreak \$t!00sendbreak \$D2.5 \$P#00<CR><CR><LF> \$S23<mark>3030</mark>0D0D0A \$D2.5 \$P#00CR1<CR><CR><LF> \$S2330304352310D0D0A \$D2.5 \$P#00@C<CR><CR><LF> \$S23303040430D0D0A \$D7 \$P#00N1234<CR><CR><LF> \$S2330304E313233340D0D0A \$D5 \$P#00T<CR><CR><LF> \$S23<mark>3030</mark>540D0D0A \$D5  $$P#002$ \$S233030320D0D0A \$D5  $$P#001 < CR > < CR > < LF$ \$S233030310D0D0A \$D5 \$P\$t!00sendbreak \$t!00sendbreak \$D2.5 \$P#00<CR><CR><LF> \$S23<mark>3030</mark>0D0D0A \$D2.5 \$P\$t!00sendbreak \$t!00sendbreak \$D2.5 \$P#00CR1<CR><CR><LF> \$S2330304352310D0D0A \$D3 \$P#00CZ<CR><CR><LF> \$S233030435A0D0D0A \$D2.5 \$P\$tsendpwroff \$tsendpwroff \$D2.5 \$P\$tpwroff \$tpwroff

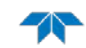

<span id="page-94-0"></span>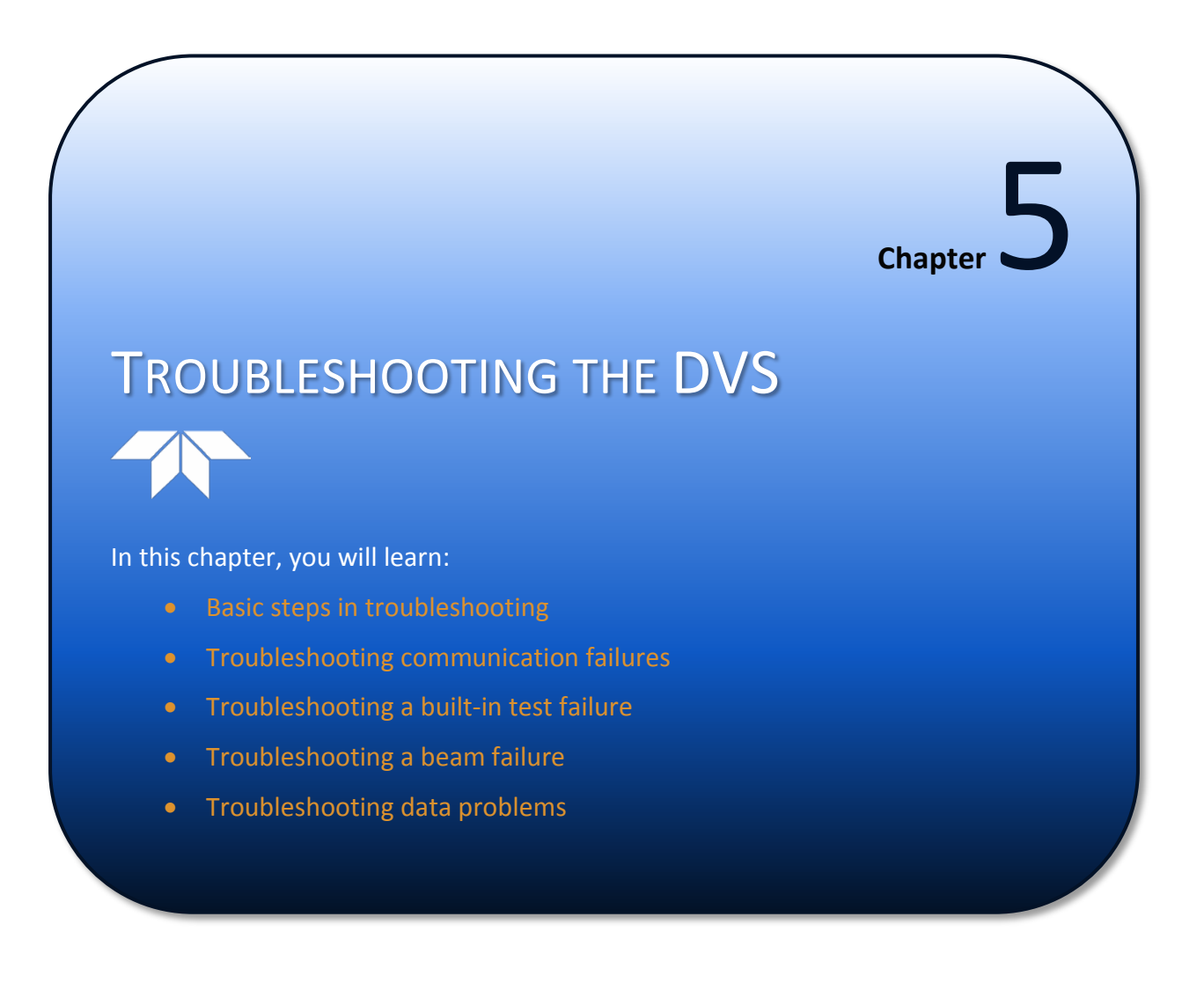

Considering the complexity of the DVS, we have provided as much information as practical for field repair; *fault location to the component level is beyond the scope of these instructions*. The provided information assumes that faults are isolated with a large degree of certainty to a Least Replaceable Assembly (LRA) level only. The time to repair the system will be minimized if an entire replacement unit is available in the field. If time to repair is of essence, Teledyne RD Instruments strongly advises the availability of the listed LRAs.

<span id="page-95-1"></span>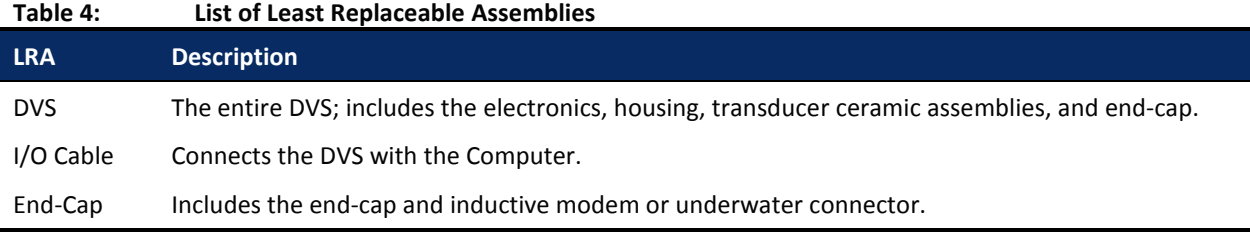

Since these Least Replaceable Assemblies are manufactured in different configurations, please contact Teledyne RD Instruments (see Technical Support for contact information) to obtain the correct part number for your specific system configuration. Please provide the DVS serial number when contacting Teledyne RD Instruments about a replacement assembly. If you want to replace the Test Cable only, then please provide the cable length.

# Equipment Required

Special test equipment is not needed for trouble shooting and fault isolation. The equipment is listed in [Table](#page-95-0) 5. Any equipment satisfying the critical specification listed may be used.

<span id="page-95-0"></span>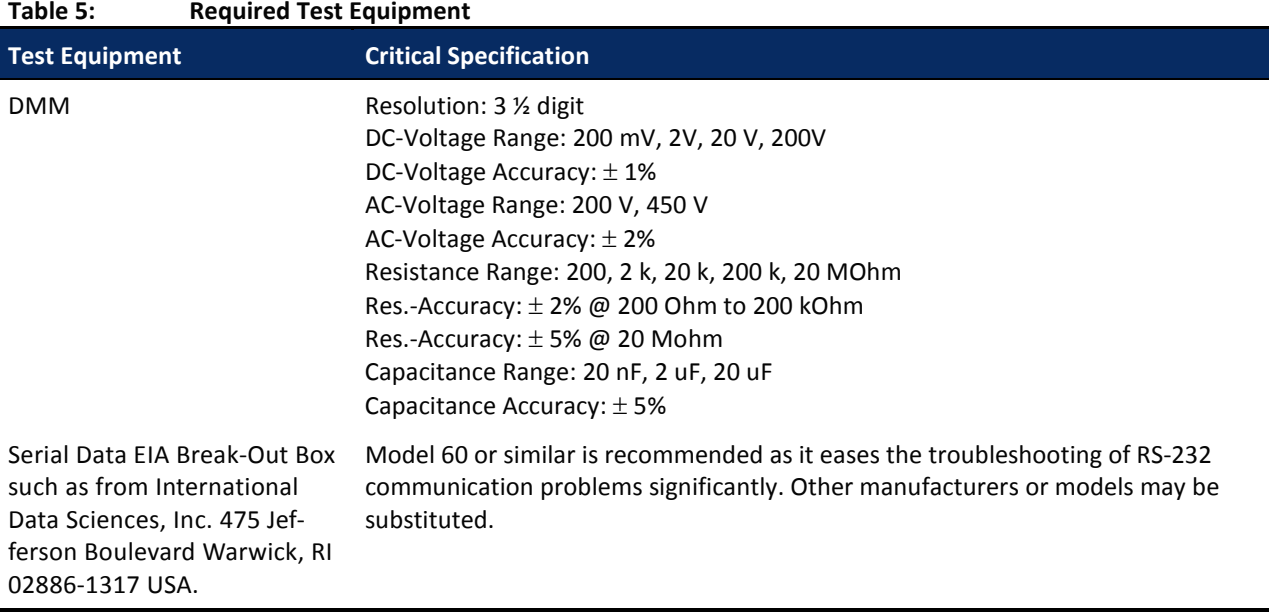

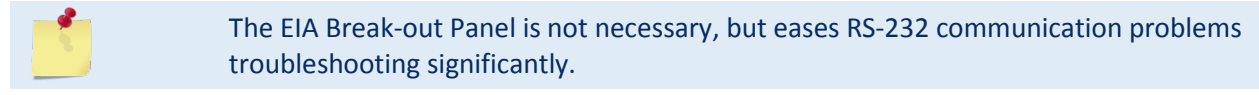

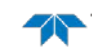

## Basic Steps in Troubleshooting

The first step in troubleshooting is determining what type of failure is occurring. There are four types of failures:

- Communication failure
- Built-In test failure
- Beam failure
- Sensor failure

*Communication failures* can be the hardest problem to solve as the problem can be in any part of the system (i.e. the computer, DVS, cable, or power). The symptoms include having the system not respond, or not responding in a recognizable manner (for example "garbled" text).

*Built-In test failures* will appear when the system diagnostics are run. Use the DVS software to identify the failing test.

*Beam failures* can be identified when collecting data or during the user-interactive performance tests.

*Sensor failures* can also be identified when collecting data or during the user-interactive performance tests. The sensor may send incorrect data, or not be identified by the system.

# Troubleshooting the DVS

Although the DVS is designed for maximum reliability, it is possible for a fault to occur. This section explains how to troubleshoot and fault isolate problems to the Least Replaceable Assembly level (see [Table](#page-95-1) 4). Before troubleshooting, review the procedures, figures, and tables in this guide. Also, read the System Overview to understand how the DVS processes data.

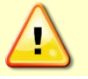

Under all circumstances, follow the safety rules listed in the Troubleshooting Safety.

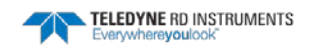

### Troubleshooting Safety

Follow all safety rules while troubleshooting.

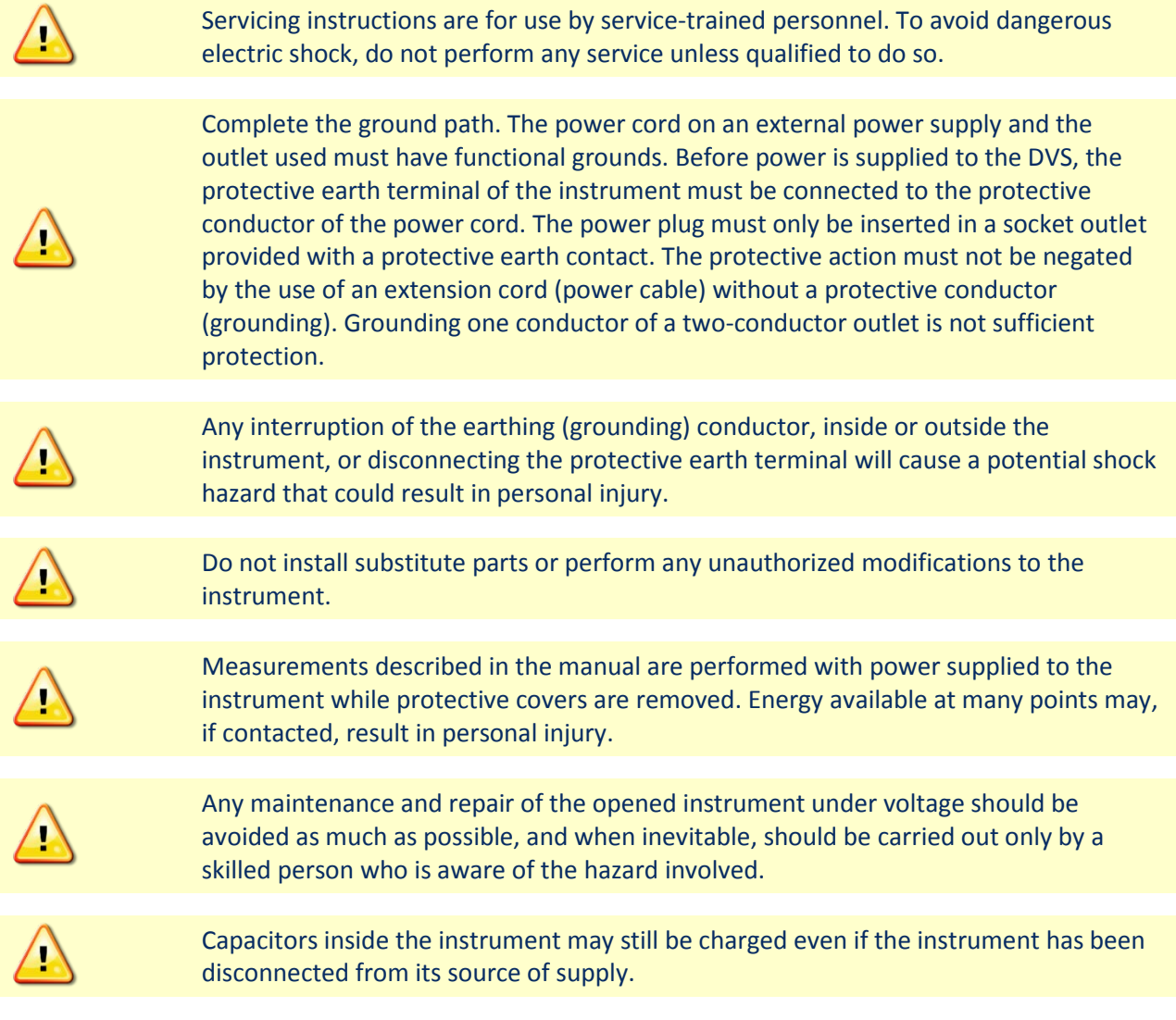

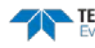

# Troubleshooting a Communication Failure

DVS units communicate by means of RS-232, RS-422, or the inductive modem.

To successfully communicate, both the host computer and the DVS must communicate using the same class of serial interface. RS-232 is a standard serial interface for IBM-compatible computers.

There are two types of communication failures; nothing happens at all when attempting to wake up the DVS or something happens, but not the correct wake up message is displayed.

#### Incorrect Wakeup Message

When you send a break and the wakeup message is not readable (garbled) may indicate a communications mismatch or lost boot code.

- Sending a break causes "garbage" to appear on the screen. The "garbage" text may keep scrolling. This happens when the computer is using RS-422 and the DVS is using RS-232.
- Sending a break causes "garbage" to appear on the screen. The "garbage" text does not keep scrolling. Check that the DVS and computer are both using the same baud rate. See the CBcommand.
- When power is applied, the ">" prompt appears on the screen, and an "X" appears when addi-tional breaks are sent, this may indicate that the boot code has been lost (see [DVS Checks\)](#page-99-0). This can happen if you abort while downloading new firmware. Try downloading the firmware again.

### No Wakeup Message

If you cannot talk to the DVS (i.e., no wakeup message at all), you need to isolate the problem to a computer fault, power, cable failure, inductive modem, or a DVS problem. Check the following items:

- a. Connect and power up the DVS unit as shown in [Set Up the DVS](#page-24-0). Check that all cable connections are tight.
- b. If the DVS is running from the battery, disconnect the battery and use an external power supply (10.5 to 28 VDC).
- c. Is the computer hooked up properly? Does it have power?
- d. Make sure that your computer and the *DVS* program are set up to use the communication port the serial cable is connected to on the computer.

### Check the Power

The following test can be done with a voltmeter to check the power.

Check the power going into the DVS by measuring the voltage on the end of the cable that connects to the DVS at VIN+ and VIN- (GND) (see [DVS Cables\)](#page-106-0). The voltage should be +10.5 to 28 VDC (using an external power supply).

### Check the I/O Cable

This test will check the communication between the computer and DVS.

- 1. Disconnect both ends of the cable and measure the continuity using a DMM (se[e DVS Cables](#page-106-0) for the wiring diagram). Correct any problems found.
- 2. Reconnect the I/O cable to host computer.
- 3. Start the *DVS* program on your computer. Select the proper communications port (see the DVS Software User's Guide for help on using *DVS*).
- 4. Short TX1A and RX1A together on the cable connector that was plugged into th[e DVS](#page-106-0) (see DVS [Cables\)](#page-106-0).
- 5. Type any characters on the keyboard. The keys you type should be echoed on the screen. If you see characters, but not correctly (garbage), the cable may be too long for the baud rate. Try a lower baud rate. If this works disconnect the jumper and then push any keys on the keyboard. You should NOT see anything you type.
- 6. If the keys are echoed correctly on the screen, the computer and the communication cable are good. Re-connect the test cable to the DVS. The above loop-back test does not show if transmit and receive pairs are interchanged. Thus, it is important that you check the wiring diagrams provided in [DVS Cables](#page-106-0).

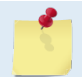

A loop-back test does not show if transmit and receive wires or pairs are interchanged, even though characters may be displayed correctly.

### <span id="page-99-0"></span>DVS Checks

Once you have eliminated possible problems with the power, test cable, communications settings, and the computer, that leaves the DVS as the source of the problem. If possible, remove the end-cap (see DVS Disassembly). Check for any loose cables. Contact our field service for further troubleshooting (see Technical Support).

# Verifying Modem Communications

This section will describe how to verify that communications between the PC and the surface IMM, the DVS IMM, and the DVS itself are configured and working correctly. There are three verification steps described below. These steps can be helpful in trouble-shooting communication problems.

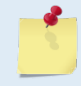

For a complete listing of IMM commands and functions, please refer to Sea-Bird's IMM User Manual.

The steps described in this section utilize either TRDI's BBTalk program or the *HyperTerminal* application, which is installed by default on *Windows* operating system.

- 1. To launch BBTalk, go to **Programs, RD Instruments, BBTalk.** To launch *HyperTerminal*, go to **Start**, **Programs**, **Accessories**, **Communications**, **HyperTerminal**.
- 2. In *BBTalk* or *HyperTerminal*, enter the serial communications settings by selecting the COM port (the port that the surface IMM is connected to) and entering the baud rate (9600), Data Bits (8), Parity (None) and Flow control (None).

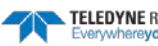

- 3. Because the *DVS* software configures the modems to not echo back typed characters, set *BBTalk* or *HyperTerminal* to echo back the characters you type locally.
	- In *BBTalk*, under **Options** check **echo characters**.
	- In *HyperTerminal*, to enable this setting, select **File**, **Properties**. Click the **Settings** tab and then click the **ASCII Setup** button. Within the **ASCII Sending** section, check the **Echo typed characters locally** box, and click **OK** to save.
- 4. Click **OK** again to save close the properties dialog.

### Verify Communication with Surface IMM

To verify that you can communicate with the surface IMM from *BBTalk* or *HyperTerminal*, type the following command into the window:

getcd<ctrl-M><ctrl-J>

Note that you need to enter the carriage return (**<ctrl-M>**) and line feed (**<ctrl-J>**) characters manually. To enter a carriage return (**<ctrl-M>**), hold down the **Ctrl** key on the keyboard while typing the **M** key. To enter a line feed (**<ctrl-J>**), hold down the **Ctrl** key on the keyboard while typing the **J** key.

After sending this command, the surface modem should respond with a listing of the current configuration settings. An example of the expected response from the modem is show below:

```
<ConfigurationData DeviceType='SBE90554 IMM'
SerialNumber='70000044'> 
<Settings ConfigType='2'
DebugLevel='0' 
… 
… 
… 
</ConfigurationData>
```
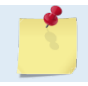

See [Surface IMM Settings](#page-102-0) For a complete list of surface IMM settings

If you do not get a similar response from the surface IMM, check that your serial connection is configured correctly, and that power has been applied to the surface IMM.

#### Verify Communication with DVS IMM

In order to establish communications beyond the surface modem, you need to capture the line. To do this, send the following command:

forcecaptureline<ctrl-M><ctrl-J>

There should be no response to this command. If an error is returned you will need to re-type the forcecaptureline command.

<Error type='INVALID COMMAND' msg='Not Recognized'/>

To communicate with the DVS IMM, you will need to specify the IMM ID. If you do not know the DVS IMM ID, type the following command in HyperTerminal:

id?<ctrl-M><ctrl-J>

The surface modem will respond with the ID of the DVS modem, i.e.:

 $id = 43$ 

This command will only work in a setup where the DVS is the only device on the line below the surface modem.

If no commands are sent to the surface modem for a two minute time period, the following message will come back from the surface IMM:

<HostService2MinTimeout/>

When this occurs, you will need to repeat the forcecaptureline process described above before sending any further commands.

To send a command to the DVS modem, you need to precede the command with an exclamation mark (!) and the 2-digit IMM ID. To verify that the PC is communicating with the DVS modem, type the following command (where 43 is the DVS IMM ID returned from the id? command) into *HyperTerminal*:

```
!43getcd<ctrl-M><ctrl-J>
```
You should get a response showing the current DVS IMM settings, i.e.:

```
<ConfigurationData DeviceType='SBE90554 IMM'
SerialNumber='70000028'> 
<Settings ConfigType='2'
DebugLevel='0' 
… 
… 
… 
</ConfigurationData>
```
See [DVS IMM Settings](#page-103-0) for a complete list of DVS IMM settings.

If you cannot communicate with the DVS modem, check the connection between the surface IMM and the DVS device.

#### Verify Communication with DVS Device

To send a command through the two modems to the DVS device, you need to precede commands with a hash symbol (#). DVS commands require that an extra carriage return be appended to the command as well.

Before sending commands to the DVS over through the modem interface, you need to get the device's attention. To accomplish this, send the following commands through *BBTalk* or *HyperTerminal*:

```
!43sendbreak<ctrl-M><ctrl-J> 
#43===<ctrl-M><ctrl-M><ctrl-J> (
```
Note the extra <**ctrl-M**> in the #43 line and where 43 is the DVS IMM ID.

The first sendbreak command tells the IMM to send a break to the DVS device. There should be no response to this command. The second command sends a soft break (===) command to the DVS device.

After a brief pause, the DVS IMM should respond with:

<Error type='TIMEOUT' msg='THost2: Max Wait for Start ofReply'/>

This is the expected reply, as the DVS device will not output any data over the IMM interface after a soft break. The final step to get the DVS device's attention over the IMM is to send another break by typing:

!43sendbreak<ctrl-M><ctrl-J>

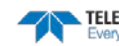

There should be no response to this command. To query a DVS device for the list of available commands, type the following into *BBTalk* or *HyperTerminal*:

#43?<ctrl-M><ctrl-M><ctrl-J> Note the extra <ctrl-M>.

The DVS device should respond with a list of the available command categories, i.e.:

Available Commands:

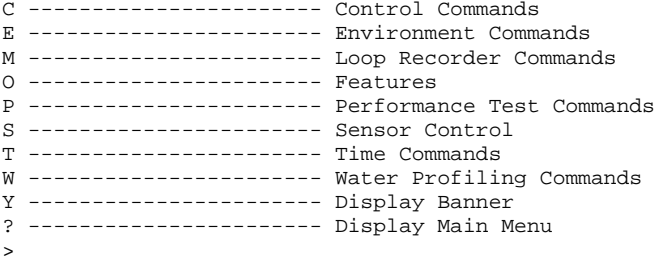

To send the **MM** command to the DVS, type:

#43MM<ctrl-M><ctrl-M><ctrl-J> Note the extra <ctrl-M>

If you cannot successfully send commands to the DVS, verify that both modems have been successfully configured from the *DVS* software, and that the connections from the PC to the surface IMM and from the surface IMM to the DVS device are in place, and that the DVS device is powered up.

If the following error is displayed while utilizing the "#" commands to communicate with the instrument:

<RemoteReply><Error type='TIMEOUT' msg='THost2: Max Wait for Start of Reply'/> Try recapturing the line with forcecapture line, followed by a soft break, and then the command. For example:

```
IMM>#01cstate<ctrl-M><ctrl-M><ctrl-J>
<Error type='TIMEOUT' msg='THost2: Max Wait for Start of Reply'/>
IMM>!01sendbreak><ctrl-M><ctrl-J>
IMM>#01cstate<ctrl-M><ctrl-M><ctrl-J>
Pinging
```
#### <span id="page-102-0"></span>Surface IMM Settings

Below are the hardware data settings for the surface IMM (i.e. the response to the gethd command):

```
<HardwareData
DeviceType='SBE90554 IMM' SerialNumber='70000044'>
<Manufacturer>Sea-Bird Electronics, Inc</Manufacturer>
<HardwareVersion>41420C.1</HardwareVersion>
<HardwareVersion>PCB Type 1, 10345</HardwareVersion>
<MfgDate>Apr 6 2006</MfgDate>
<FirmwareVersion>IMM Ver 1.05</FirmwareVersion>
<FirmwareDate>Apr 6 2007</FirmwareDate>
</HardwareData>
```
Note that the firmware version is 1.05. Please ensure that you have firmware version 1.05 or later.

Below are the configuration data settings for the surface IMM (i.e. the response to the getcd command):

```
<ConfigurationData DeviceType='SBE90554 IMM' SerialNumber='70000044'>
<Settings ConfigType='2'
DebugLevel='0'
BaudRate='9600'
HostID='Host ID not set'
GdataStr='GDATA'
HostPrompt='x'
ModemPrompt='IMM>'
DeviceID='0'
EnableHostFlagWakeup='0'
```
EnableHostFlagConfirm='0' EnableHostFlagTerm='0' EnableSerialIMMWakeup='1' EnableHostPromptConfirm='1' EnableHostServeOnPwrup='1' EnableAutoIMFlag='1' EnablePrompt='0' EnableHostWakeupCR='0' EnableHostWakeupBreak='0' EnableEcho='0' EnableSignalDetector='1' EnableToneDetect='0' EnableFullPwrTX='0' EnableBackSpace='1' EnableGDataToSample='0' EnableStripHostEcho='0' EnableBinaryData='1' SerialType='1' TermToHost='255' TermFromHost='254' SerialBreakLen='50' MaxNumSamples='40' GroupNumber='0' THOST0='0' THOST1='5' THOST2='1000' THOST3='12000' THOST4='500' THOST5='5' TMODEM2='500' TMODEM3='15000' /> </ConfigurationData>

<span id="page-103-0"></span>Note that the serial number and device ID will vary by device.

#### DVS IMM Settings

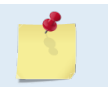

Please note that commands used to communicate with the DVS IMM are preceded by !xx (xx denoting the device ID).

Below are the hardware data settings for the DVS IMM (i.e. the response to the gethd command):

```
<HardwareData
DeviceType='SBE90554 IMM' SerialNumber='70000028'>
<Manufacturer>Sea-Bird Electronics, Inc</Manufacturer>
<HardwareVersion>41420C.1</HardwareVersion>
<HardwareVersion>PCB Type 1, 10345</HardwareVersion>
<MfgDate>Apr 6 2006</MfgDate>
<FirmwareVersion>IMM Ver 1.05</FirmwareVersion>
<FirmwareDate>Apr 6 2007</FirmwareDate>
</HardwareData>
```
#### Note that the serial number will vary by device.

Below are the configuration data settings for the DVS IMM (i.e. the response to the getcd command):

```
<ConfigurationData DeviceType='SBE90554 IMM' SerialNumber='70000028'>
<Settings ConfigType='2'
DebugLevel='0'
BaudRate='9600'
HostID='Host ID not set'
GdataStr='GDATA'
HostPrompt='x'
ModemPrompt='IMM>'
DeviceID='43'
EnableHostFlagWakeup='0'
EnableHostFlagConfirm='0'
```
**Page 94** EAR-Controlled Technology Subject to Restrictions Contained on the Cover Page.

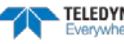

EnableHostFlagTerm='0' EnableSerialIMMWakeup='0' EnableHostPromptConfirm='0' EnableHostServeOnPwrup='0' EnableAutoIMFlag='1' EnablePrompt='0' EnableHostWakeupCR='0' EnableHostWakeupBreak='0' EnableEcho='0' EnableToneDetect='0' EnableFullPwrTX='0' EnableBackSpace='0' EnableGDataToSample='0' EnableStripHostEcho='0' EnableBinaryData='1' SerialType='0' TermToHost='255' TermFromHost='255' SerialBreakLen='50' MaxNumSamples='40' GroupNumber='0' THOST0='0'  $THOST1 = '5'$ THOST2='100' THOST3='12000' THOST4='100' THOST5='5' TMODEM2='500' TMODEM3='15000' /> </ConfigurationData>

Note that the serial number and device ID will vary by device.

#### DVS IMM Timeouts

**THost2**: Adjustable timeout for the start of the DVS-to-IMM reply to a command (range = 1 to 30 seconds). If this timeout occurs, the IMM sends an error message to the topside modem. The THost2 parameter can be set via the "SetTHost2=" command, and that command can be sent either from the topside modem, or from the DVS (e.g. when using a pass-through terminal mode to talk directly to the IMM from the command port). The THost2 parameter is set by the DVS software to 100 (i.e. one second). The current values can be viewed by sending the "!xxgetcd" command to the topside modem after sending the forcecaptureline command.

**THost3**: Maximum reply timeout for a DVS-to-IMM replay to a command (range = 1 to 180 seconds). Measured from the arrival of the command at the IMM (from the topside modem) to the termination of the IMM's transmission of the DVS reply. If this timeout occurs, the DVS reply is cut off, plus any remaining data in the IMM buffer is discarded, and an error is sent to the topside modem.

**THost4**: Inter-character-delay timeout for a DVS-to-IMM reply to a command (range = 50 ms to 30 seconds). If this timeout occurs, the reply from the DVS is cut off.

# Troubleshooting a Built-In Test Failure

The built-in tests check the major DVS modules and signal paths. If a built-in test fails, use the following steps to provide the needed information to the Teledyne RDI Field Service group to help reduce the investigation process.

### Identify the DVS

Prepare a log file (see Using the DVS Software Terminal Screen, and make sure the **Log results to File** box is selected) with the returns from the following commands:

```
BREAK
PS0
PS3
PA
PC20
PC40
PT3 (ensure the transducer beams are fully submerged in water prior to performing this test)
```
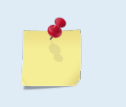

Always run the PT3 test with unit transducer beams submerged in standing (not moving) water. A bucket of water is sufficient but if possible run at least one PT3 at the deployment site.

The returns from these commands will display the unit firmware version, the system operating frequency, beam matrix information, and verify that the electronics are working as expected.

### Built-in Tests Failure

If a test failed, repeat the test several times rotating the DVS by 90 degrees each time. By doing so, it may be determined that the failure is directional. Please be sure to log the results to a file. If other magnetic, acoustic, or high current systems are in the vicinity of the DVS, if possible, please power down the equipment and or remove the equipment (at least three meters away) during diagnostic testing; re-run the tests. Modify the log file by adding a note as to what has been done prior to the test such as: *"Turning 300KHz Sonar off"* for instance.

# Troubleshooting Data Problems

This section contains the different tasks that should be performed on the site where you experience data quality issue(s).

### Provide DVS Set-up

Provide a copy of the *DVS* software deployment file (*\*.dvs*) or a log file with the commands sent to the DVS during deployment. Include the following groups of commands:

 $>W$ ?

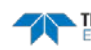

<sup>&</sup>gt;C? >E? >P? >T?

#### Describe the Deployment and Environment

Provide a description of the environment where you are deploying; in particular, details on water description (for instance: highly concentrated in sediment waters…). Additionally, provide a description of the intended deployment. Please provide details on environment commands, range expected, standard deviation expected, and goal of the mission.

#### Provide Raw Data

Recover the raw data from your instrument preferably in PD20 output format and send the complete deployment data together with a description of the issue that you are experiencing and if possible some screenshots or ensemble numbers to locate region(s) showing the unexpected data behavior. If it is not possible to provide PD20 data, please identify the data format in which data was collected.

As previously mentioned in Troubleshooting a Built-In Test Failure, if other devices are in the vicinity of the DVS and are suspected to be the origin of the data quality issue, if possible power the device down or remove it from the area (at least three meters) and re-deploy.

## <span id="page-106-0"></span>DVS Cables

This section has information on DVS cabling. Custom configurations may not be shown here. We provide these drawings only as a guide in troubleshooting the DVS. If you feel there is a conflict, contact TRDI for specific information about your system. The following figures show various DVS cable locations, connectors, and pin-outs.

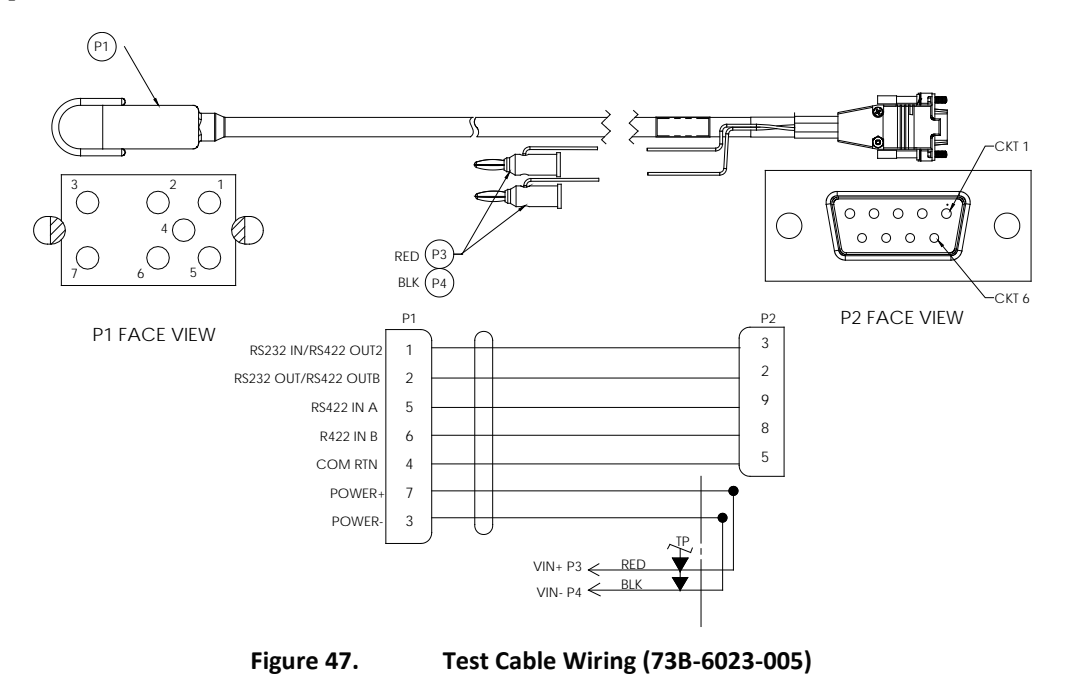

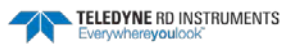

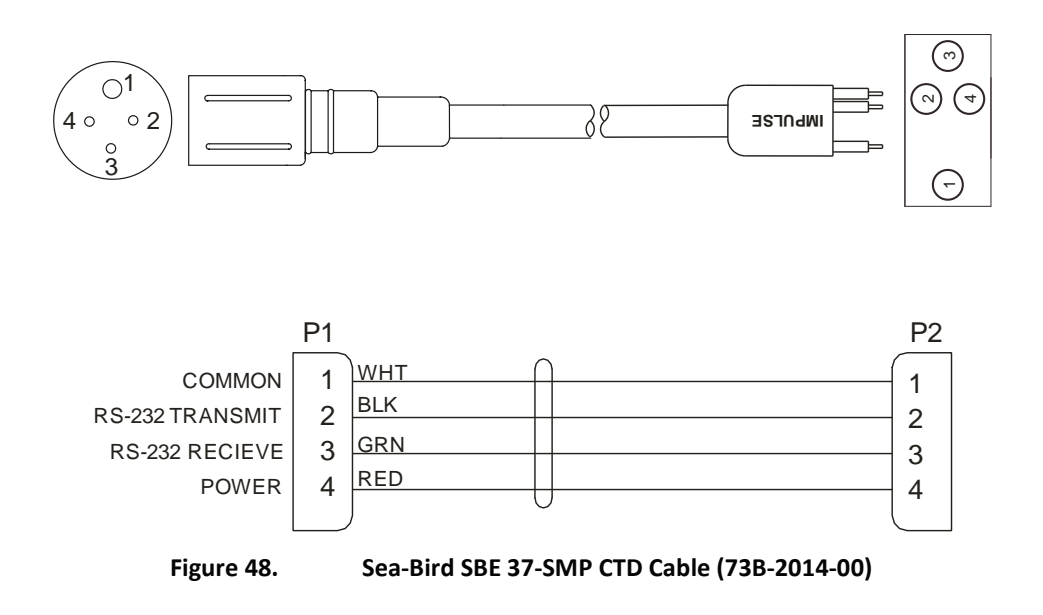

# System Overview

This section presents a functional description of DVS operation using block diagrams.

### Operating Modes

There are three main operational modes in the DVS: Command, Autonomous, and Polled.

#### **Command Mode**

The Command Mode refers to the DVS in pre- or post-deployment state. In this mode the user may change deployment setup, install features, perform diagnostic testing and compass calibrations, and initiate data collection.

#### **Autonomous Mode**

This simply describes the collection and storage of data at pre-programmed intervals.

#### *Polled Mode*

When the DVS has RS-232, RS-422 or inductive modem communications enabled, it may send an ensemble on request during a deployment without interrupting the deployment setup. There are three categories of polled mode: *Collect One Ensemble, Collect Average, and Collect Last Ensemble.*

- *Collect One Ensemble* corresponds to the [CO command](#page-150-0) and the **Collect and Download a New Ensemble** option in the DVS software. The ensemble collected *is not* stored in flash memory. If a polled ping request interferes with pre-programmed collection, preprogrammed collection has precedence, and the polled request will be rejected.
- *Collect Average* sends the average of ensembles collected since the last polling request. Data are not lost – all data are stored in flash memory, regardless of inclusion in the requested ensembles. Collect Average corresponds to the [CV command](#page-152-0) and to **Download Average of all Data Since Last Request** option in the DVS software.

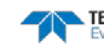
• *Collect Last Ensemble* corresponds to the [CW command](#page-153-0) and to **Download Last Ensemble** option in the DVS software. Only the last stored ensemble is output. Like Collect Average, data are not lost.

The DVS was designed to provide a high-degree of deployment flexibility and diagnostic capability. As such, the instrument operates seamlessly between Autonomous Mode and any variation of Polled Mode. Polling commands may be sent and executed without interrupting data collection.

### Overview of Normal DVS Operation

The following events occur during a typical data collection cycle.

The user or a controlling software program sends data collection parameters to the DVS. The user/program then sends a CS-command to start the data collection cycle. The firmware program stored in the DSP microprocessor takes control of DVS operation based on the commands received through the serial test cable.

The DVS determines what to do based on where the wake-up came from (a Break, CS-command, battery saver timer, or watchdog timer was detected).

### Functional Description of Operation

The following paragraphs describe how the DVS operates and interacts with its modules. The system consists of eleven functional blocks.

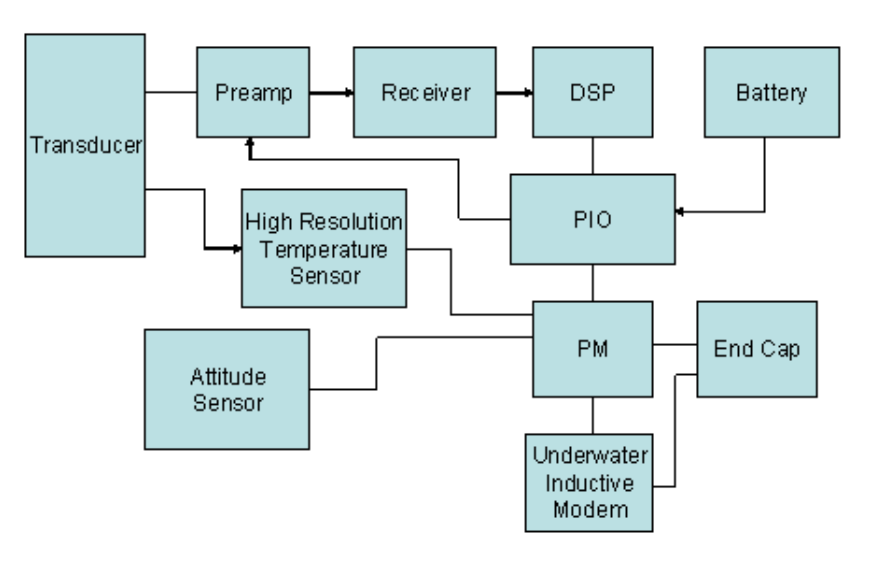

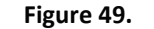

**Figure 49. DVS Block Diagram**

#### *Transducer:*

The Transducer is attached to one end of the housing. The primary function of the transducer is to convert electrical energy to acoustic energy and back again. Four ceramic assemblies, also known as beams, are positioned at 90 degree intervals around the transducer. The faces of the beams point away from the housing into the water at a 45 degree angle. Located in the center of the transducer between the beams is a temperature probe. On the back side of the transducer is an O-Ring seal which mates with the housing.

#### *Preamp:*

The Preamp contains low noise amplifiers, transformers, and transmit/receive switches for the four transducer beams. The transducer beams are electrically connected to the preamp transformers. The

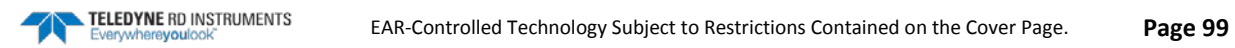

transformers provide impedance matching and a convenient connection point for the transmit signal. The transformer output is fed to a low noise amplifier whose output is fed to the receiver.

#### *Receiver:*

The Receiver contains a high gain amplifier, base band mixer, and a low pass filter (LPF). The analog signals provided by the Preamp, whose center frequency is the system frequency, are mixed in quadrature with a local oscillator to produce two signals called Sine and Cosine. This "complex" signal is then filtered by a Low Pass Filter (LPF) to eliminate unwanted higher frequencies. Finally, the output from the LPF along with a Receiver Signal Strength Indicator (RSSI) signal, are made available to the DSP.

#### *DSP:*

The Digital Signal Processor contains both the hard-limit sampler and the 8 bit digitizers which convert the LPF outputs to digital values. The digital data is then processed by the DSP to produce Velocity, Amplitude, and Correlation profile data. The DSP also controls transmitter, serial communication, recorder, and real time clock functions.

#### *PIO:*

The Power Input/Output converts and supplies DC voltages to all of the system circuitry. The PIO contains transmit drivers and transformers and a device for monitoring the battery voltage. A connector is also provided as a battery connection point.

#### *Personality Module:*

The Personality Module provides a convenient connection point for the OEM modules. It also provides a path for DVS I/O and power to/from the end cap. Serial communications for each OEM device is routed though the PM to the PIO. A DC regulator, under DSP control, provides 9 VDC to the OEM devices.

#### *Inductive Modem Module:*

The Inductive Modem Module provides a communication interface for the DVS to a surface buoy via a mooring cable. The DVS uses an OEM low power IMM from Sea-Bird Electronics.

#### *High Resolution Temperature Sensor:*

The High Resolution Temperature Sensor provides extremely accurate temperature data to the DVS. The DVS uses an OEM version of the Sea-Bird Electronics SBE38 for this function.

#### *Attitude Sensor:*

TRDI's Integrated Sensor Module (ISM) provides Heading, Pitch, and Roll data to the DVS.

#### *Battery:*

The battery uses a pack of 12 D cell alkaline batteries in series, physically configured as three stacks of four cells for a nominal voltage level of 18VDC.

#### *End Cap:*

The End Cap consists of an O-Ring seal, underwater electrical connector, or an underwater-inductivemodem mooring-line clamp/interface. External electrical connections through the end cap consist of one full duplex RS-232 or RS-422 serial port and a DC input. Optional end cap configurations include inductive modem and CTD capability.

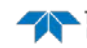

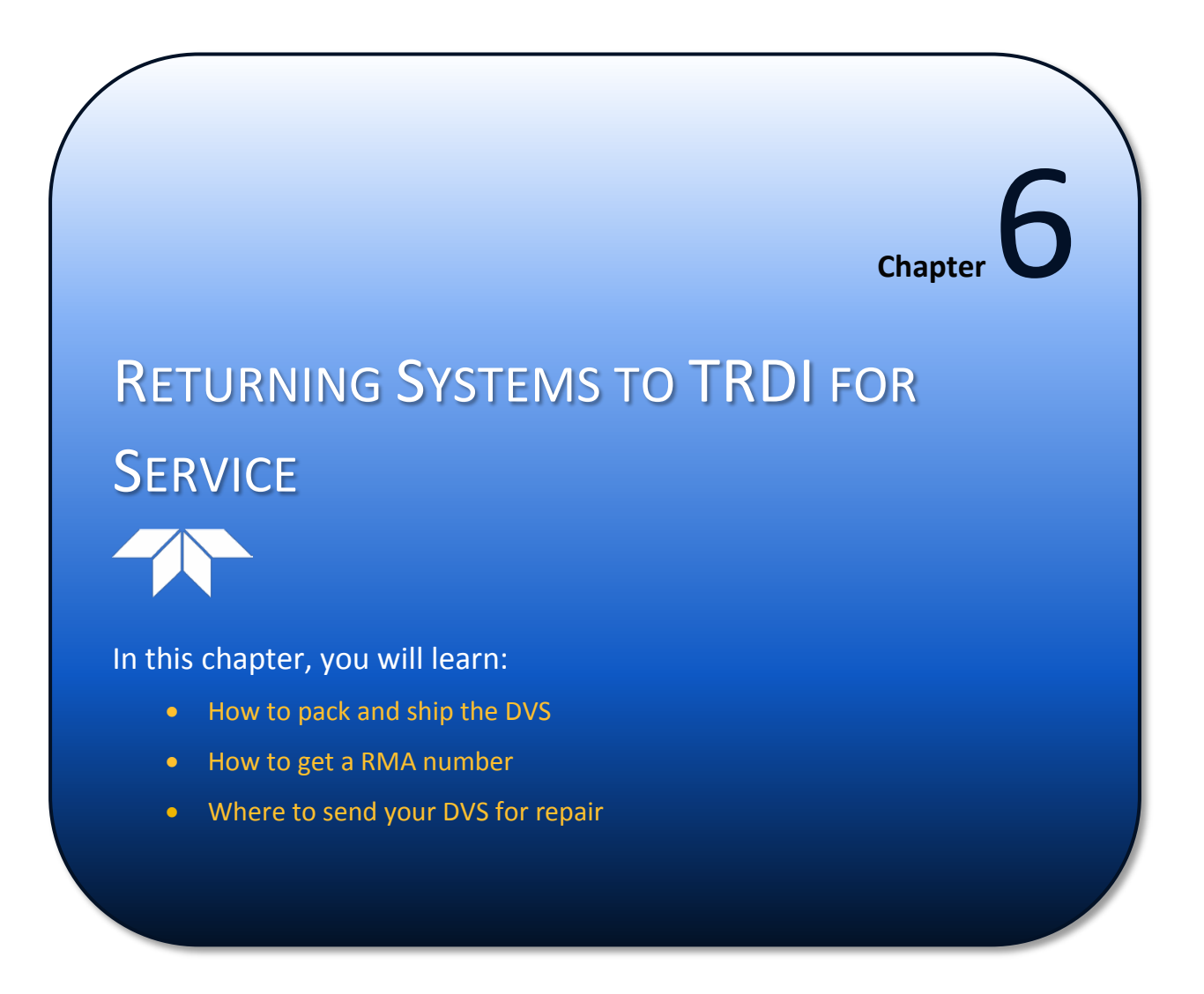

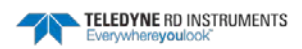

## Shipping the DVS

This section explains how to ship the DVS.

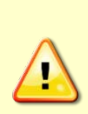

Remove all customer-applied coatings or provide certification that the coating is nontoxic if you are shipping a DVS to TRDI for repair or upgrade. This certification must include the name of a contact person who is knowledgeable about the coating, the name, manufacturer of the coating and the appropriate telephone numbers. If you return the equipment without meeting these conditions, TRDI has instructed our employees not to handle the equipment and to leave it in the original shipping container pending certification. If you cannot provide certification, we will return the equipment to you or to a customer-specified cleaning facility. All costs associated with customer-applied coatings will be at the customer's expense.

When shipping the DVS through a Customs facility, be sure to place the unit so identifying labels are not covered and can be seen easily by the Customs Inspector. Failure to do so could delay transit time.

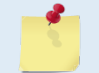

TRDI strongly recommends using the original shipping crate whenever transporting the DVS.

If you need to ship the DVS, use the original shipping crate whenever possible. If the original packaging material is unavailable or unserviceable, additional material is available through TRDI.

For repackaging with commercially available materials:

- 1. Use a strong shipping container made out of wood or plastic.
- 2. Install a layer of shock-absorbing static-shielding material, 70-mm to 100-mm thick, around all sides of the instrument to firmly cushion and prevent movement inside the container.
- 3. Seal the shipping container securely.
- 4. Mark the container FRAGILE to ensure careful handing.
- 5. In any correspondence, refer to the DVS by model and serial number.

# Returning Systems to the TRDI Factory

When shipping the system to TRDI from either inside or outside the United States, the following instructions will help ensure the DVS arrives with the minimum possible delay. Any deviation from these instructions increases the potential for delay.

#### **Step 1 - Request a Return Material Authorization**

To obtain a Return Material Authorization (RMA) number and shipping instructions for the return of your instrument, do one of the following:

- Open the RMA using the web link:<http://adcp.com/support/sendADCP.aspx>
- Contact Customer Service Administration at [rdicsadmin@teledyne.com](mailto:rdicsadmin@teledyne.com)
- Call +1 (858) 842-2600

When requesting a RMA number, please give us the following information:

- What is being shipped (include the serial number)
- When you plan to send the shipment
- What issue(s) need to be corrected
- Name of the Field Service Engineer that knows about the issue
- When you need the instrument returned

TRDI's Customer Service will then respond with the RMA number for the shipment. Please include this number on all packages and correspondence.

#### **Step 2 – Provide a MSDS as necessary**

Please provide a Material Safety Data Sheet (MSDS) if the system/transducer is painted with antifouling paint.

#### **Step 3 - Ship via air freight, prepaid**

*Urgent Shipments* should be shipped direct to TRDI via overnight or priority air services. Do not send urgent airfreight as part of a consolidated shipment. If you ship consolidated, it will cost less, but may lose up to three days in transit time.

*Non-urgent shipments* may be shipped as part of a consolidated cargo shipment to save money. In addition, some truck lines may offer equivalent delivery service at a lower cost, depending on the distance to San Diego.

Mark the Package(s)

To: Teledyne RD Instruments, Inc. (RMA Number) 14020 Stowe Drive Poway, California 92064

> Airport of Destination = San Diego Notify Paxton, Shreve and Hayes

Phone: +1 (619) 232-8941 Fax: +1 (619) 232-8976

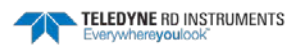

#### **Step 4 - Urgent shipments**

Send the following information by fax or telephone to TRDI.

Attention: Customer Service Administration

Fax: +1 (858) 842-2822

Phone: +1 (858) 842-2600

- Detailed descriptions of what you are shipping (number of packages, sizes, weights and contents).
- The name of the freight carrier
- Master Air bill number
- Carrier route and flight numbers for all flights the package will take

# Returning Systems to TRDI Europe Factory

When shipping the system to TRDI Europe, the following instructions will help ensure the DVS arrives with the minimum possible delay. Any deviation from these instructions increases the potential for delay.

#### **Step 1 - Request a Return Material Authorization**

To obtain a Return Material Authorization (RMA) number and shipping instructions for the return of your instrument, do one of the following:

- Open the RMA using the web link: <http://adcp.com/support/sendADCP.aspx>
- Contact Customer Service Administration at [rdiefs@teledyne.com](mailto:rdiefs@teledyne.com)
- Call  $+33(0)$  492-110-930

When requesting a RMA number, please give us the following information:

- What is being shipped (include the serial number)
- When you plan to send the shipment
- What issue(s) need to be corrected
- Name of the Field Service Engineer that knows about the issue
- When you need the instrument returned

TRDI's Customer Service will then respond with the RMA number for the shipment. Please include this number on all packages and correspondence.

#### **Step 2 – Provide a MSDS as necessary**

Please provide a Material Safety Data Sheet (MSDS) if the system/transducer is painted with antifouling paint.

#### **Step 3 - Ship Via Air Freight, Prepaid**

*Urgent Shipments* should be shipped direct to TRDI via overnight or priority air services. Do not send urgent airfreight as part of a consolidated shipment. If you ship consolidated, it will cost less, but may lose up to three days in transit time.

*Non-urgent shipments* may be shipped as part of a consolidated cargo shipment to save money.

Mark the package(s) as follows:

To: Teledyne RD Instruments, Inc. (RMA Number) 2A Les Nertieres 5 Avenue Hector Pintus

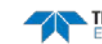

06610 La Gaude, France

#### **Step 4 - Include Proper Customs Documentation**

The Customs statement must be completed. It should be accurate and truthfully contain the following information.

- Contents of the shipment
- Value
- Purpose of shipment (example: "American made goods returned for repair")
- Any discrepancy or inaccuracy in the Customs statement could cause the shipment to be delayed in Customs.

#### **Step 5 - Send the Following Information by Fax or Telephone to TRDI**

Attention: Sales Administration

Phone: +33(0) 492-110-930

Fax**:** +33(0) 492-110-931

- Detailed descriptions of what you are shipping (number of packages, sizes, weights and contents).
- The name of the freight carrier
- Master Air bill number
- Carrier route and flight numbers for all flights the package will take

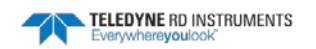

**NOTES** 

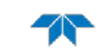

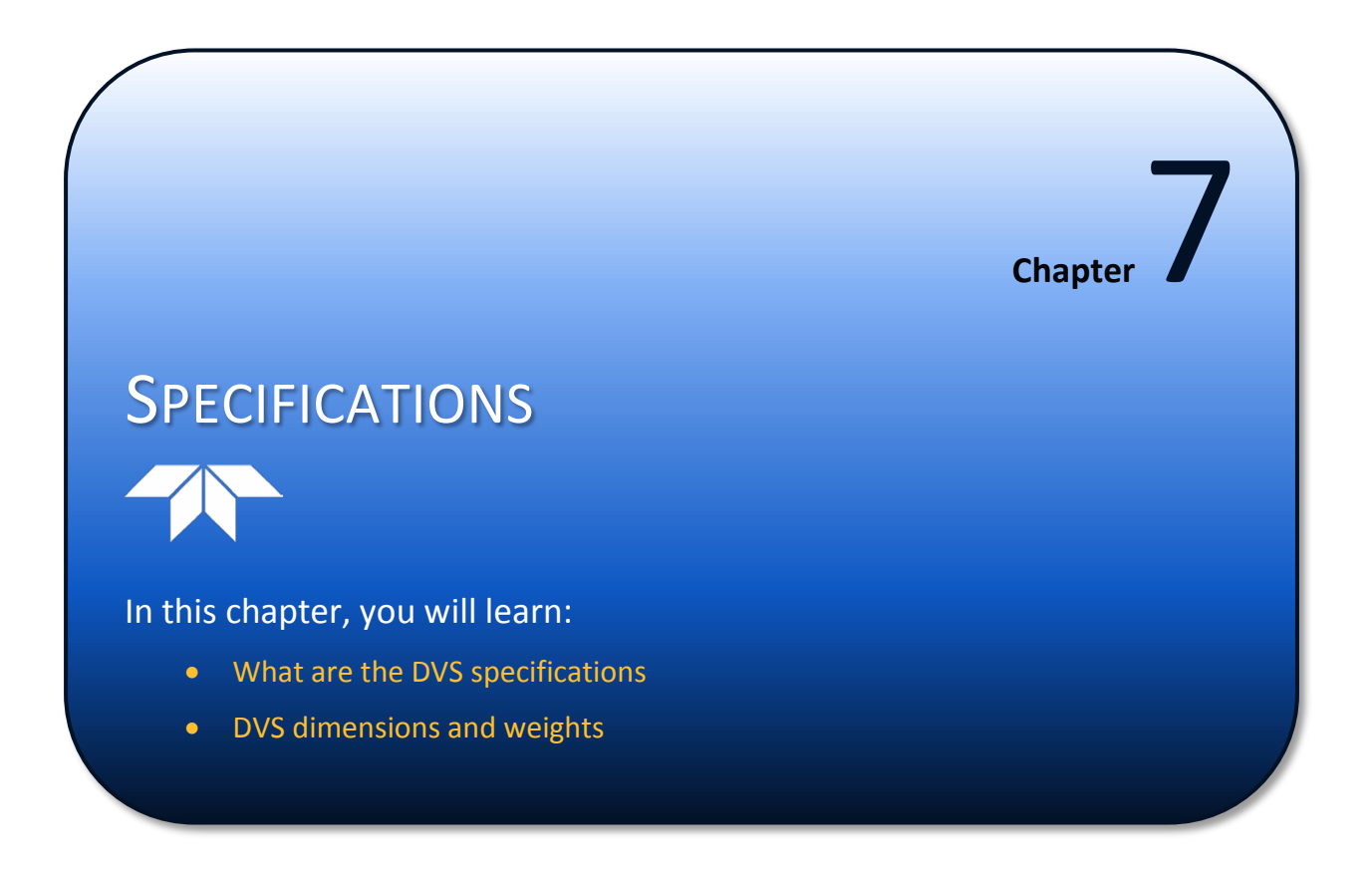

## Specifications

A brief review of DVS operation may help you understand the specifications listed in this section.

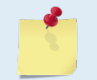

The specifications and dimensions listed in this section are subject to change without notice.

The DVS is a low-cost, special-purpose Acoustic Doppler Current Profiler (ADCP) that is designed to operate as a single-point current meter with an optional oceanographic-grade temperature sensor and an integrated, internal inductive modem. The DVS is designed to operate at a system frequency of 2400 kHz for high-precision, short range profiling, and can be deployed in a wide range of environments.

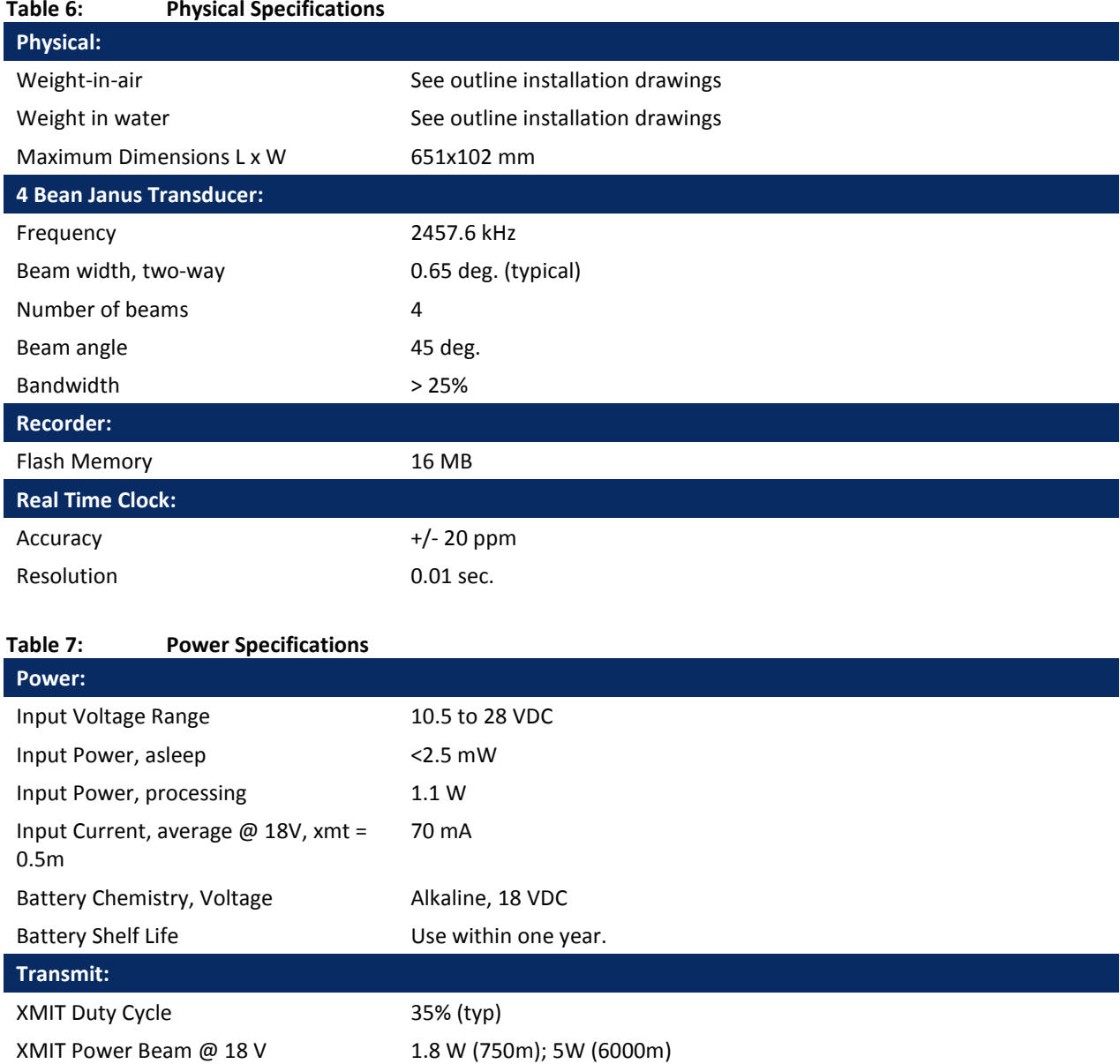

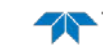

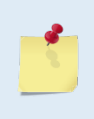

Batteries stored for more than 12 months should NEVER be used! Batteries less than 12 months old may be used for any length deployment. For example, if your deployment is going to be 12 months long and the battery label shows it is nine months old, it is safe to use the battery.

#### **Table 8: Environmental Specifications**

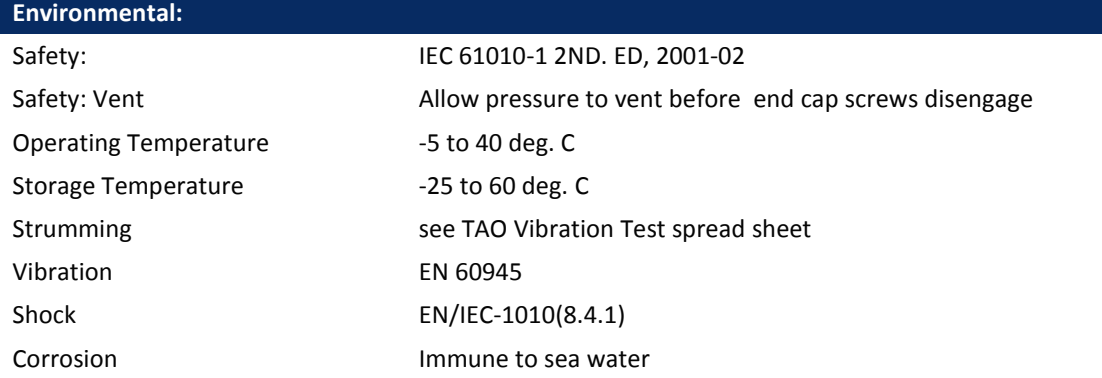

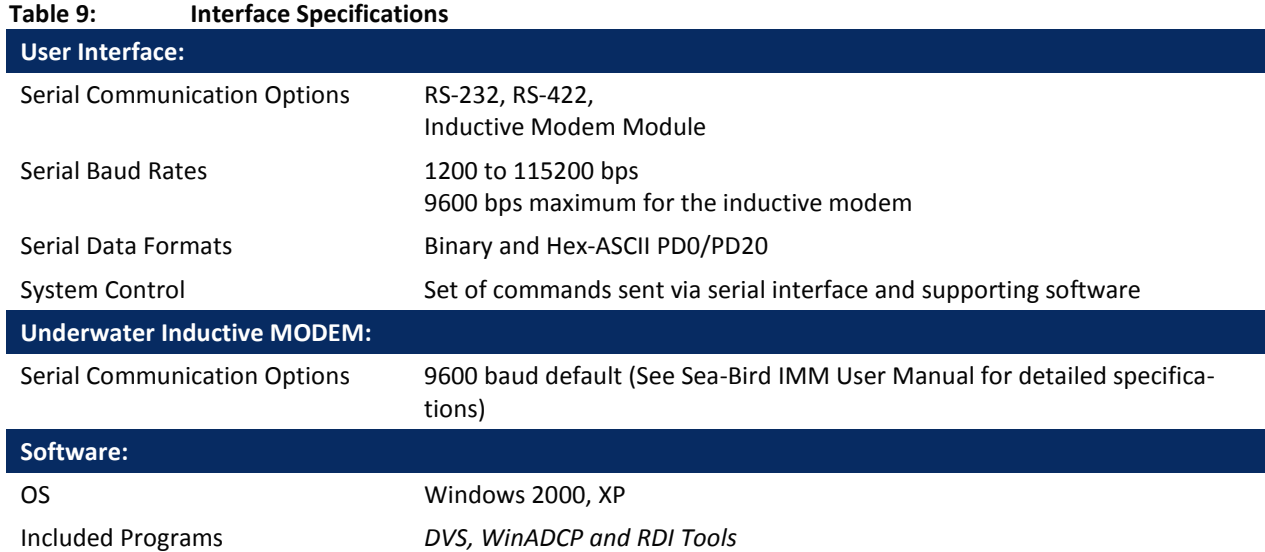

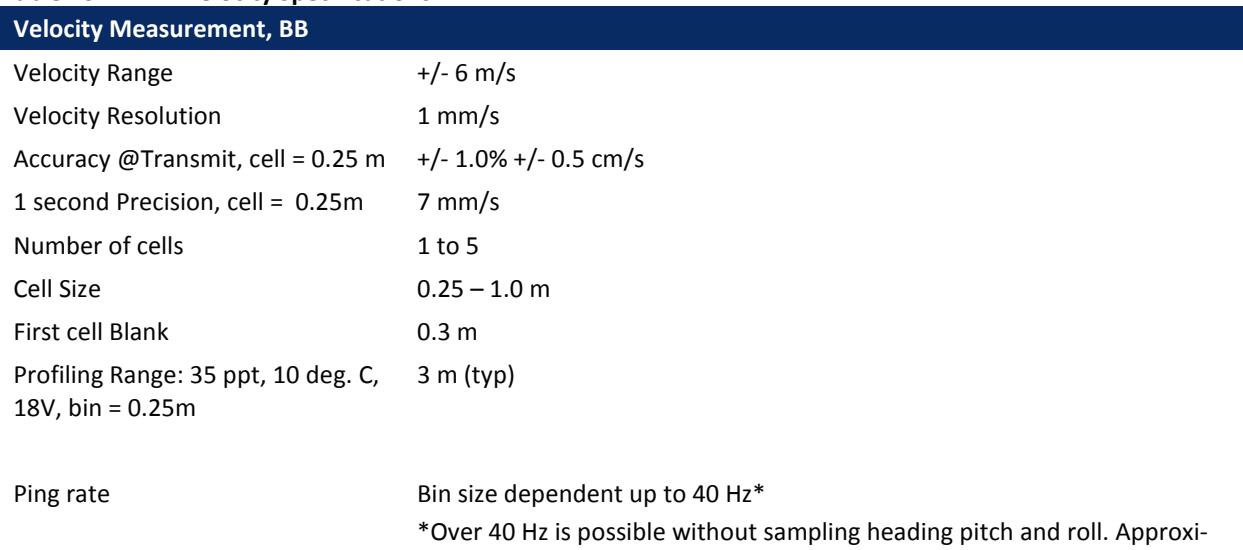

#### **Table 10: Velocity Specifications**

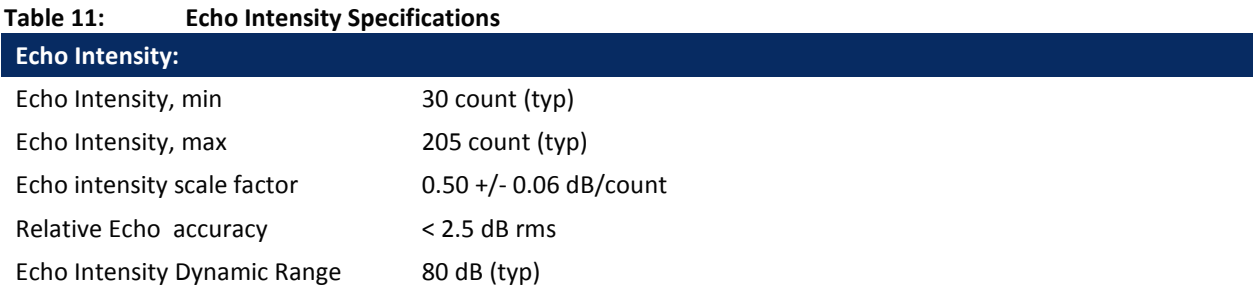

mately 14 Hz ping rate is possible when sensors are sampled.

#### **Table 12: Sensor Specifications**

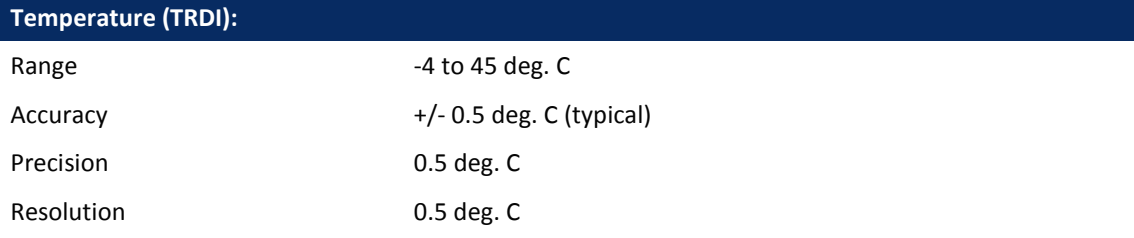

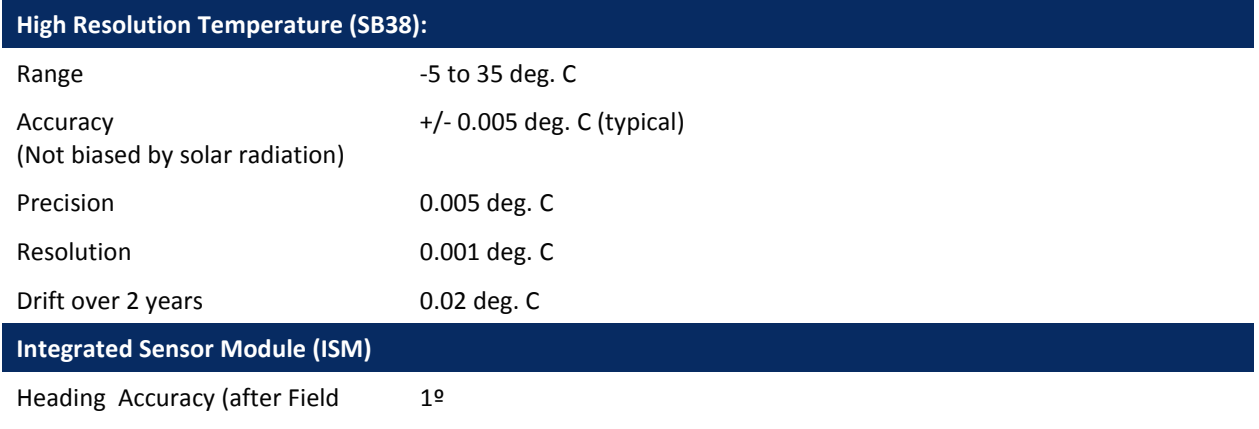

Page 110 EAR-Controlled Technology Subject to Restrictions Contained on the Cover Page.

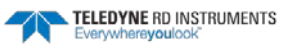

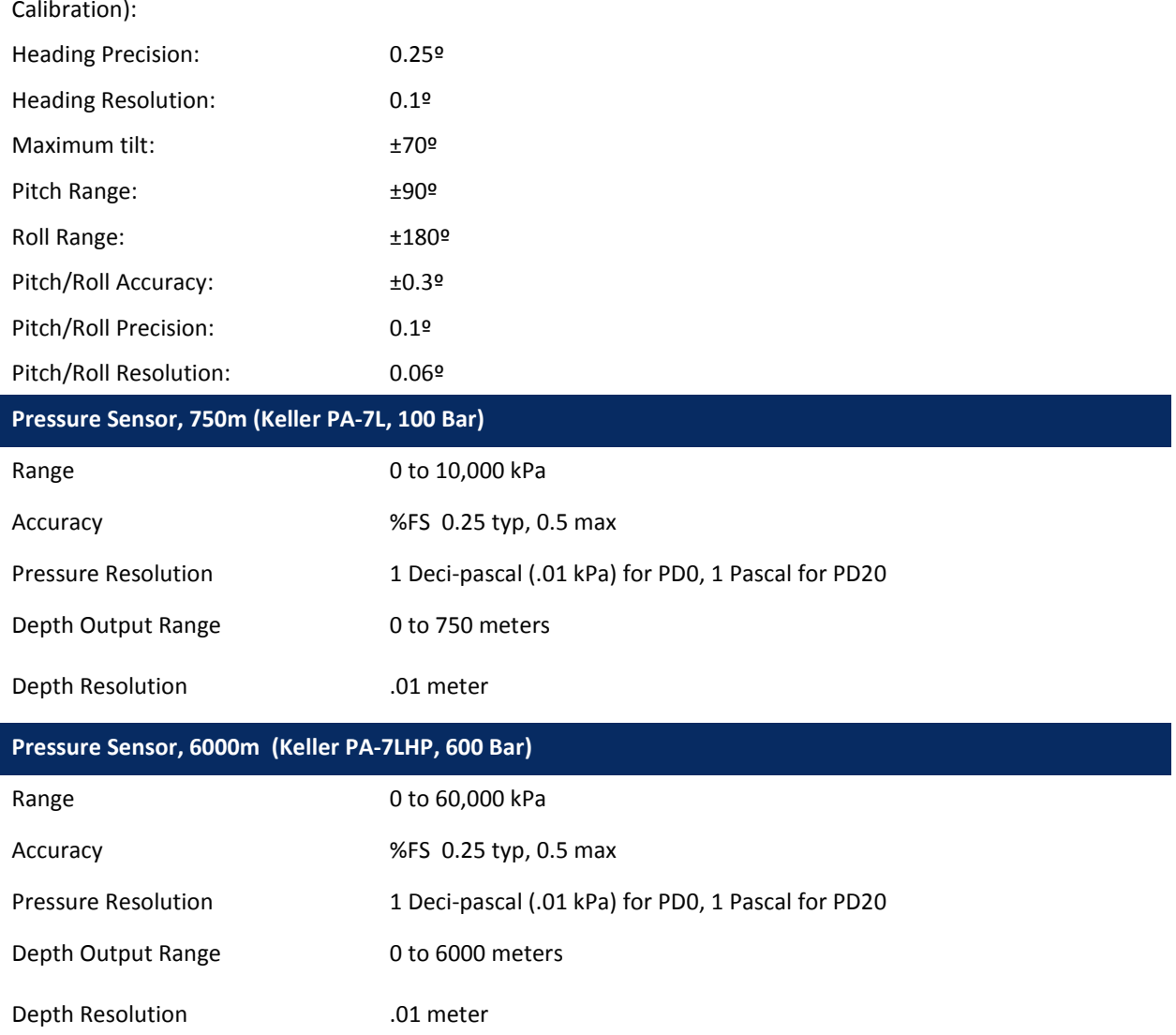

# Outline Installation Drawings

The following drawings show the standard DVS dimensions and weights.

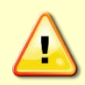

Outline Installation Drawings are subject to change without notice. Verify you have the latest version of the drawing by contacting TRDI before building mounts or other hardware.

The outline installation drawings show the optional mounting hardware and line shedders.

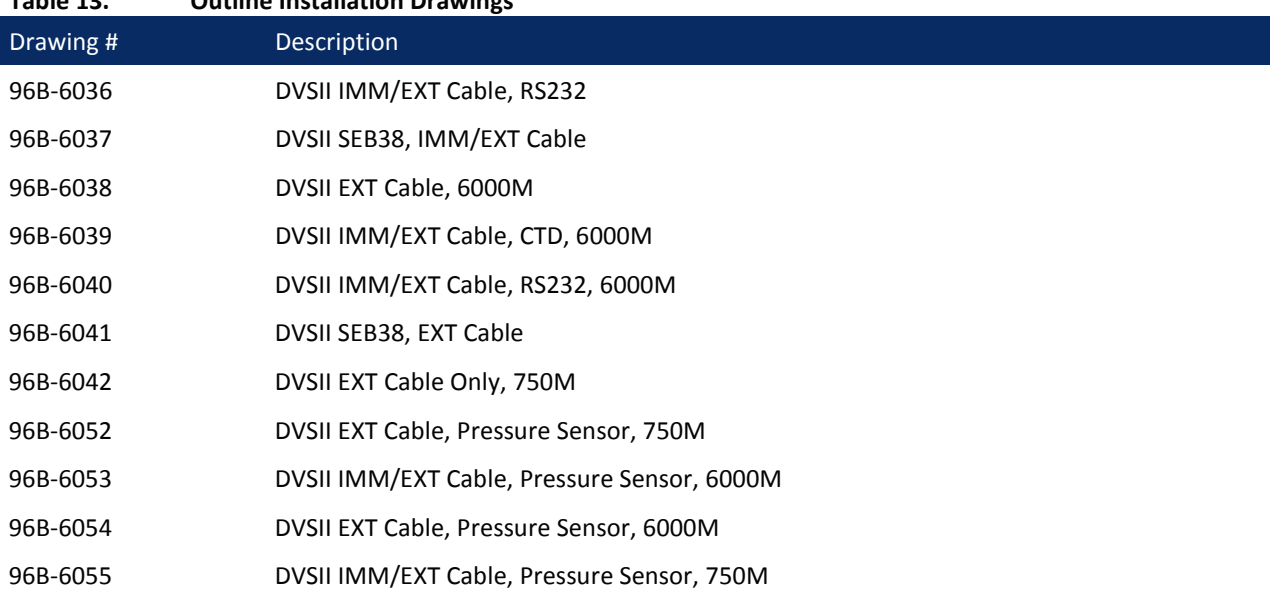

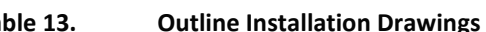

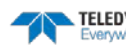

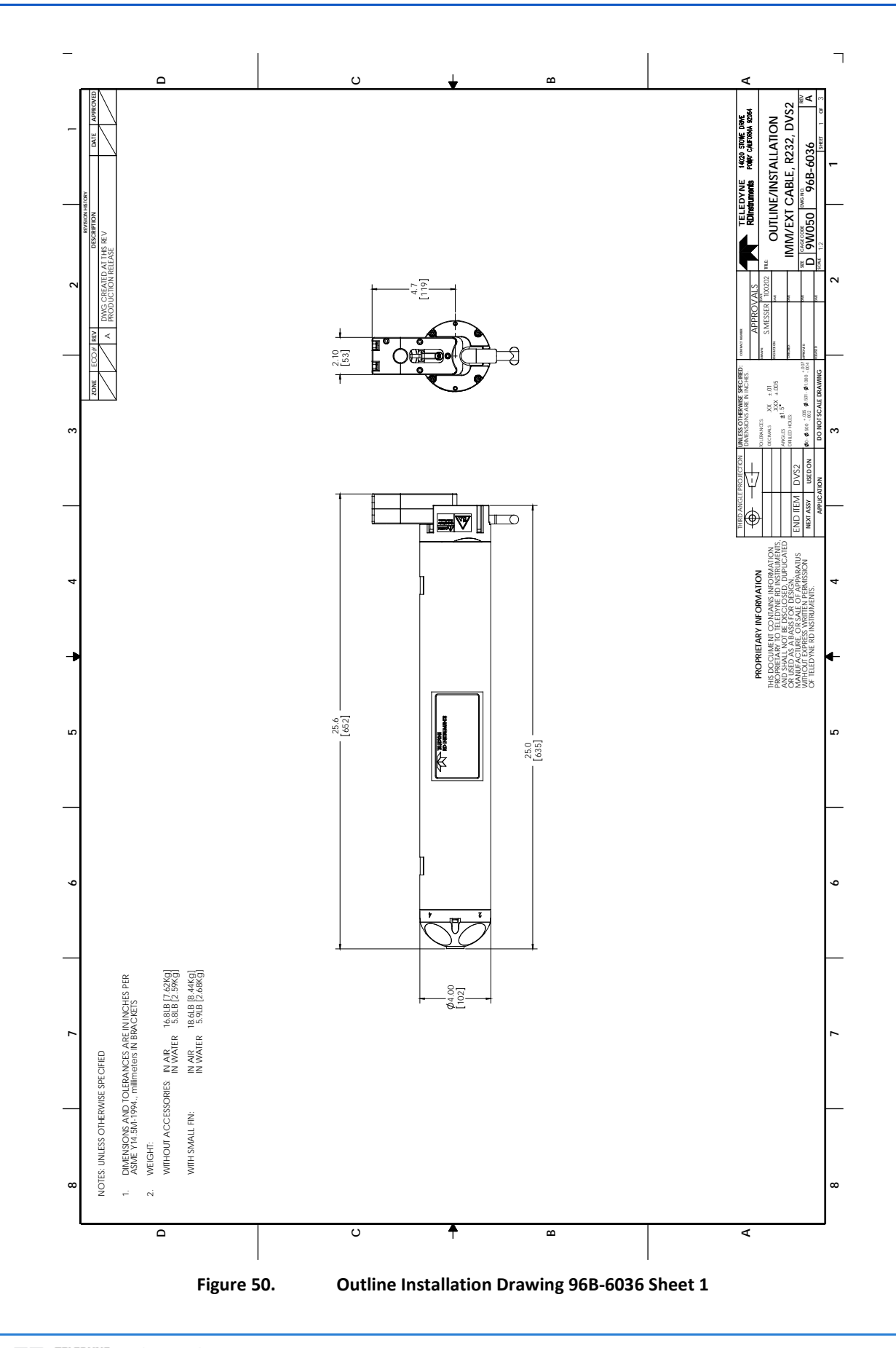

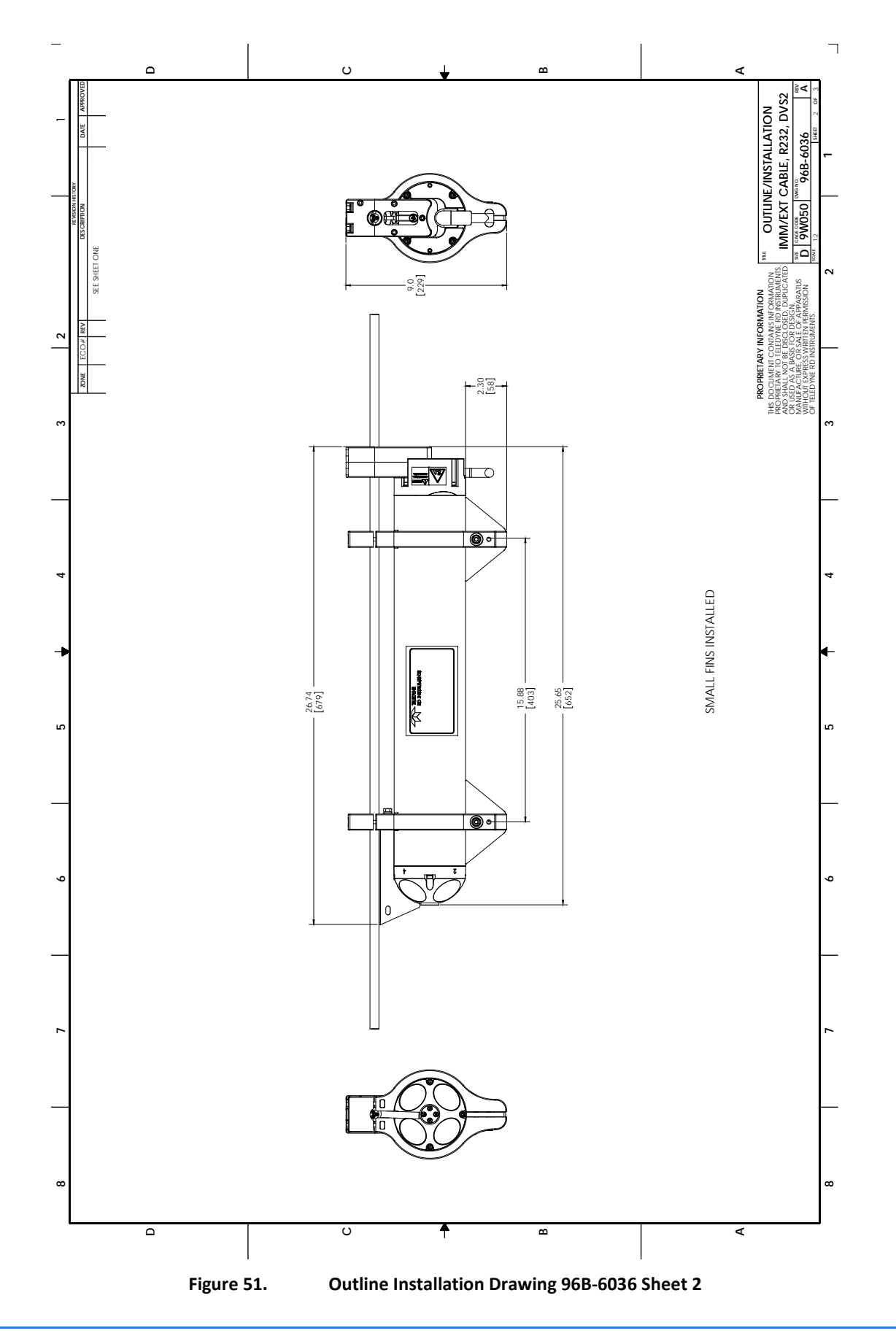

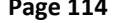

Page 114 EAR-Controlled Technology Subject to Restrictions Contained on the Cover Page.

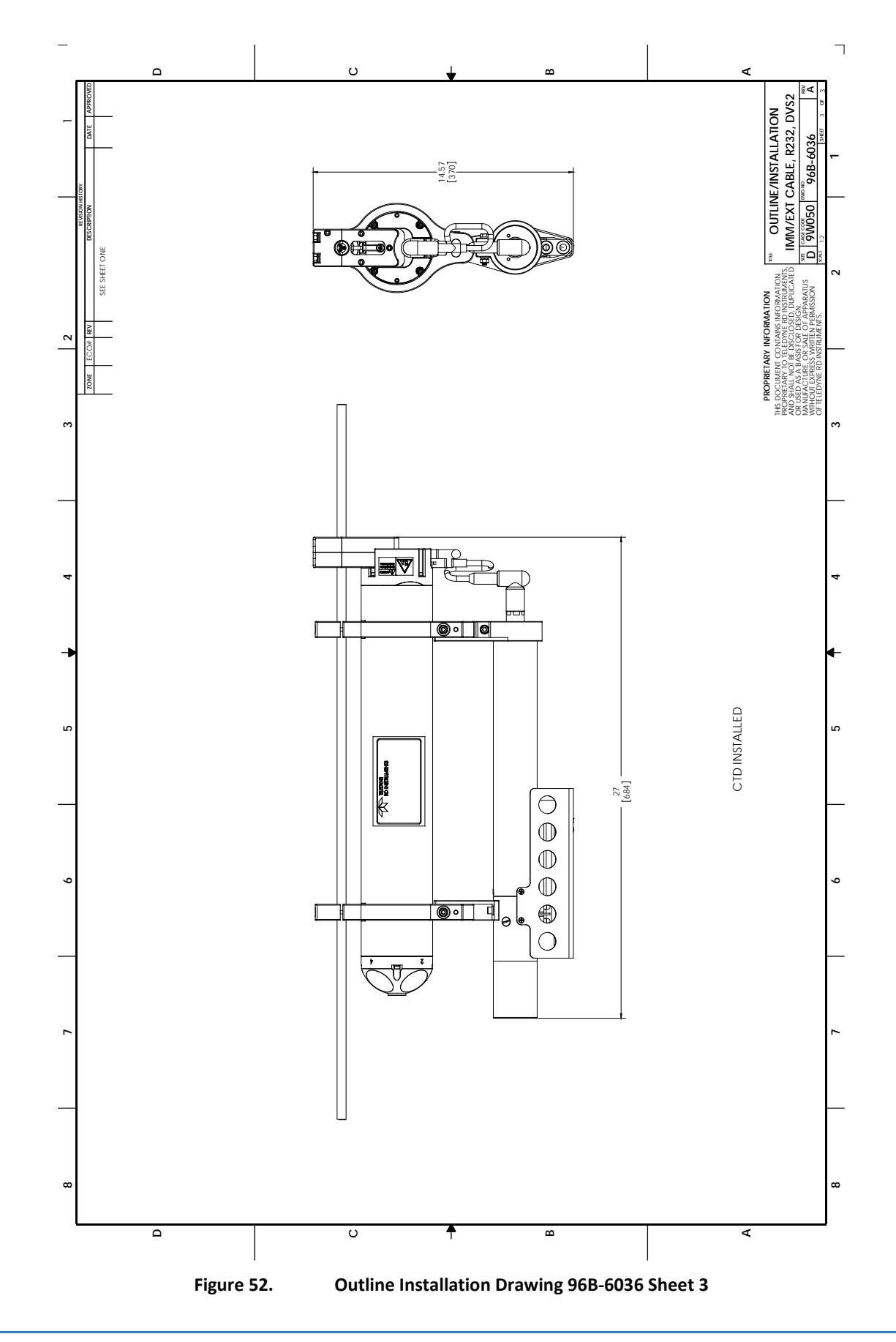

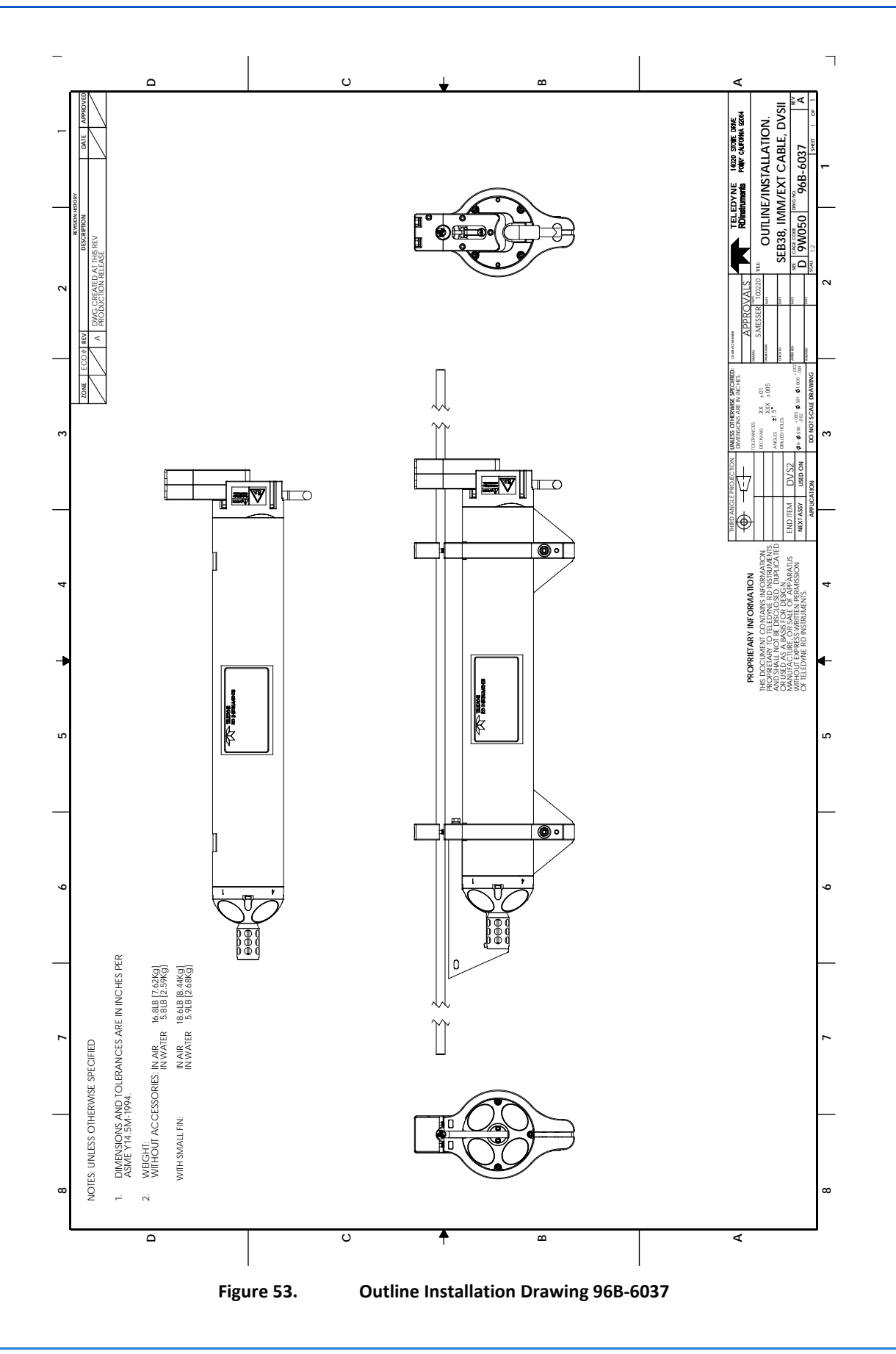

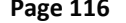

Page 116 EAR-Controlled Technology Subject to Restrictions Contained on the Cover Page.

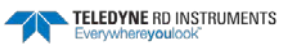

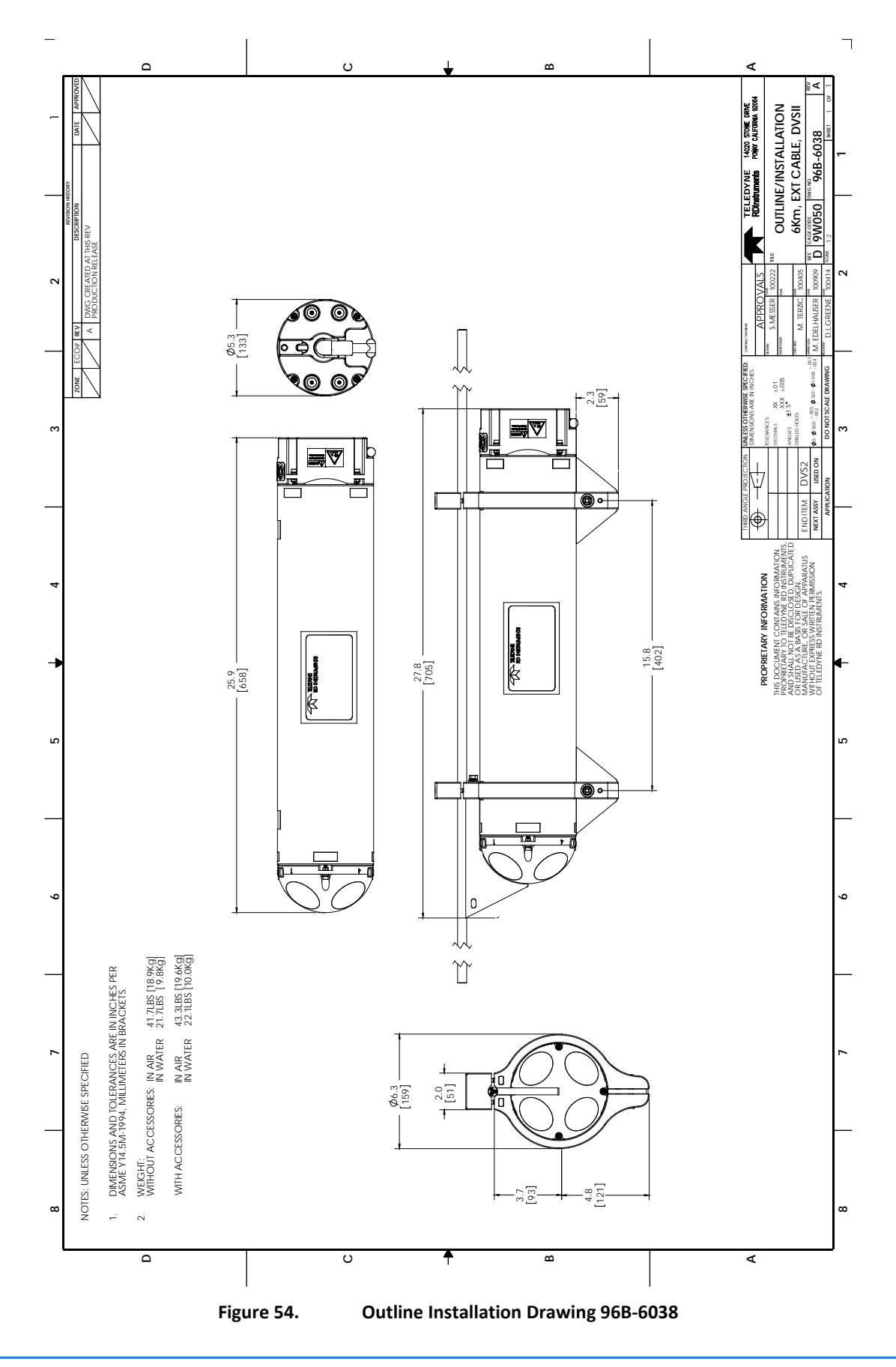

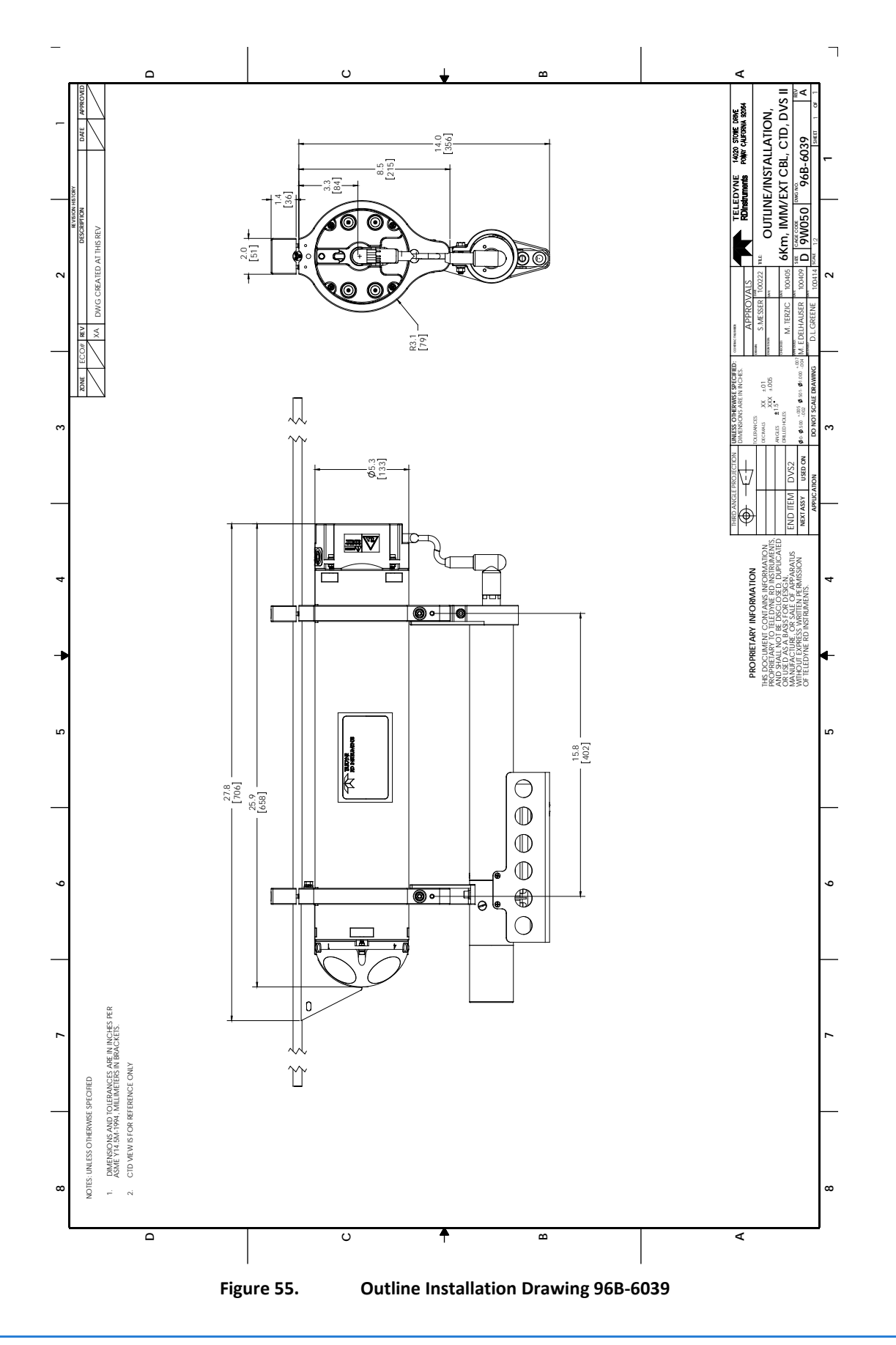

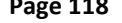

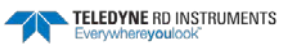

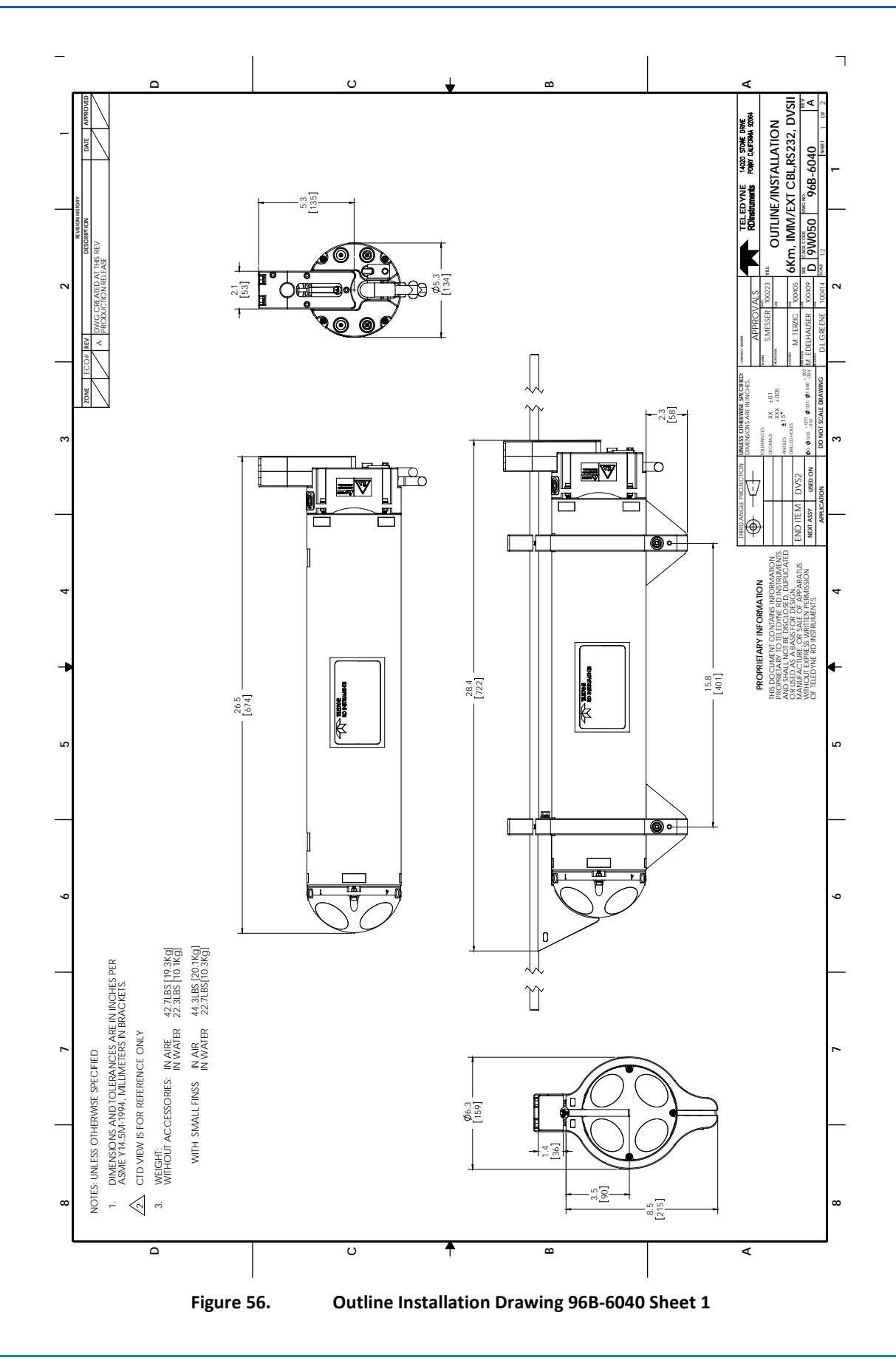

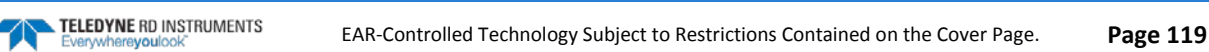

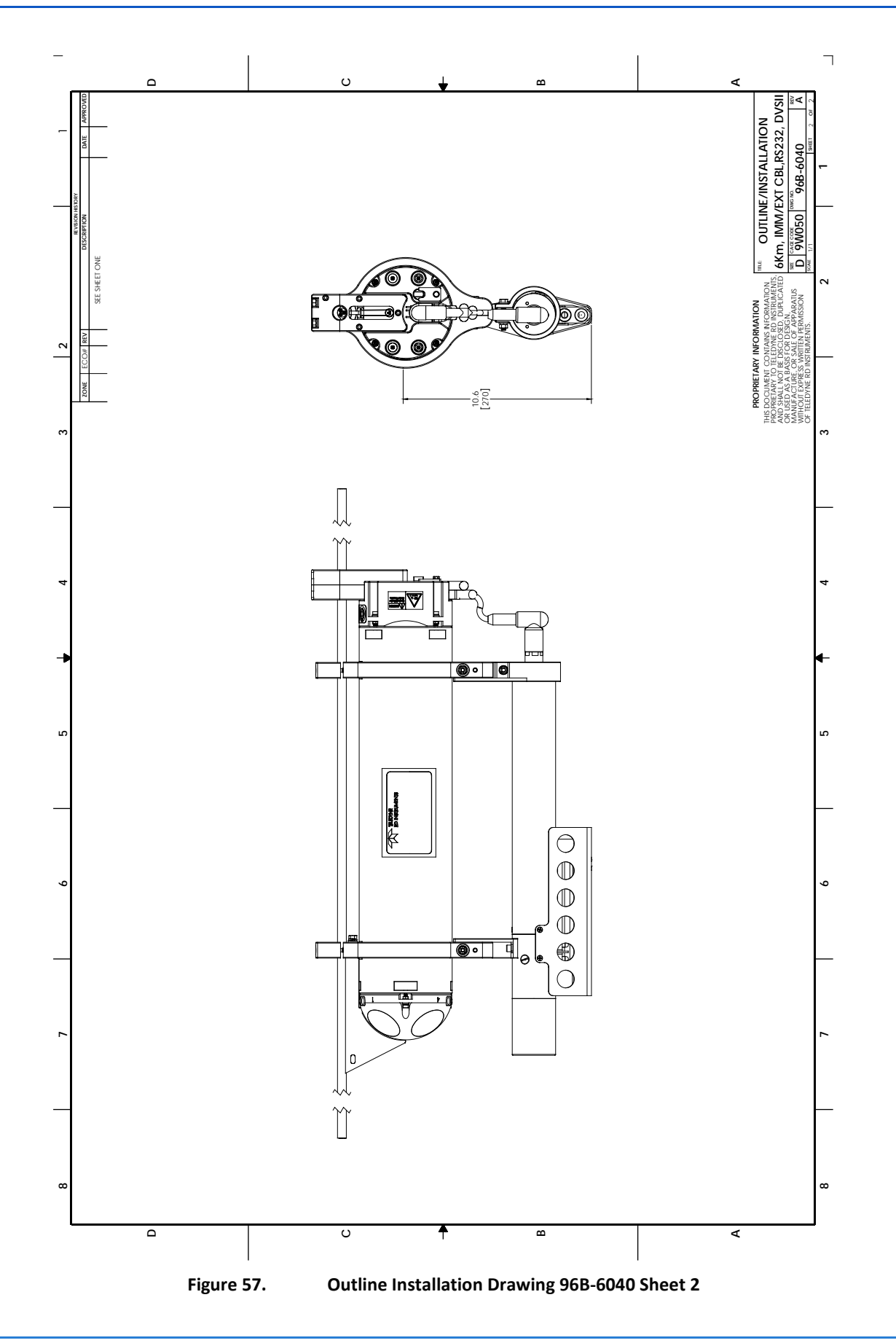

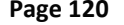

Page 120 EAR-Controlled Technology Subject to Restrictions Contained on the Cover Page.

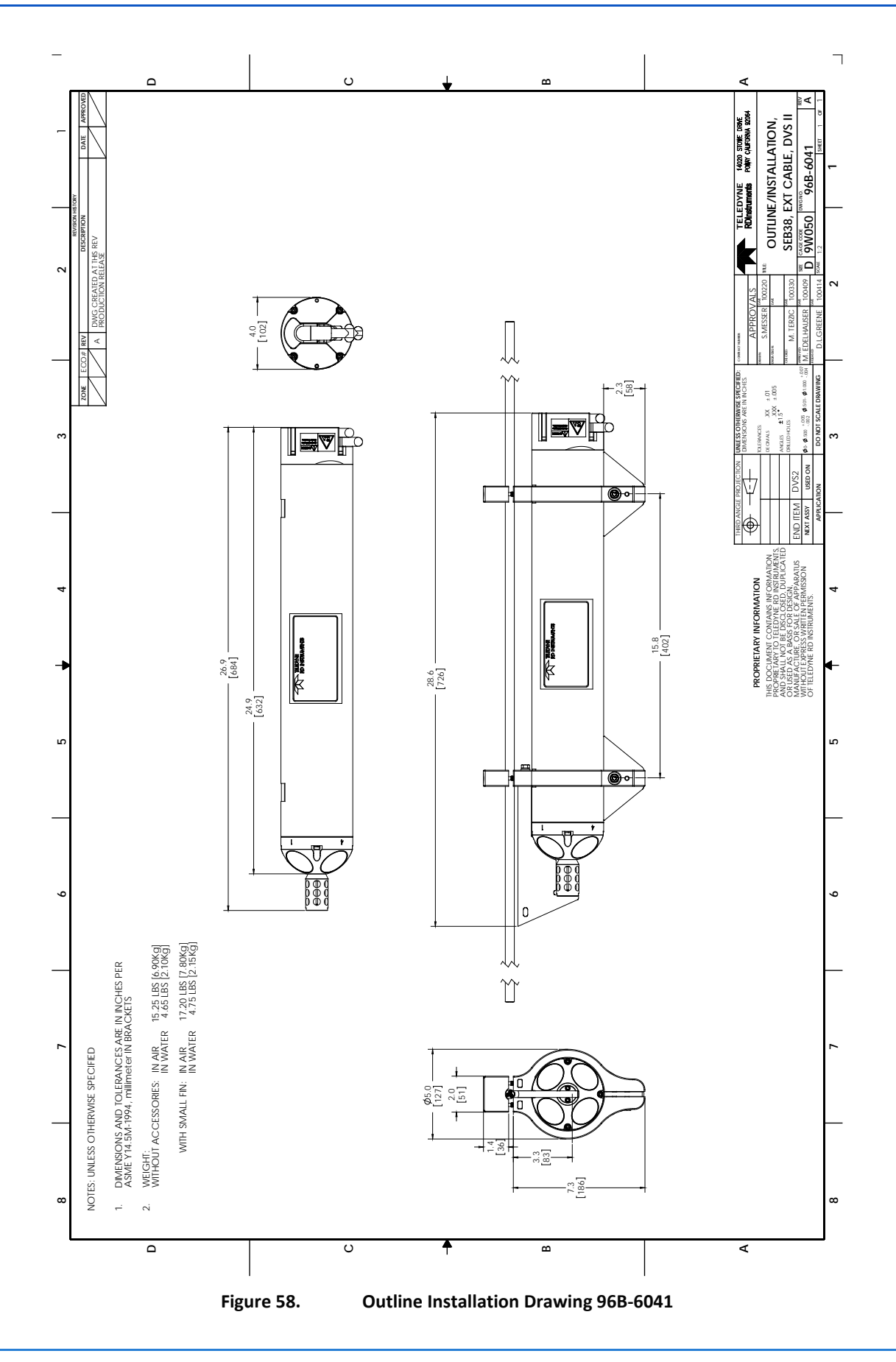

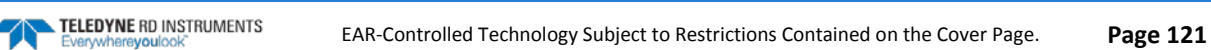

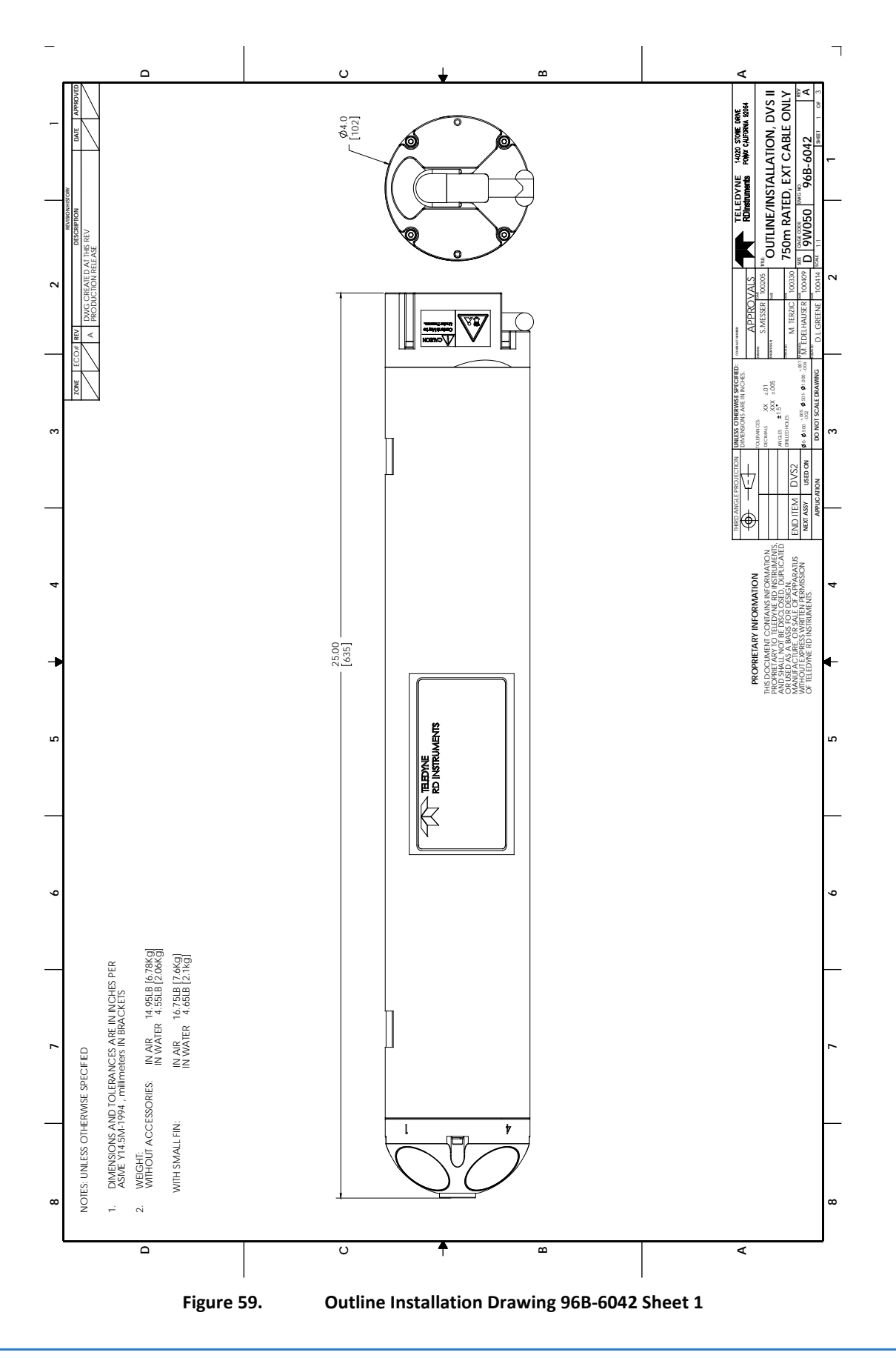

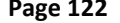

Page 122 EAR-Controlled Technology Subject to Restrictions Contained on the Cover Page.

**TELEDYNE RD INSTRUMENTS**<br>Everywherevoulook<sup>2</sup>

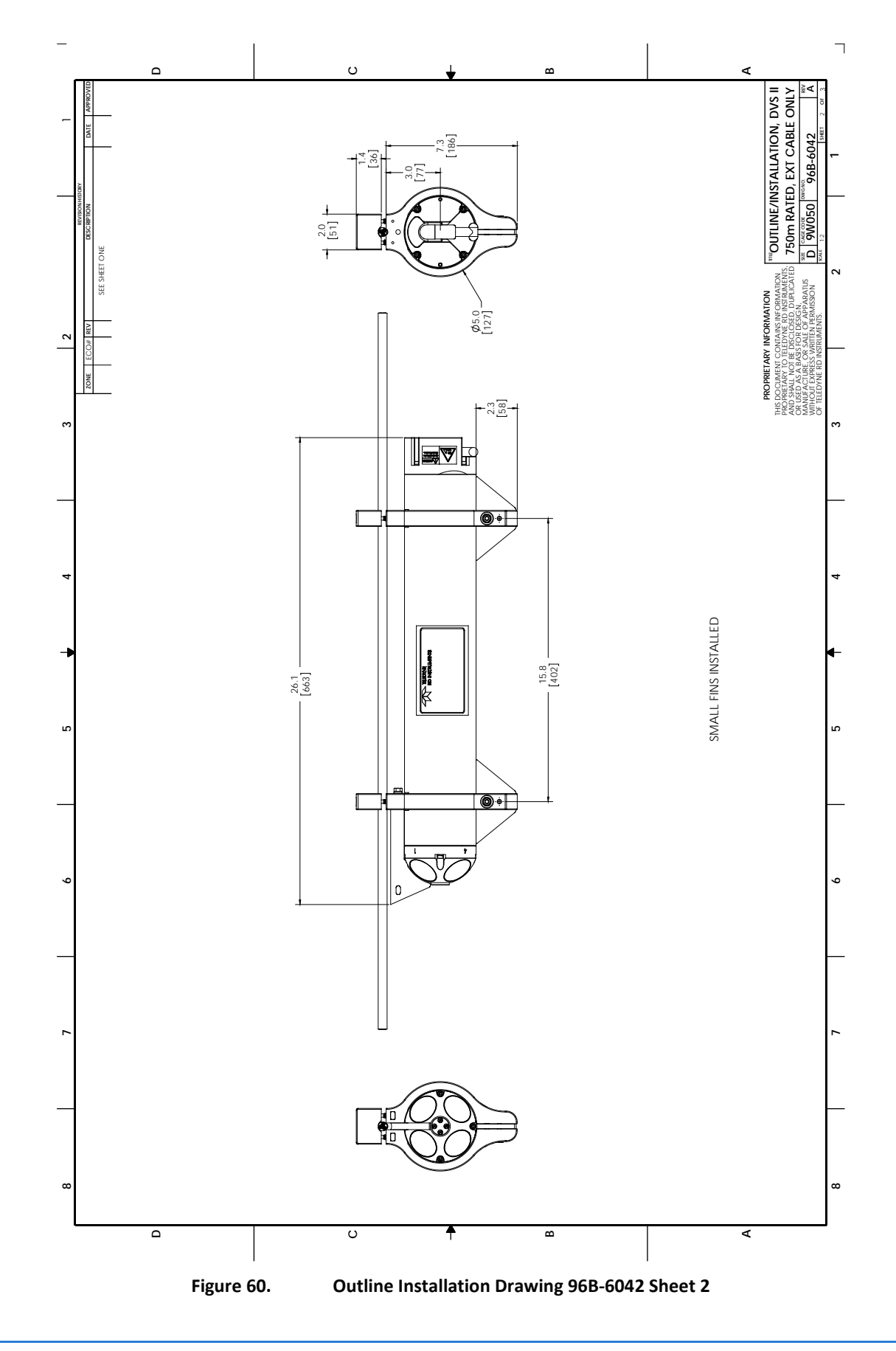

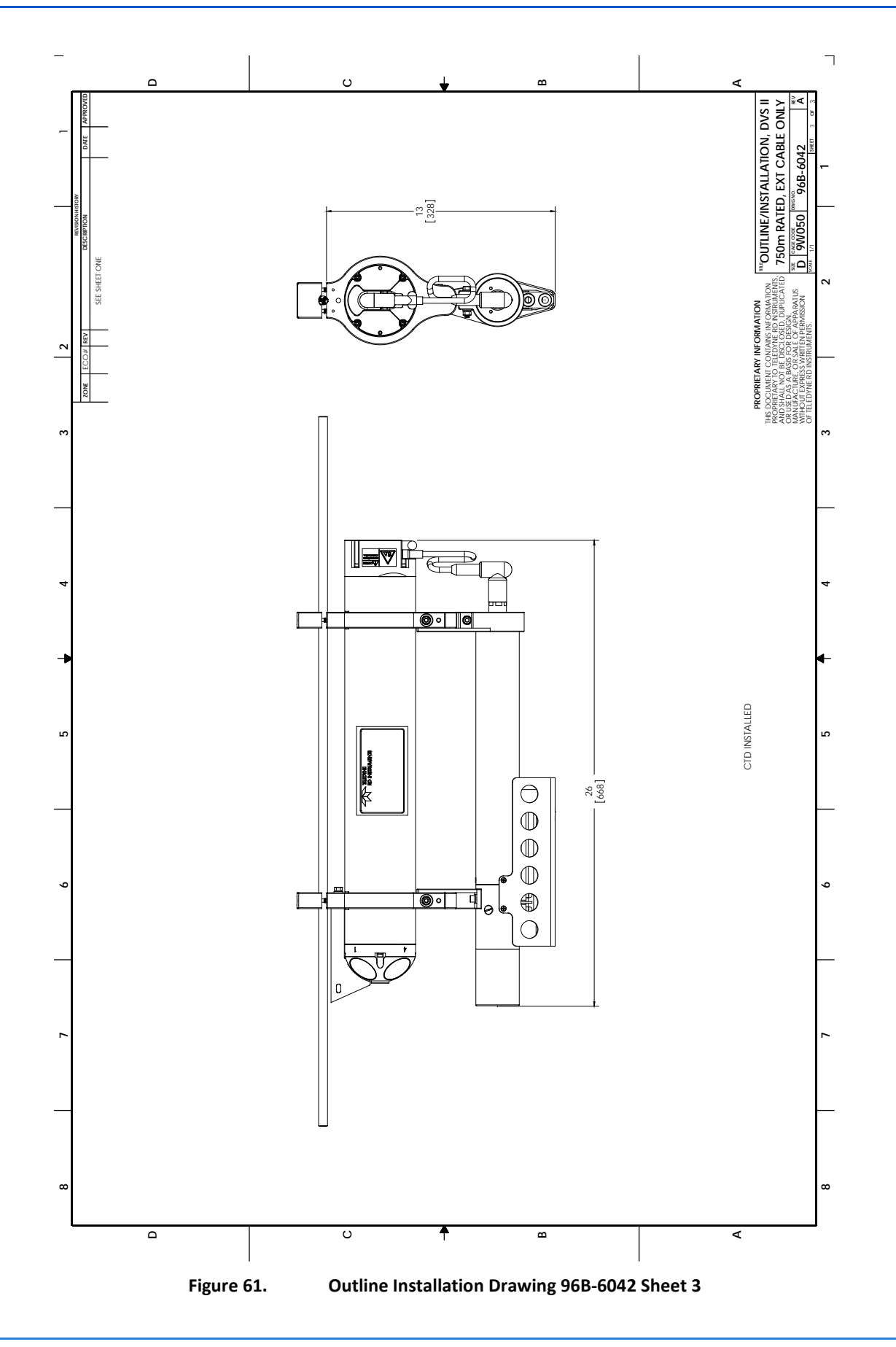

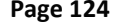

Page 124 EAR-Controlled Technology Subject to Restrictions Contained on the Cover Page.

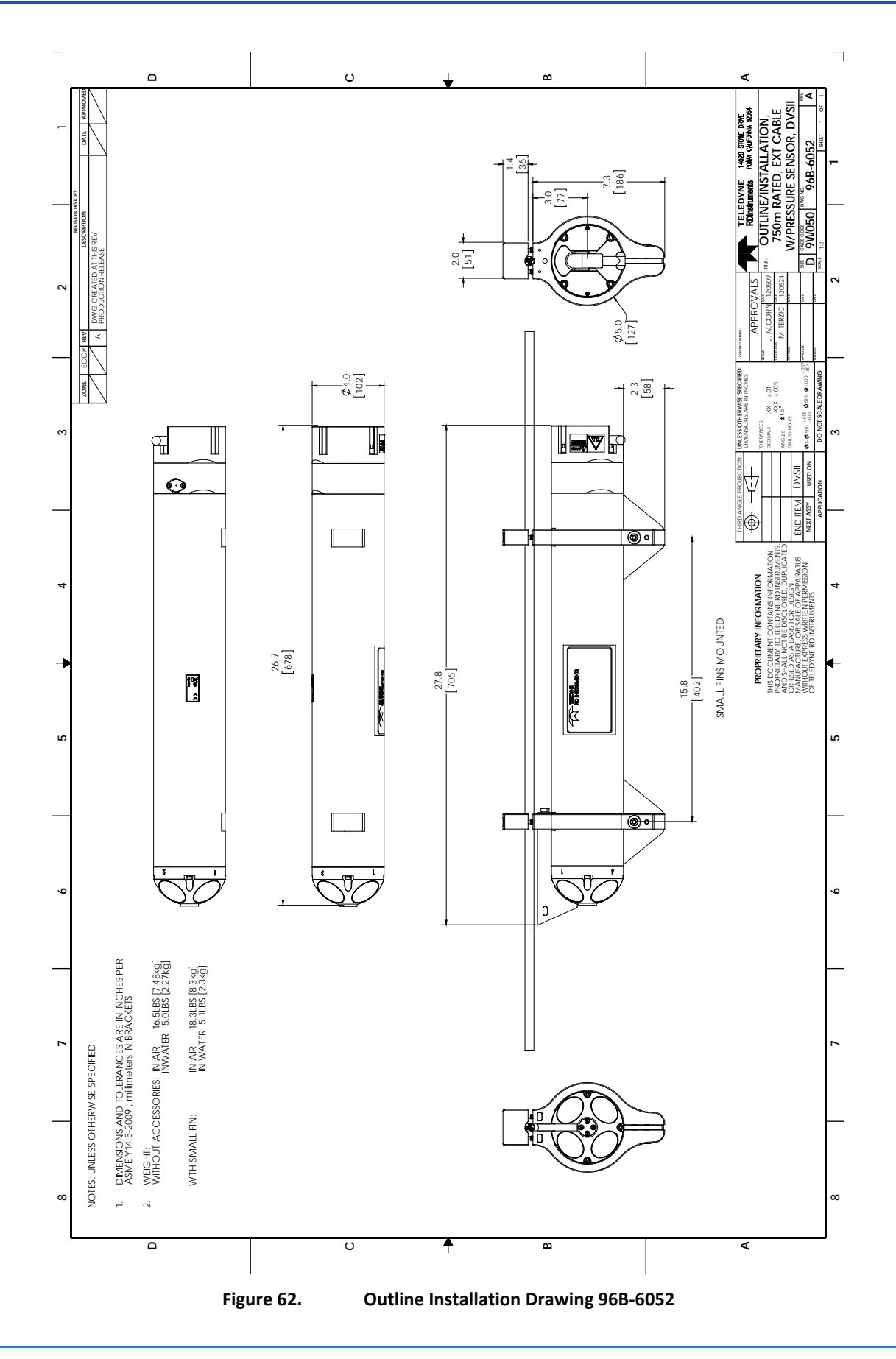

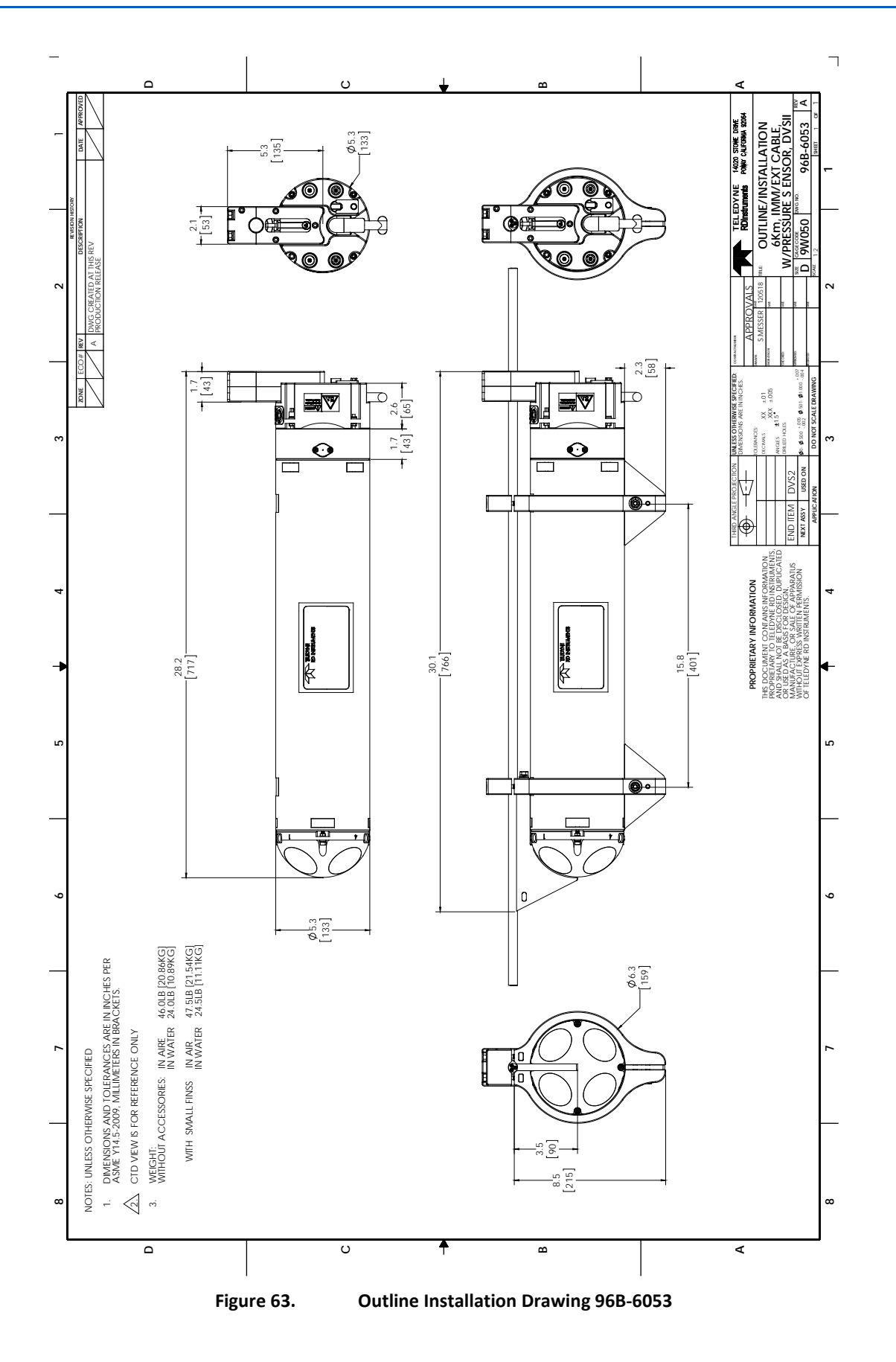

Page 126 EAR-Controlled Technology Subject to Restrictions Contained on the Cover Page.

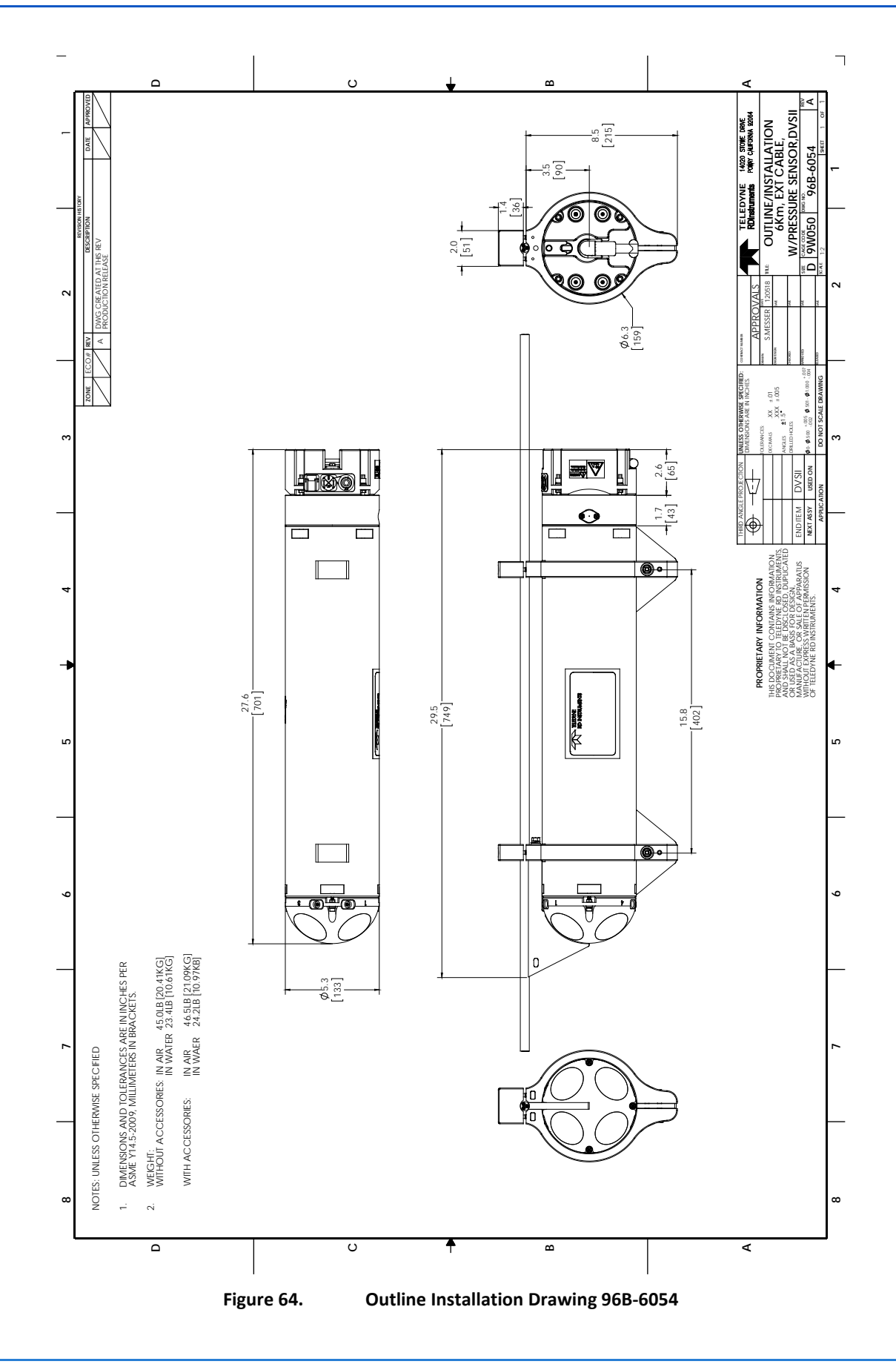

TELEDYNE RD INSTRUMENTS EAR-Controlled Technology Subject to Restrictions Contained on the Cover Page. **Page 127**

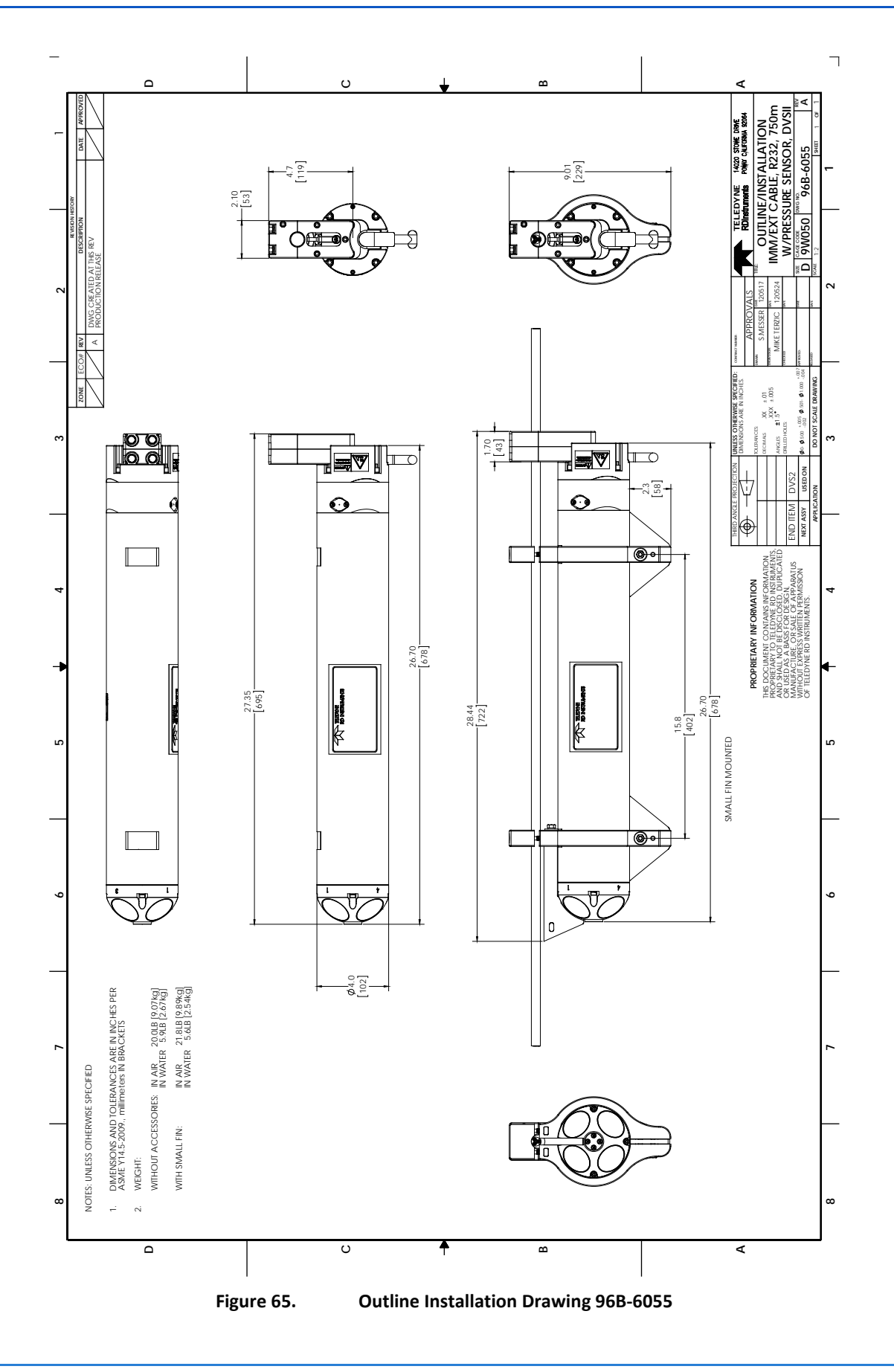

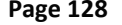

Page 128 EAR-Controlled Technology Subject to Restrictions Contained on the Cover Page.

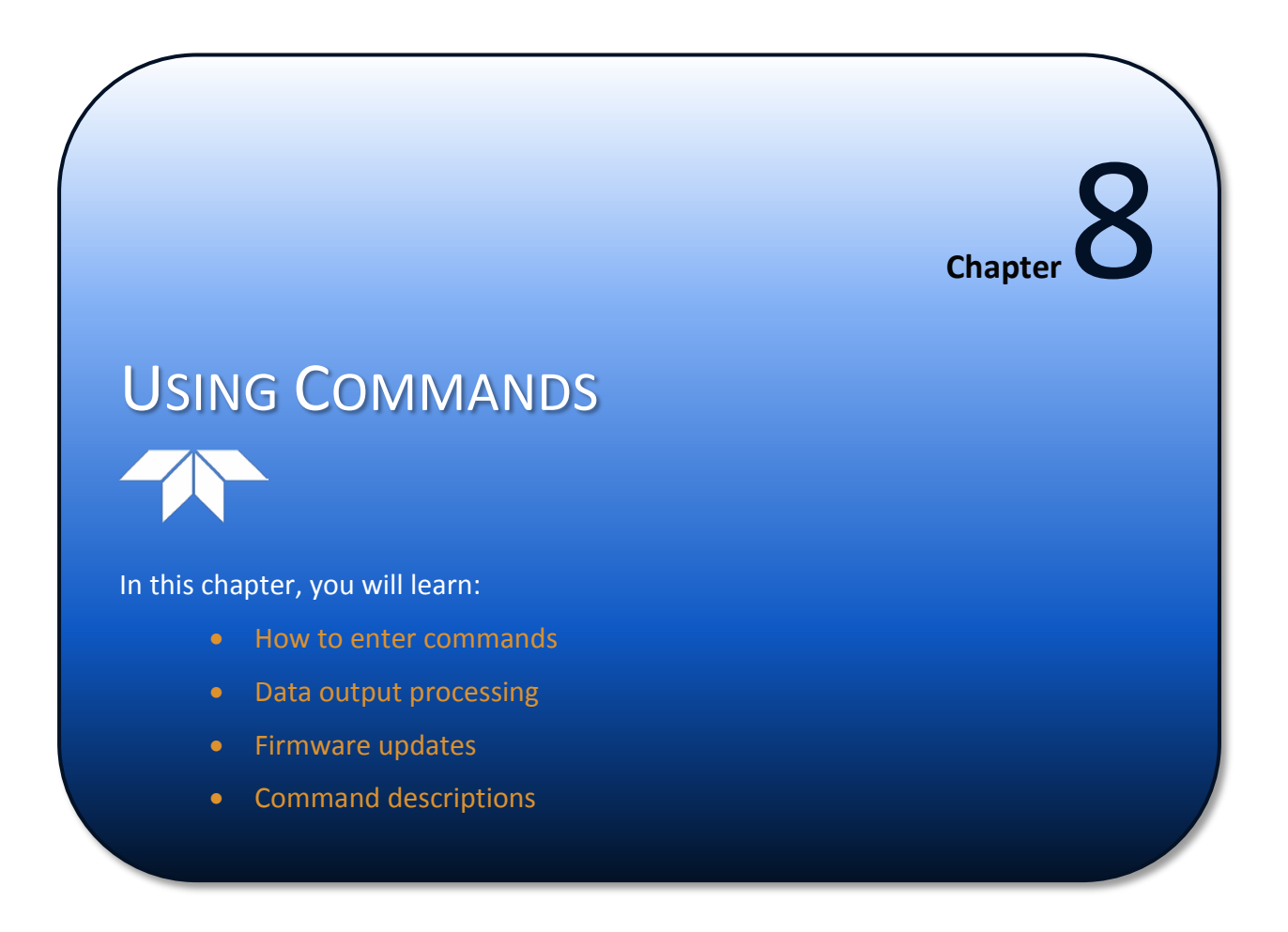

This guide defines the commands used by the DVS. These commands [\(Table](#page-143-0) 15) let you set up and control the DVS without using an external software program such as our *DVS* program. However, we recommend you use our software to control the DVS because entering commands directly from a terminal can be difficult. *Make sure you read and understand [Using Direct Commands to Deploy your DVS](#page-141-0) before deploying your DVS.* Most DVS settings use factory-set values [\(Table](#page-144-0) 16). If you change these values without thought, you could ruin your deployment. *Be sure you know what effect each command has before using it*. Call TRDI if you do not understand the function of any command.

Using the *DVS* software to develop the command file will ensure that the DVS is set up correctly. The commands shown in [Table](#page-143-0) 15 directly affect the range of the DVS, the standard deviation (precision) of the data, and battery usage.

This guide applies to DVS firmware version 55.xx.

DVS firmware versions 55.xx are NOT backwards compatible with DVS 41.xx firmware.

When new firmware versions are released, some commands may be modified, added, or removed. Read the README file on the upgrade disk. When an addition or correction to this manual is needed, an Interim Change Notice (ICN) will be posted to our web site. Please check our TRDI's web site often at [www.rdinstruments.com.](http://www.rdinstruments.com/)

# Data Communication and Command Format

You can enter commands with an IBM-compatible computer running *DVS*. The DVS communicates with the computer through an RS-232 or RS-422 serial interface or Inductive Modem. We initially set the DVS at the factory to communicate at 9600 baud, no parity, and one stop bit.

Immediately after you apply power to the DVS, it enters the STANDBY mode. Send a BREAK signal using *DVS* by pressing the **End** key. When the DVS receives a BREAK signal, it responds with a wake-up message similar to the one shown below. The DVS is now ready to accept commands at the ">" prompt from either a terminal or computer program.

```
>
DVS
Teledyne RD Instruments (c) 2010
All rights reserved.
Firmware Version: 55.xx 
>
```
### Command Input Processing

Input commands set DVS operating parameters, start data collection, run built-in tests (BIT), and asks for output data. All commands are ASCII character(s) and must end with a carriage return (CR). For example,

>WP100<CR> [Your input]

If the entered command is valid, the DVS executes the command. If the command is one that does not provide output data, the DVS sends a carriage return line feed <CR> <LF> and displays a new ">" prompt. Continuing the example,

>WP100<CR> [Your original input] [DVS response to a valid, no-output command]

If you enter a valid command that produces output data, the DVS executes the command, displays the output data, and then redisplays the ">" prompt. Some examples of commands that produce output data are  $\frac{2}{2}$  (help menus), CS (start pinging), PS (system configuration data), and PA (run built-in tests).

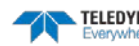

If the command is not valid, the DVS responds with an error message similar to the following.

>WPA<CR> [Your input] >WPA ERR 002: NUMBER EXPECTED<CR><LF> [DVS response] >

After correctly entering all the commands for your application, you would send the CS-command to begin the data collection cycle.

### Data Output Processing

The DVS allows several modes of operation for flexibility. In polled operation, the DVS will take one or more ensembles on command, and transmit the data, including a time stamp, via the inductive modem. In Autonomous operation, the DVS can be set to collect data at pre-programmed intervals, storing the data in internal flash memory for later recovery. In addition, the surface inductive modem can request the last ensemble placed in flash memory at the pre-programmed interval. It can also periodically request averages of ensembles stored since the last request.

The DVS defines an "ensemble" as a group of pings that are averaged over a period of time. The user can specify the number of pings to collect and average together into an ensemble for output, and can also specify the time between pings within an ensemble, as well as the time between ensembles. By setting the time between pings, the user can choose whether an ensemble will consist of pings taken consecutively in a burst, or spread out over the time of the ensemble interval.

When data collection begins, the DVS uses the settings last entered (user settings) or the factory-default settings. The same settings are used for the entire deployment.

The DVS automatically stores the last set of commands used in RAM. The DVS will continue to be configured from RAM until it receives a CR-command or until the RAM loses its backup power. If the DVS receives a CR0 it will load into RAM the command set you last stored in non-volatile memory (semipermanent user settings) through the CK-command. If the DVS receives a CR1, it will load into RAM the factory default command set stored in ROM (permanent or factory settings).

D

# Firmware Updates

The firmware for DVS units is located on flash RAM chips on the DSP board. When new firmware versions are released, they are posted to TRDI's website. Use the following procedure to install the firmware update in the DVS.

- 1. Connect your DVS to the computer as shown in [Testing the DVS.](#page-82-0)
- 2. Start the program *DVSII\_FW.exe*.

Be sure to download the correct version of firmware. DVS firmware versions 55.xx are NOT backwards compatible with DVS 41.xx firmware.

- 3. Click **Setup**. Click the **View README.TXT** button to view the Readme.txt file for details on what is new in this version of the firmware.
- 4. Click **Next** and follow the on-screen prompts.
- 5. If you are not able to install the new firmware, contact Customer Service (see How to Contact Teledyne RD Instrument).
- 6. After successfully upgrading the firmware, Use the DVS software to test the DVS (see Testing the [DVS\)](#page-82-0).

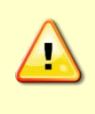

It may take up to five minutes for the firmware to finish the upgrade once it reports 99% complete. Do NOT remove DVS power during this time. If power is removed before the DVS firmware is completely uploaded, the DVS will not function and must be returned to TRDI for repair.

# <span id="page-141-0"></span>Using Direct Commands to Deploy the DVS

TRDI recommends that you use our *DVS* software program as your primary method of deployment. If this is not possible in your deployment then we *strongly recommend* that the commands shown i[n Table](#page-141-1) [14](#page-141-1) be the *minimum* commands you send to the instrument.

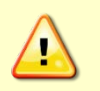

TRDI does not recommend the use of direct commands as your primary way of deploying DVS units as any incorrect command setting can have severe consequences to your data collection.

<span id="page-141-1"></span>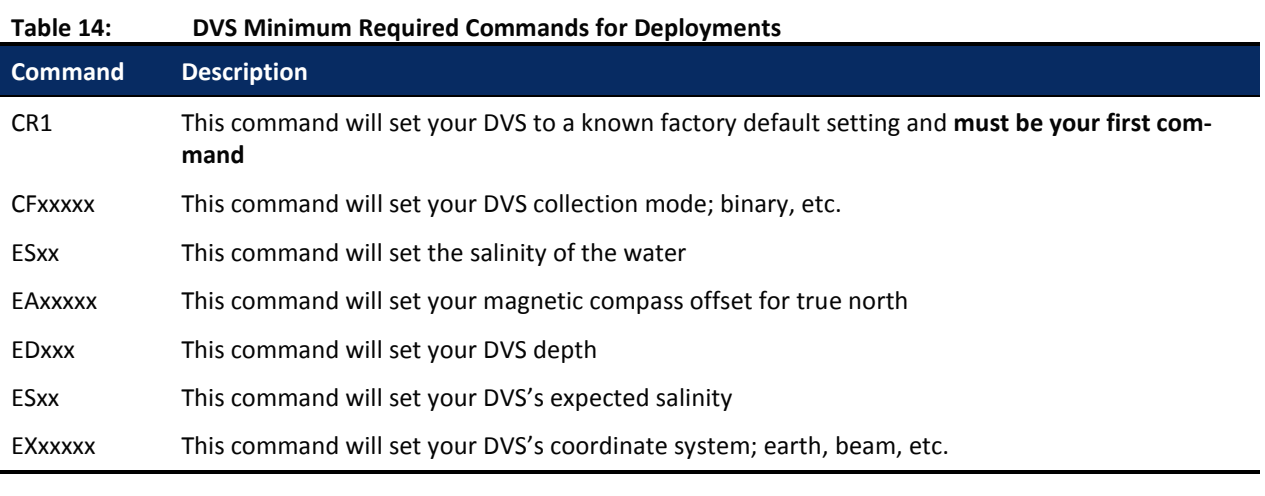

Page 132 EAR-Controlled Technology Subject to Restrictions Contained on the Cover Page.

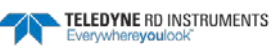

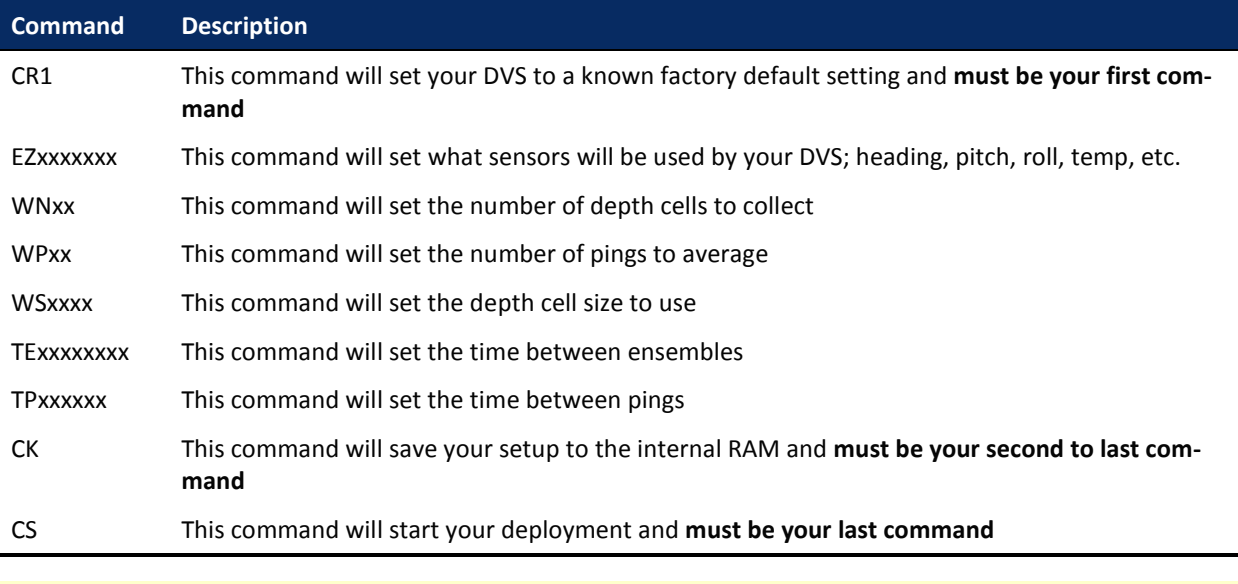

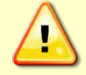

Although these are our recommended minimum commands, they may not be the only commands you need for your deployment to be successful!

Your deployment may require additional commands and these commands can be sent any time after the CR1 command but must be placed before the CK command.

The following example command file would set the DVS to automatic binary pings, salinity set to 35 (saltwater), transducer depth set to 10 meters, magnetic variation set to 12.5 degrees, blanking set to 30 centimeters, maximum range of 2.5 meters (5 x 0.5 meter cells), and takes one ping every 10 minutes.

CR1 CF11100 ES35 ED0100 EB1250 TE00100000 WP1 WN5 WS50 TP100000 WF03 CK CS

## Command Summary

[Table](#page-143-0) 15 gives a summary of the DVS input commands, their format, and a brief description of the parameters they control. [Table](#page-144-0) 16 lists the factory default command settings.

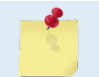

Certain performance and testing commands are not designed to be utilized while communicating via the inductive modem. These include PT commands, PC3, and PC30.

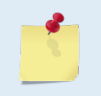

When newer firmware versions are released, some commands may be modified or added. Read the README file on the upgrade disk or check TRDI's web site for the latest changes.

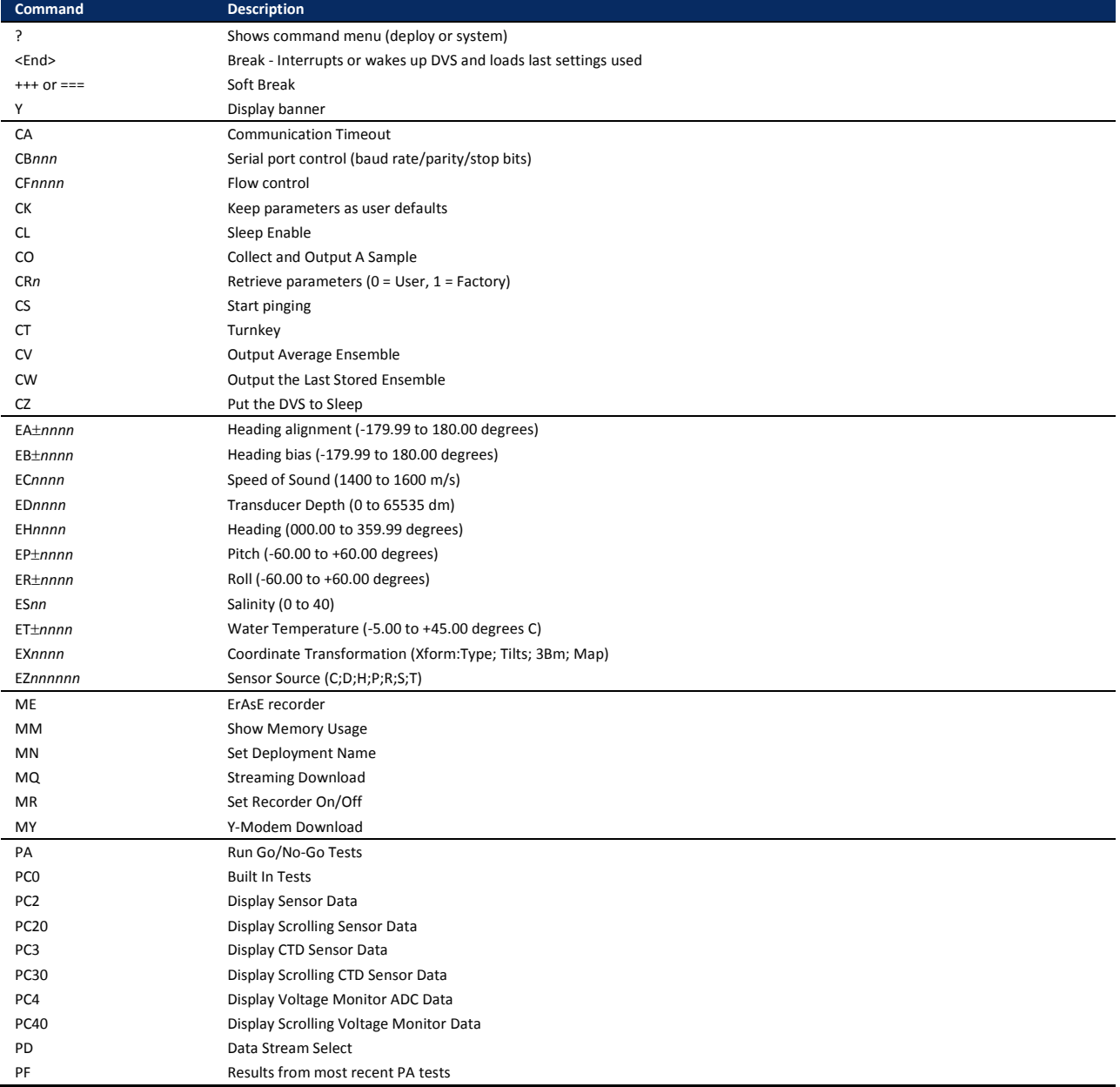

#### <span id="page-143-0"></span>**Table 15: DVS Input Command Summary**

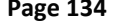

Page 134 EAR-Controlled Technology Subject to Restrictions Contained on the Cover Page.

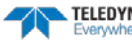
#### **Table 15: DVS Input Command Summary**

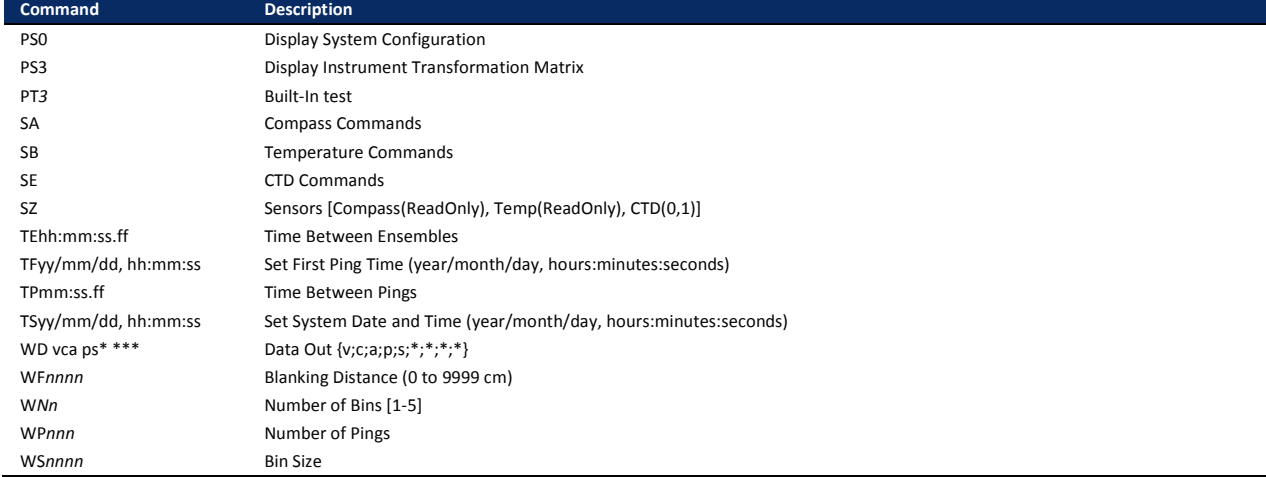

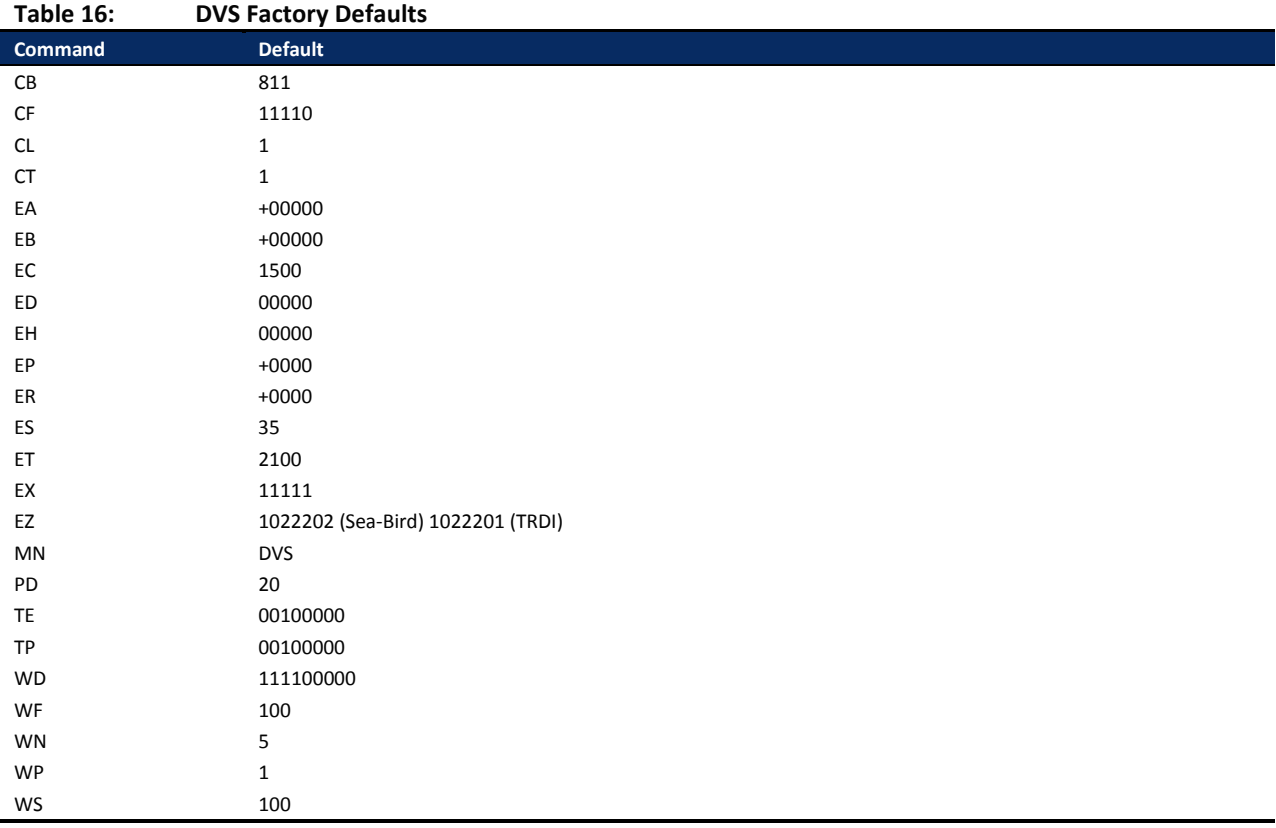

# Command Descriptions

Each listing includes the command's purpose, format, default setting (if applicable) range, recommended setting, and description. When appropriate, we include amplifying notes and examples. If a numeric value follows the command, the DVS uses it to set a processing value (time, range, percentage, processing flags). All measurement values are in metric units (mm, cm, and dm).

## Miscellaneous Commands

# **Break**

Wakes up the DVS so it can accept commands.

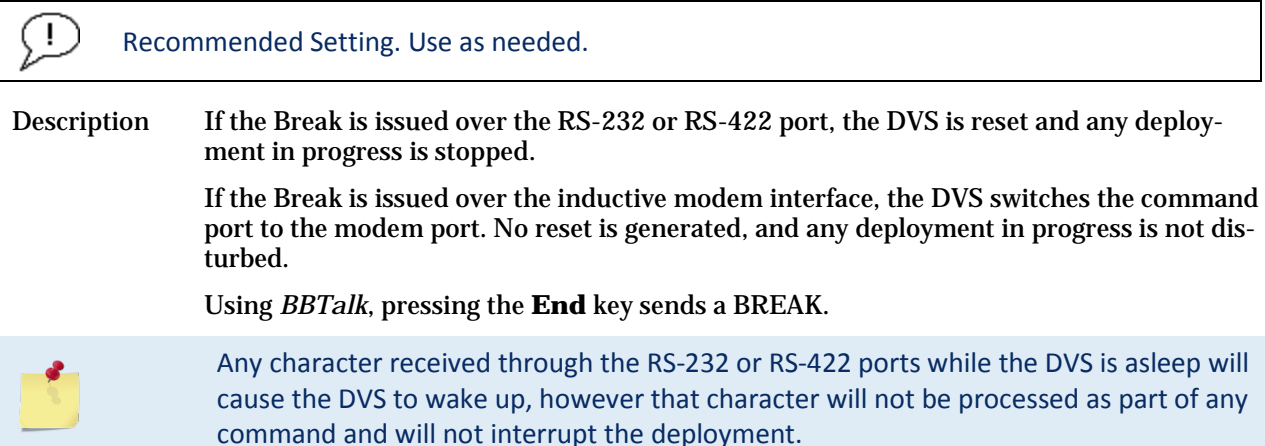

## **Soft Break**

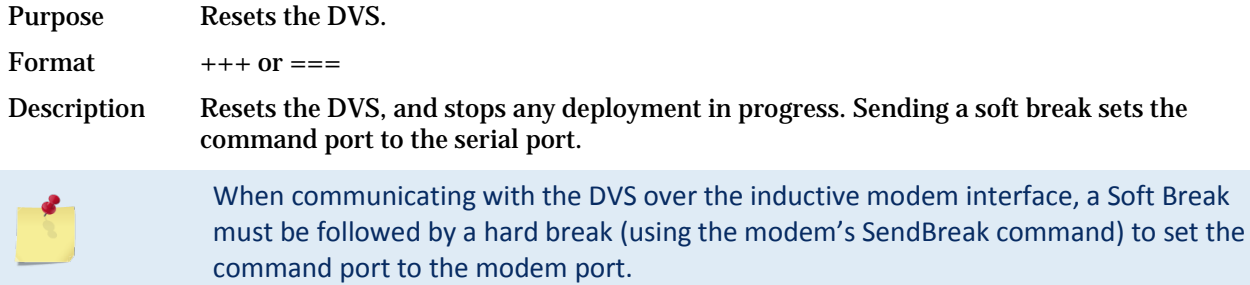

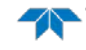

TELEDYNE RD INSTRUMENTS

#### **Banner**

Purpose Displays the DVS banner.

```
Format Y
```
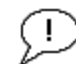

Recommended Setting. Use as needed.

Description Displays the DVS banner, with firmware version information.

```
>y
DVS
Teledyne RD Instruments (c) 2008
All rights reserved.
Firmware Version: 41.16 
Library Version Info:<br>Kernel: KER
  Kernel: KERNEL_VO.19<br>Framework: FRAMEWORK_VO
  Framework: FRAMEWORK_V0.20<br>Common: COMMON V0.33
                        Common: COMMON_V0.33
```
## **OI – Install Feature**

Purpose This command installs or uninstalls the CTD feature. Send a BREAK and then the CR1 and CK commands after entering the code.

#### Format OI

 $50T$ 

 ----+----1----+----2----+- Enter Code: ABBxxxxxxxxxxxxxxxxxxxxx76

```
Code entered: ABBxxxxxxxxxxxxxxxxxxxx76
Features installed. Send <BREAK> to activate.
```
>

>

In order to communicate properly, the CTD must be in the following state:

- The baud rate of the CTD should be set up to match that of the DVS.
- Any CTD polling must be "stopped" so that it is awaiting commands.
- The "executed command" output option should be disabled.

### **OL – Display Feature List**

```
Purpose This command displays installed feature(s).
```
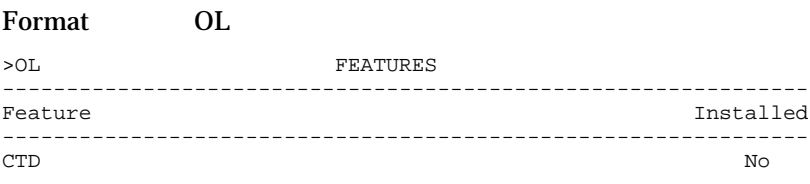

See your technical manual or contact TRDI for information on how to install additional capability in your DVS.

## Control System Commands

The DVS uses the following commands to control certain system parameters.

## Available Control System Commands

This section lists the Control System commands.

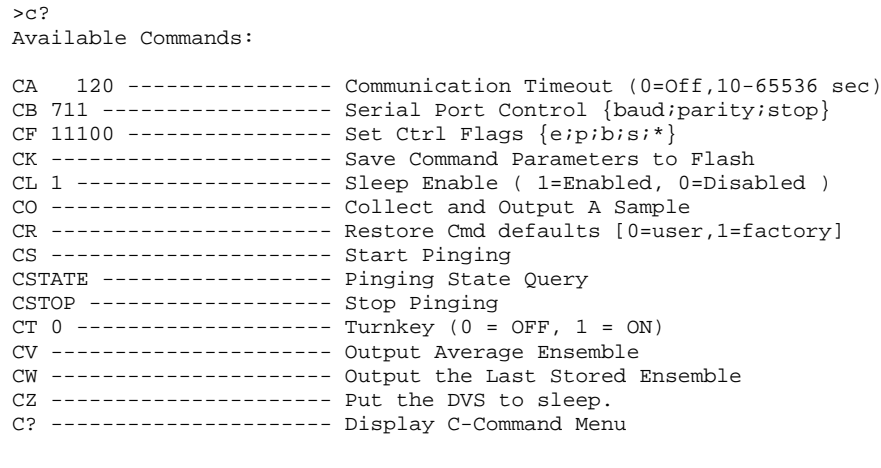

## Control System Command Descriptions

## <span id="page-147-0"></span>**CA – Communication Timeout**

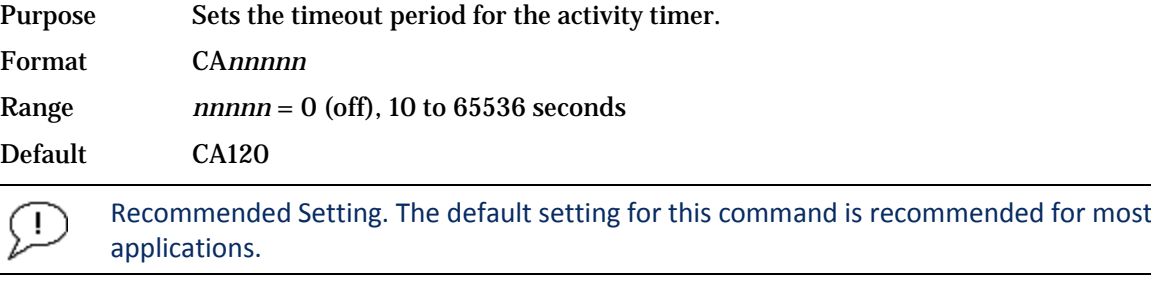

Description The CA command sets the activity timeout period, in seconds. The activity timer is reset when a valid command is received. If no valid command is received within the timeout period, the DVS will either go to sleep, or deploy itself, depending on the setting of the CT (Turnkey) command. If Turnkey mode is enabled (CT1) then the DVS will self-deploy after the activity timeout period has elapsed.

### **CB - Serial Port Control**

Purpose Sets the RS-232 serial port communications parameters (Baud Rate/Parity/Stop Bits).

Format CB*nnn*

Range *nnn* = baud rate, parity, stop bits (see description)

Default CB811

Recommended Setting. The default setting for this command is recommended for most Ţ applications.

Description The DVS and your external device (computer software, inductive modem) MUST use the same communication parameters to *talk* to each other. After you enter valid CB parameters, the DVS responds with a ">" prompt. You may now change the external device's communication parameters to match the DVS parameters before sending another command.

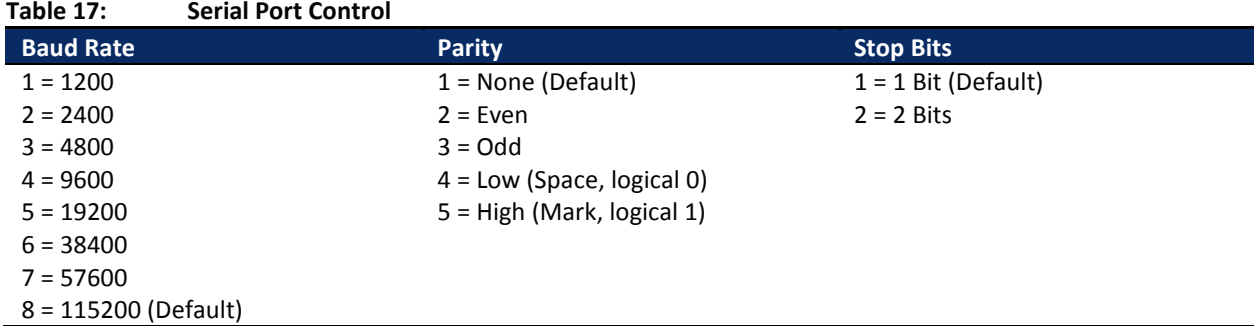

*Setting the Baud Rate in the DVS*: The DVS can be set to communicate at baud rates from 1200 to 115200. The factory default baud rate is always 115200 baud. The baud rate is controlled via the CB-command. The following procedure explains how to set the baud rate and save it in the DVS. This procedure assumes that you will be using the program *DVS* that is supplied by Teledyne RD Instruments.

- 1. Connect and power up the DVS unit as shown in [Set Up the DVS.](#page-24-0)
- 2. Start the *DVS* program and begin a terminal session with the DVS (see Using the DVS Software Terminal Screen).
- 3. Send the command **CR1** to place the DVS in the factory default setup.
- 4. Send the CB-command that selects the baud rate you wish. The following are the typical CBcommand settings for different baud rates with no parity and 1 stop bit:

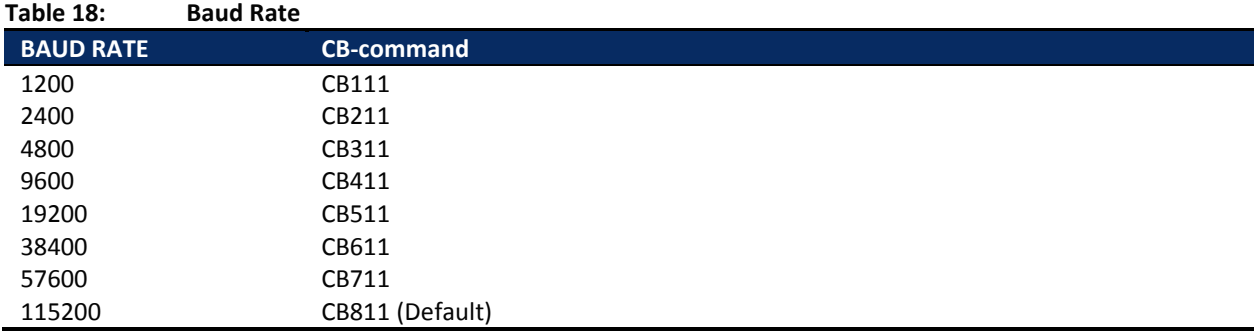

5. Send the command CK to save the new baud rate setting.

6. Click **OK** to exit the terminal window.

The DVS is now set for the new baud rate. The baud rate will stay at this setting until you change it back with the CB-command.

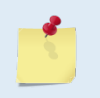

If you send a BREAK before changing the external device's communication parameters, the DVS returns to the communication parameters stored in non-volatile memory (user settings).

### **CF - Flow Control**

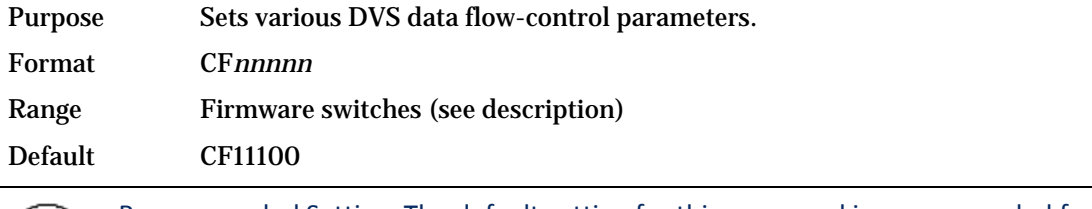

Recommended Setting. The default setting for this command is recommended for most  $\left( \begin{array}{c} 1 \end{array} \right)$ applications.

Description The CF-command defines whether the DVS: generates data ensembles automatically or manually; generates pings immediately or manually; sends serial output data in binary or Hex-ASCII format; sends or does not send output data to the serial interface.

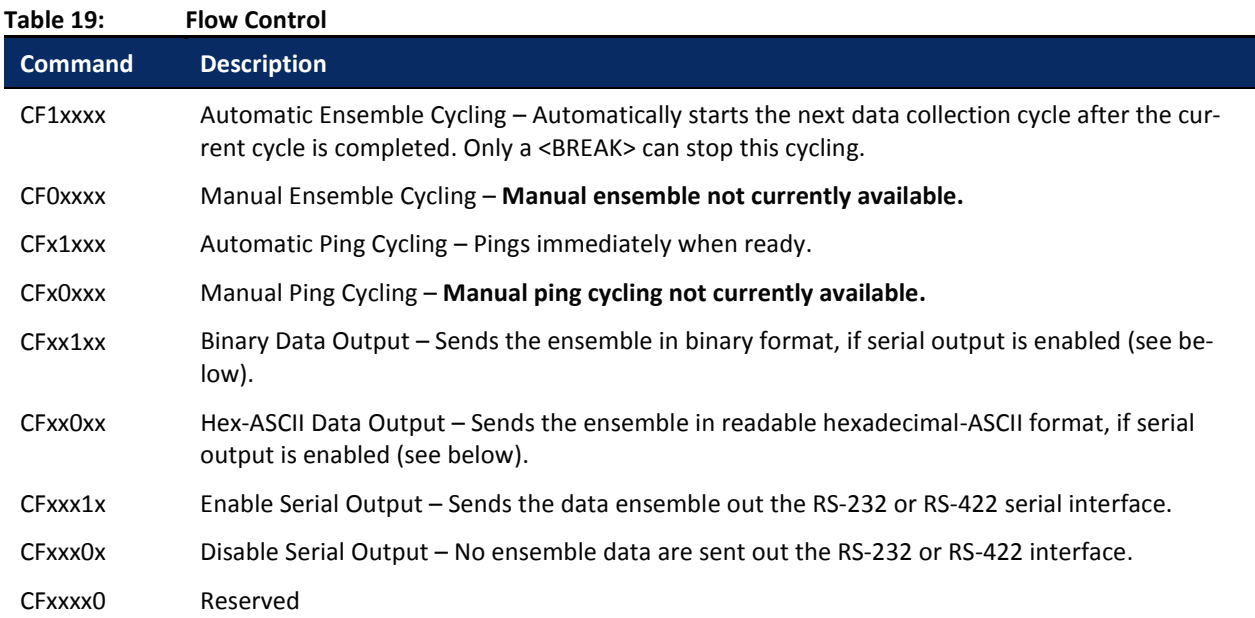

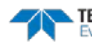

#### **CK - Keep Parameters**

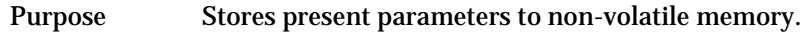

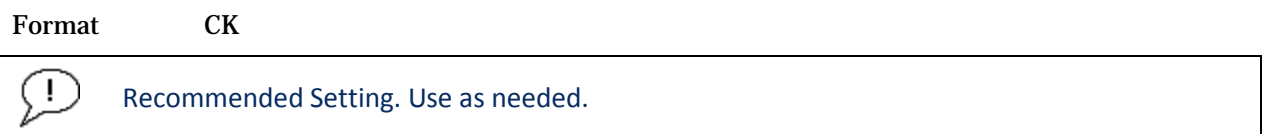

Description CK saves the present user command parameters to non-volatile memory on the DSP board. The DVS maintains data stored in the non-volatile memory (user settings) even if power is lost. It does not need a battery. You can recall parameters stored in non-volatile memory with the CR0-command.

### **CL – Sleep Enable**

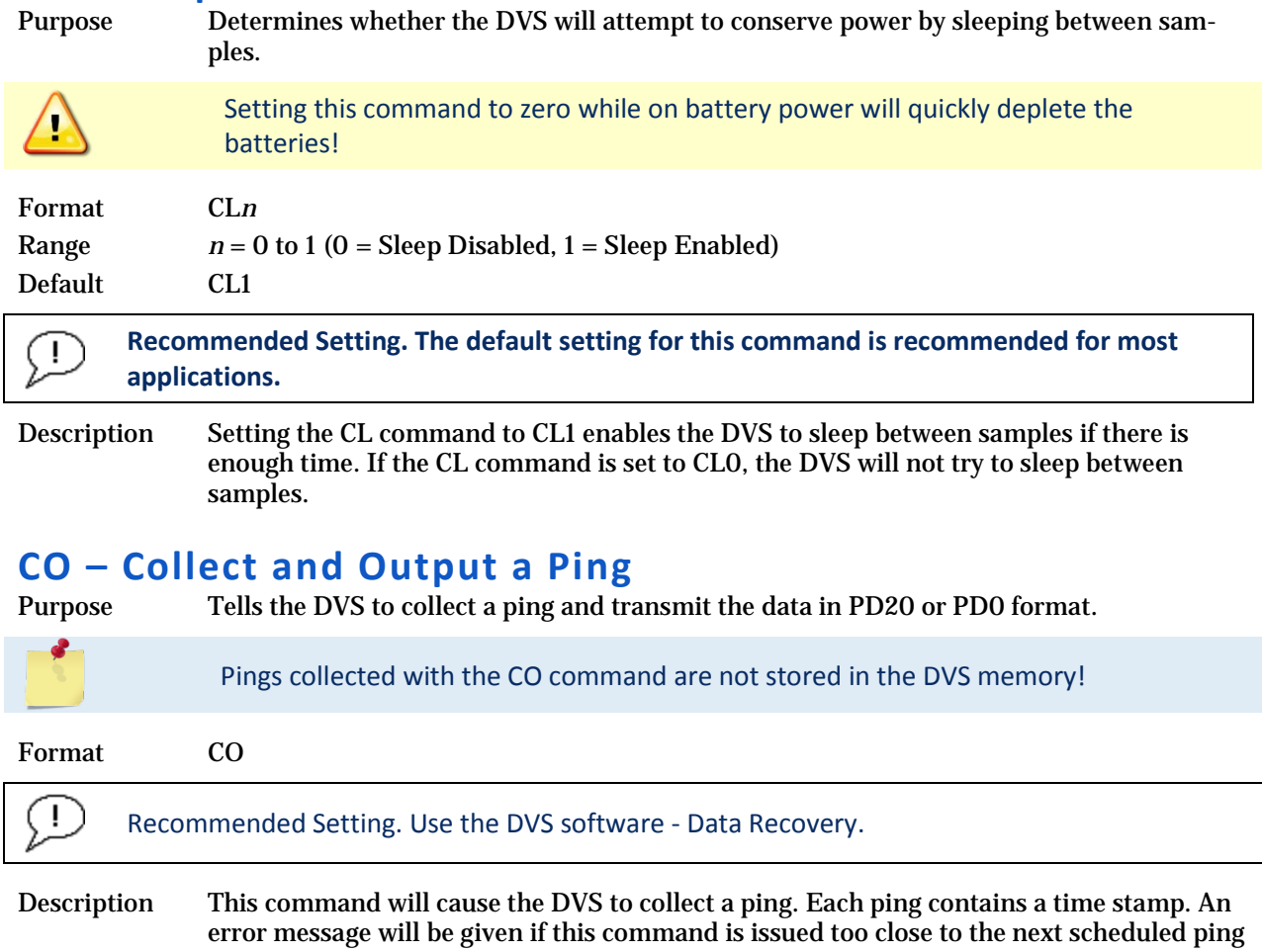

time.

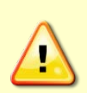

The CO command does not work when communicating through the IMM. The IMM times out before the CTD collects a sample. The THOST2 setting needs to be increased to 5 seconds in order for IMM to wait long enough for CTD (see **[DVS IMM Timeouts](#page-104-0)**). **Once the CO command is sent, set THOST2 back to 2 seconds. If THOST2 is left at 5 seconds, the DVS battery will drain much faster than normal.**

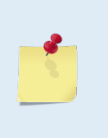

When using this command via the inductive modem, it is important to follow with a CZ command after successful execution of this command. The CZ command will force the DVS to sleep immediately; otherwise the IMM will keep the DVS awake for its time-out window of 2 to 3 minutes, which will drain the battery much sooner than the planning software would indicate.

## **CR – Restore Command Defaults**

terminal/computer.

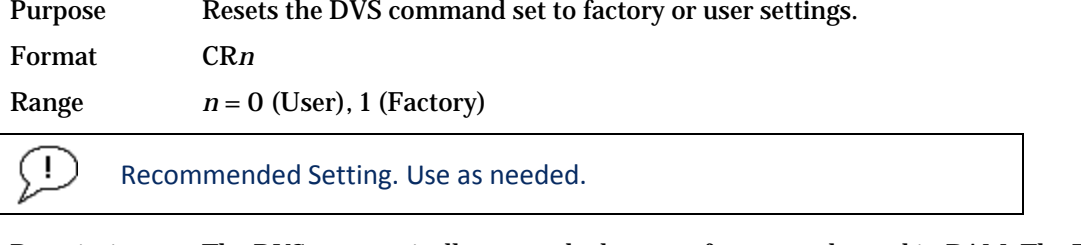

Description The DVS automatically stores the last set of commands used in RAM. The DVS will continue to be configured from RAM unless it receives a CR-command or until the RAM loses its power.

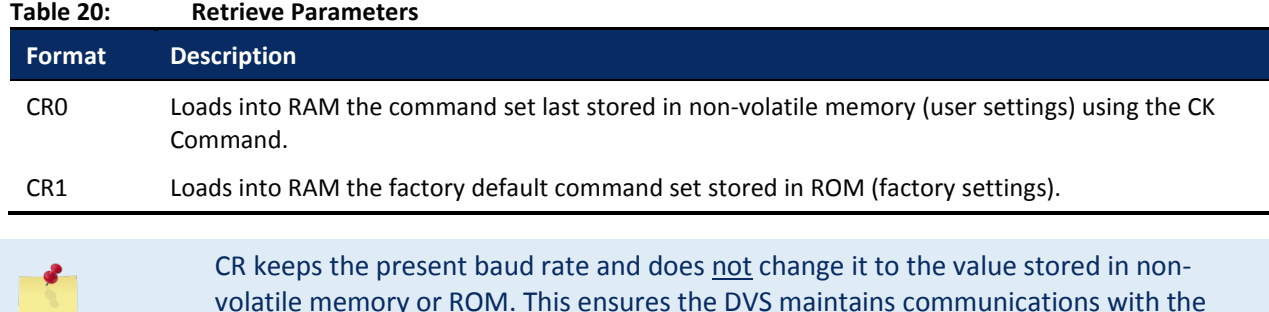

## **CS – Start Pinging**

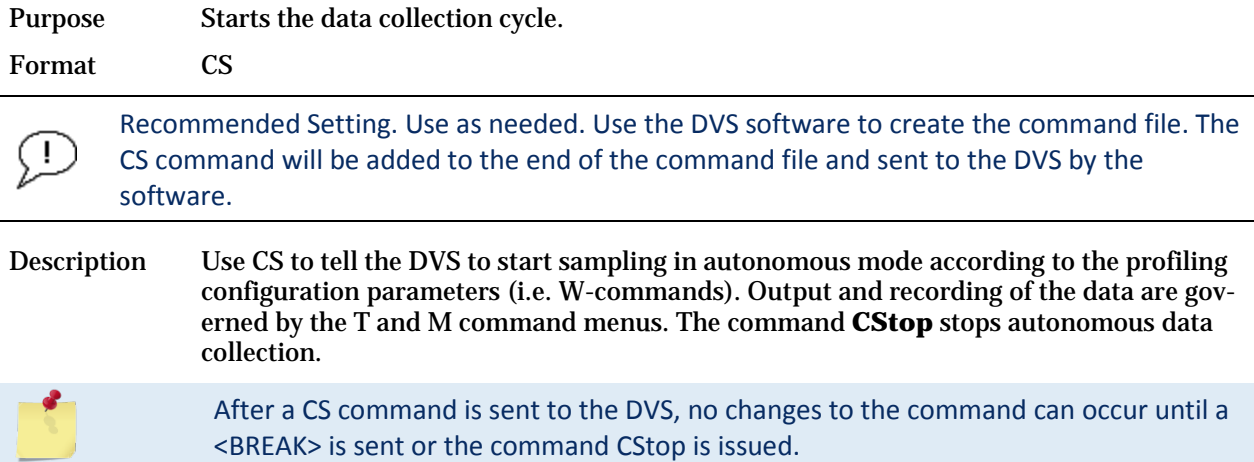

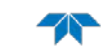

# **CState – Status**

Displays the status of the DVS.

Format CState

 $\sqrt{2}$ 

Recommended Setting. Use as needed.

Description Displays either "Pinging" or "Not Pinging", depending on the state of the DVS.

## **CStop – Stop Pinging**

Purpose Stops the current deployment. Format CStop ( ! Recommended Setting. Use as needed.

Description Stops autonomous sampling.

## <span id="page-152-0"></span>**CT – Turnkey Mode**

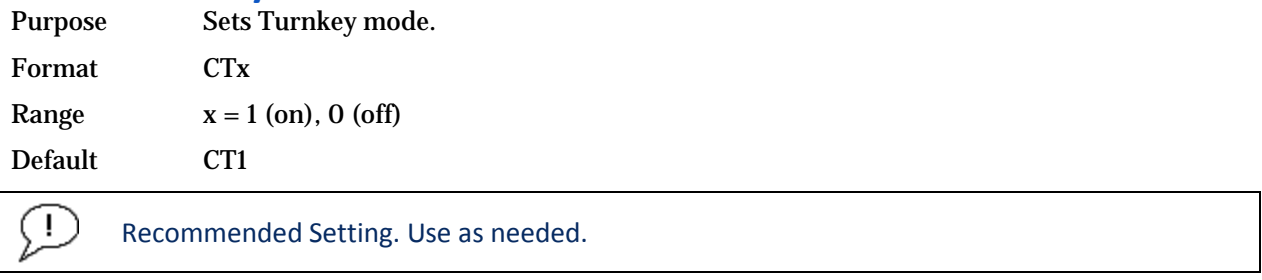

Description If the Turnkey mode is enabled, the DVS will self-deploy (i.e. start pinging) within the period set by the CA command.

### **CV – Output Average Ensemble**

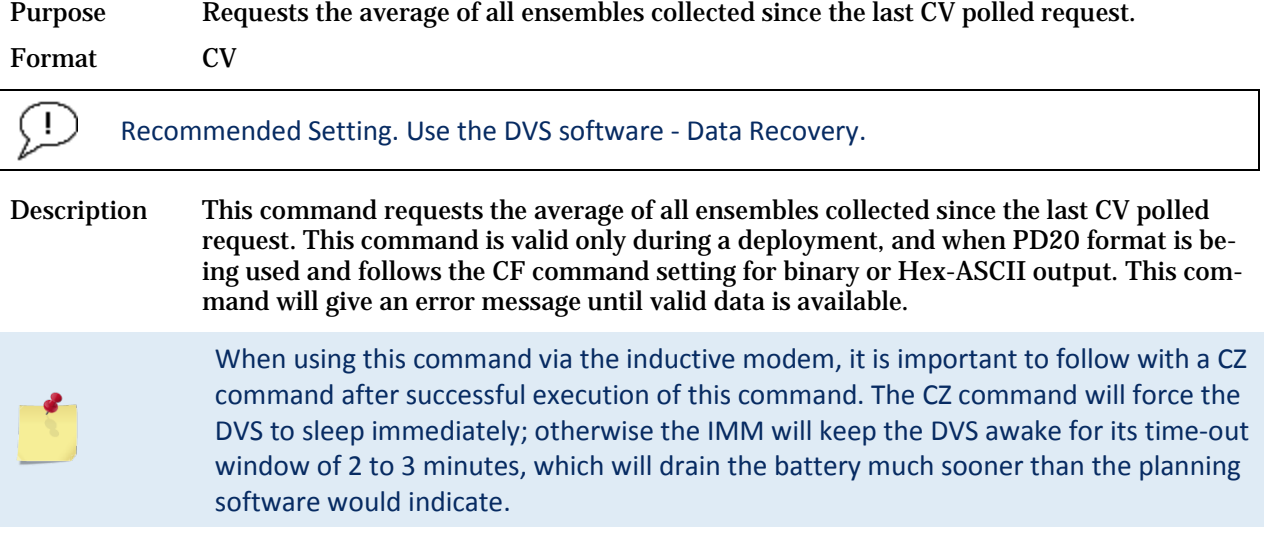

TELEDYNE RD INSTRUMENTS

## **CW – Output the Last Stored Ensemble**

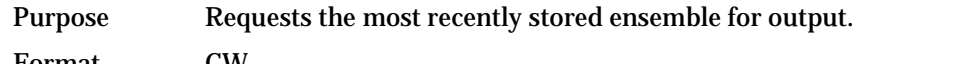

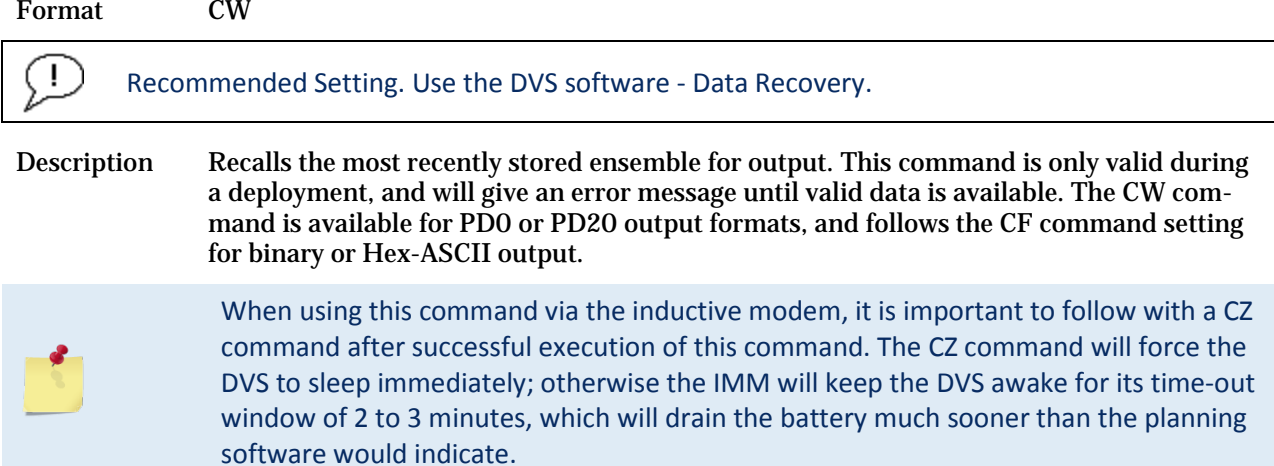

## **CZ – Put DVS to Sleep**

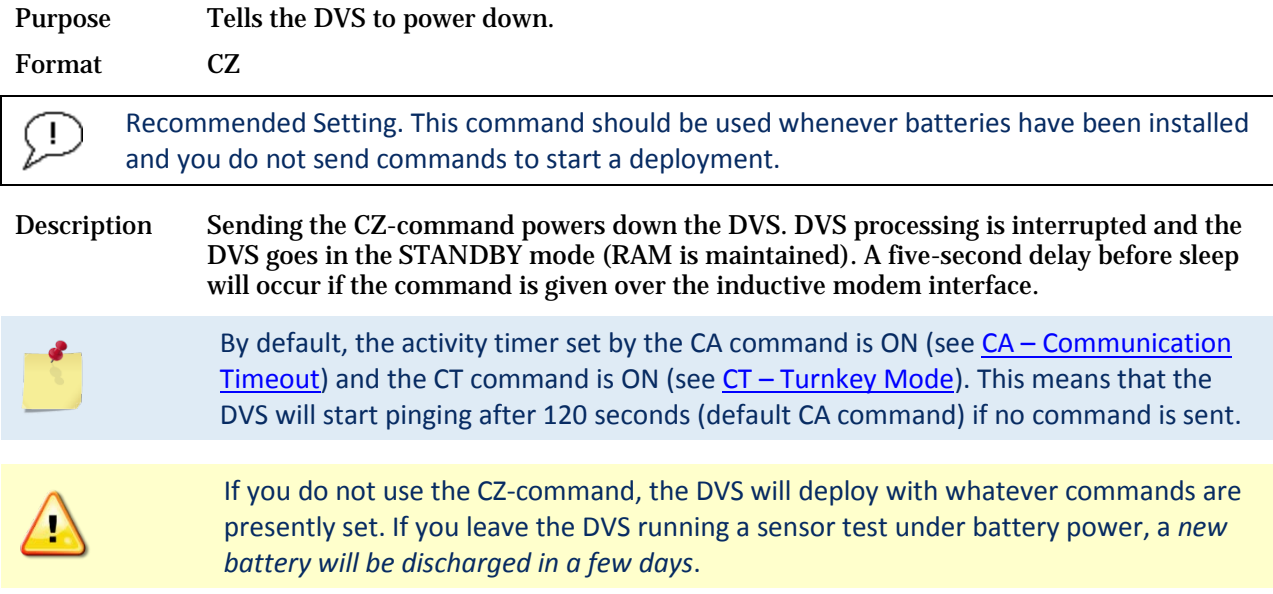

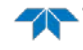

## Environmental Commands

The DVS uses the following commands to control the environmental and positional information that affects internal data processing.

## Available Environmental Commands

This section lists the available Environmental commands.

Available Commands:

>e?

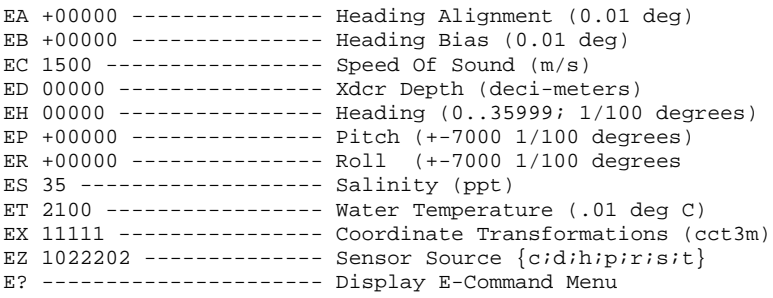

## Environmental Command Descriptions

### **EA – Heading Alignment**

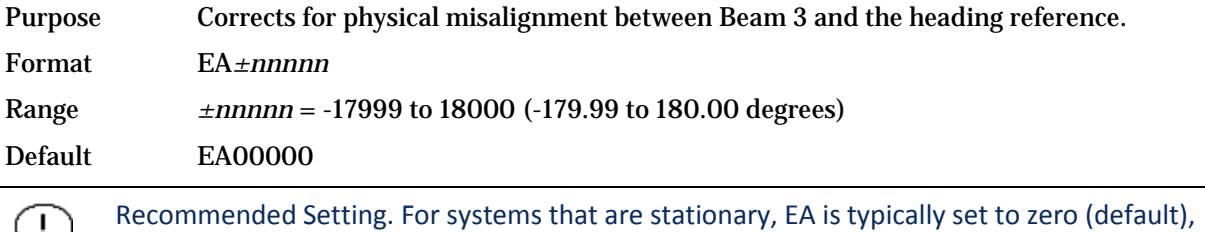

since Beam 3 is used as the heading reference.

Description EA is a heading alignment angle (referenced to Beam 3) used as a new zero reference for heading output and for transformation to earth coordinates. Use the EB-command to correct for heading bias (e.g., magnetic declination).

### **EB - Heading Bias**

Purpose Corrects for electrical/magnetic bias between the DVS heading value and the heading reference. Format EB*±nnnnn* Range *±nnnnn* = -17999 to 18000 (-179.99 to 180.00 degrees) Default EB00000

Recommended Setting. Use EB to counteract the effects of magnetic declination at the deployment site. Set using the DVS Software.

Ţ

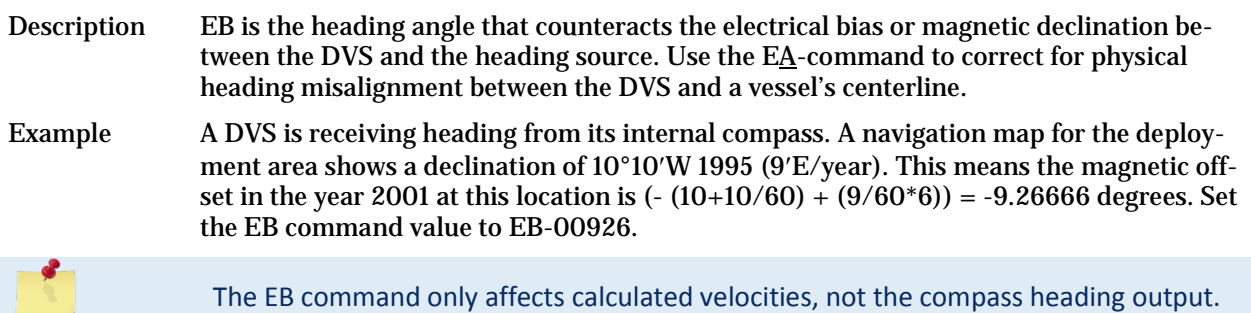

### **EC - Speed of Sound**

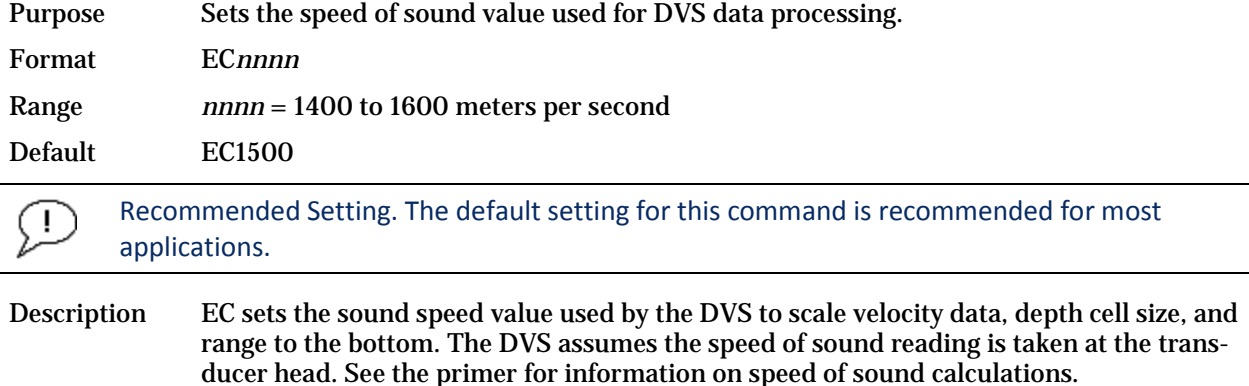

The EC command is not used if the EZ command is set to calculate speed of sound based on temperature, salinity, and transducer depth.

## **ED - Depth of Transducer**

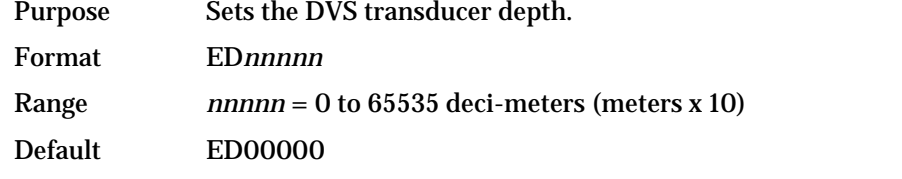

Recommended Setting. Use the EZ-command (Set using the DVS Software.).

Description ED sets the DVS transducer depth. This measurement is taken from sea level to the pressure sensor. The DVS uses ED in its speed of sound calculations and to determine depth cell ranges relative to the water surface. The DVS assumes the speed of sound reading is taken at the pressure sensor. See the primer for information on speed of sound calculations.

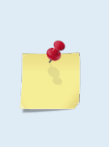

 $\mathbf{I}$ 

The ED command is not used if the EZ command is set to calculate speed of sound based on temperature, salinity, and transducer depth. If the EZ transducer depth field is set to 1, the DVS overrides the manually set ED value and uses depth from the internal pressure sensor. If a pressure sensor is not installed, the DVS uses the manual ED setting.

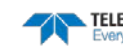

### **EH - Heading**

 $\bigcap$ 

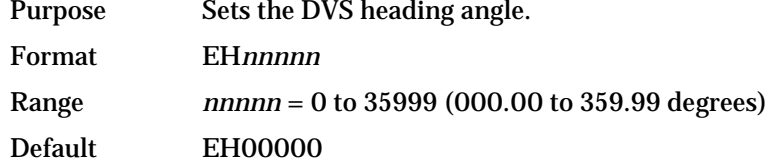

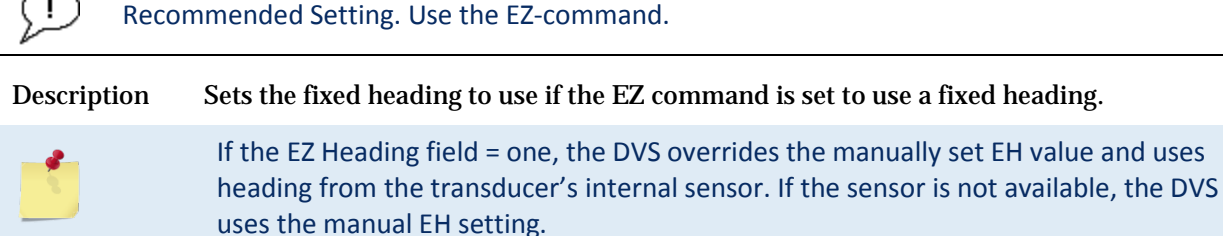

## **EP - Pitch (Tilt 1)**

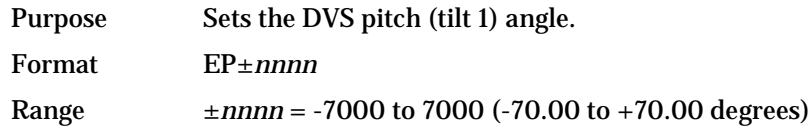

 $\sum_{i=1}^{n}$ Recommended Setting. Use the EZ-command.

Description EP sets the DVS pitch (tilt 1) angle.

Example Convert pitch values of +14 and -3.5 to EP-command values.

 $EP = 14.00 \times 100 = 1400 = EP01400 (+ is understood)$ EP =  $-3.50 \times 100 = -350 = EP-00350$ 

> If the EZ Pitch field = 1, the DVS overrides the manually set EP value and uses pitch from the transducer's internal tilt sensor. If the sensor is not available, the DVS uses the manual EP setting.

## **ER - Roll (Tilt 2)**

 $\mathbf{I}$ 

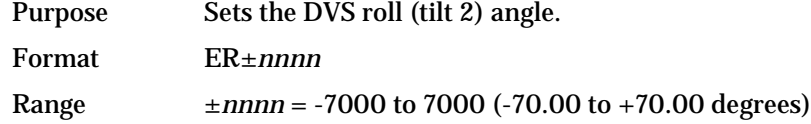

Recommended Setting. Use the EZ-command.

Description ER sets the DVS roll (tilt 2) angle.

Example Convert roll values of +14 and -3.5 to ER-command values.

```
ER = 14.00 \times 100 = 1400 = ER01400 (+ is understood)ER = -3.50 \times 100 = -350 = ER - 00350
```
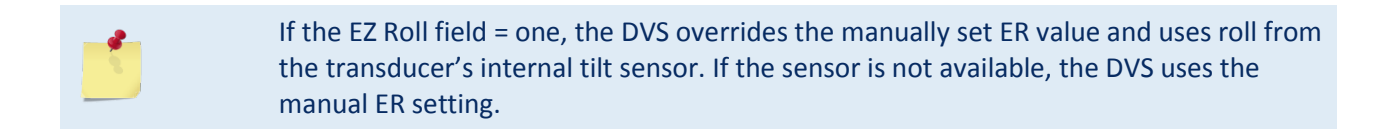

### **ES – Salinity**

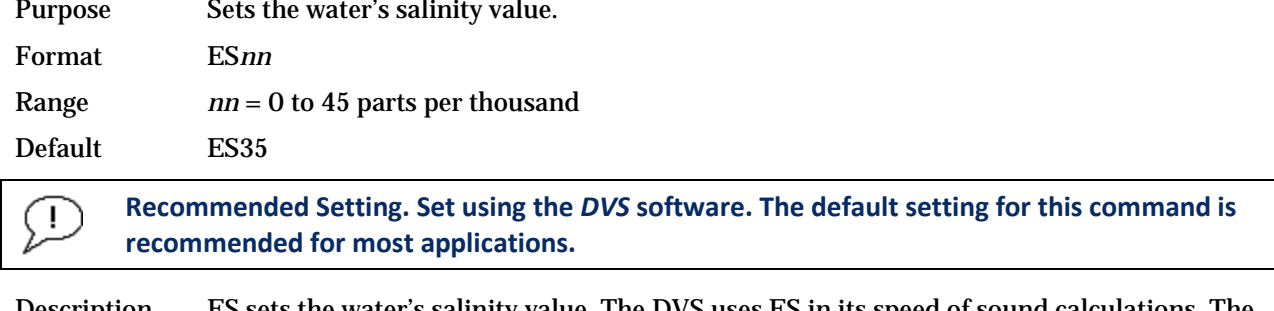

Description ES sets the water's salinity value. The DVS uses ES in its speed of sound calculations. The DVS assumes the speed of sound reading is taken at the transducer head.

### **ET - Temperature**

Ţ

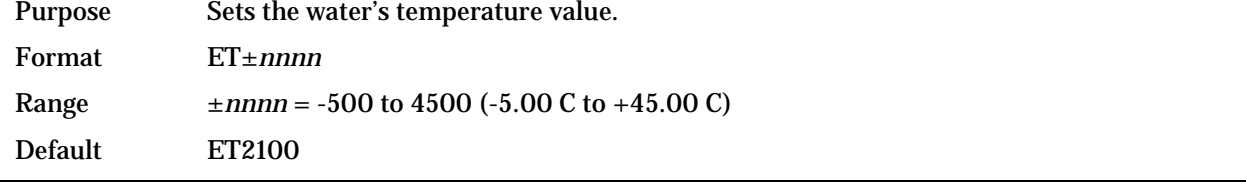

Recommended Setting. Use the EZ-command.

Description ET sets the temperature value of the water. The DVS uses ET in its speed of sound calculations (see the primer). The DVS assumes the speed of sound reading is taken at the transducer head.

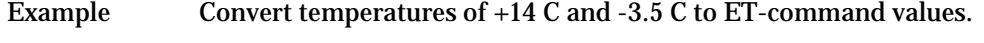

 $ET = 14.00 \times 100 = 1400 = ET1400 (+ is understood)$ ET =  $-3.50 \times 100 = -350 = ET - 0350$ 

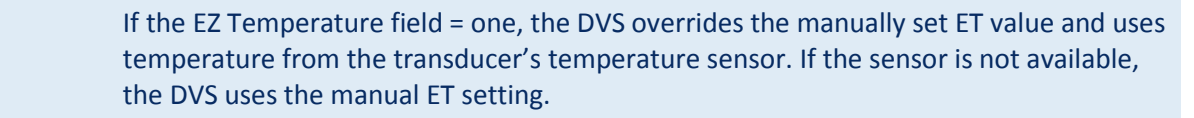

## **EX – Coordinate Transformation**

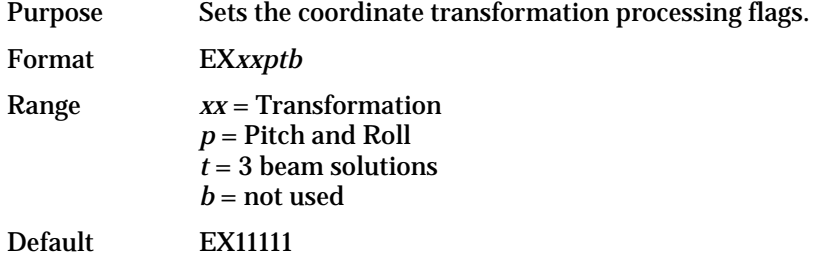

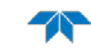

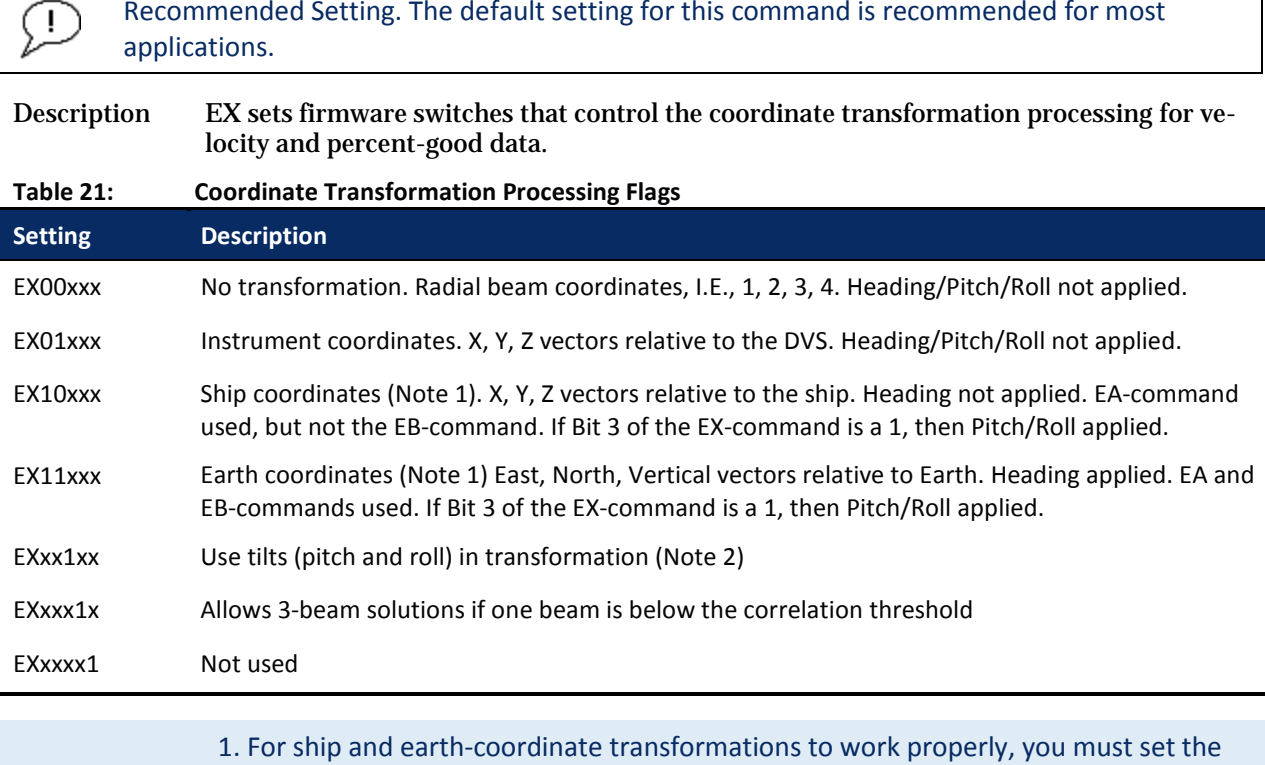

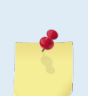

Heading Alignment (EA) and Heading Bias (EB) correctly. You also must ensure that the tilt and heading sensors are active (EZ). 2. Setting EX bit 3 (Use Tilts) to 0 lets you collect tilt data without using it in the ship or

earth-coordinate transformations.

3. Each DVS uses its own beam calibration matrix to correct data for beam pointing errors (e.g., if the beams erroneously point toward 21 degrees instead of 20 degrees). Correction is applied when the data are converted from beam coordinates to earth coordinates. If you output beam-coordinate data, you will need to apply the beam corrections yourself if you want the best possible data.

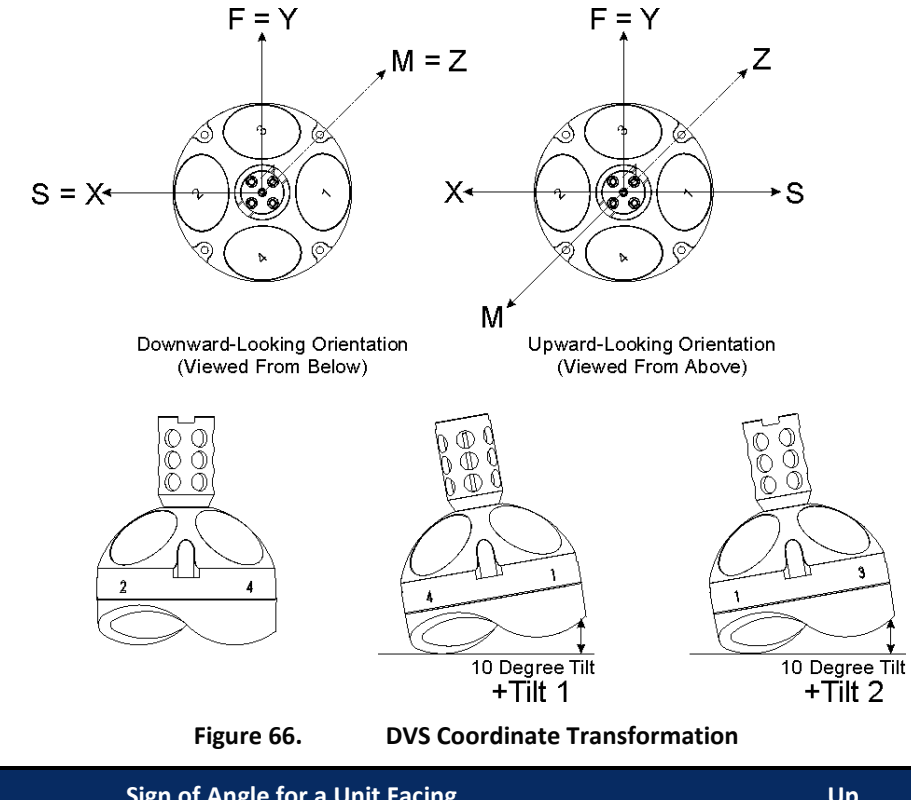

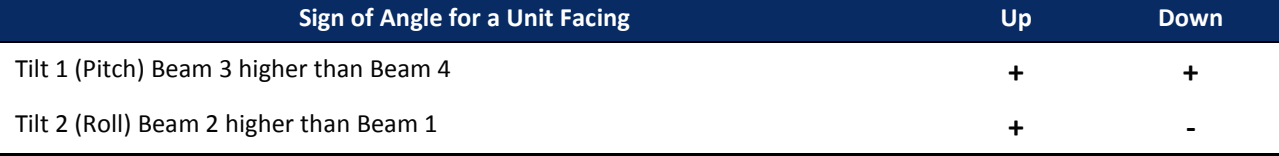

### **EZ - Sensor Source**

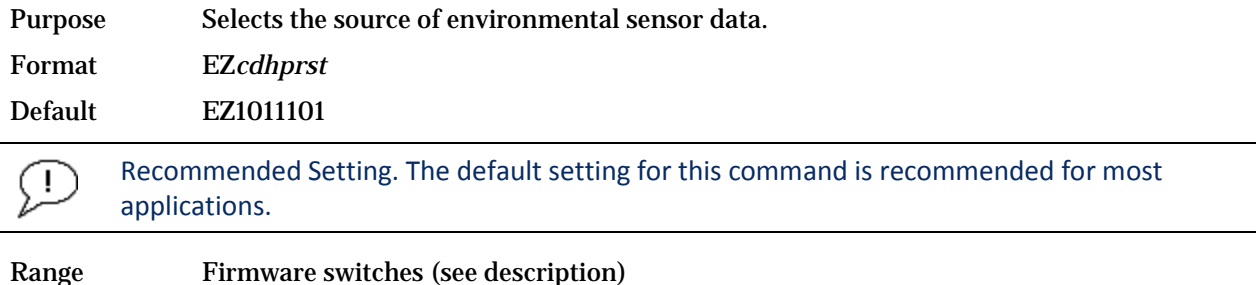

Description Setting the EZ command firmware switches tells the DVS to use data from a manual setting or from an associated sensor. When a switch value is non-zero, the DVS overrides the manual E\_ command setting and uses data from the appropriate sensor. If no sensor is available, the DVS defaults to the manual E\_ command setting. The following table shows how to interpret the sensor source switch settings.

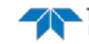

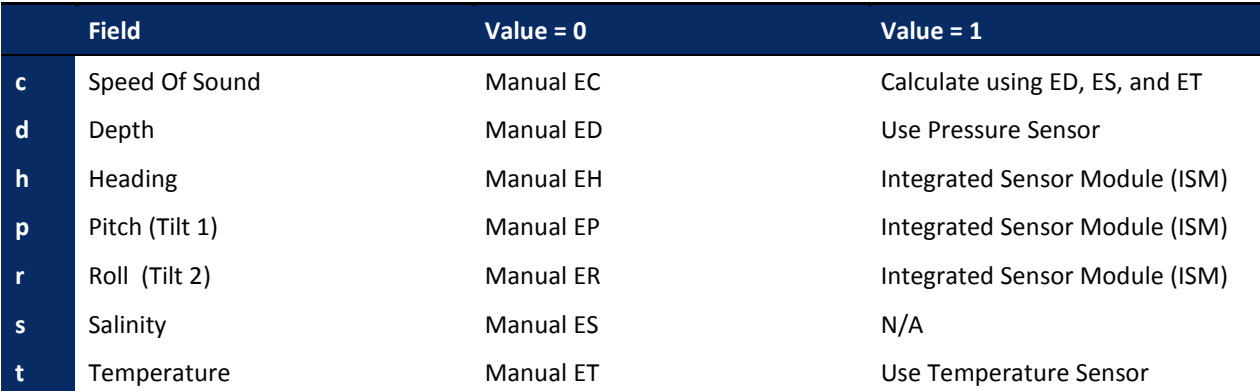

#### **Table 22: Sensor Source Switch Settings**

#### Example EZ1011101 means calculate speed of sound from readings, use heading, pitch, roll sensors, and the temperature sensor.

>EZ?

EZ 1011101 -------------- Sensor Source {c;d;h;p;r;s;t} >

## Recorder Commands

The following paragraphs list all the DVS recorder commands. The internal data recorder is capable of storing a minimum of 95,000 samples over a one year deployment. The data recorder contains 16 Mbytes of flash memory, and will stop recording when full, preserving all data collected. Use the *DVS* software to download data from the recorder to a host computer.

## Available Recorder Commands

This section lists the available Recorder commands.

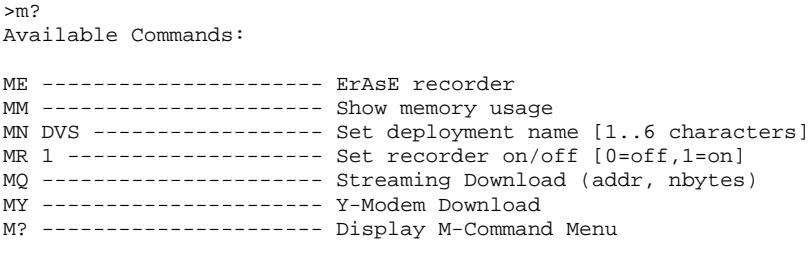

## Recorder Command Descriptions

# <span id="page-161-0"></span>**ME – Erase Recorder**

Erase the contents of the recorder.

Format ME ErAsE Recommended Setting. Use the *DVS* software to erase the recorder (see the DVS Software  $\mathbf{I}$ User's Guide for instructions). Description The command ME ErAsE erases the recorder memory. To make it more difficult to accidentally erase the data, the word "erase" must be typed with exactly one space after the "ME" (which is not case sensitive) and with alternating upper and lower case letters, as shown. >ME ErAsE

[ERASING...]

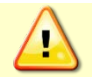

Once erased, data is not recoverable.

#### **MM – Show Memory Usage** Purpose Shows recorder memory usage.

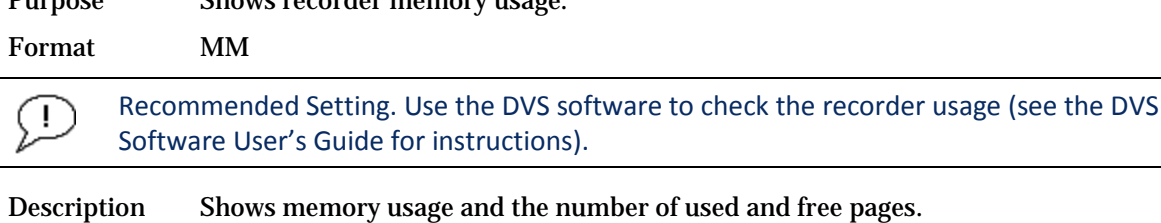

MM Loop Recorder pages: used = 0, free = 4096, bytes/page = 528

>

**Page 152** EAR-Controlled Technology Subject to Restrictions Contained on the Cover Page.

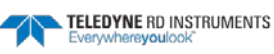

#### **MN – Set File Name**

÷

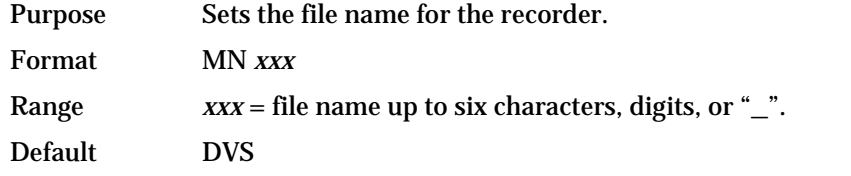

#### Recommended Setting. Use as needed.

Description Sets the deployment name to be used for generating a file name when the data is downloaded. The deployment name can be up to six characters long, and may contain letters, numbers, or the underscore (i.e. "\_") character. If no deployment name is specified, a default of "DVS" is used. The deployment name is used as part of the file name for data files when downloaded to the computer using *DVS* (see the DVS Software User's Guide for instructions).

### **MQ – Streaming Download**

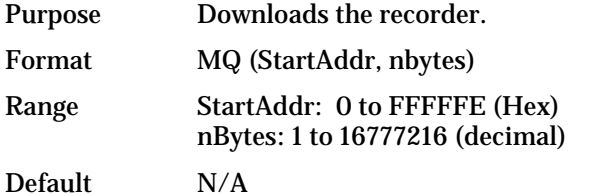

Recommended Setting. Use the DVS software to recover data (see the DVS Software User's  $\left( \begin{array}{c} 1 \end{array} \right)$ Guide for instructions).

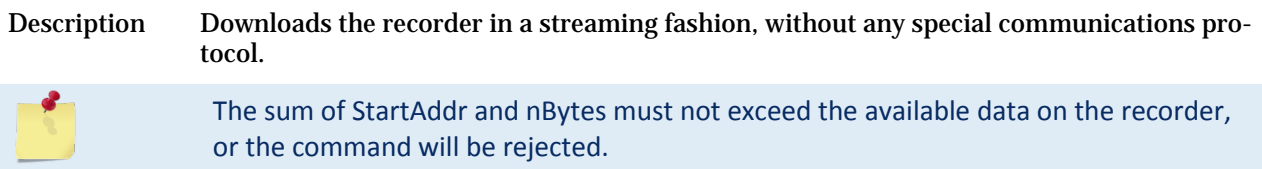

## **MR – Set Recorder On/Off**

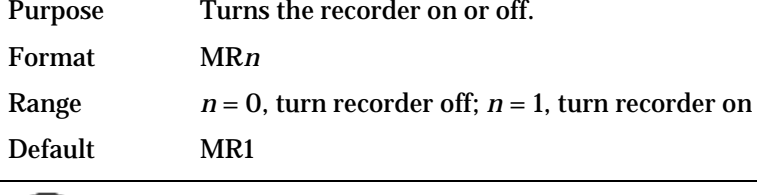

Recommended Setting. Use as needed.

Description Use the MR command to turn the recorder on/off.

 $( \; | \; )$ 

# **MY – Y-Modem Download**

Downloads the recorder using the Y-Modem protocol. Data is organized for transmission in 1k-byte packets with CRC.

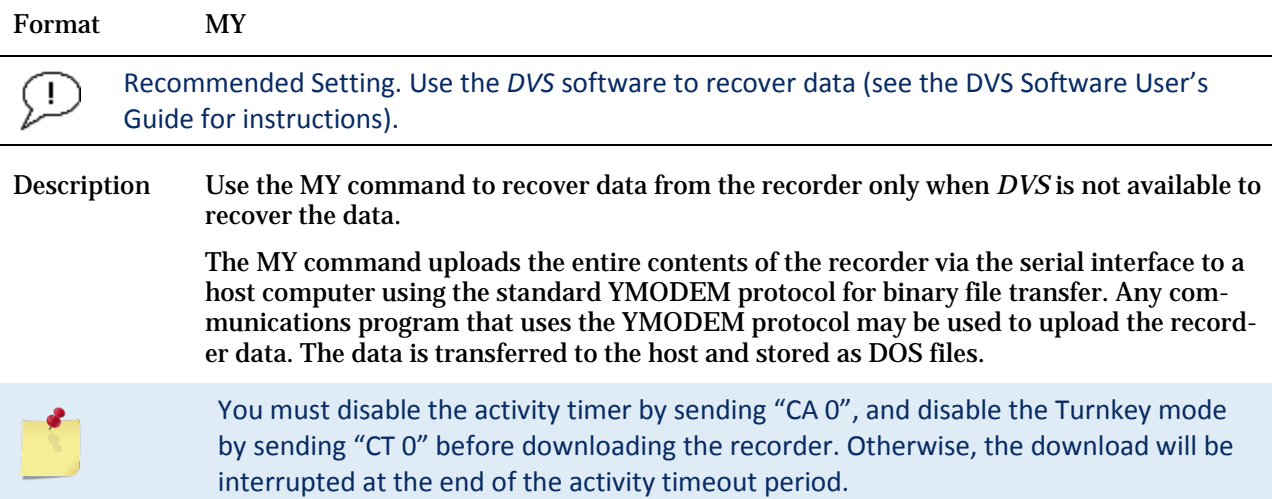

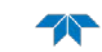

## Performance and Testing Commands

The DVS uses the following commands for calibration and testing.

## Available Performance and Testing Commands

This section lists the available Performance and Testing commands.

>p? Available Commands:

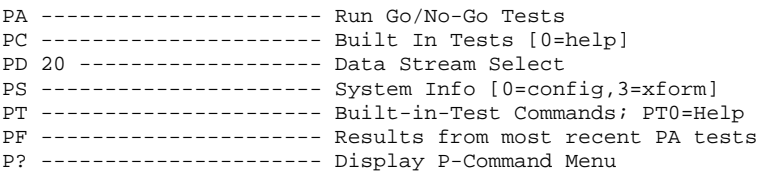

## Performance and Testing Command Descriptions

## **PA – Run Go/No-Go Tests**

Purpose Sends/displays results of a series of DVS system diagnostic tests.

Format PA  $\mathbf{I}$ Recommended Setting. Use as needed.

Description These diagnostic tests check the major DVS modules and signal paths. We recommend you run this command before a deployment. Each test is listed as PASS or FAIL, and there is a GO/NO-GO summary at the end. This test takes approximately ten minutes to run, during which time other commands will be rejected. The output goes to the RS-232 port, not the modem. Use the PF command over the modem to get the results (see  $\frac{PF}{ }$  – [Display PA Results\)](#page-168-0).

> The Recorder test takes a long time. At first you will see: *Recorder test...........n*, where n are the numbers changing from 0 to 127 twice and at the end PASS will be displayed if the test is successful.

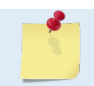

Erase the recorder before running the PA command (see ME – [Erase Recorder\)](#page-161-0).

#### Example

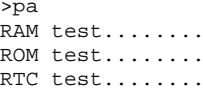

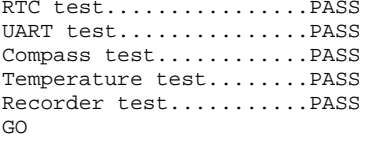

RAM test................PASS ........PASS

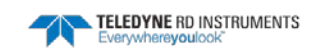

 $(\Gamma)$ 

#### **PC – Built In Tests**

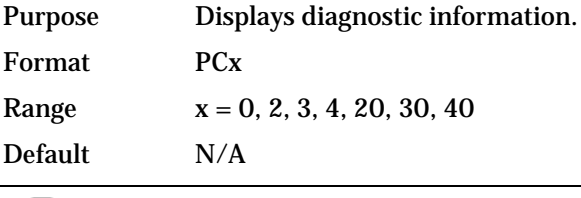

Recommended Setting. Use as needed.

Description See individual command descriptions below.

### **PC0 – Help**

The PC0 command lists the available PC commands, which display data from sensors and ADCs.

## **PC2 – Display Sensor Data**

If using the RS-232 port, samples and displays sensor data in a loop. Outputs <CR> without <LF> at the end of each line to overwrite the same line on the terminal display.

If using the modem port, samples and displays sensor data one time only.

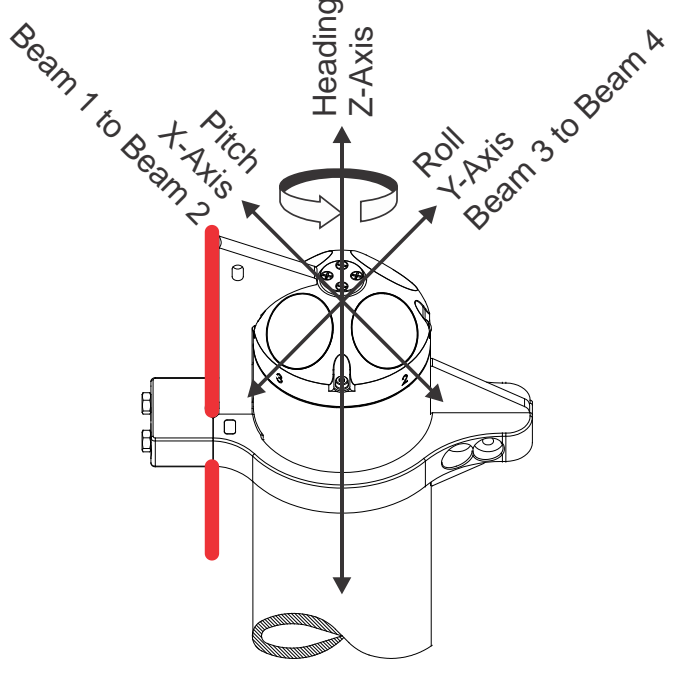

**Figure 67. Pitch, Roll, and Heading**

- **Heading** When Beam 3 is pointed toward true north, heading  $= 0^\circ$ .
- **Pitch (Tilt 1)** When the unit is pointed up or down, pitch  $= 0^{\circ}$ . When the unit is on its side, pitch =  $\pm 90^\circ$ .
- **Roll (Tilt 2)** When the unit is pointed down, roll =  $0^\circ$ . When the unit is pointed up, roll = ±180º.

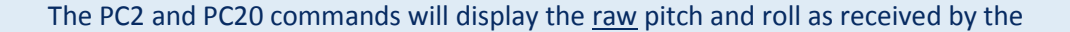

**Page 156** EAR-Controlled Technology Subject to Restrictions Contained on the Cover Page.

internal sensor (either TCM5 or ISM depending on the year and model of the DVS). When the DVS collects a ping, it will limit the pitch and roll to the -70.00° to +70.00° range.

In the PD20 data, the transducer orientation can be determined by decoding the BIN 1 DISTANCE bytes 54 and 55 in the Scalar [Data](#page-215-0) Format as a signed number (see Data [Decoding Sequence for Data Format PD20\)](#page-215-0).

PC2 and PC20 Raw (unprocessed) Pitch (Tilt1) and Roll (Tilt2) will behave as follow:

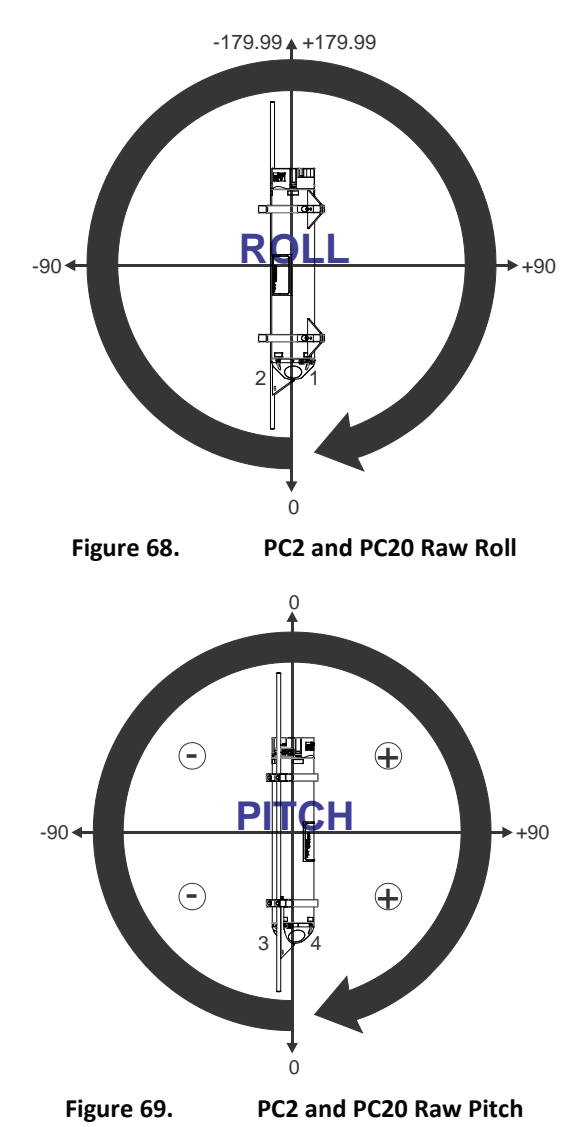

The following table describes the sign convention for the Pitch and Roll stored in the PD20/PD0 binary output data.

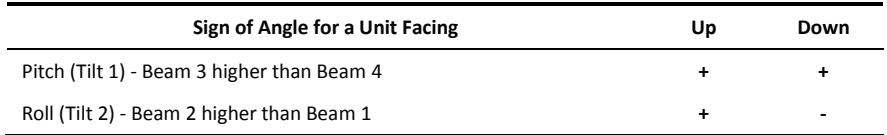

## **PC3 - Display CTD Sensor Data**

This command samples CTD continuously and displays data without scrolling.

```
>pc3
CTD data is sampled and displayed in a loop.
Press any key to exit the loop.
```
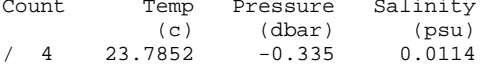

### **PC4 – Display Voltage Monitor ADC Data**

If using the RS-232 port, samples and displays voltage and current data in a loop. Uses <CR> without <LF> at the end of each line to overwrite the same line on the terminal display.

If using the modem port, samples and displays voltage and current data one time only.

## **PC20 – Display Scrolling Sensor Data**

Samples and displays sensor data in a loop similar to the PC2 command, but when used over the RS-232 port it outputs both <CR> and <LF> codes at the end of the line to scroll the display instead of overwriting the same line.

Sensor data is sampled and displayed in a loop. An asterisk '\*' to the right of a number indicates invalid data. Press any key to exit the loop.

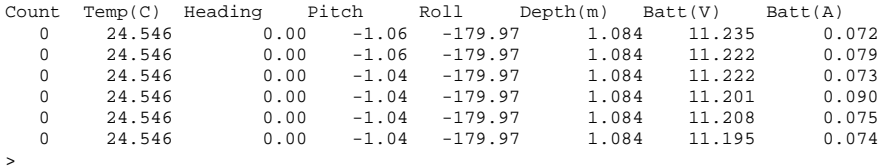

## **PC30 - Display Scrolling CTD Data**

This command samples CTD continuously and displays data with scrolling.

>pc30 CTD data is sampled and displayed in a loop. Press any key to exit the loop.

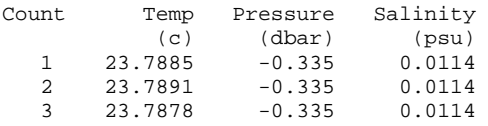

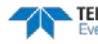

## **PC40 – Display Scrolling Voltage Monitor Data**

 0 0688 0085 0d3a 0b7a 11.228 0.081 3.314 1.794 0 0687 007c 0d3a 0b7a 11.222 0.076 3.314 1.794

Samples and displays voltage and current data in a loop similar to the PC4 command, but when used over the serial port it outputs both <CR> and <LF> codes at the end of the line to scroll the display instead of overwriting the same line.

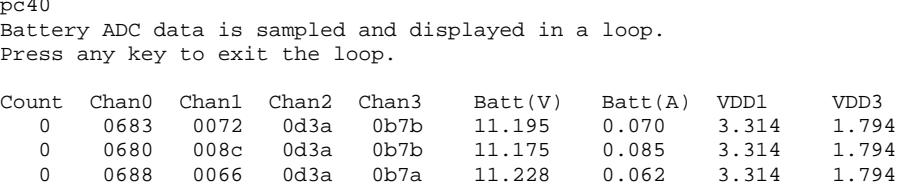

#### **PD – Data Stream Select**

>

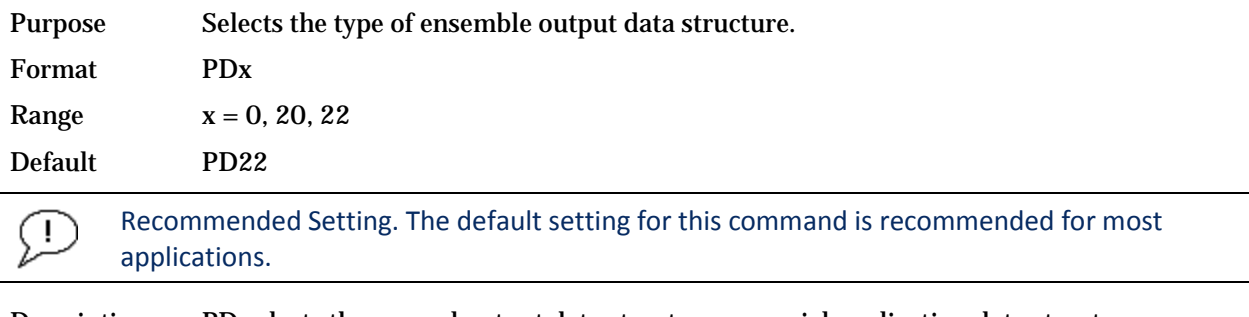

Description: PD selects the normal output data structure, a special application data structure, or a fixed data set for transmission/display as the data ensemble.

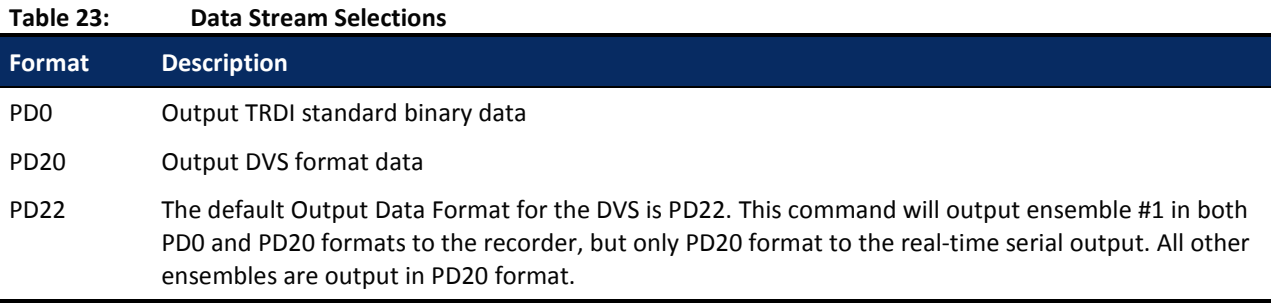

#### <span id="page-168-0"></span>**PF – Display PA Results**

Recommended Setting. Use as needed.

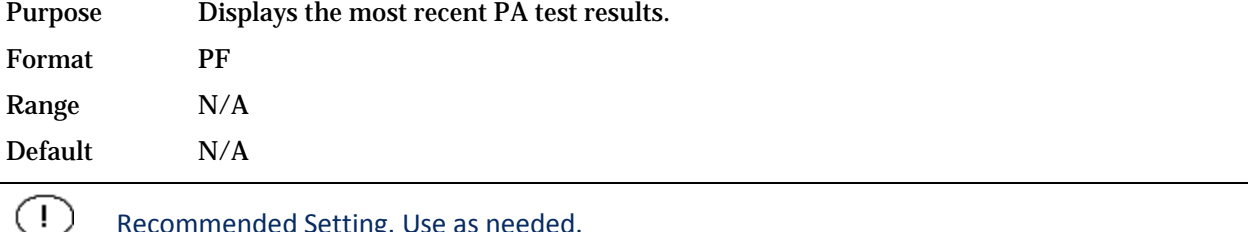

Description Displays the most recent PA test results. This allows the results to be obtained over the modem interface, which cannot display the PA results directly, because the tests take longer than the modem timeout period.

TELEDYNE RD INSTRUMENTS

```
>PF
 Test Results
PA Test last run at: 2009/04/02 20:56:13.53
RAM test... PASSED<br>ROM test... PASSED
ROM test... PASSED<br>RTC test PASSED
RTC test... PASSED<br>REC test... FAILED
REC test... FAILED<br>EXAMPLE test PASSED
UART test... PASSED<br>COMPASS test... PASSED
                test... PASSED
TEMPERATURE test... PASSED<br>CTD test... PASSED
                test... PASSED
NO-GO
>
```
#### **PS – Display System Parameters**

Purpose The PS command sends/displays the DVS system configuration data.

Format PS*n*

Ţ

Range  $n = 0, 3$  (see description)

Recommended Setting. Use as needed.

Description See below.

#### **PS0 – System Configuration**

PS0 sends the DVS hardware/firmware information. For example, the output may look like this:

```
>PSD Serial Number: 8922
        Frequency: 2457600 Hz
 Transducer Type: PISTON
 Beam Angle: 45 Degrees
 Beam Pattern: CONVEX
         Sensors:<br>Temperature:
              Temperature: Integrated Sensor Module (ISM)<br>Heading/Pitch/Roll: Integrated Sensor Module (ISM)
              Heading/Pitch/Roll: Integrated Sensor Module (ISM)
                                       SeaBird SBE 37-SMP
     CPU Firmware: 41.16b 
     FPGA Version: 5.00.003 [0x5003] 
Board Serial Number Data:
 3E 00 00 00 3D 88 20 23 PIO72B-2231-14A
 6F 00 00 00 3D 39 D8 23 DSP72B-2232-00A
 14 00 00 00 33 71 04 23 XDR72B-1001-14A
 82 00 00 00 3C F7 14 23 RCV72B-2233-14A
 9A 00 00 00 7A CF 9C 23
\rightarrow
```
#### **PS3 – Instrument Transformation Matrix**

PS3 sends information about the transducer beams. The DVS uses this information in its coordinatetransformation calculations; for example, the output may look like this:

```
>ps3
Last Save Time: 06/08/08,08:10:19.41
Profiling Beams: 4
Freq(Hz) 2457600
Dia (mm) 38
Beam Positions:<br>Bm X
 Bm X Y Z P R E
```
**Page 160** EAR-Controlled Technology Subject to Restrictions Contained on the Cover Page.

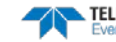

TELEDYNE RD INSTRUMENTS

```
 1 0.0000 0.0000 0.0000 0.0000 0.0000 45.0000
  2 0.0000 0.0000 0.0000 0.0000 0.0000 45.0000
 3 0.0000 0.0000 0.0000 0.0000 0.0000 45.0000
 4 0.0000 0.0000 0.0000 0.0000 0.0000 45.0000
Instrument Transformation Matrix:
 0.7071 -0.7071 0.0000 0.0000
 0.0000 0.0000 -0.7071 0.7071
  0.3536 0.3536 0.3536 0.3536
  0.5000 0.5000 -0.5000 -0.5000
Stage:
Freq(Hz) 0
Dia (mm) 0
 X Y Z P R E
 0.0000 0.0000 0.0000 0.0000 0.0000 0.0000
>
```
If the DVS needs beam angle corrections, a TRDI calibrated beam angle matrix is loaded into the instrument. This is done when the instrument is manufactured. For more details, request a copy of the ADCP Coordinate Transformation booklet (available for download a[t www.rdinstruments.com\)](http://www.rdinstruments.com/).

#### **PT - Built-In Tests**

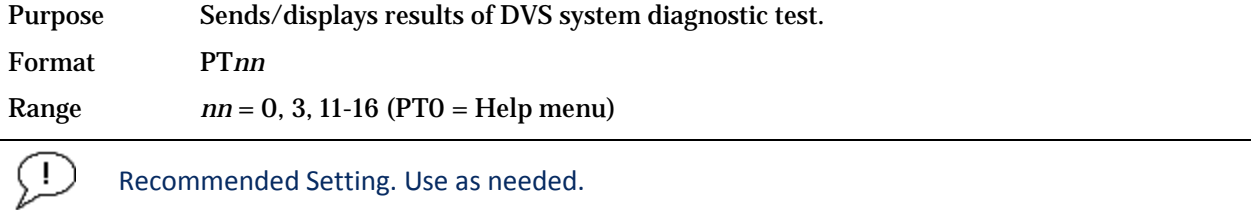

Description These diagnostic tests check the major DVS modules and signal paths.

#### **PT0 - Help**

Sending the PT0 command will list the available PT commands, which perform diagnostic tests. The PT commands are not accepted while the DVS is pinging.

```
>PT0
Built In Tests
 ----------------
  PT0 = Help
   PT3 = Receive Path Test
   PT11 = FRAM Test
   PT12 = RAM Test
  PT13 = ROM Test
   PT14 = Recorder Test
   PT15 = Communications Test
   PT16 = Clock Test
  PT17 = Compass Test
   PT18 = Temperature Test
   PT19 = CTD Test
```
#### **PT3 - Receive Path**

>

This test displays receive path characteristics. This test has two parts.

- Part 1 The DVS pings without transmitting and displays the result of an autocorrelation function performed over 14 lag periods (only the first 8 are displayed). Ideally, you should see high correlation at near-zero lags, and then see decorrelation as the lags get longer. High correlation values at longer lags indicate interference is present.
- Part 2 The DVS compares the RSSI value at high gain versus low gain. These values give the noise floor for RSSI. A high noise floor indicates possible interference or a hardware problem.

 $\sqrt{2}$ 

A low difference between high and low RSSI values can indicate a problem in the demodulator, receiver, or RSSI switching circuitry.

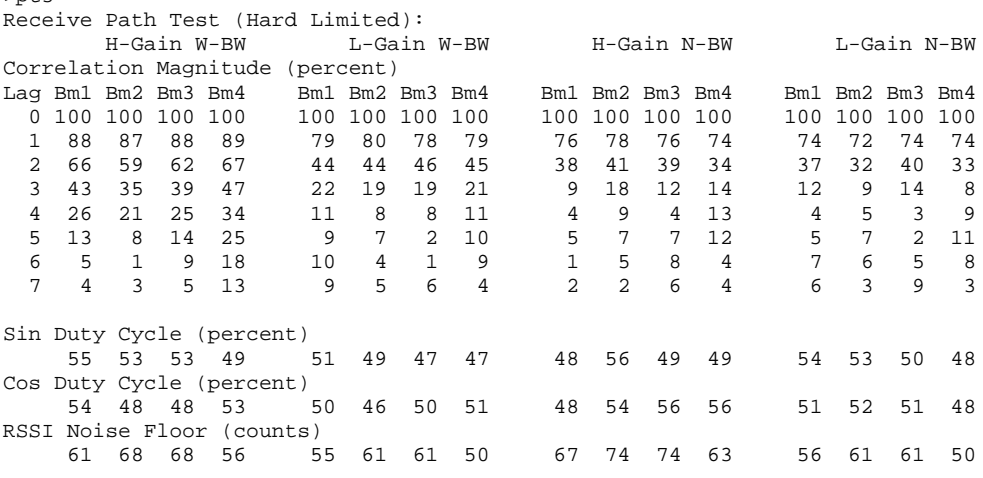

>

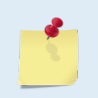

A functional DVS may show high correlation or high noise floor when this test is run in air due to interference. This test should be run in the deployed environment to achieve good results.

#### **PT11 - FRAM Memory**

The PT11 command performs the following tests of the FRAM (used to store recorder directory information):

- Pattern Test: Writes 4 patterns to each address in the FRAM space, and reads back from these addresses to make sure the data was correctly written.
- Address Test: This tests the address bus by writing consecutive number to addresses that have only 1 bit set (i.e. write 1 to 0x00000001, then write 2 to 0x00000002, then write 3 to 0x00000004, and so on). After writing to these locations, we read the data back and verify that it is what we'd expect.
- Data Test: This tests the data bus in FRAM memory by writing data values that have only one bit set (i.e. 0x01, 0x02, 0x04) to consecutive locations in memory. Then we read back to make sure that all data was written properly.

Failure on any of these tests will produce a FAIL result for PT11.

On a DVS equipped with an inductive modem, the modem has a pre-programmed time-out of  $\sim$  2 to 3 minutes. If this test is given over the modem, extra characters will be output periodically to keep the modem interface alive during the test.

```
pt11
FRAM test... PASS
>
PT12 - RAM
```
The PT12 command performs the tests described for PT11 above on the RAM. On a DVS equipped with an inductive modem, the modem has a pre-programmed time-out of  $\sim$  2 to 3 minutes. If this test is given over the modem, extra characters will be output periodically to keep the modem interface alive during the test.

pt12

**Page 162** EAR-Controlled Technology Subject to Restrictions Contained on the Cover Page.

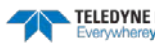

TELEDYNE RD INSTRUMENTS

RAM test... PASS

 $\overline{\phantom{a}}$ 

#### **PT13 - ROM**

The PT13 command performs a test of the flash ROM by comparing the CRC of the data in ROM with the CRC value stored in FLASH. If the values differ, PT13 will result in a FAIL. On a DVS equipped with an inductive modem, the modem has a pre-programmed time-out of  $\sim$  2 to 3 minutes. If this test is given over the modem, extra characters will be output periodically to keep the modem interface alive during the test.

```
pt13
ROM Test.................PASS
```
>

#### **PT14 - Recorder Memory**

PT14 tests the recorder memory. This test performs a read/write to every address on the recorder. A FAIL result indicates the test was unable to read/write to one or more addresses on the recorder. Erase the recorder before running the test.

>pt14

Performing Recorder Flash Test...

Blank check MEM0:

Blank check MEM1:

Rec Flash Pattern Test: Testing 10 addresses in sector #78

Rec Flash Pattern Test: Testing 10 addresses in sector #111

Recorder Flash Test: PASS

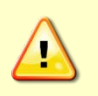

This test performs a read/write to every address in the recorder and will therefore overwrite any data stored. For this reason, the test will check that the recorder has been erased and will terminate with an error message if any data is found prior to beginning the read/write procedure.

Because of the length of time required (several minutes) this test is not available over the modem interface.

#### **PT15 - UART Communications**

PT15 tests the communications interfaces (i.e. UARTs).

pt15 Communications test.....PASS

>

#### **PT16 - Real Time Clock**

PT16 tests the Real Time Clock

pt16 RTC test................PASS

TELEDYNE RD INSTRUMENTS

 $\rightarrow$ 

#### **PT17 –Compass**

PT17 tests the compass. The compass is queried to verify the communication path and the output verified (not marked bad by the compass). The output of heading, pitch and roll are shown in the test results.

```
>pt17
Compass test............PASS [ 342.644775, -0.093291, 179.757675 ]
```
>

#### **PT18 –Temperature Sensor**

PT18 tests the temperature sensor. The temperature sensor is queried to verify the communication path and the output verified (not marked bad by the thermistor). The output of the temperature sensor is shown in the test results.

```
>pt18
Temperature test........PASS [ 24.384951 ]
```
>

#### **PT19 – CTD Sensor**

This command samples the CTD and displays data.

```
>pt19
CTD test................PASS [ 23.857199, -0.333000, 0.011500 ]
```
## Sensor Commands

The DVS uses the following commands for calibrating the sensors.

## Available Sensor Commands

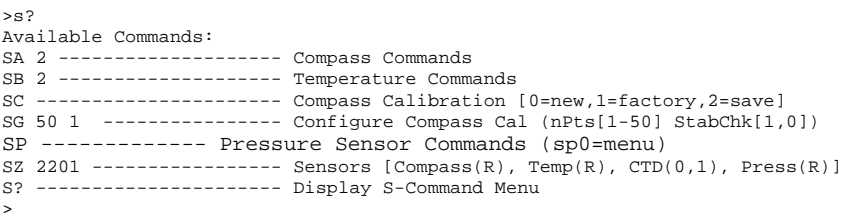

## Sensor Commands Descriptions

#### **SA – Compass Commands**

Purpose Displays information about the compass. Format SA*n* Range  $n = ?, 0, 1, 2$ Default N/A

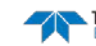

#### Recommended Setting. Use as needed.

Description Displays the command information and the compass configured for the system.

Example See below

#### **SA?**

Ţ

Sending SA? will display the compass type where,  $0 = None$ ,  $1 = TCM5$ , 2 = Integrated Sensor Module (ISM). >SA?<br>SA 2 -SA 2 -------------------- Compass Commands >

#### **SA0**

Display available commands for the configured compass sensor.

>SA0

```
ISM Commands:
  SA0 ---------- Display ISM Commands
  SA1 ---------- Pass Through Mode
  SA2 ---------- ISM Module Info
```
>

#### **SA1**

Put compass into Pass Through mode. Send a BREAK to exit the Pass Through mode.

#### **SA2**

Display the ISM compass module information.

```
>sa2
  Part No. : SNR71B-1048-52
 Serial No. : 23C41B52 00000038
 FW Version : 45.03
>
```
**SB – Temperature Commands**

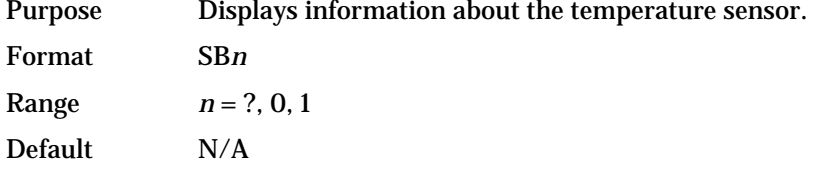

Recommended Setting. Use as needed.

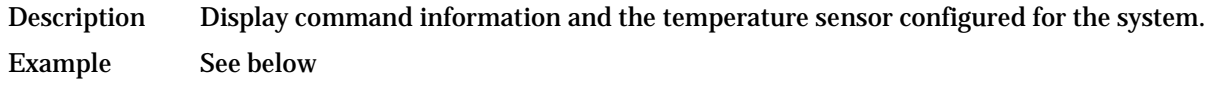

**SB?**

 $\bigcirc$ 

Sending SB? will display the sensor type where,

```
0 = None1 = TRDI SENSOR (1\text{-wire})2 = SEA-BIRD SENSOR (SBE38)
3 = Integrated Sensor Module (ISM)
>SB?
SB 2 -------------------- Temperature Commands
>
```
#### **SB0**

Display the available commands for the configured temperature sensor (SBE38 in this case).

>SB0

```
SBE38 Commands:
  SB0 ---------- Display SBE38 Commands
  SB1 ---------- Pass Through Mode
```
#### > **SB1**

Put the SBE38 in Pass Through mode. Press the RETURN key to see the SBE38 prompt. Send a BREAK to exit the Pass Through mode.

>SB1

S>

#### **SC – Compass Calibration**

Purpose Calibrates or resets the ISM compass.

Format SC*x*

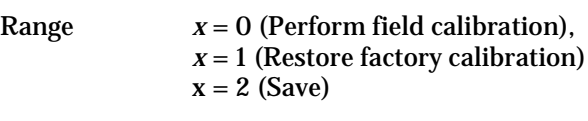

Default N/A

Ţ

Recommended Setting. Use the DVS software to calibrate the compass.

Description The DVS software uses the SC command to calibrate the compass or reset the compass to the factory calibration.

#### **SE – CTD Commands**

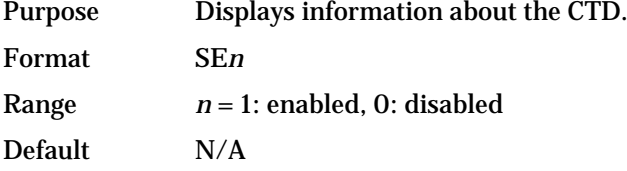

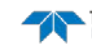

#### ÷ Recommended Setting. Use as needed.

Description Display command information and shows if the CTD is enabled. The SE commands are not available if CTD feature is not installed or CTD is disabled by the user.

Example See below

>SE?<br>SE 1 ------------------ CTD Commands  $\rightarrow$ 

#### **SE0**

Display available commands for the configured CTD sensor.

>SE0

```
SBE 37-SMP Commands:
  SE0 ---------- Display SBE37SMP Commands
  SE1 ---------- Pass Through Mode
```
 $\rightarrow$ 

#### **SE1**

 $\mathbf{I}$ 

Put CTD to Pass Through mode. Send a BREAK to exit the Pass Through mode.

>SE?  $S_{\mathbb{F}}$  1 -------------------- CTD Commands >

# **SG – Configure Compass Calibration**

The SG command configures the compass calibration. Format SG *nPts StabChk* Range *nPts* = 1 to 50, *StabChk* = 1, 0 Default SG 50 1

Recommended Setting. Use the DVS software to calibrate the compass.

Description *nPts* is the number of samples that the ISM compass will take during a field calibration.

*StabChk* is a flag that indicates whether or not the ISM will require the compass to be stable when it takes a sample during calibration. The default value is 1, which requires stability. If the stability flag is off, then the ISM will take a sample whenever the minimum position change criteria have been met. Otherwise, it waits for the DVS to stop moving before it takes a sample.

### **SP – Pressure Sensor Commands**

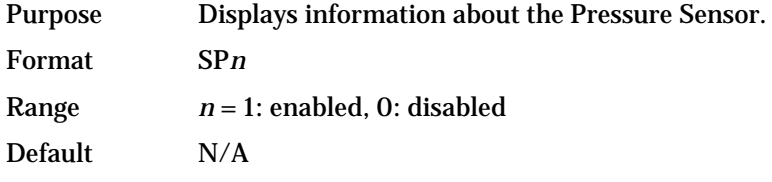

TELEDYNE RD INSTRUMENTS

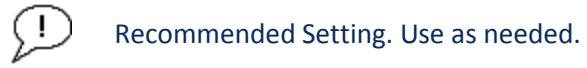

Description Display command information and shows if the pressure sensor is enabled. The SP commands are not available if pressure sensor is not installed or if pressure sensor is disabled by the user.

Example See below

>sp?<br>SP ---------- Pressure Sensor Commands (sp0=menu)  $\rightarrow$ 

#### **SP0**

Display available commands for the pressure sensor.

>sp0

```
Pressure Sensor Commands:
 SP0 ---------- Display Pressure Sensor Commands
 SP2 ---------- Pressure Device Info
 SP3 ---------- Zero Pressure Sensor
 SP4 ---------- Get Pressure Measurement
 SP5 ---------- Get Temperature Measurement
  Pressure Sensor = Keller30 // if the sensor is enabled, OR
 Pressure Sensor = Manual // if the sensor is disabled
>
```
#### **SP2**

Displays the pressure sensor device information.

```
>SP2
Class.Group : 5.20
FW Year / Week : 2005 / 50
 Rx Buf Len : 10 bytes
 Status Info : 1
Serial Number : 9675
```
 $\rightarrow$ 

#### **SP3**

Zeros the pressure sensor. The zero point will be calculated such that the current measured value will equal 0.

```
>SP3
  Pressure sensor successfully zeroed
```
>

#### **SP4**

Takes a pressure sample and displays the result.

```
>sp4
  Pressure reading: 753 Pascals
```
>

#### **SP5**

Takes a temperature sample from the pressure sensor and displays the result.

**Page 168** EAR-Controlled Technology Subject to Restrictions Contained on the Cover Page.

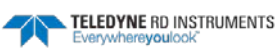

```
>sp5
  Temperature reading: 25.01 deg C
>
```
### **SZ – Sensors**

Ţ

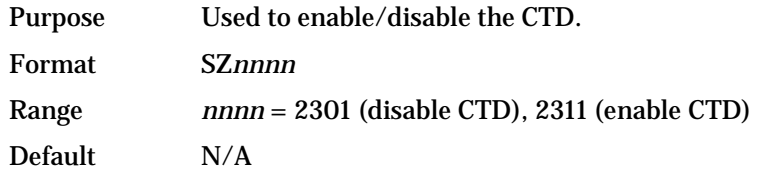

Recommended Setting. Use as needed.

Description The SZ command displays the sensors configured in the system. The first two digits are read only, not configurable. The third digit is used to enable/disable the CTD only if the CTD feature is installed. The fourth digit is read only, and displays 1 if the pressure sensor is installed and 0 if not installed.

Example See below

```
>SZ?<br>SZ 0001 -----
                 SZ 0001 ----------------- Sensors [Compass(R), Temp(R), CTD(0,1), Press(R)]
>
```
#### If the CTD feature is not installed, this command gives an error.

>SZ2311 ERR: Bad command! >SZ2301 ERR: Bad command!  $\rightarrow$ If the CTD feature is installed, sending the SZ2311 command enables CTD. >SZ? SZ 2301 ------------------ Sensors [Compass(R), Temp(R), CTD(0,1), Press(R )] >SZ2311 >SZ? SZ 2311 ------------------ Sensors [Compass(R), Temp(R), CTD(0,1), Press(R )]

## Timing Commands

The following commands let you set the timing of various DVS profiling functions.

## Available Timing Commands

This section lists the available Timing commands.

>t? Available Commands:

TE 00:10:00.00 ---------- Time Between Ensembles TF 00/00/00,00:00:00 ---- Set First Ping Time (yy/mm/dd,hh:mm:ss) TP 00:30.00 ------------- Time Between Pings TS 06/08/28,19:00:59.61 - Set System Date and Time (yy/mm/dd,hh:mm:ss) T? ---------------------- Display T-Command Menu

## Timing Command Descriptions

## **TE – Time Between Ensembles**

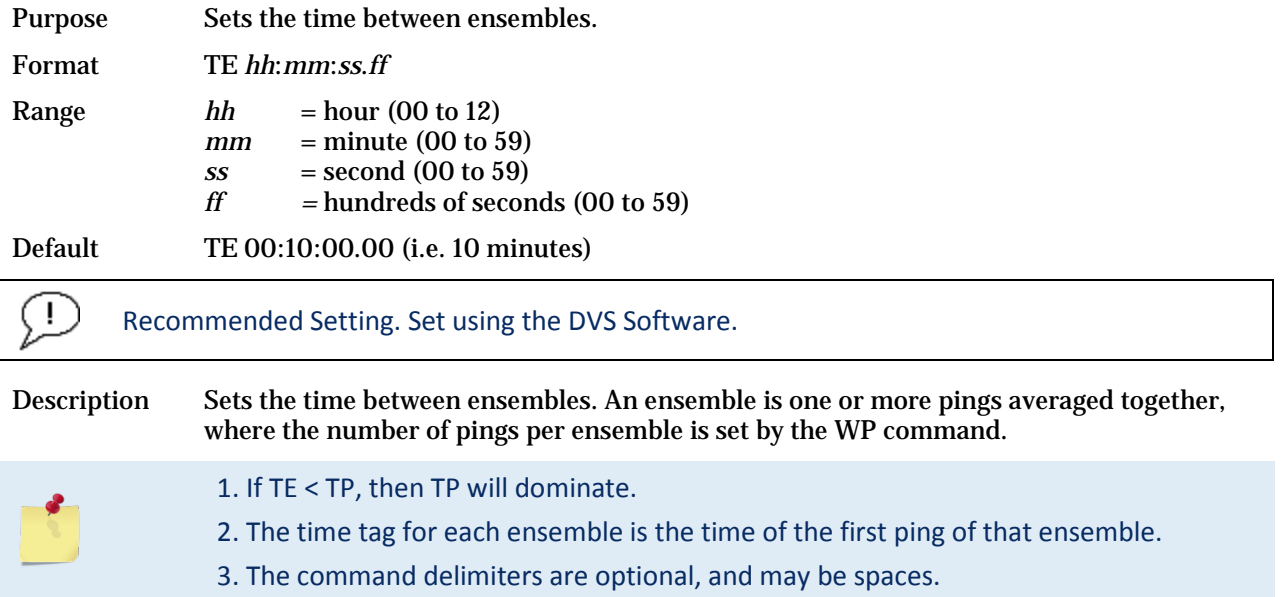

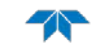
#### **TF – Time of First Ping**

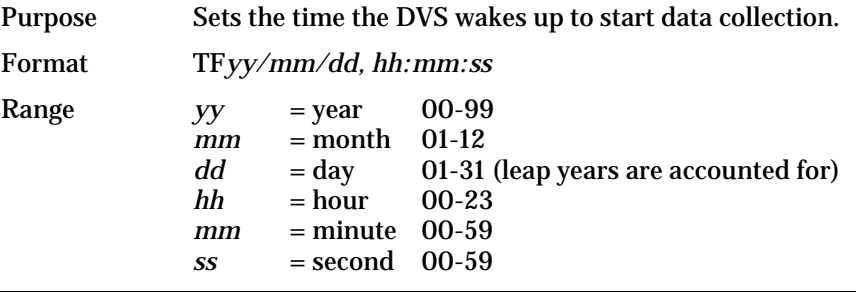

#### $\left( \, \cdot \right)$ Recommended Setting. Set using the DVS Software.

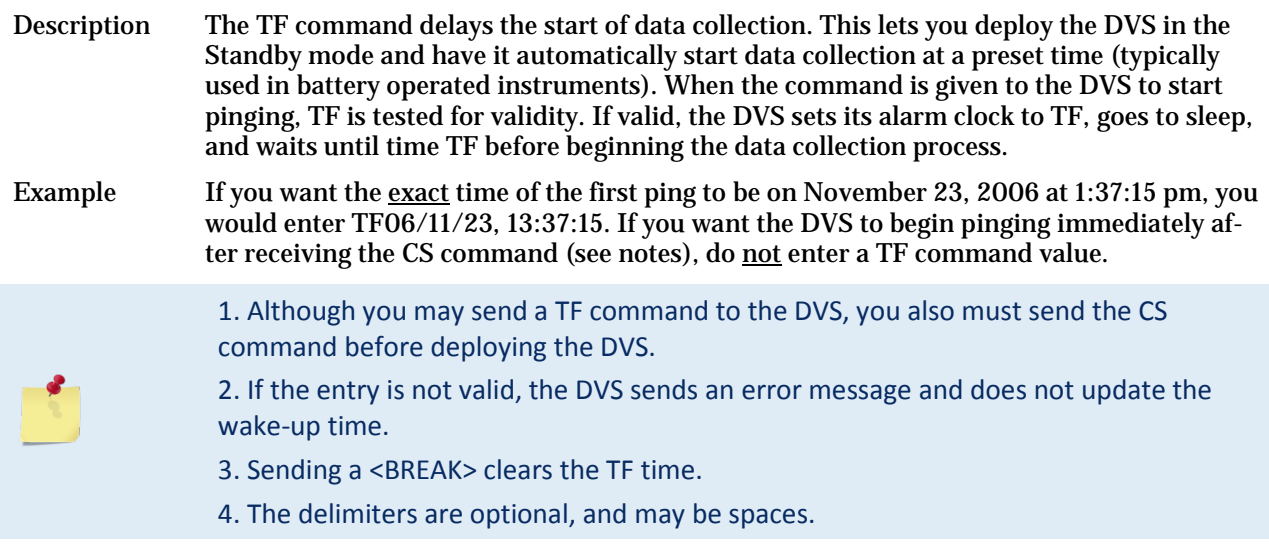

#### **TP – Time Between Pings**

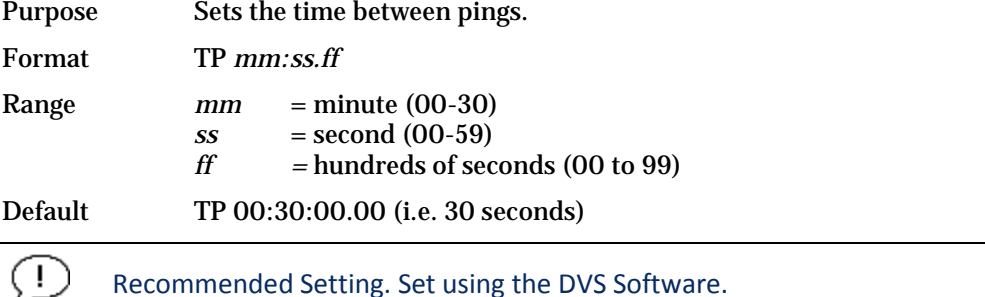

Description The TP command sets the time between pings within an ensemble, so if the user wants the pings to be spread evenly throughout the ensemble, the TP command (or the software) must be set accordingly.

> During the ensemble interval set by TE, the DVS transmits the number of pings set by the WP-command. TP determines the spacing between the pings. If  $TP = 0$ , the DVS pings as quickly as it can based on the time it takes to transmit each ping plus the overhead that occurs for processing. Several commands determine the actual ping time (WF, WN, WS, and actual water depth).

When using the pressure sensor and when the system is sleeping between pings, the DVS needs to power up about 650 milliseconds early on the first ping of each ensemble to give the pressure sensor enough time to power up and be ready to sample. To reduce this extra power overhead on every ping, the pressure sensor is only sampled during the first ping of the ensemble. If the DVS is not sleeping between pings (such as when TP is set too small for sleep, or if CL0 command is set to prevent sleep), then the pressure sensor is sampled on each ping and averaged over the ensemble.

If TE < TP, then TP will dominate. The delimiters are optional, and may be spaces.

Data is output to a file when all pings are finished for that ensemble. CTD data is only output to PD20.

Setting the TP command to less than  $\approx$  0.42 seconds will cause the system to stay awake between pings.

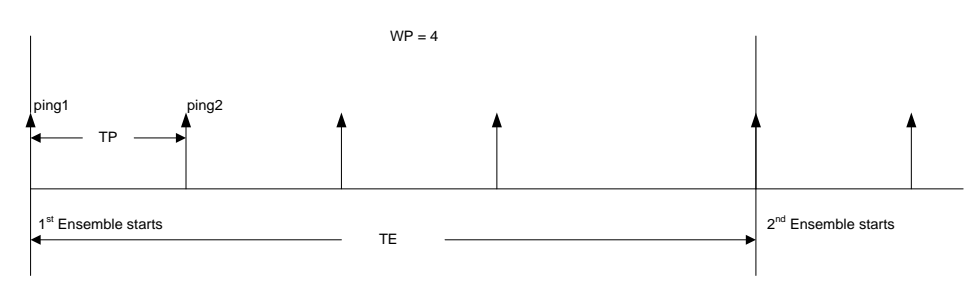

**Figure 70. One Ensemble Sample**

# **TS – Set System Date and Time**

Sets the DVS's internal real-time clock.

Format TS *yy/mm/dd, hh:mm:ss* Range  $yy = year$  00 to 99

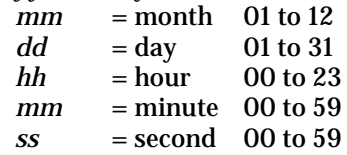

 $\mathbf{I}$ 

Recommended Setting. Set using the DVS Software.

Example TS12/06/17, 13:15:00 sets the real-time clock to 1:15:00 pm, June 17, 2012.

1. When the DVS receives the carriage return after the TS-command, it enters the new time into the real-time clock and sets hundredths of seconds to zero.

2. If the entry is not valid, the DVS sends an error message and does not update the real-time clock.

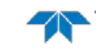

## Water Profiling Commands

The following commands define the criteria used to collect the water-profile data.

### Available Water Profiling Commands

This section lists the available Water Profiling commands.

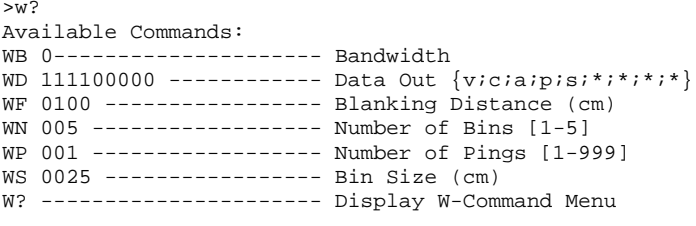

>

#### Water Profiling Command Descriptions

#### **WB – Bandwidth**

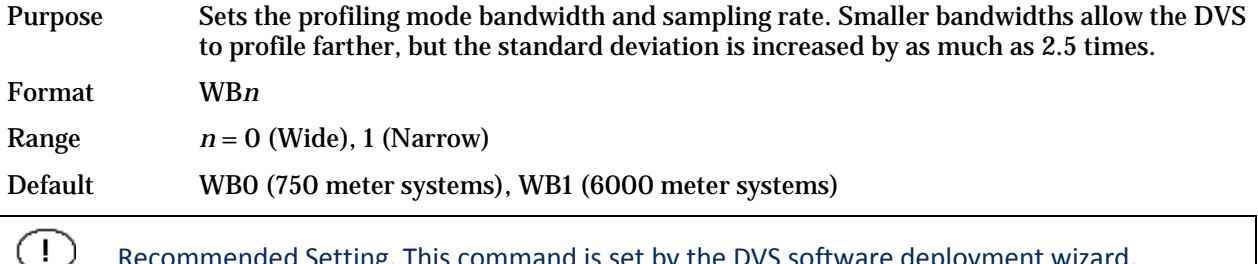

Recommended Setting. This command is set by the DVS software deployment wizard.

Description See table below.

#### **Table 24: Bandwidth Control**

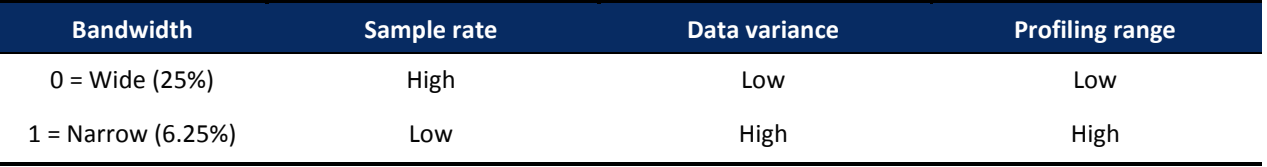

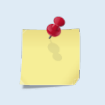

The DVS 6000 meter system is primarily deployed into low backscatter waters. Narrow bandwidth uses more transmit power, increasing range, to make up for a reduction in range due to a low backscatter environment at deep depths.

# **WD – Data Out**

Sets the data types that get output when the PD0 output format is selected:

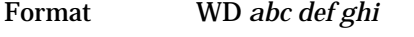

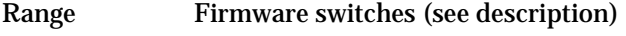

Default WD 111 100 000

Recommended Setting. The default setting for this command is recommended for most Ţ applications.

Description WD uses firmware switches to tell the DVS the types of data to collect. Valid only when PD0 output format is selected. The DVS always collects header data, fixed and variable leader data, and checksum data. Setting a bit to one tells the DVS to collect that data type. The bits are described as follows:

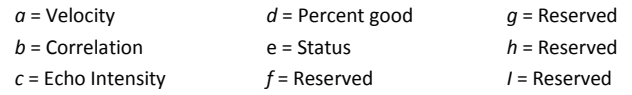

Example WD 111100000 (default) tells the DVS to collect velocity, correlation magnitude, echo intensity, and percent-good.

Each bit can have a value of one or zero. Setting a bit to one means output data, zero means suppress data. Spaces in the command line are allowed.

#### **WF – Blanking Distance**

Purpose Moves the location of first depth cell away from the transducer head to allow the transmit circuits time to recover before the receive cycle begins.

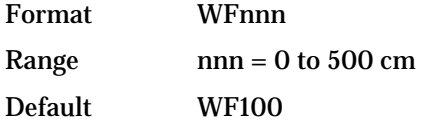

#### $\mathcal{D}$ Recommended Setting. Set using the DVS Software.

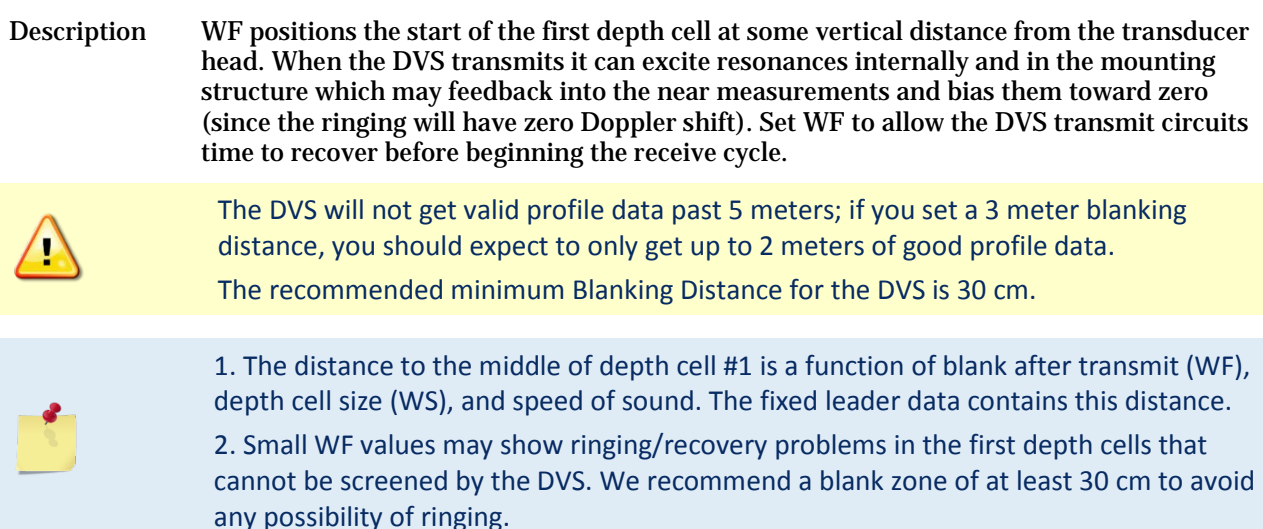

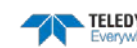

#### **WN – Number of Bins**

Purpose Sets the number of bins (depth cells) over which the DVS collects data.

Format WNnnn

Range  $nnn = 1 to 5$ 

q.

Default WN5

Recommended Setting. Set using the DVS Software.

Description The range of the DVS is set by the number of bins (WN) times the size of each bin  $(WS -$ [Bin Size\)](#page-184-0).

#### **WP – Number of Pings**

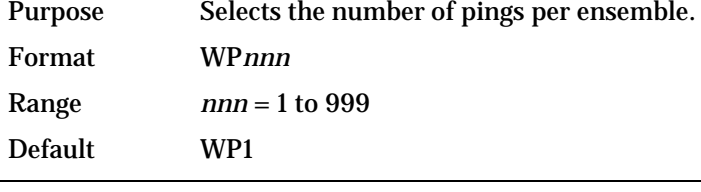

Ţ Recommended Setting. Set using the DVS Software.

Description WP sets the number of pings per ensemble before sending/recording the data. 1. If WP = zero the DVS does not collect water-profile data.

2. The DVS automatically extends the ensemble interval (TE) if WP x TP > TE.

#### <span id="page-184-0"></span>**WS – Bin Size**

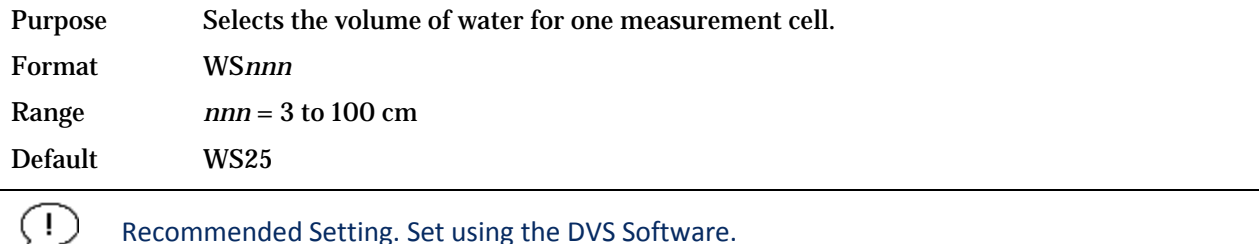

Description The DVS collects data over a variable number of bins (depth cells). The WS command sets the size of each bin in vertical centimeters.

**NOTES** 

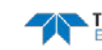

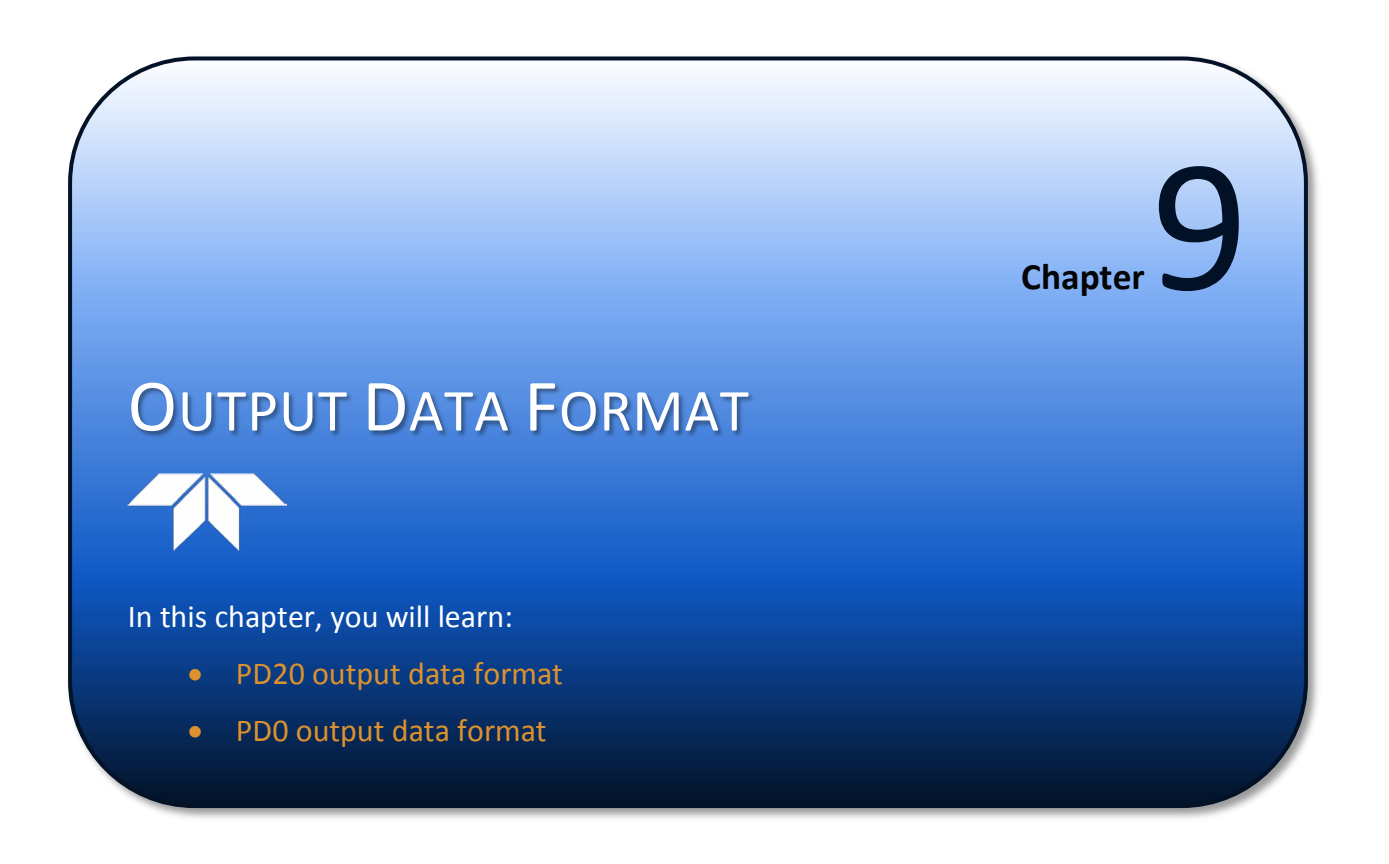

This section explains the output data format of the DVS. The DVS is capable of outputting four different data formats, Hex-ASCII in PD0, Hex-ASCII in PD20, Binary in PD20, and Binary in PD0 (Binary in PD0 being the format that TRDI software supports). Hex-ASCII or Binary is selected from the CFXX0XX and CFXX1XX commands, respectively. PD0 or PD20 is selected from the PD command (PD0 command for PD0 output and PD20 command for PD20 output). Hex-ASCII data are twice the size of binary data. When binary data are converted to Hex-ASCII, each 8-bit byte is converted into two 8-bit ASCII bytes). Please note that the PD command governs both output data and recorder data formats. The CF command is independent of the recorder data format as the recorder only records data in binary (i.e.: recorded data can only be in one of two formats, Binary-PD0 or binary-PD20). DVS data in binary-PD20 format can be converted to binary-PD0 format using the *DVS* software.

# Hexadecimal-ASCII Output Data

Use the hexadecimal-ASCII (Hex ASCII) format (CFxx0xx) when you are viewing raw DVS data on a computer/dumb terminal. This format uses the standard ASCII codes for 0 through F to represent numeric values as hexadecimal digits. Other standard ASCII characters (text) and control commands (carriage return, line feed, end of file, etc.) are interpreted normally. In the Hex ASCII mode, the DVS sends data in one line of ASCII characters. There are no carriage returns and/or line feed sequences (CR/LF) sent from the DVS with CFxx0xx.

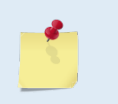

TRDI software reads binary PD0 data. Binary PD20 data may be converted to binary PD0 data in the DVS software. DVS software does not read Hex-ASCII data, whether in PD0 or PD20 form.

# Binary Output Data Format

Use the binary format (CFxx1xx) when recording/processing DVS data on an external device. The binary format uses less storage space and has a faster transmission time than the Hex ASCII format. A dumb terminal is of little use in binary format because the terminal interprets some of the data as control characters.

## PD22 Output Data Format

The default Output Data Format for the DVS is PD22. This command will output ensemble #1 in both PD0 and PD20 formats to the recorder, but only PD20 format to the real-time serial output. All other ensembles are output in PD20 format.

## PD20 Output Data Format

Because the DVS has only 16 MB of on-board memory, this data format was developed to minimize the recording of redundant data. The DVS software converts PD20 data to TRDI standard PD0 format for use with other TRDI software.

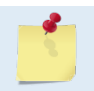

TRDI's software supports binary PD0 formatted data only. Use the *DVS* software to convert binary PD20 data to binary PD0.

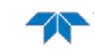

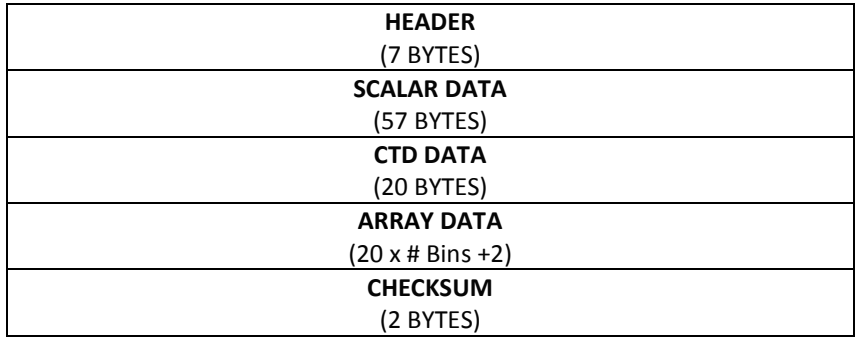

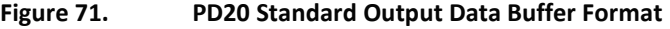

The Array data format is in bytes per bin. For example, if the WN command (number of bins) = 5 (default), the required data buffer storage space is 188 bytes per ensemble.

- 7 BYTES OF HEADER DATA (6 BYTES if no CTD)
- 57 BYTES OF SCALAR DATA
- 20 BYTES OF CTD DATA (if included)
- 102 BYTES OF ARRAY DATA  $(20 \times # \text{bins } +2)$ <br>2 BYTES OF CHECKSUM DATA
- 2 BYTES OF CHECKSUM DATA<br>188 BYTES OF DATA PER ENSEM **188 BYTES OF DATA PER ENSEMBLE**

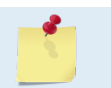

If the CTD is not integrated or enabled, there will be 6 bytes of Header Data and the CTD data will not be included.

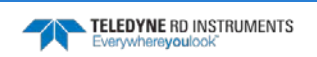

### PD20 Header Data Format

| <b>BIT POSITIONS</b> |                        |   |   |                |                                               |                |              |                |  |
|----------------------|------------------------|---|---|----------------|-----------------------------------------------|----------------|--------------|----------------|--|
| <b>BYTE</b>          | 7                      | 6 | 5 | $\overline{4}$ | 3                                             | $\overline{2}$ | $\mathbf{1}$ | $\overline{0}$ |  |
| 1                    | HEADER ID (7Fh)        |   |   |                |                                               |                |              |                |  |
| $\overline{2}$       | DATA SOURCE ID (8Ah)   |   |   |                |                                               |                |              |                |  |
| 3                    | SIZE                   |   |   |                |                                               |                |              |                |  |
| 4                    | NUMBER OF DATA TYPES   |   |   |                |                                               |                |              |                |  |
| 5                    | POINTER TO SCALAR DATA |   |   |                |                                               |                |              |                |  |
| 6                    | POINTER TO CTD DATA    |   |   |                |                                               |                |              |                |  |
| 7                    | POINTER TO ARRAY DATA  |   |   |                |                                               |                |              |                |  |
|                      |                        |   |   |                | See Table 25 for a description of the fields. |                |              |                |  |

**Figure 72. PD20 Header Data Format**

Header information is the first item sent by the DVS to the output buffer. The DVS always sends the Least Significant Byte (LSB) first.

<span id="page-189-0"></span>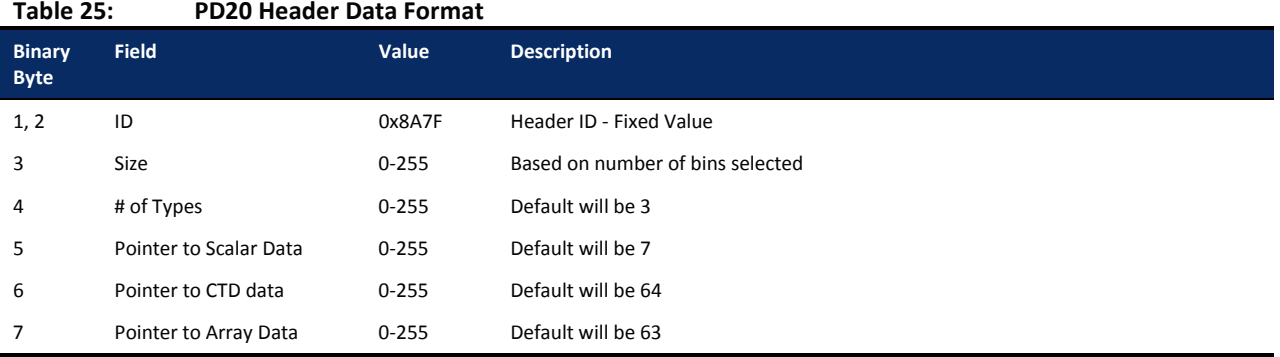

If the CTD is not integrated or enabled, there will be 6 bytes of header data and CTD data will not be included.

### PD20 Scalar Data Format

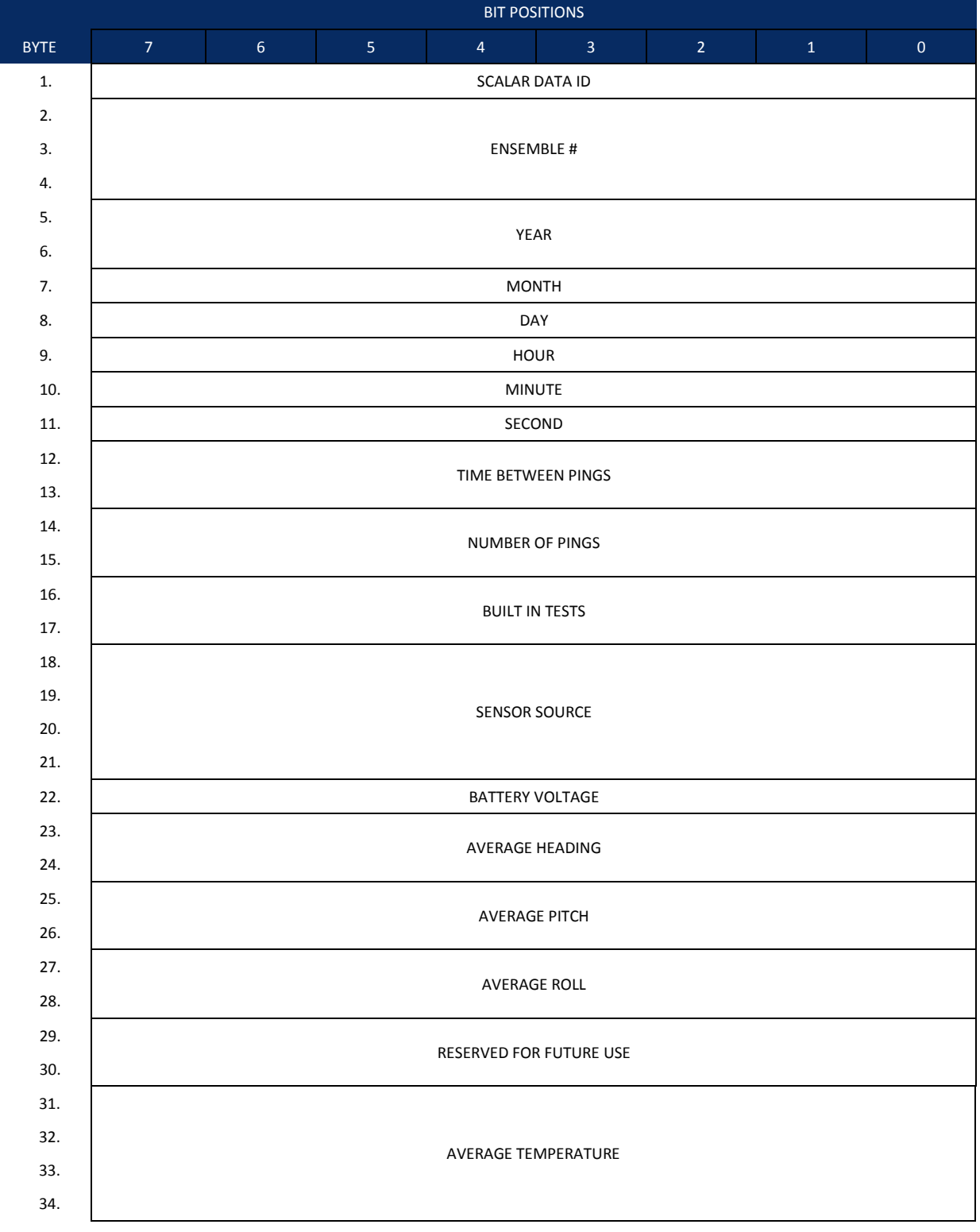

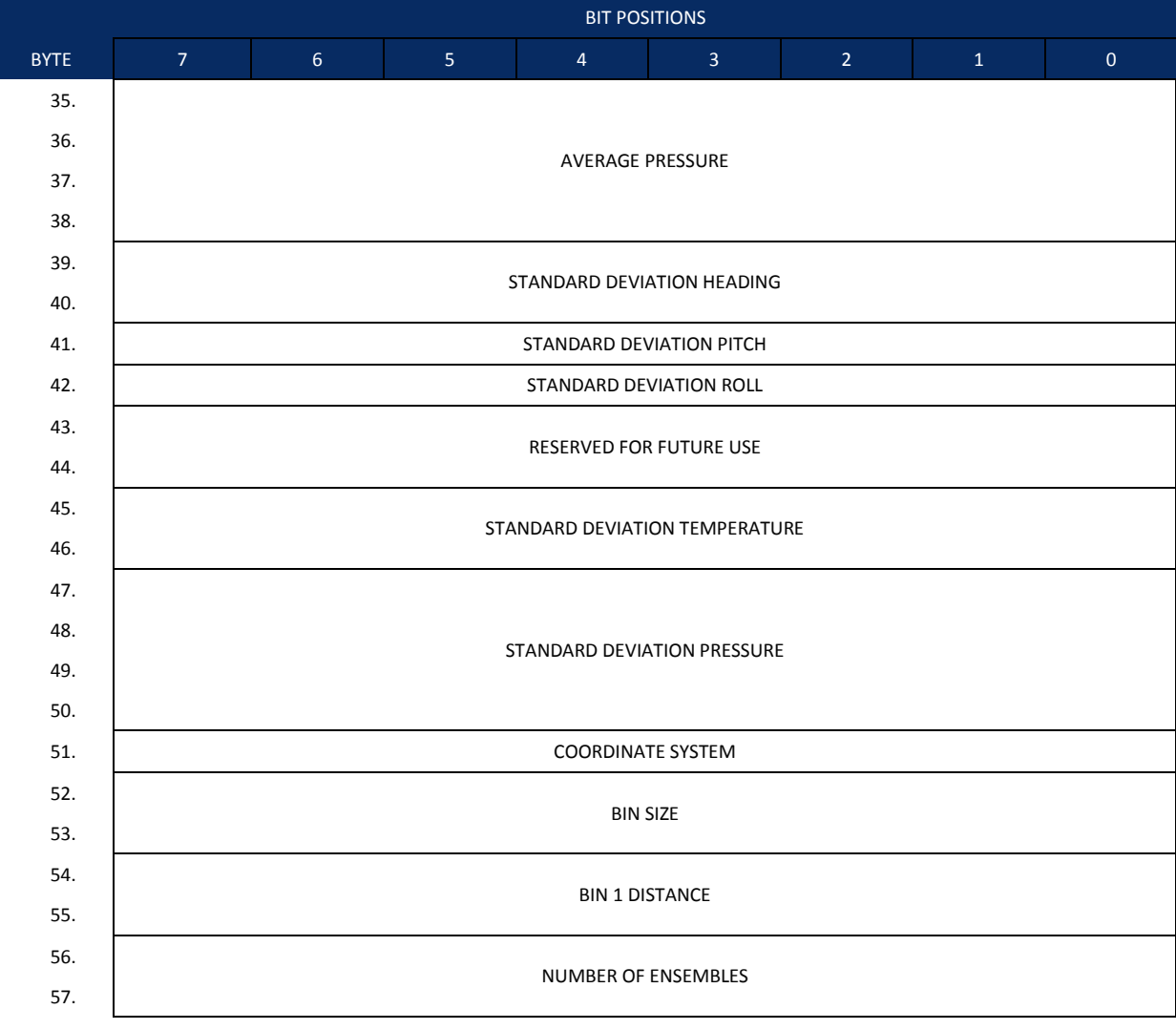

**Figure 73. PD20 Scalar Data Format**

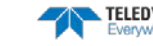

Scalar data refers to the non-array data that is not associated with profile cells. Examples are ensemble time, sensor readings, and some command settings. The DVS always sends Scalar data LSBs first.

| <b>Byte</b>  | Value           | Description                                                                           |
|--------------|-----------------|---------------------------------------------------------------------------------------|
| $\mathbf{1}$ | 0x81            | Scalar Value ID                                                                       |
| $2 - 4$      | Start at 1      | Ensemble # Increments from 1 with each ensemble                                       |
| $5-6$        | 2006            | 4-digit year                                                                          |
| 7            | $1 - 12$        | Month                                                                                 |
| 8            | $1 - 31$        | Day                                                                                   |
| 9            | $0 - 23$        | Hour                                                                                  |
| 10           | $0 - 59$        | Minute                                                                                |
| 11           | $0 - 59$        | Second                                                                                |
| $12 - 13$    | 1-65535         | Time Between Pings (s). Set by DVS software in seconds                                |
| 14-15        |                 | Number of pings                                                                       |
| $16 - 17$    |                 | <b>Built In Tests</b>                                                                 |
| 18-21        |                 | Sensor Source. Default will be 1022202                                                |
| 22           | use 8 as offset | Battery Voltage LSB 0.1 volts; all values are offset by 8VDC                          |
| $23 - 24$    |                 | Average Heading LSB = 0.01 degrees (0-35999)                                          |
| $25 - 26$    |                 | Average Pitch LSB = $0.01$ degrees(-7000 to+7000)                                     |
| 27-28        |                 | Average Roll LSB = $0.01$ degrees(-7000 to +7000)                                     |
| 29-30        |                 | Reserved                                                                              |
| 31-34        |                 | Average Temp LSB = $0.001$ degrees C (-5000 to +45000)                                |
| 35-38        |                 | Average Pressure LSB = 1 Pascal                                                       |
| 39-40        |                 | Std Dev Heading LSB = 0.01 degrees (0 to 36000). If Heading is bad, value = $32768$ . |
| 41           |                 | Std Dev Pitch LSB = $0.01$ degrees (0 to 255). If Pitch is bad, value = 255.          |
| 42           |                 | Std Dev Roll LSB = $0.01$ degrees (0 to 255). If Roll is bad, value = 255.            |
| 43-44        |                 | Reserved                                                                              |
| 45-46        |                 | Std Dev Temp LSB = $0.001$ degrees C (0 to 1000). If Temp is bad, value = $32768$ .   |
| 47-50        |                 | Std Dev Pressure LSB = 1 Pascal. If Pressure is bad, value = 2147483648.              |
| 51           | 0x1F            | Coordinate System xxxC CT3B; CC=coords; T=tilts; 3=paritial; B=binmap                 |
| 52-53        |                 | Bin Size $LSB = 1$ cm                                                                 |
| 54-55        |                 | Bin 1 Distance $LSB = 1$ cm                                                           |
| 56-57        |                 | Number of Ensembles Always = 1 for raw ensembles                                      |

**Table 26: PD20 Scalar Data Format**

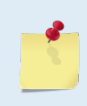

The transducer orientation can be determine by decoding the BIN 1 DISTANCE bytes 54 and 55 in the Scalar Data Format as a signed number. See Data Decoding Sequence for [Data Format PD20.](#page-215-0)

## PD20 CTD Data Format

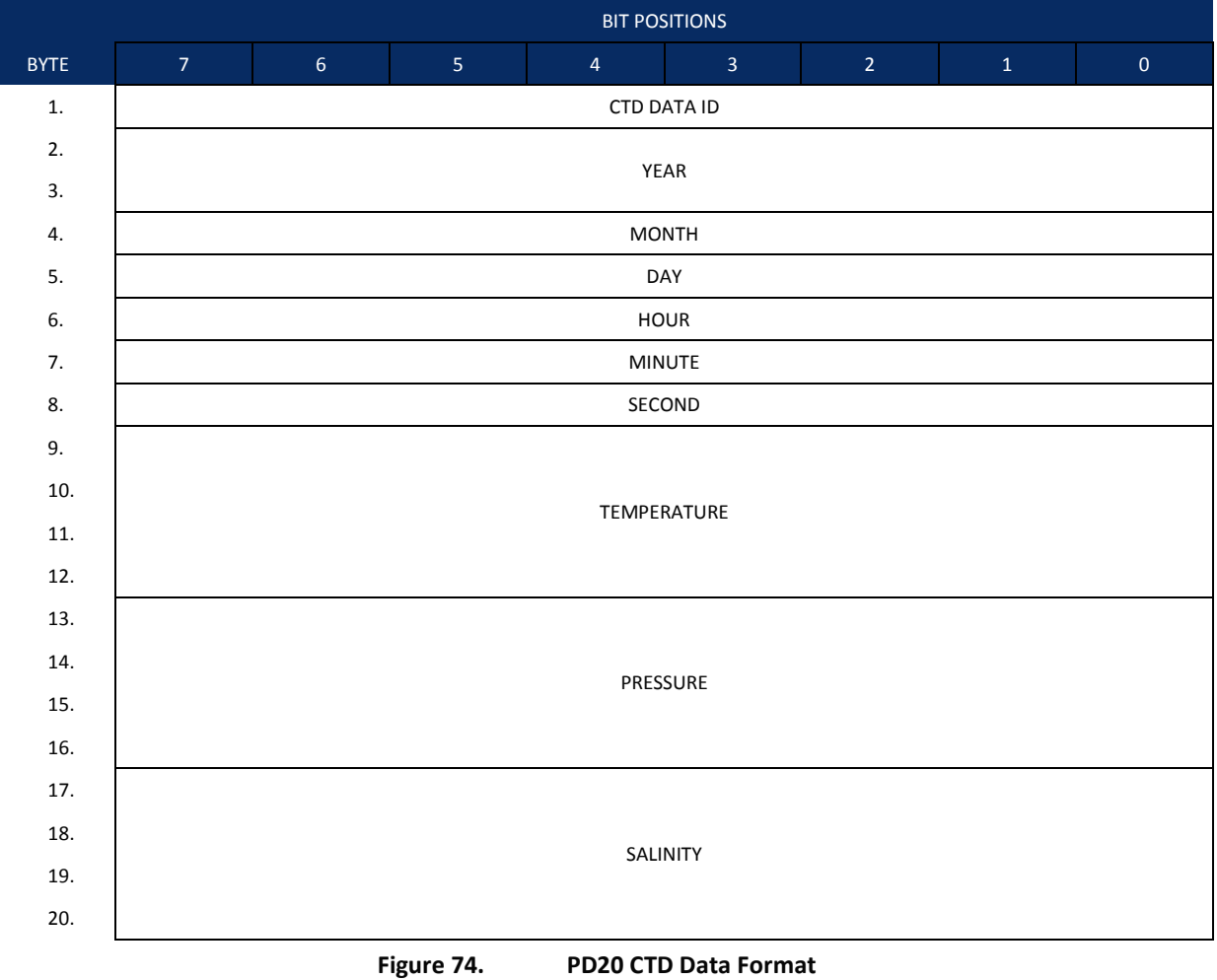

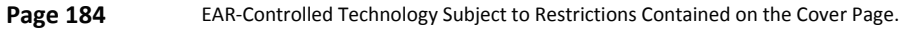

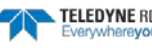

CTD data is output to PD20 with other data after the last ping of the ensemble. It has the following fields:

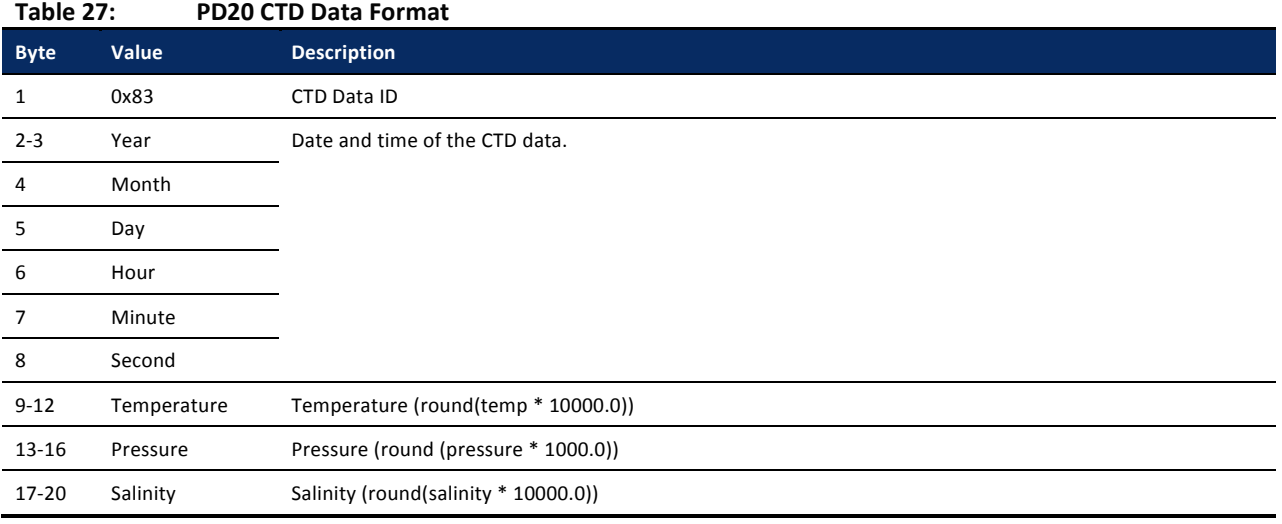

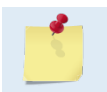

The CTD is optional. This data format is only included if the DVS system has a CTD connected and enabled with the SZ231 command.

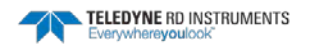

### PD20 Array Data Format

|                  |                             |                             |                 | <b>BIT POSITIONS</b> |                   |                |              |              |  |  |
|------------------|-----------------------------|-----------------------------|-----------------|----------------------|-------------------|----------------|--------------|--------------|--|--|
| <b>BYTE</b>      | $\overline{7}$              | $6\overline{6}$             | $5\overline{5}$ | $\overline{4}$       | $\overline{3}$    | $\overline{2}$ | $\mathbf{1}$ | $\mathbf{0}$ |  |  |
| $\mathbf{1}$     | ARRAY DATA ID               |                             |                 |                      |                   |                |              |              |  |  |
| $\overline{2}$   | # BINS                      |                             |                 |                      |                   |                |              |              |  |  |
| $8*(n-1)+2$      | Bin n Velocity 1            |                             |                 |                      |                   |                |              |              |  |  |
| $8*(n-1)+4$      |                             |                             |                 | Bin n Velocity 2     |                   |                |              |              |  |  |
| $8*(n-1)+6$      | Bin n Velocity 3            |                             |                 |                      |                   |                |              |              |  |  |
| $8*(n-1)+8$      | Bin n Velocity 4            |                             |                 |                      |                   |                |              |              |  |  |
| $\downarrow$     | <b>Continues for n bins</b> |                             |                 |                      |                   |                |              |              |  |  |
| $8*N+4*(n-1)+2$  | Bin n Amplitude 1           |                             |                 |                      |                   |                |              |              |  |  |
| $8*N+4*(n-1)+3$  | Bin n Amplitude 2           |                             |                 |                      |                   |                |              |              |  |  |
| $8*N+4*(n-1)+4$  | Bin n Amplitude 3           |                             |                 |                      |                   |                |              |              |  |  |
| $8*N+4*(n-1)+5$  |                             |                             |                 |                      | Bin n Amplitude 4 |                |              |              |  |  |
| $\downarrow$     | <b>Continues for n bins</b> |                             |                 |                      |                   |                |              |              |  |  |
| $12*N+4*(n-1)+2$ |                             |                             |                 | Bin n Correlation 1  |                   |                |              |              |  |  |
| $12*N+4*(n-1)+3$ |                             |                             |                 | Bin n Correlation 2  |                   |                |              |              |  |  |
| $12*N+4*(n-1)+4$ |                             |                             |                 | Bin n Correlation 3  |                   |                |              |              |  |  |
| $12*N+4*(n-1)+5$ | Bin n Correlation 4         |                             |                 |                      |                   |                |              |              |  |  |
| $\downarrow$     | Continues for n bins        |                             |                 |                      |                   |                |              |              |  |  |
| $16*N+4*(n-1)+2$ | Bin n % Good 1              |                             |                 |                      |                   |                |              |              |  |  |
| $16*N+4*(n-1)+3$ | Bin n % Good 2              |                             |                 |                      |                   |                |              |              |  |  |
| $16*N+4*(n-1)+4$ | Bin n % Good 3              |                             |                 |                      |                   |                |              |              |  |  |
| $16*N+4*(n-1)+5$ |                             | Bin n % Good 4              |                 |                      |                   |                |              |              |  |  |
| ↓                |                             | <b>Continues for n bins</b> |                 |                      |                   |                |              |              |  |  |

**Figure 75. PD20 Array Data Format**

 $n = bin number (1 through 5)$ ,  $N = number of bins (1 through 5)$ 

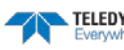

Array data refers to the DVS data that applies to individual profile cells (velocity, amplitude, correlation, and percent-good). The DVS always sends Array data LSBs first.

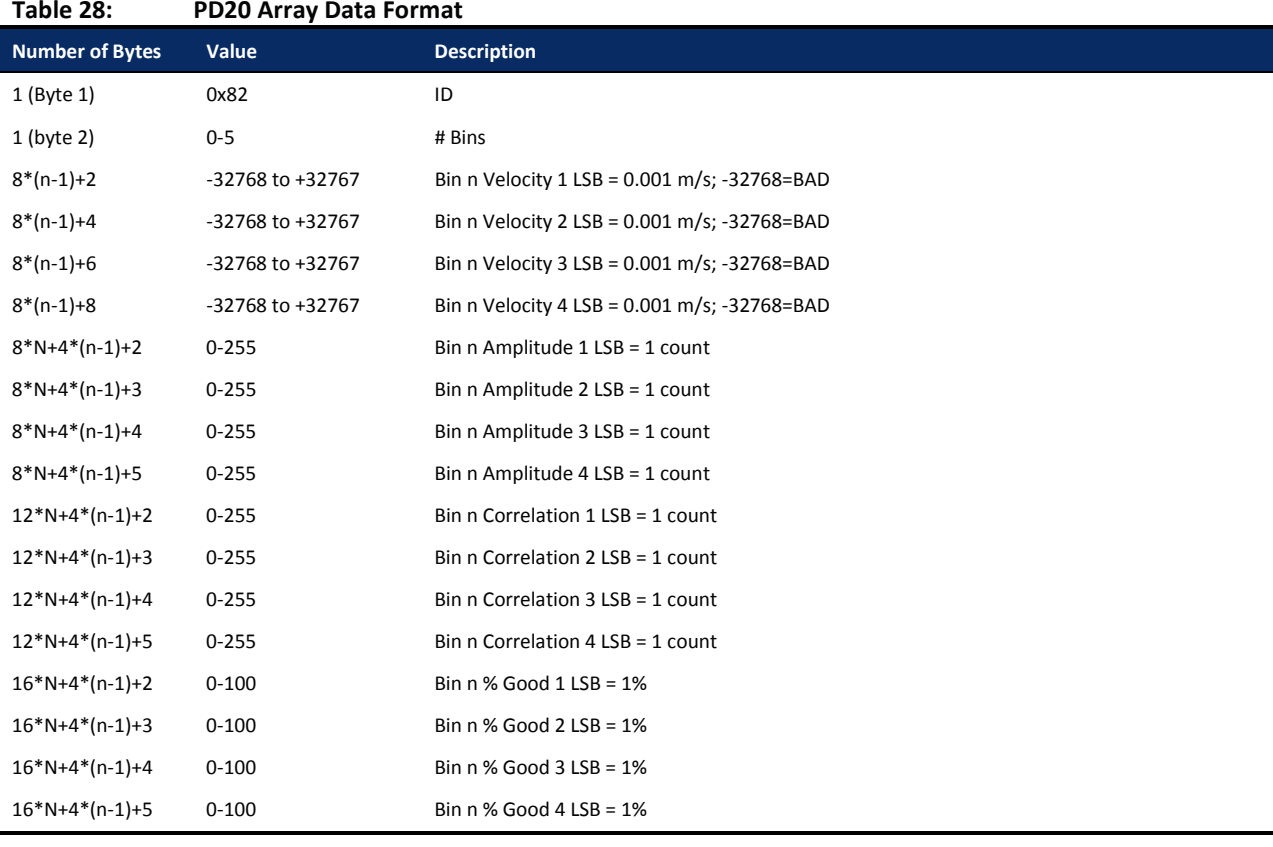

 $n = bin number (1 through 5)$ ,  $N = number of bins (1 through 5)$ Total number of bytes of Array Data = 20\*N+2.

### PD20 Checksum Data Format

| <b>BIT POSITIONS</b> |                                                                            |   |         |   |   |               |              |            |            |
|----------------------|----------------------------------------------------------------------------|---|---------|---|---|---------------|--------------|------------|------------|
| <b>BYTE</b>          | -                                                                          | b | -<br>5. | 4 | 3 | $\mathcal{D}$ | $\mathbf{1}$ | 0          |            |
| -                    |                                                                            |   |         |   |   |               |              |            | <b>LSB</b> |
| ▴                    | <b>CHECKSUM DATA</b>                                                       |   |         |   |   |               |              | <b>MSB</b> |            |
|                      | <b>BB30 Charlierus Bata Fourcet</b><br>$F: \ldots \rightarrow \mathcal{F}$ |   |         |   |   |               |              |            |            |

**Figure 76. PD20 Checksum Data Format**

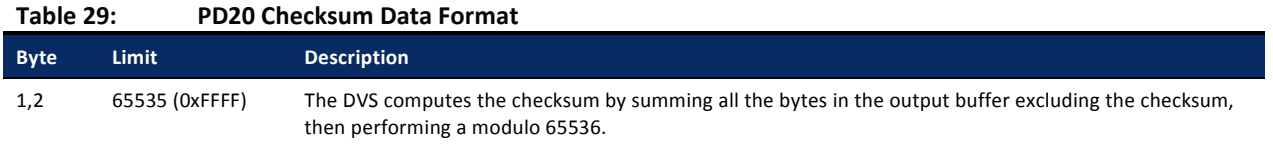

# PD0 Output Data Format

The following description is for the PD0 DVS output data format. [Figure 78](#page-198-0) through [Figure 84](#page-214-0) shows the ASCII and binary data formats for the DVS PD0 mode. [Table](#page-199-0) 30 throug[h Table](#page-214-1) 38 defines each field in the output data structure.

After completing a data collection cycle, the DVS immediately sends a data ensemble. The following pages show the types and sequence of data that you may include in the DVS output data ensemble and the number of bytes required for each data type. The DVS sends all the data for a given type for all depth cells and all beams before the next data type begins.

The DVS can be set to collect velocity, correlation data, echo intensity, and percent good data with the WD command. The data, preceded by ID code 7F7F, contains header data (explained in [Table](#page-199-0) 30). The fixed and variable leader data is preceded by ID codes 0000 and 8000, (explained i[n Table](#page-202-0) 31 and [Table](#page-207-0) 32). The DVS always collects Header and Leader.

The remaining lines include velocity (ID Code: 0001), correlation magnitude (0002), echo intensity (0003), and percent good (0004). The final field is a data-validity checksum.

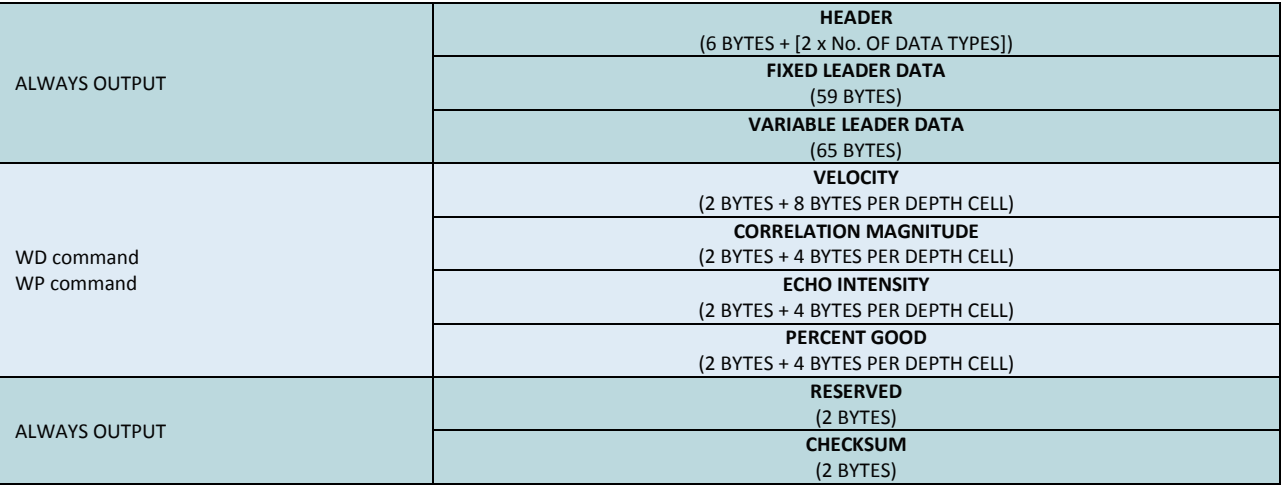

**Figure 77. PD0 Standard Output Data Buffer Format**

Some data outputs are in bytes per depth cell. For example, if the WN command (number of depth cells) = 5 (default), WD command = WD 111 100 000 (default), WP command = 1 (default), the required data buffer storage space is 254 bytes per ensemble.

There are six data types output for this example: Fixed Leader, Variable Leader, Velocity, Correlation Magnitude, Echo Intensity, and Percent Good.

```
18 BYTES OF HEADER DATA (6 + [2 x 6 Data Types])
 59 BYTES OF FIXED LEADER DATA (FIXED)
 65 BYTES OF VARIABLE LEADER DATA (FIXED)
 42 BYTES OF VELOCITY DATA (2 + 8 x 5)
 22 BYTES OF CORRELATION MAGNITUDE DATA (2 + 4 x 5)
 22 BYTES OF ECHO INTENSITY (2 + 4 x 5)
 22 BYTES OF PERCENT-GOOD DATA (2 + 4 x 5)
 2 BYTES OF RESERVED FOR TRDI USE (FIXED)<br>2 BYTES OF CHECKSUM DATA (FIXED)
     2 BYTES OF CHECKSUM DATA (FIXED)
254 BYTES OF DATA PER ENSEMBLE
```
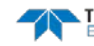

### Header Data Format

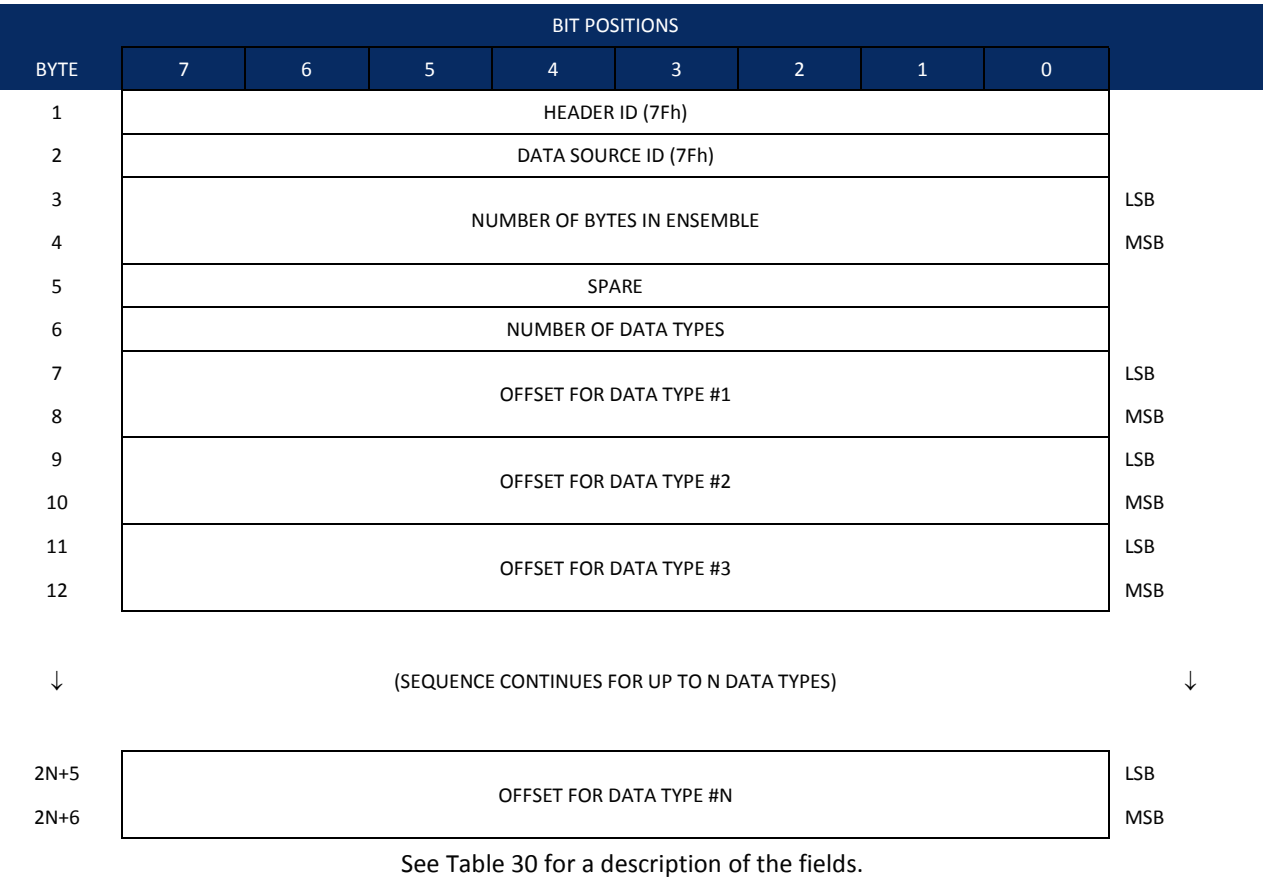

<span id="page-198-0"></span>**Figure 78. Binary Header Data Format**

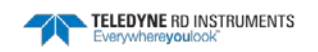

<span id="page-199-0"></span>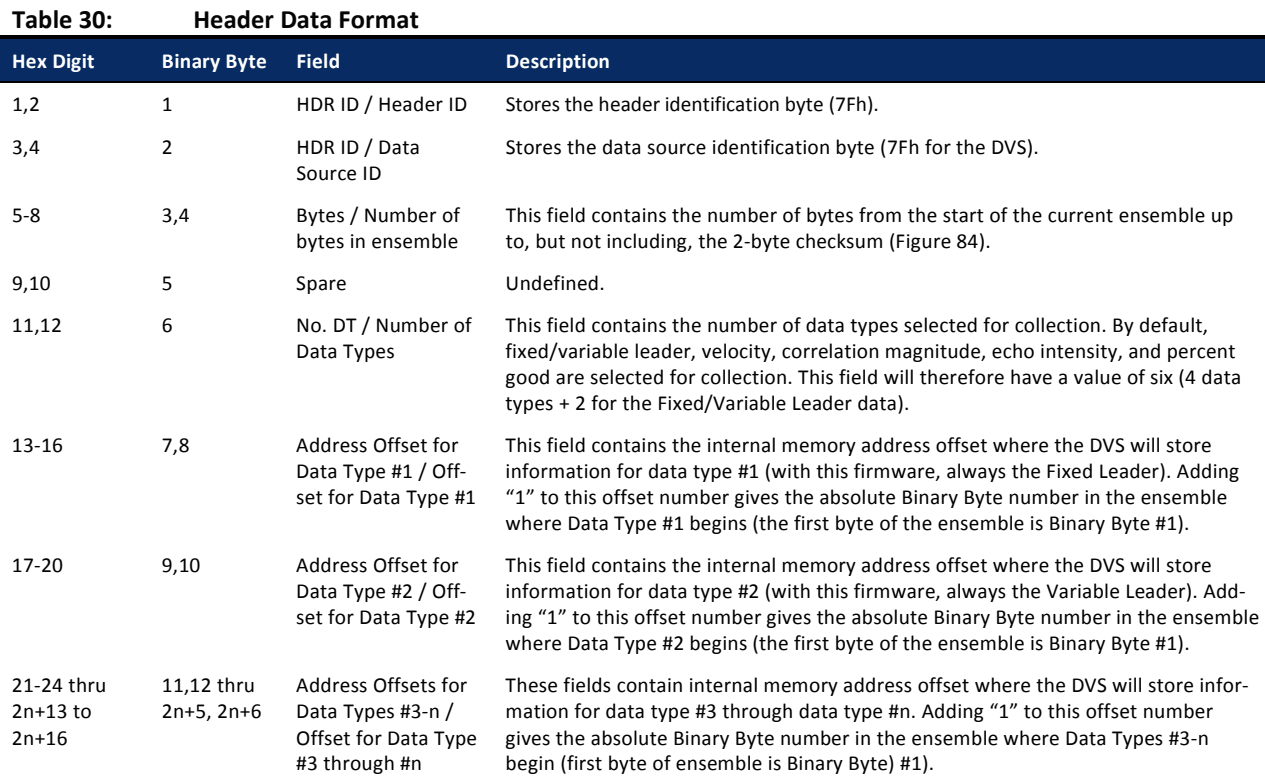

Header information is the first item sent by the DVS to the output buffer. The DVS always sends the Least Significant Byte (LSB) first.

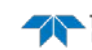

## Fixed Leader Data Format

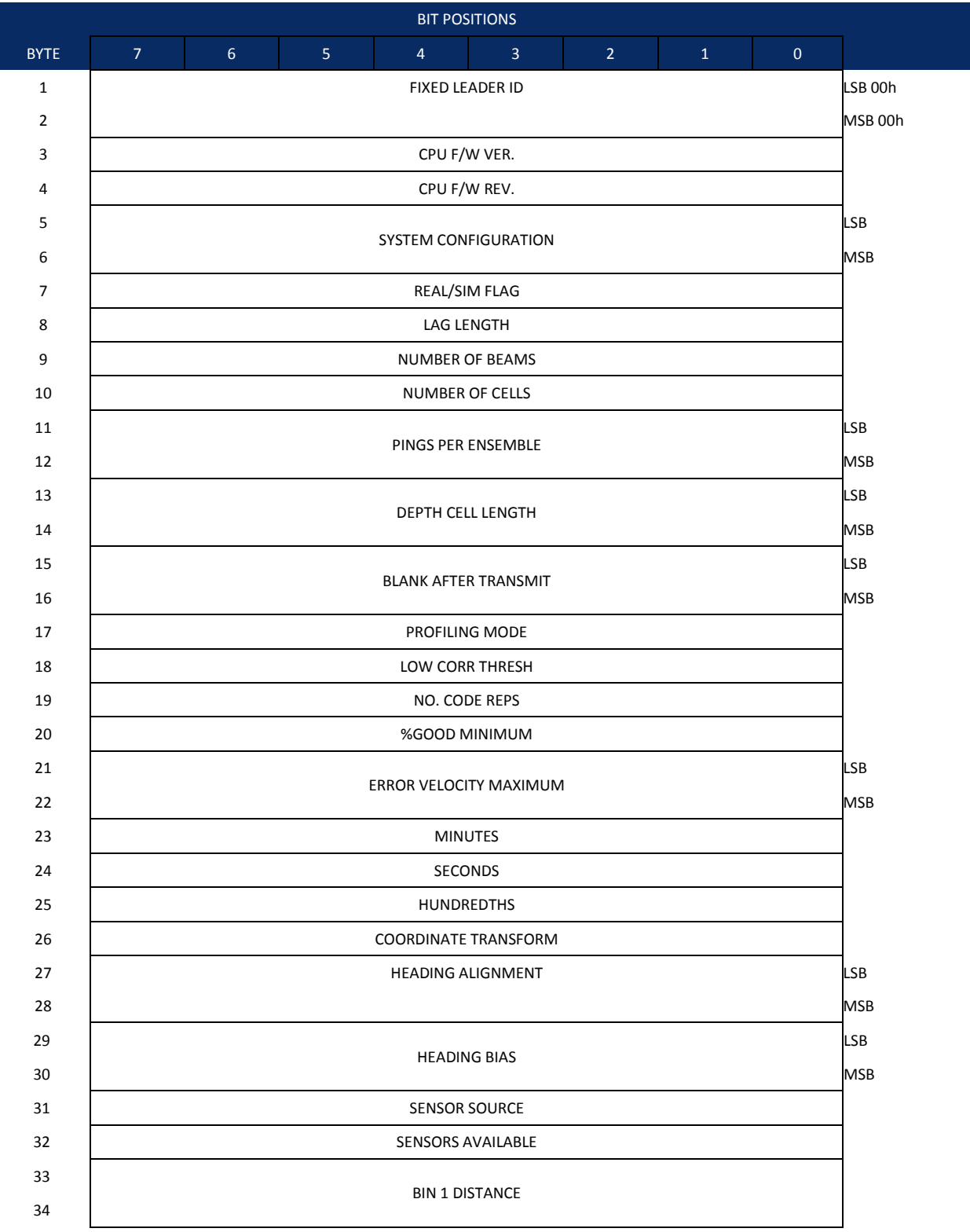

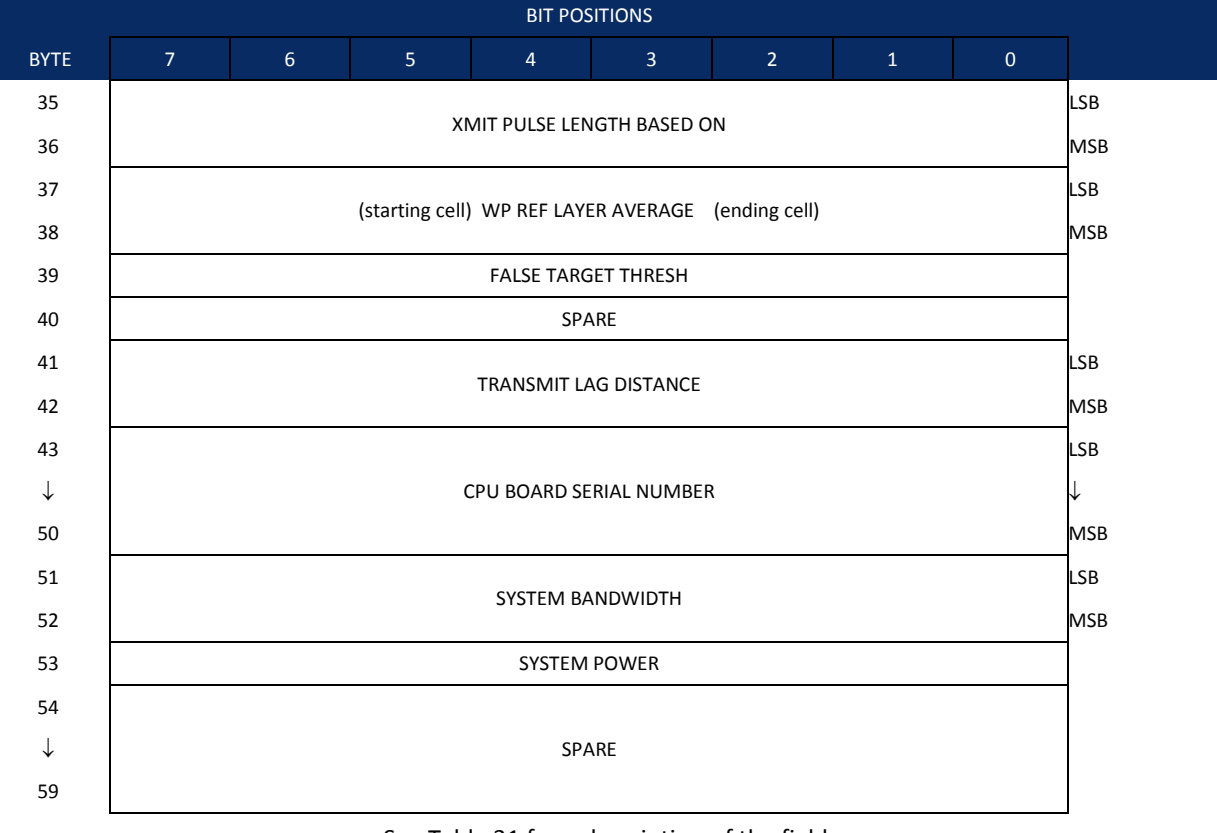

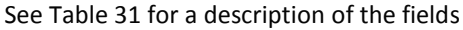

**Figure 79. Fixed Leader Data Format**

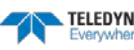

Fixed Leader data refers to the non-dynamic DVS data that only changes when you change certain commands. Fixed Leader data also contain hardware information. The DVS always sends Fixed Leader data as output data (LSBs first).

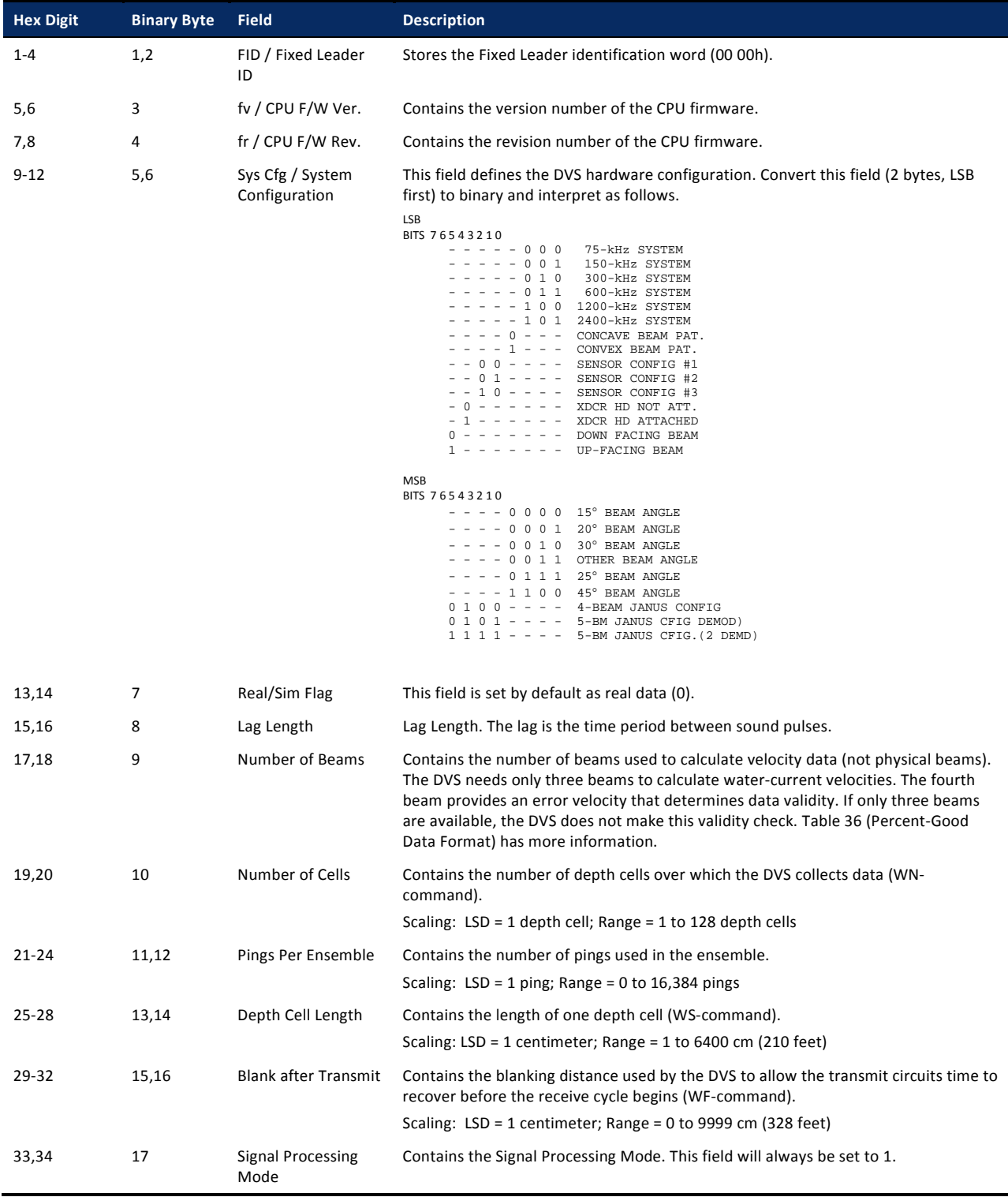

#### <span id="page-202-0"></span>**Table 31: Fixed Leader Data Format**

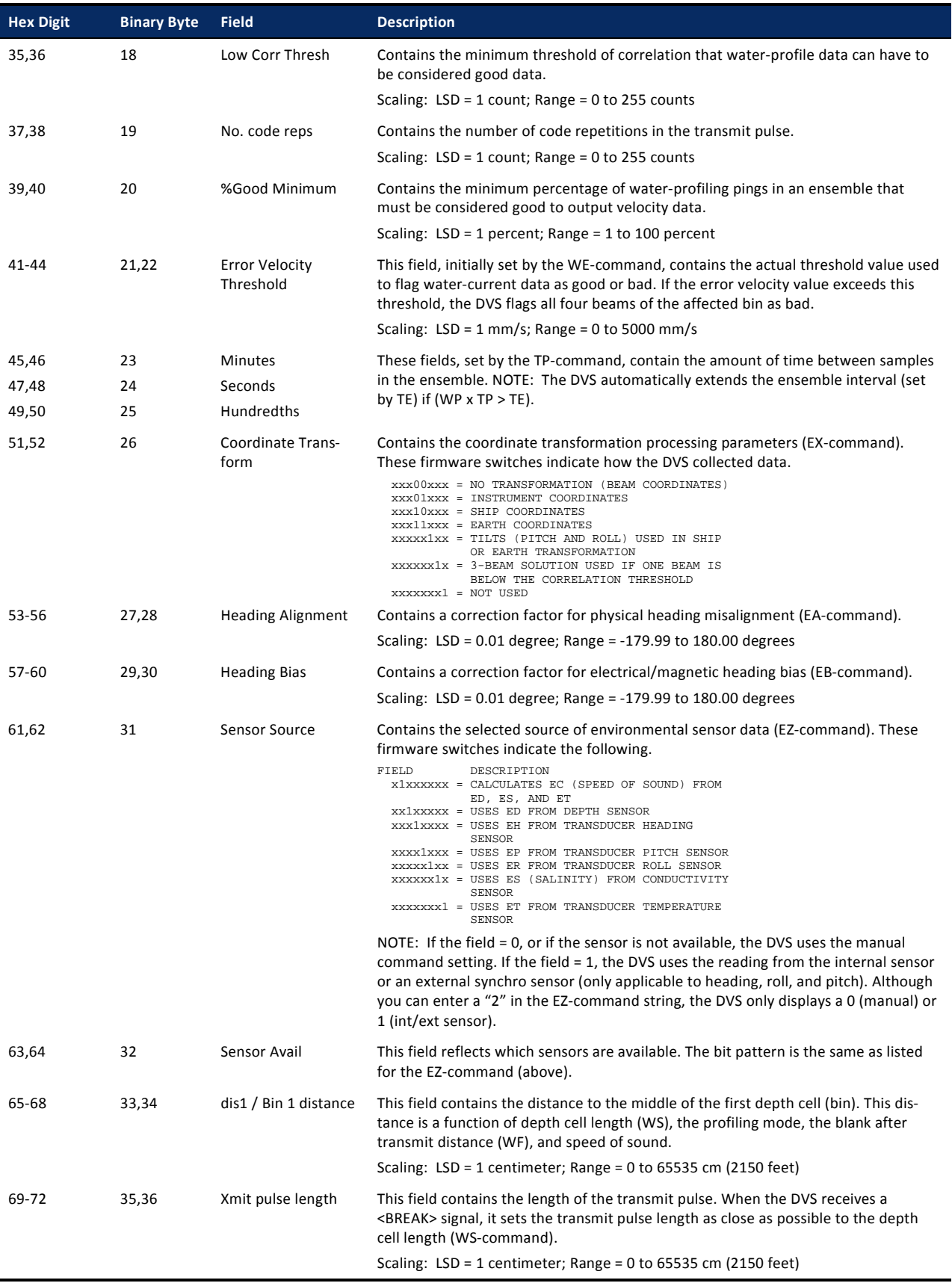

Page 194 EAR-Controlled Technology Subject to Restrictions Contained on the Cover Page.

TELEDYNE RD INSTRUMENTS

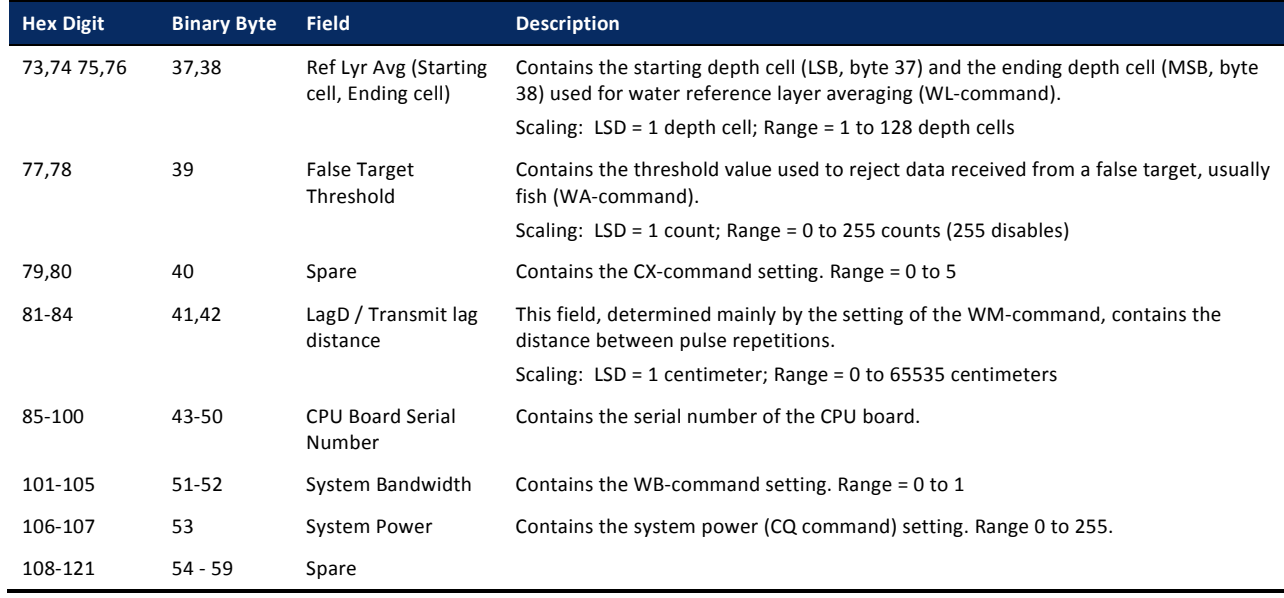

## Variable Leader Data Format

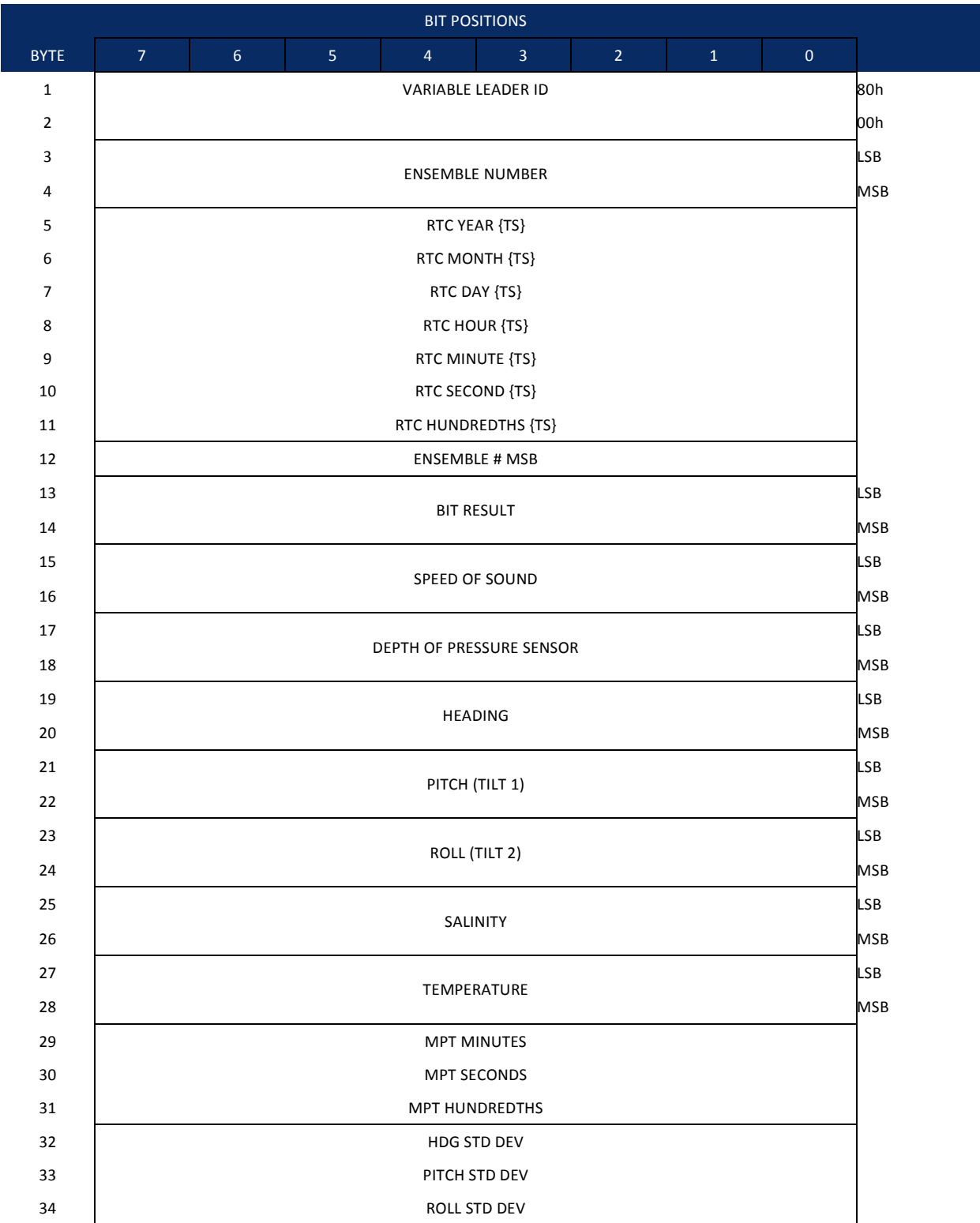

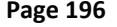

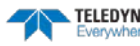

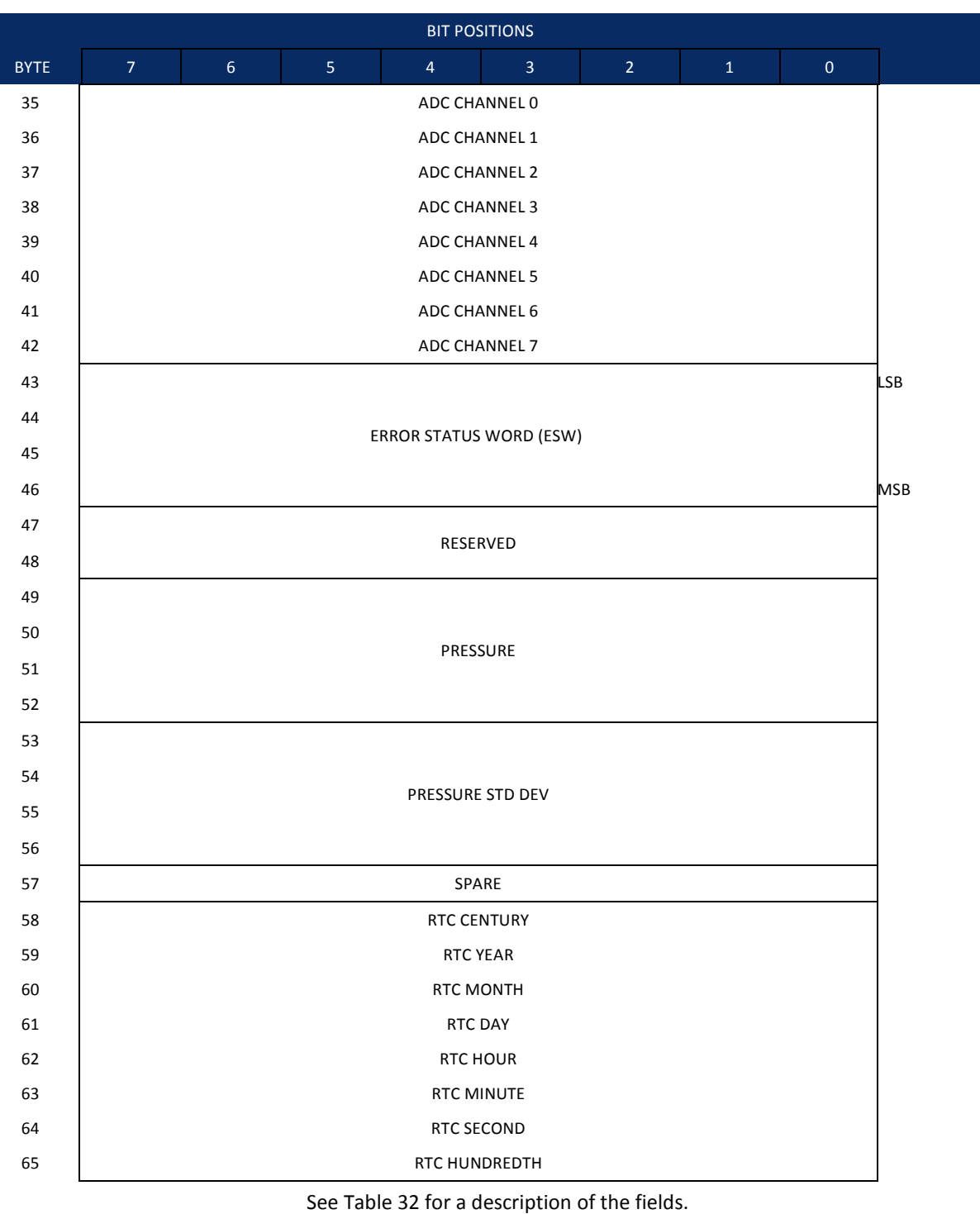

**Figure 80. Variable Leader Data Format**

Variable Leader data refers to the dynamic DVS data (from clocks/sensors) that change with each ping. The DVS always sends Variable Leader data as output data (LSBs first).

| <b>Hex Digit</b> | <b>Binary Byte</b> | <b>Field</b>                | <b>Description</b>                                                                                                    |
|------------------|--------------------|-----------------------------|----------------------------------------------------------------------------------------------------|
| $1 - 4$          | 1,2                | VID / Variable Leader<br>ID | Stores the Variable Leader identification word (80 00h).                                                                                                    |
| $5 - 8$          | 3,4                | Ensemble Number             | This field contains the sequential number of the ensemble to which the data in<br>the output buffer apply.                                                                                                    |
|                  |                    |                             | Scaling: $LSD = 1$ ensemble; Range = 1 to 65,535 ensembles                                                                                                    |
|                  |                    |                             | NOTE: The first ensemble collected is #1. At "rollover," we have the following<br>sequence:                                                                                                    |
|                  |                    |                             | 1 = ENSEMBLE NUMBER 1<br>↓                                                                                                    |
|                  |                    |                             | 65535 = ENSEMBLE NUMBER 65,535<br><b>ENSEMBLE</b><br>$0 =$ ENSEMBLE NUMBER 65,536<br>#MSB FIELD<br>$1$ = ENSEMBLE NUMBER 65,537  <br>(BYTE 12) INCR.                                                                                                    |
| 9,10             | 5                  | RTC Year                    | These fields contain the time from the DVS's real-time clock (RTC) that the cur-                                                                                                    |
| 11,12            | 6                  | <b>RTC Month</b>            | rent data ensemble began. The TS-command (Set Real-Time Clock) initially sets                                                                                                    |
| 13,14            | 7                  | RTC Day                     | the clock. The DVS does account for leap years.                                                                                                    |
| 15,16            | 8                  | <b>RTC Hour</b>             |                                                                                                    |
| 17,18            | 9                  | <b>RTC Minute</b>           |                                                                                                    |
| 19,22            | 10                 | <b>RTC Second</b>           |                                                                                                    |
| 21,22            | 11                 | <b>RTC Hundredths</b>       |                                                                                                    |
| $23 - 24$        | 12                 | Ensemble # MSB              | This field increments each time the Ensemble Number field (bytes 3,4) "rolls<br>over." This allows ensembles up to 16,777,215. See Ensemble Number field<br>above.                                                                                                    |
| $25 - 28$        | 13,14              | <b>BIT Result</b>           | The DVS outputs an error count in the upper byte, and a fault code in the lower<br>byte. If the error count is greater than 1, then the lower bytes cycles through the<br>different fault codes with each output. A zero value indicates that there are no<br>faults detected.                                                                                                    |
|                  |                    |                             | The possible fault codes for DVS are as follows:<br>Hex                                                                                                    |
|                  |                    |                             | Code<br>Name<br>Description<br>$- - - - -$<br>----------------                                                                                                    |
|                  |                    |                             | 01<br>DVS Xmit ERR<br>DVS Xmit: Transmitter Shutdown<br>02<br>DVS High Current<br>DVS Xmit: Transmitter Over-Current<br>03<br>DVS Xmit: Transmitter Under-Current<br>DVS Low Current<br>DVS Low Voltage<br>04<br>DVS Xmit: Transmitter Under-Voltage<br>DVS Interrupt Missed<br>10<br>DVS Rcv: One or more samples were missed<br>11<br>DVS Rcv: Problem with receive sampling<br>DVS Interrupt ERR<br>23<br>DVS Pressure Fail<br>DVS Pressure: Pressure Sensor Failure<br>29<br>DVS Compass SW Init<br>DVS Compass: Can't Initialize Driver<br>2A<br>DVS Compass HW Init<br>DVS Compass: Can't Initialize Device<br>2B<br>DVS Compass Start<br>DVS Compass: Can't Start Device<br>2 <sup>c</sup><br>DVS Compass Dev Fail<br>DVS Compass: Device Not Working<br>2D<br>DVS Temp SW Init<br>DVS Temperature: Can't Initialize Driver<br>2E<br>DVS Temp HW Init<br>DVS Temperature: Can't Initialize Device<br>2F<br>DVS Temp Dev Fail<br>DVS Temperature: Device Not Working<br>30<br>DVS Comm: Failure in UART Communications<br>DVS Comm UART ERR<br>31<br>DVS Comm Timeout ERR<br>DVS Comm: Communications Output Timed-out<br>32<br>DVS Comm: Failure in UART Interrupt<br>DVS Comm Intr ERR<br>33<br>DVS Comm Buffer ERR<br>DVS Comm: Communications Buffer Failure<br>35<br>DVS Comm Buf Tmo ERR<br>DVS Comm: Communications Buffer Timed-out<br>3A<br>DVS CTD SW Init<br>DVS CTD: Can't Initialize Driver<br>3B<br>DVS CTD HW Init<br>DVS CTD: Can't Initialize Device<br>3C<br>DVS CTD Dev Fail<br>DVS CTD: Device Not Working<br>50<br>DVS RTC Battery<br>DVS RTC: Low Battery Voltage<br>52<br>DVS RTC Cal<br>DVS RTC: Calibration Failure<br>60<br>DVS Recorder Mem ERR<br>DVS Recorder: Memory Failure<br>DVS Recorder: Memory is Full<br>66<br>DVS Recorder Full<br>FE.<br>DVS No Sleep<br>DVS Did Not Sleep<br>Note: If you configure the DVS so that it does not sleep,<br>you may see the BIT Result code FE, which does not mean<br>there was an error, it's just informing you that the DVS |
| 29-32            | 15,16              | Speed of Sound              | did not sleep.<br>Contains either manual or calculated speed of sound information (EC-command).                                                                                                    |
|                  |                    |                             | Scaling: LSD = 1 meter per second; Range = $1400$ to $1600$ m/s                                                                                                    |

<span id="page-207-0"></span>**Table 32: Variable Leader Data Format**

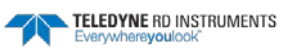

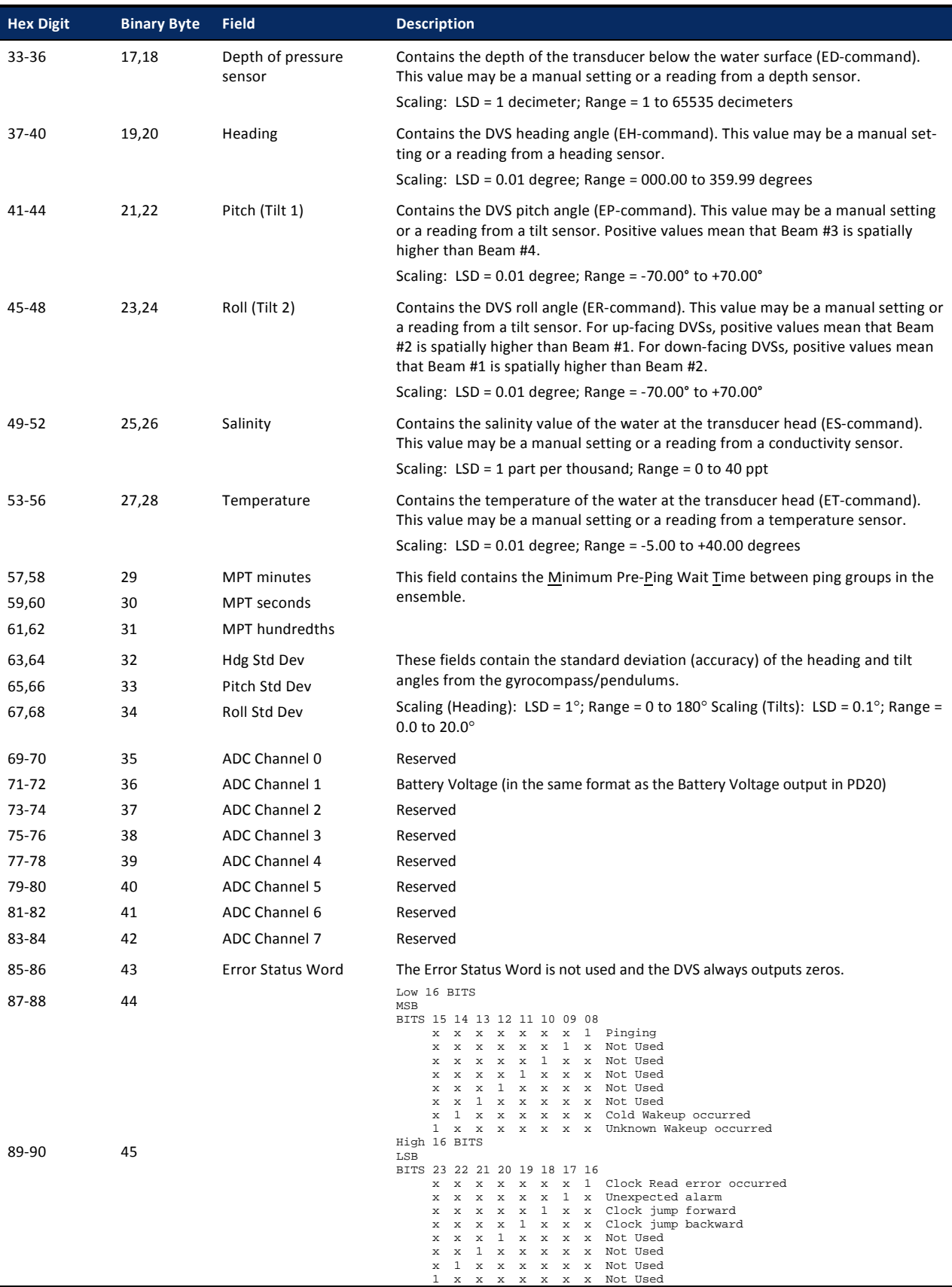

EAR-Controlled Technology Subject to Restrictions Contained on the Cover Page. **Page 199**

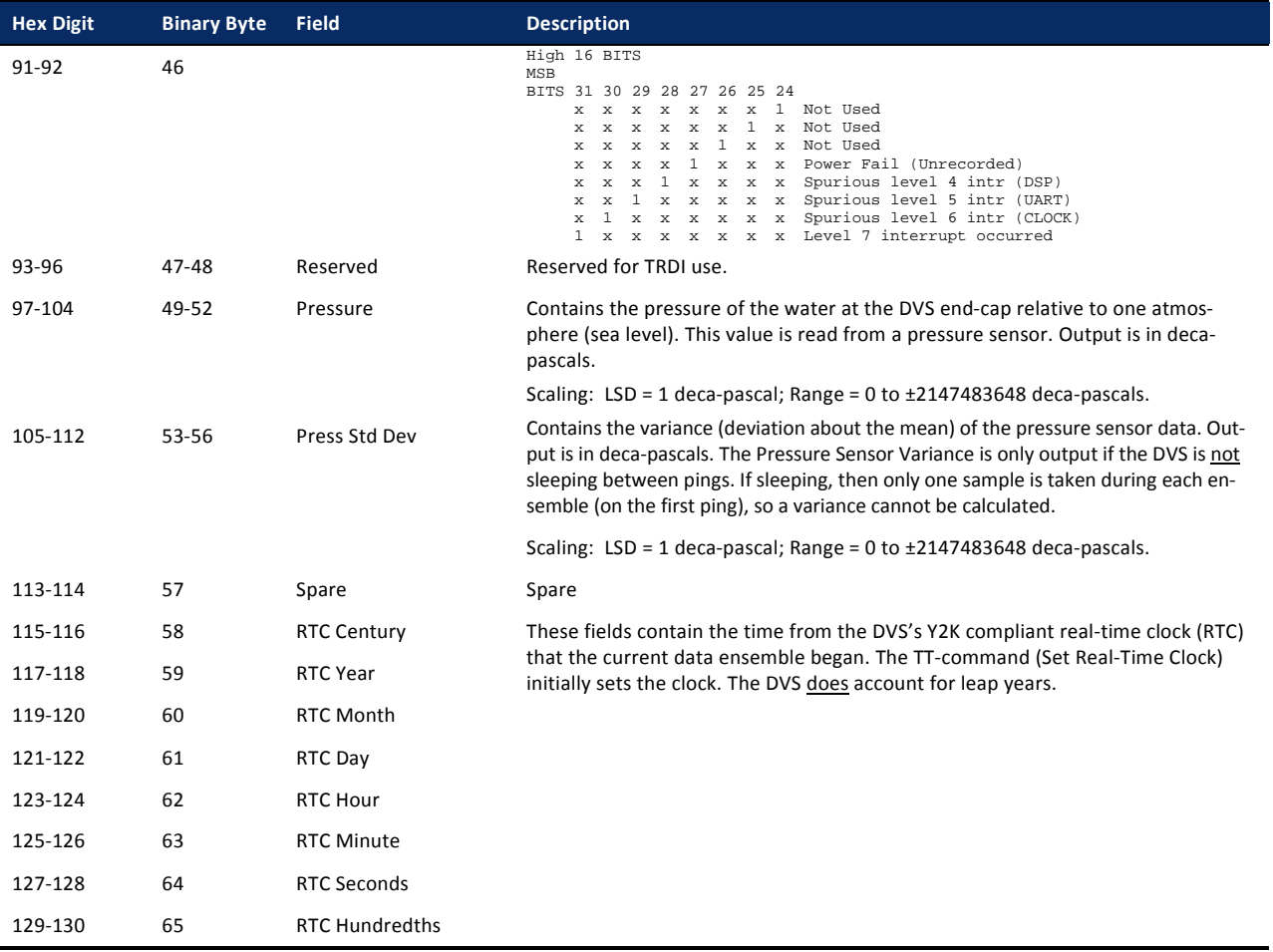

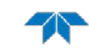

## Velocity Data Format

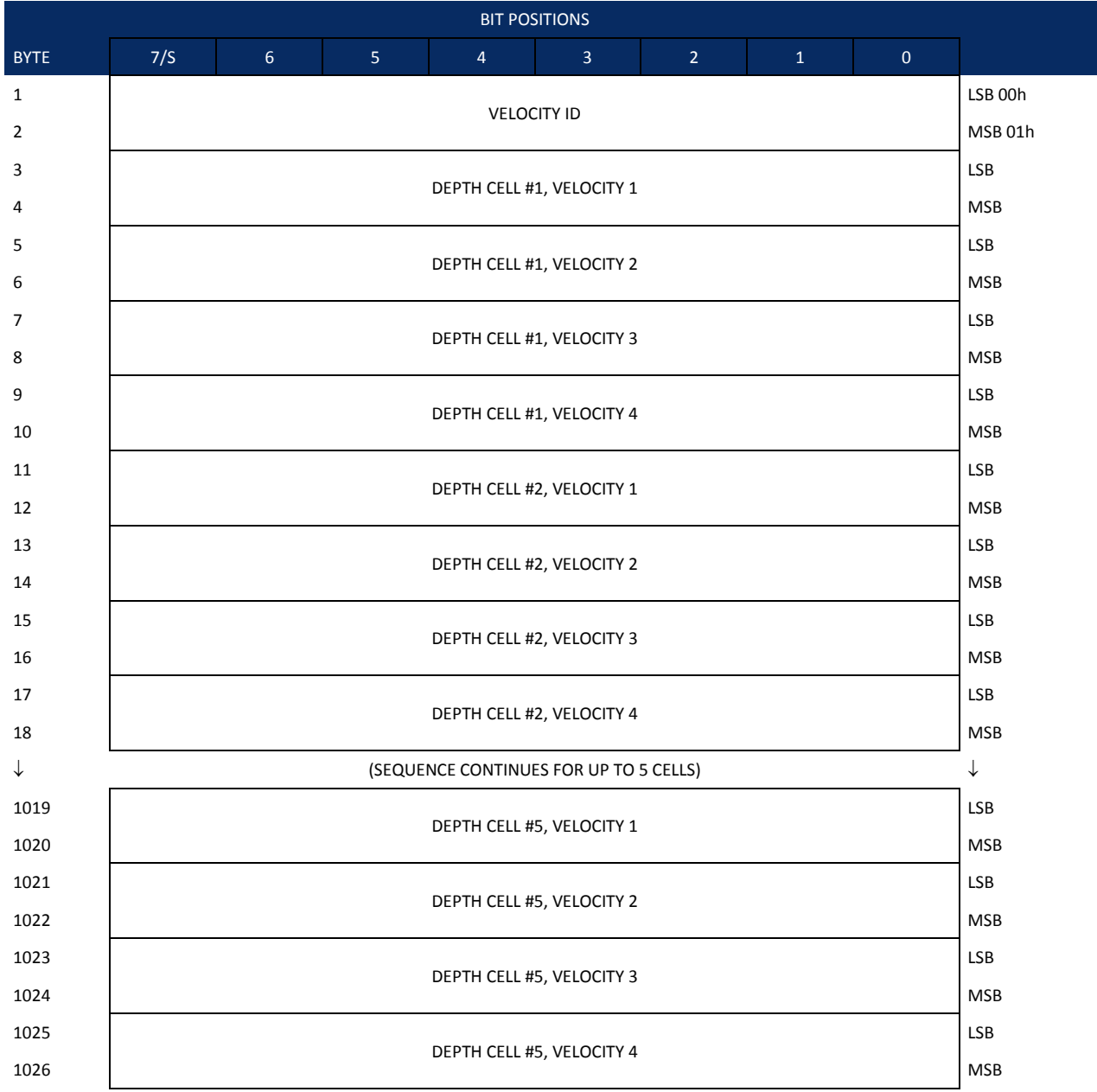

See [Table](#page-211-0) 33 for description of fields

**Figure 81. Velocity Data Format**

The number of depth cells is set by the WN-command.

The DVS packs velocity data for each depth cell of each beam into a two-byte, two's-complement integer [- 32768, 32767] with the LSB sent first. The DVS scales velocity data in millimeters per second (mm/s). A value of –32768 (8000h) indicates bad velocity values.

All velocities are relative based on a stationary instrument. To obtain absolute velocities, algebraically remove the velocity of the instrument. For example,

RELATIVE WATER CURRENT VELOCITY: EAST 650 mm/s<br>INSTRUMENT VELOCITY : (-) EAST 600 mm/s  $\frac{(-)}{ESST}$  600 mm/s<br> $\frac{1}{ESST}$  50 mm/s ABSOLUTE WATER VELOCITY

The setting of the EX-command (Coordinate Transformation) determines how the DVS references the velocity data as shown below.

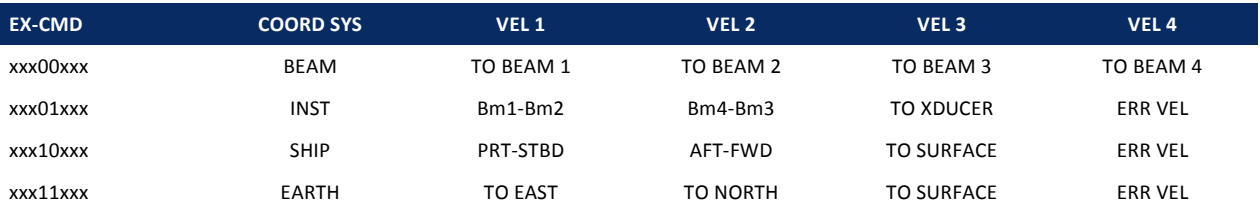

POSITIVE VALUES INDICATE WATER MOVEMENT

<span id="page-211-0"></span>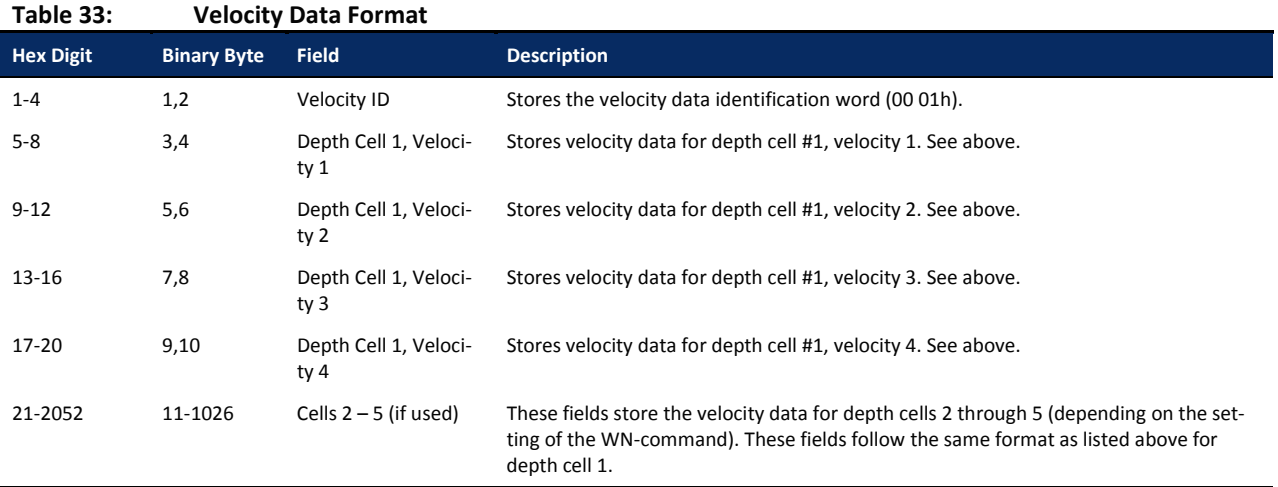

## Correlation Magnitude, Echo Intensity, and Percent-Good Data Format

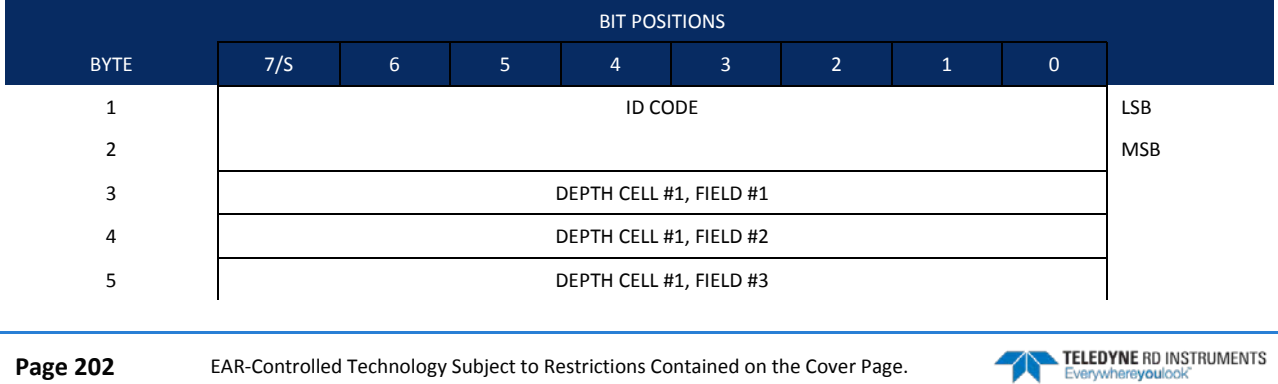

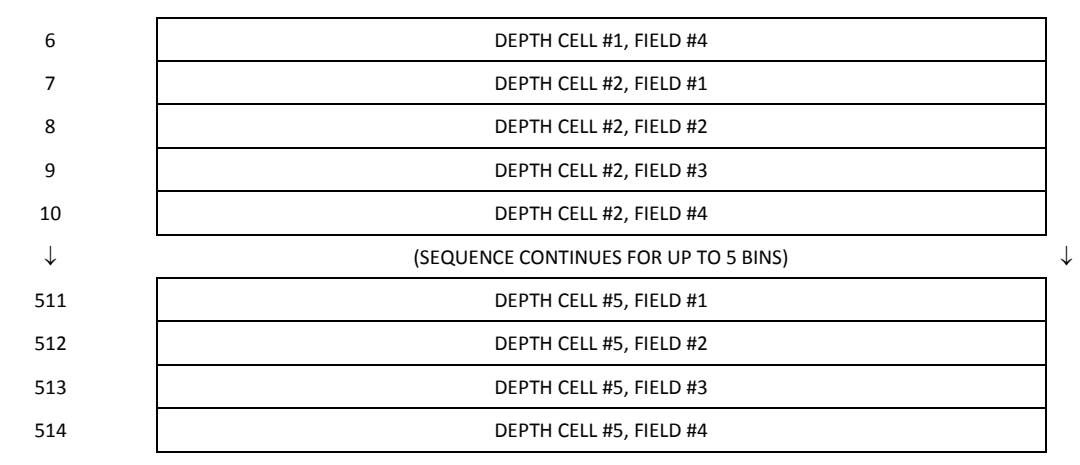

See [Table](#page-212-0) 34 throug[h Table](#page-213-0) 36 for a description of the fields.

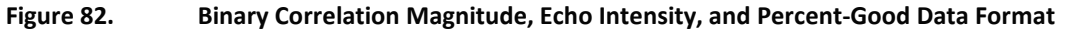

#### The number of depth cells is set by the WN-command.

Correlation magnitude data give the magnitude of the normalized echo autocorrelation at the lag used for estimating the Doppler phase change. The DVS represents this magnitude by a linear scale between 0 and 255, where 255 is perfect correlation (i.e., a solid target). A value of zero indicates bad correlation values.

<span id="page-212-0"></span>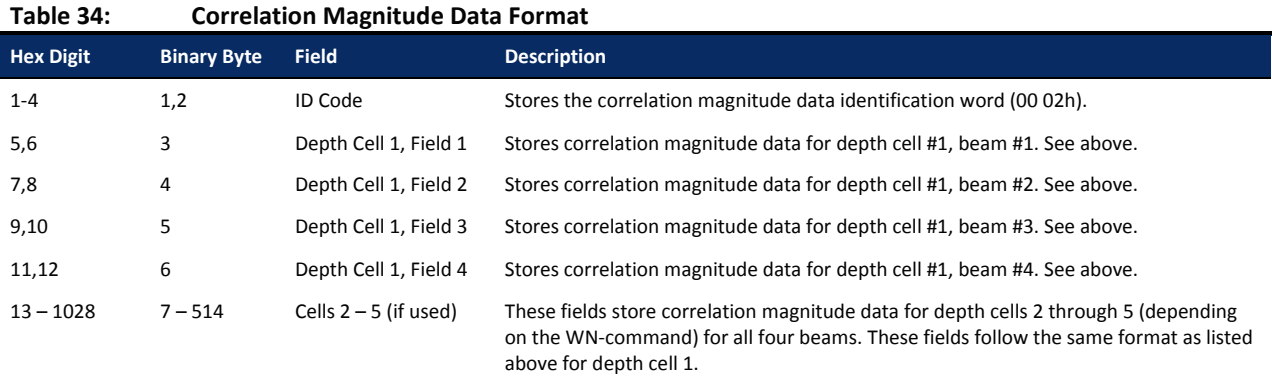

The echo intensity scale factor is about 0.45 dB per DVS count. The DVS does not directly check for the validity of echo intensity data.

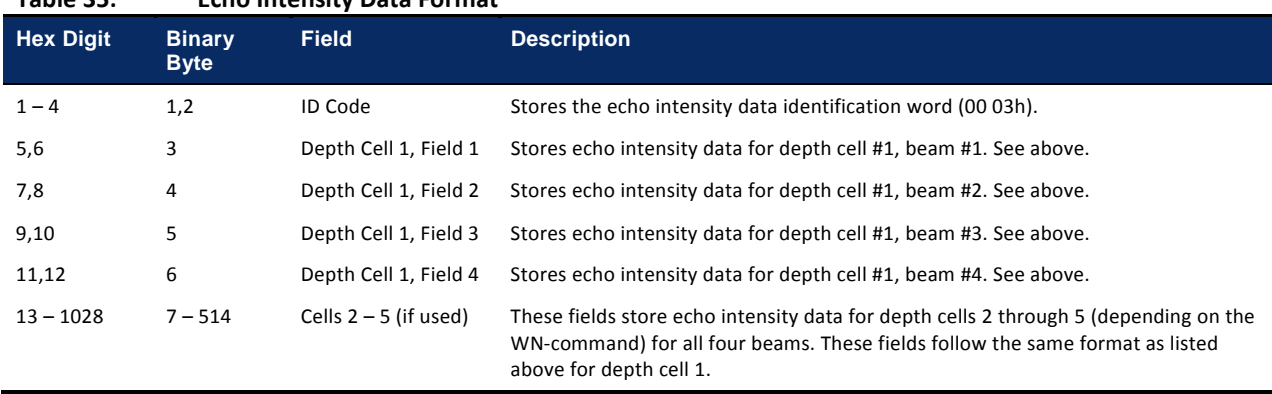

#### **Table 35: Echo Intensity Data Format**

TELEDYNE RD INSTRUMENTS

The percent-good data field is a data-quality indicator that reports the percentage (0 to 100) of good data collected for each depth cell of the velocity profile. The setting of the EX-command (Coordinate Transformation) determines how the DVS references percent-good data as shown below.

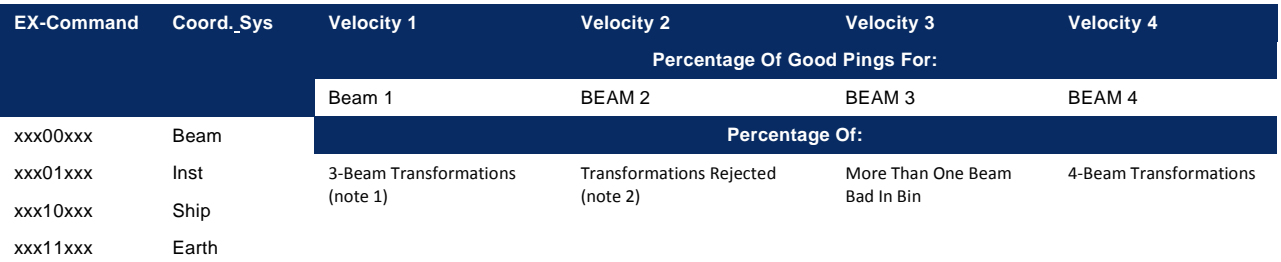

1. Because profile data did not exceed correlation threshold.

2. Because the error velocity threshold (WE) was exceeded.

At the start of the velocity profile, the backscatter echo strength is typically high on all four beams. Under this condition, the DVS uses all four beams to calculate the orthogonal and error velocities. As the echo returns from far away depth cells, echo intensity decreases. At some point, the echo will be weak enough on any given beam to cause the DVS to reject some of its depth cell data. This causes the DVS to calculate velocities with three beams instead of four beams. When the DVS does 3-beam solutions, it stops calculating the error velocity because it needs four beams to do this. At some further depth cell, the DVS rejects all cell data because of the weak echo. As an example, let us assume depth cell 5 has returned the following percent-good data.

FIELD #1 = 50, FIELD #2 = 5, FIELD #3 = 0, FIELD #4 = 45

If the EX-command was set to collect velocities in BEAM coordinates, the example values show the percentage of pings having good solutions in cell 5 for each beam based on the Low Correlation Threshold. Here, beam 1=50%, beam 2=5%, beam 3=0%, and beam 4=45%. These are <u>not</u> typical nor desired percentages. Typically, you would want all four beams to be about equal and greater than 25%.

On the other hand, if velocities were collected in INSTRUMENT, SHIP, or EARTH coordinates, the example values show:

FIELD 1 – Percentage of good 3-beam solutions – Shows percentage of successful velocity calculations (50%) using 3-beam solutions because the correlation threshold was not exceeded.

FIELD 2 – Percentage of transformations rejected – Shows percent of error velocity (5%) that was less than the WE-command setting. WE has a default of 5000 mm/s. This large WE setting effectively prevents the DVS from rejecting data based on error velocity.

FIELD 3 - Percentage of more than one beam bad in bin - 0% of the velocity data were rejected because not enough beams had good data.

FIELD 4 – Percentage of good 4-beam solutions – 45% of the velocity data collected during the ensemble for depth cell 5 were calculated using four beams.

<span id="page-213-0"></span>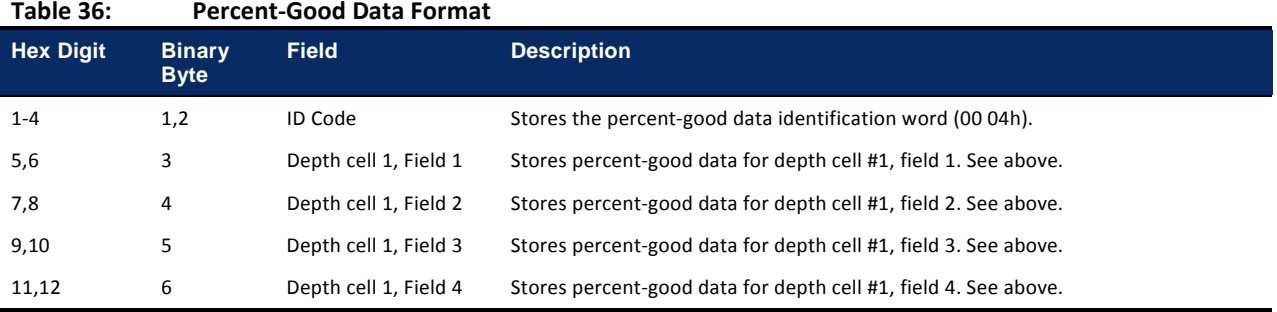

Page 204 EAR-Controlled Technology Subject to Restrictions Contained on the Cover Page.

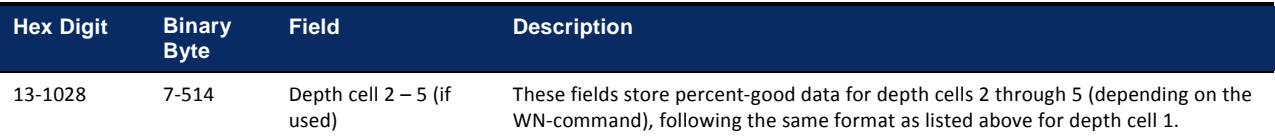

## Binary Reserved BIT Data Format

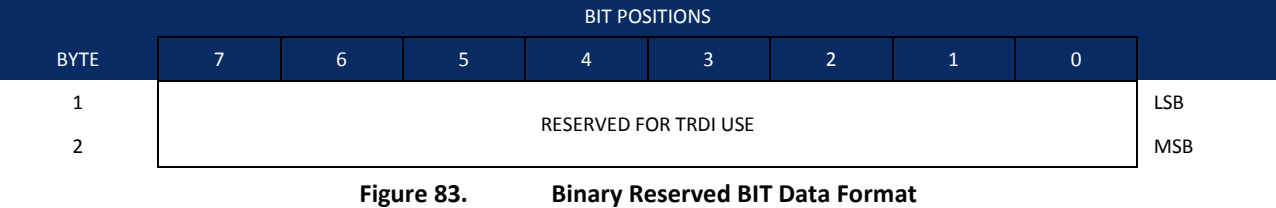

This data is always output. See [Table](#page-214-2) 37 for a description of the fields.

<span id="page-214-2"></span>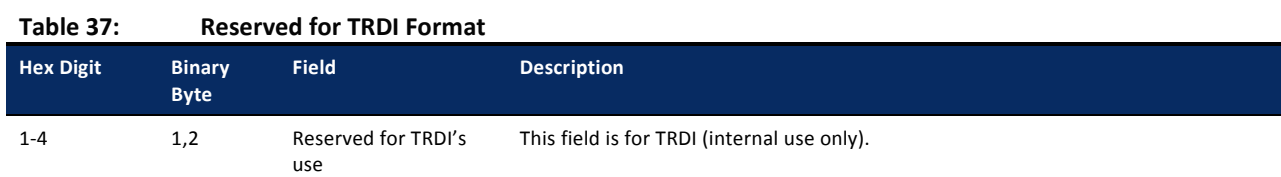

### Binary Checksum Data Format

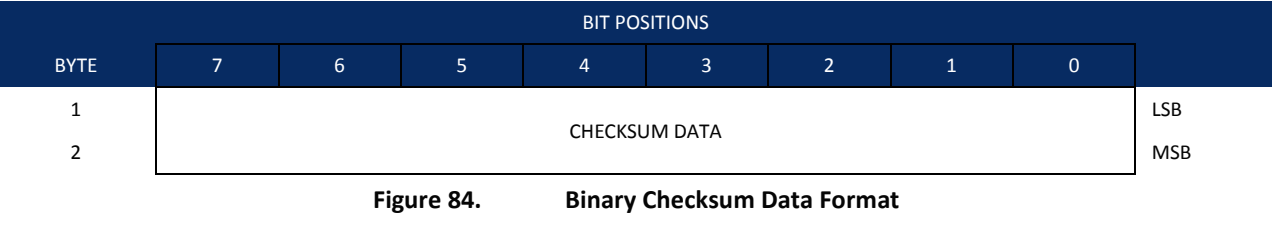

This data is always output. See [Table](#page-214-1) 38 for a description of the fields.

<span id="page-214-1"></span><span id="page-214-0"></span>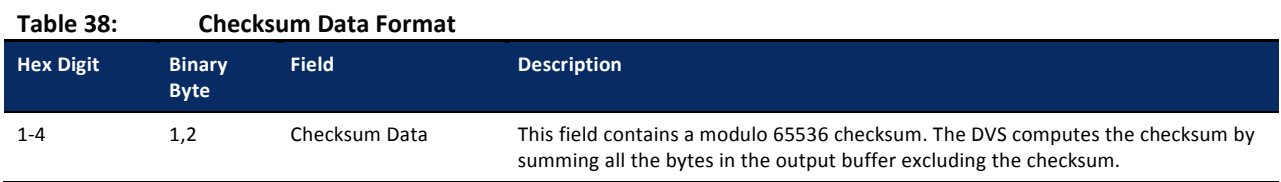

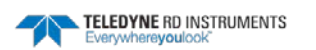

## How to Decode a DVS Ensemble

Use the following information to help you write your own software.

### <span id="page-215-0"></span>Data Decoding Sequence for Data Format PD20

As an example, to decode the BIN 1 DISTANCE from your PD20 file manually, you first have to find the beginning of the first ensemble which starts with 7F 8Ah.

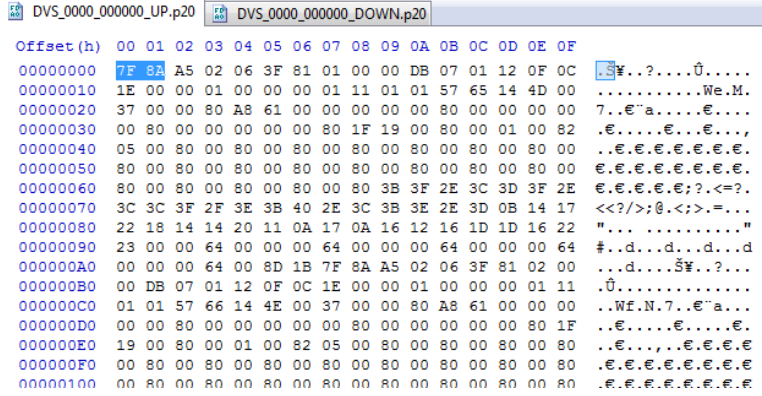

Then, based on the Header table you can find the Pointer to the Scalar Data where the BIN 1 DISTANCE is coded by moving 4 bytes forward from 7Fh.

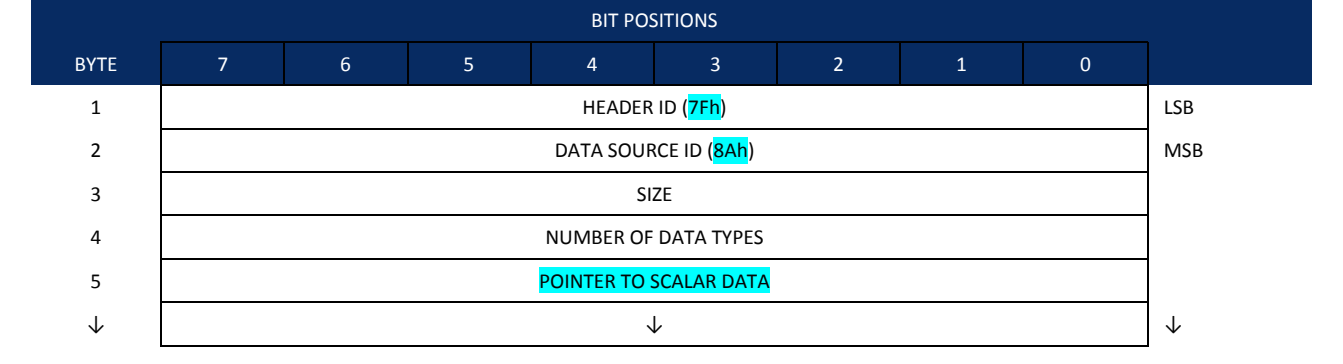

PD20 Header Data Format:

Which in this example gets us to Byte 04h.

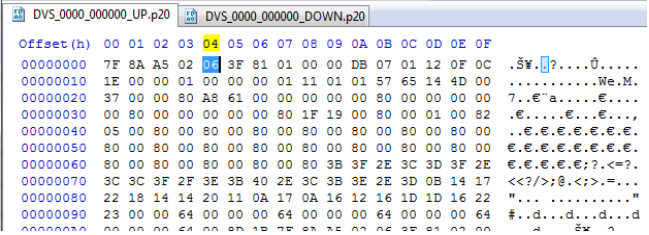

There, the pointer value found is 06, which means the beginning of the Scalar Data is 06h bytes forward from the beginning of the ensemble marked by 7Fh.

Since in this example 7Fh is positioned at 00h then the beginning of the Scalar Data is at  $00h + 06h =$ 06h:

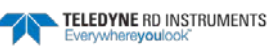
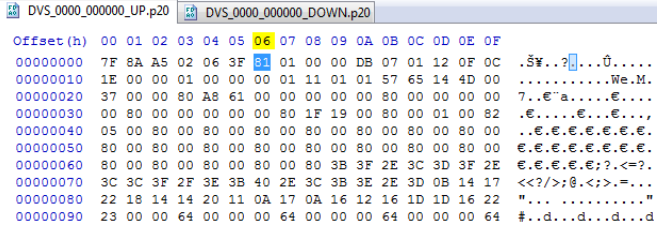

The Scalar Data first byte is a fixed header of value 81h.

Now, to find the BIN 1 DISTANCE we need to move forward by 53 bytes forward from the beginning of the Scalar Data based on the table below:

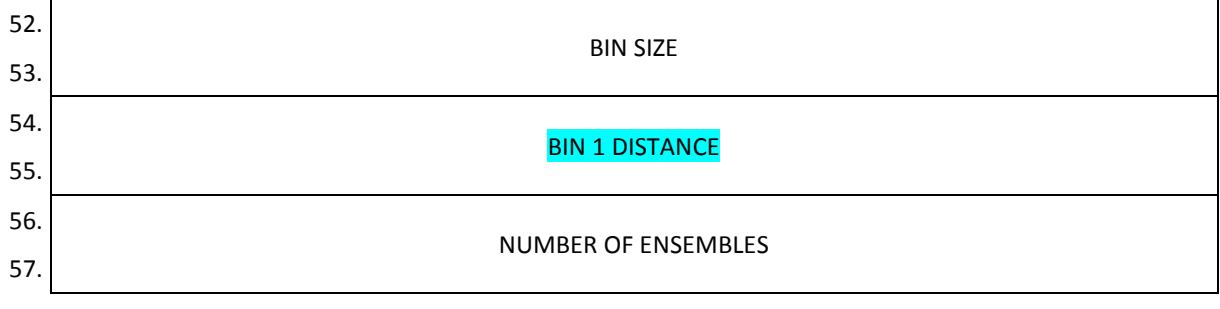

#### **PD20 Scalar Data Format**

First, convert 53 decimal to hexadecimal; 53 = 35h when converted. This means we need to go to byte 06h + 35h = 3Bh. The value of BIN 1 DISTANCE in this example is coded in 3B 3Ch.

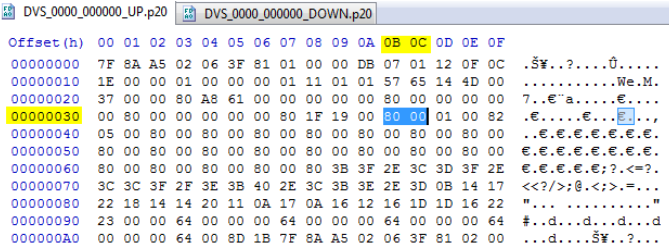

In this example we obtain 80 00 or 0080h.

To decode the BIN 1 DISTANCE:

First note that BIN 1 DISTANCE is a 2s-complement signed variable.

Let's assume the BIN 1 DISTANCE that you try to decode is ea ff in the binary raw data. Since the format is LSB (Byte 54) MSB (Byte 55), read BIN 1 DISTANCE (Hex ASCII) = ff ea.

Let's transform both hexadecimal bytes into two binary bytes:

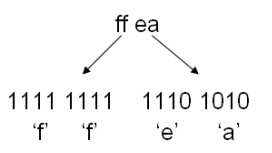

The Most Significant Bit (i.e. the first bit on the left of the binary word) will decide the sign of the variable.

Shown below is a formula that you can apply to obtain the decimal value of the BIN 1 DISTANCE using the above binary word:

> Decimal BIN 1 DISTANCE =  $[(-1)^{x}X \times (decimal(X000 0000 0000) ) +$ (decimal (YYY YYYY YYYY YYYY)) ] x Scale factor

Where the binary word is:

#### XYYY YYYY YYYY YYYY

Using this formula in this example, we obtain:

 $X = 1$ 

 $Y_{\ldots}$  Y = 111 1111 1110 1010

Scale Factor (See data type description in the DVS Operational guide) = 1cm Thus,

> Decimal BIN 1 DISTANCE =  $[(-1)^{1}x (decimal(1000 0000 0000$ 0000)) + (decimal (111 1111 1110 1010))] x 1cm

Decimal BIN 1 DISTANCE = [-32768 + 32746] x 1cm

Decimal BIN 1 DISTANCE = **-**22 cm which means the Transducer is looking **Down**.

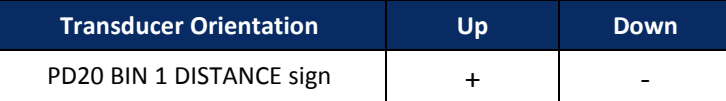

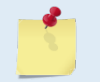

Once converted from PD20 to PD0 using the DVS software, the transducer orientation is coded in the SYSTEM CONFIGURATION bytes 5 and 6 in the [PD0 Fixed Leader](#page-200-0) data.

#### Rules for the BroadBand Data Format PD0

1. All data types (i.e. fixed leader, variable leader, velocity, echo intensity, correlation, percent good, etc.) will be given a specific and unique ID number. The table below shows some of the most common IDs.

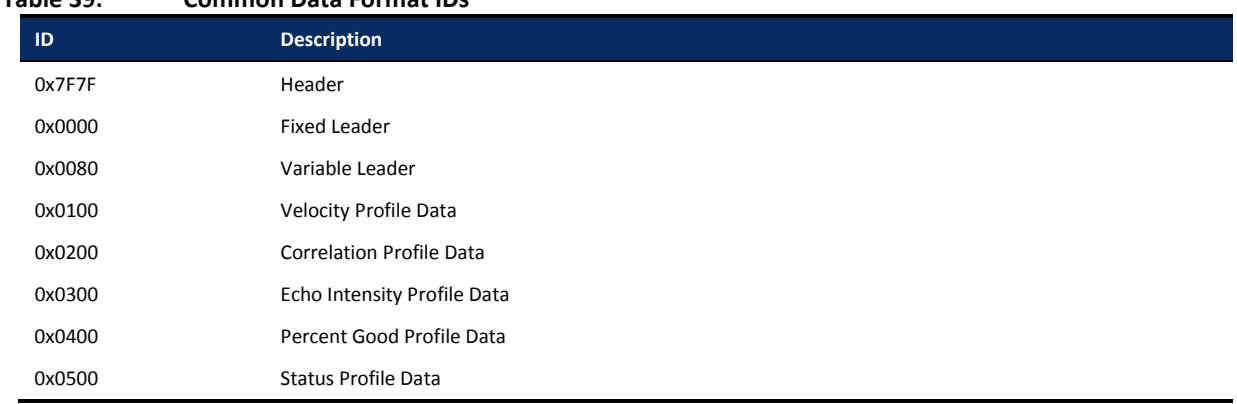

**Table 39: Common Data Format IDs**

- 2. Once a data type has been given an ID number and the format of that data has been published we consider the format for each field has being fixed. Fixed refers to units used for a given field, the number of bytes in a given field, and the order in which the fields appear within the data type. Fixed does not refer to the total number of bytes in the data type - see Rule "3".
- 3. Data may be added to an existing data type only by adding the bytes to the end of the data format. As an example, the variable leader data contains information on ensemble number, time, heading, pitch, roll, temperature, pressure, etc. The format for the bytes 1-53 are now specified by changes added in support to the DVS. If additional sensor data is to be added to the variable leader data then it must be added to the end of the data string (bytes 54-x as an example).
- 4. The order of data types in an ensemble is not fixed. That is there is no guarantee that velocity data will always be output before correlation data.

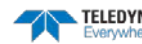

- 5. The header data will include the number of data types in the files and the offset to each ID number for each data type.
- 6. The total number of the bytes in an ensemble minus the 2-byte checksum will be included in the header.

#### Recommended Data Decoding Sequence for Broad-Band Data Format PD0

- 1. Locate the header data by locating the header ID number (in the case of PD0 profile data that will be 7F7F).
- 2. Confirm that you have the correct header ID by:
	- a. Locating the total number of bytes (located in the header data) in the ensemble. This will be your offset to the next ensemble.
	- b. Calculate the checksum of total number of bytes in the ensemble excluding the checksum. The checksum is calculated by adding the value of each byte. The 2-byte least significant digits that you calculate will be the checksum.
	- c. Read the 2-byte checksum word at the end of the ensemble, located by using the checksum offset in the header (determined in step "2-a") and compare this checksum word to the value calculated in step "2-b".
	- d. If the checksums match then you have a valid ensemble. If the checksums do not match then you do not have a valid ensemble and you need to go back to step "1" and search for the next header ID number occurrence.
- 3. Locate the number of data types (located in the header data).
- 4. Locate the offset to each data type (located in the header data).
- 5. Locate the data ID type you wish to decode by using the offset to each data type and confirm the data ID number at that offset matches the ID type you are looking for.
- 6. Once the proper ID type has been located, use the DVS Technical Manual for the DVS you are using to understand what each byte represents in that particular data type.

**NOTES** 

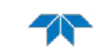

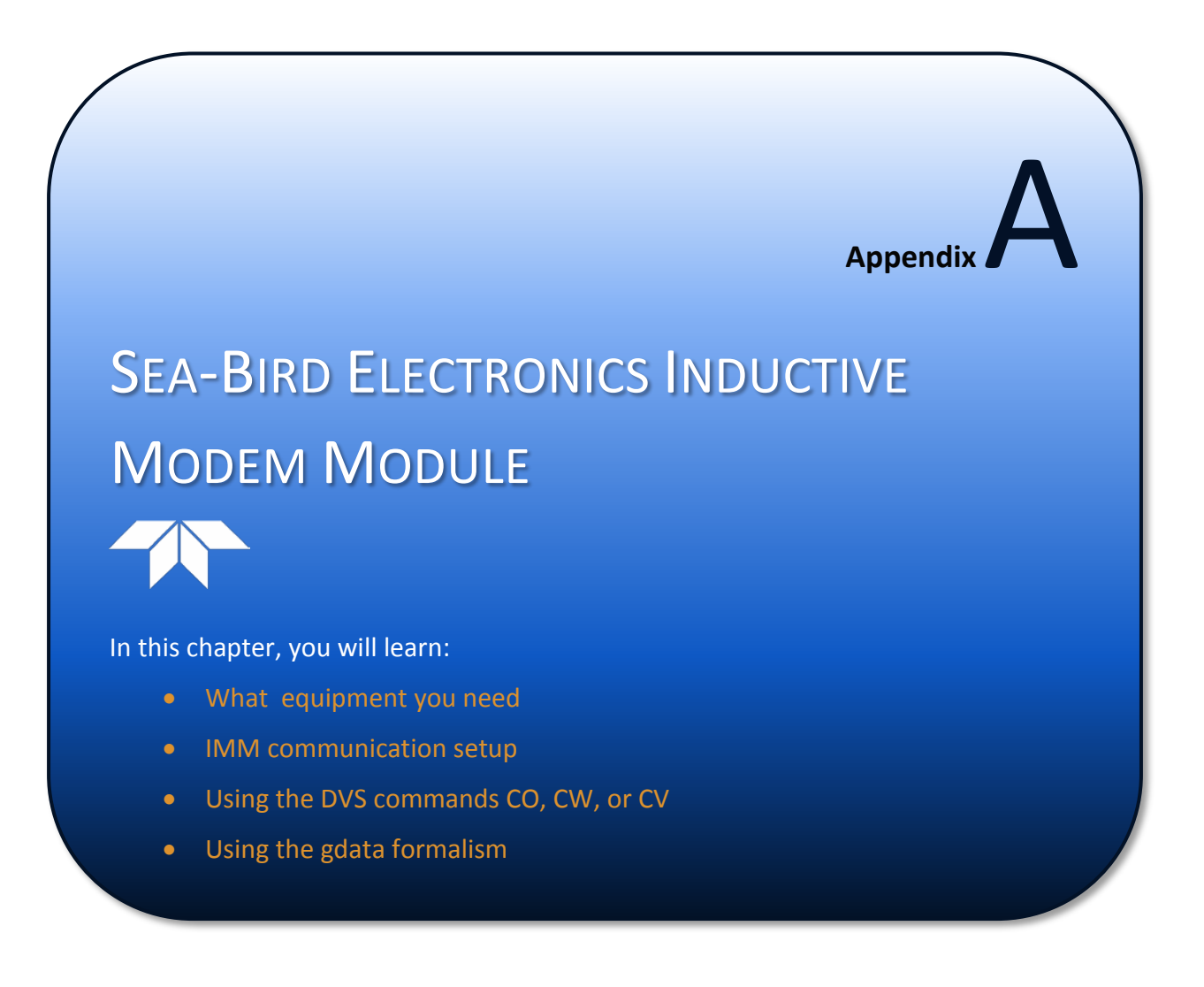

Teledyne RD Instruments' low-power Doppler Volume Sampler (DVS) is ideally suited for long-term shallow or deep-water moored current measurement applications. The DVS can provide substantially improved data quality over traditional single point solutions, allowing for up to 5 bins of velocity data over a range of up to 3 m nominal, 5m maximum. The DVS offers proven precision and reliability that Teledyne RDI is known for.

It is recommended that a Sea-Bird Electronics Inductive Modem Module (SBE IMM) be used as the surface modem when integrating a DVS with inductive modem.

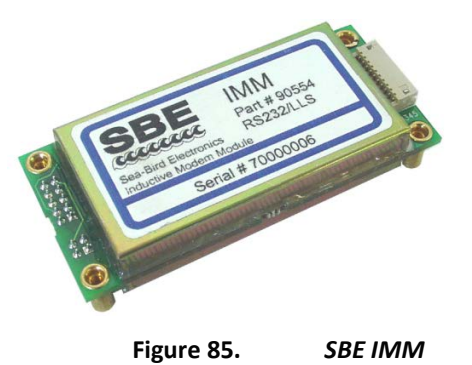

However, there are some circumstances in which the older SBE Surface Inductive Modem (SBE SIM) may be the more convenient and/or economical option.

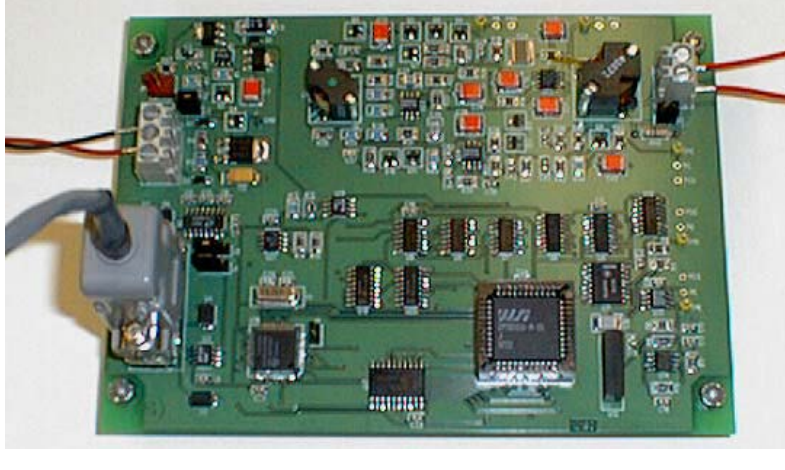

**Figure 86.** *SBE SIM*

It is important to note that the DVS was designed around binary communications, which the older SIM does not support. In order to enable communication between the SBE SIM and the DVS, the DVS's IMM must be reconfigured.

This appendix addresses the process required for establishing communication between a SBE SIM and a DVS with SBE IMM.

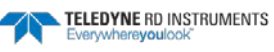

### Equipment needed:

- Sea-Bird SIM (bare-board is assumed)
- RS232 communications cable
- DVS equipped with IMM
- 9 VDC power supply
- Shielded conductor at least 2 m in length.
- Computer with a least one available serial port
- A terminal emulator such as *BBTalk* or *HyperTerminal*.

#### Connections

- 1. Connect JP2 on the SIM to the computer serial port using the RS232 communications cable.
- 2. Connect one end of the 2 m shielded connector to one pin of JP4 on the SIM, loop the conductor through the IMM coupler on the DVS, and connect the other end of the shielded conductor to the other pin of JP4 on the SIM. The SIM and DVS should be located  $\sim$  1m or more apart to avoid interference.
- 3. Connect power supply to the SIM on JP1 pins 1 and 2.

## Establish Communications between the SIM and IMM

- a. On the host computer open the terminal emulator program.
- b. Apply (or cycle) power to the SIM, which should respond with:

```
S>SBE 37 SURFACE MODEM V 3.0
sending wake up tone, wait 4 seconds
```

```
S>
```
1. The S prompt is from the surface modem. Establish the ID of the IMM on the line by sending: id?<cr> (if using *HyperTerminal*, send id?<ctrl-m><ctrl-j>), you should see something like:

```
S>id?
id = 00S
```
- 2. In this case, the IMM modem id was never set, and so remains the default of 00. To speak directly to the IMM in the DVS (not the DVS itself) all commands should be preceded by !00 (or whatever ID number was returned by the id? command).
- 3. It is assumed that the DVS IMM has been configured by the DVS software. To verify that this is the case, send !00getcd<cr> (or !00getcd<ctrl-m><ctrl-j> if using *HyperTerminal*) and you should see the following response:

```
S>!00getcd
<ConfigurationData DeviceType='SBE90554 IMM' SerialNumber='70000142'>
<Settings ConfigType='2'
DebugLevel='0'
BaudRate='9600'
HostID='Host ID not set'
                          Note: it is not important that this is cw here
HostPrompt='x'
```
TELEDYNE RD INSTRUMENTS

ModemPrompt='IMM>' DeviceID='0' EnableHostFlagWakeup='0' EnableHostFlagConfirm='0' EnableHostFlagTerm='0' EnableSerialIMMWakeup='0' EnableHostPromptConfirm='0' EnableHostServeOnPwrup='0' EnableAutoIMFlag='1' EnablePrompt='0' EnableHostWakeupCR='0' EnableHostWakeupBreak='0' EnableEcho='0' EnableSignalDetector='1' EnableToneDetect='0' EnableFullPwrTX='0' EnableBackSpace='0' EnableGDataToSample='0' EnableStripHostEcho='0' EnableBinaryData='1' SerialType='0' TermToHost='255' TermFromHost='255' SerialBreakLen='50' MaxNumSamples='40' GroupNumber='0' THOST0='0' THOST1='5' THOST2='100' THOST3='12000' THOST4='100' THOST5='5' TMODEM2='500' TMODEM3='15000' TMODEM4='100' /> </ConfigurationData> S>

# Configuring the IMM to communicate with DVS via the older SIM.

- 1. The SIM can not work with binary data, so send !00setenablebinarydata=0<cr> or !00setenablebinarydata=0<ctrl-m><ctrl-j> if using *HyperTerminal*.
- 2. The SIM will not pass carriage returns to the IMM, which the DVS needs to recognize that a command has been sent. The IMM can be configured to append a carriage return to commands it passes to DVS by sending it the command: !00settermtohost=13<cr> (!00settermtohost=12<ctrl-m><ctrl-j> in *HyperTerminal*).

### Inductive Communication with the DVS

- 1. Commands preceded with !00 are commands intended for IMM id number 00, commands preceded with #00 are commands that IMM id number 00 should relay to its host (the DVS).
- 2. Assuming the DVS is not deployed, wake the DVS by telling the IMM to send a hard break: !00sendbreak<cr> (!00sendbreak<ctrl-m><ctrl-j> in *HyperTerminal*).
- 3. You should now be able to communicate directly with DVS using any DVS command. For example:

S>!00sendbreak

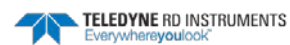

S>#00?

Available Commands:

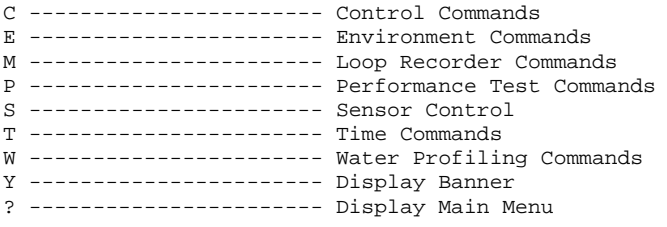

```
>S>
```
## Using the DVS commands CO, CW, or CV

It is important to note that the DVS was designed around binary communications, which the older SIM does not support. However, the three commands that are most likely to be sent to a deployed DVS are CO (command a new ping now), CW (get last ensemble from recorder) and CV (get average of all ensembles since last request) all will support hex-ASCII communication. To configure the DVS for hex-ASCII communication via the modems:

- 1. !00sendbreak<cr> (!00sendbreak<ctrl-m><ctrl-j> in *HyperTerminal*) to interrupt the deployment.
- 2. #00CF11000<cr> (#00CF11000<ctrl-m><ctrl-j> in *HyperTerminal*) con figures the DVS for hex-ASCII comms.
- 3. #00CK<cr> (#00CK<ctrl-m><ctrl-j> in *HyperTerminal*) saves the hexascii comms as the default parameter (in the event of a reset).
- 4. #00CS<cr> (#00CS<ctrl-m><ctrl-j> in *HyperTerminal*) redeploys the instrument.
- 5. #00CZ<cr> (#00CZ<ctrl-m><ctrl-j> in *HyperTerminal*) puts the DVS to sleep (to save maximum power).
- 6. Now the commands should work. For example:

>S>#00cs

>S>#00cz

```
Going to sleep
S>#00cw
7F8AA502063F81010000D007010B00242C1E0015002C010122020156594C6B14581B0080765F0000000000800400070B0
0800000000000801F190080FF010082050080008000800080008000800080008000800080008000800080008000800080
0080008000800080373F3C33373F3C33373F3C33373F3C33373F3C330A090B0C0A090A0C0B09090808090A09090A0A0A0
000640000006400000064000000640000006400771C
>SS
```
Your output will not be identical to this, but it should look roughly similar.

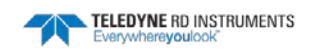

# Configuring the DVS to use the gdata formalism

One of the three commands CO, CW or CV must be chosen to use with the gdata command. For our purposes, let's assume it is to be CW. Send the following commands to the DVS IMM

!00setgdatastr=cw<cr> (!00setgdatastr=cw<ctrl-m><ctrl-j> in *HyperTerminal*). This sets the command that the IMM is to send to the DVS whenever the gdata command is sent. It is here set to be cw (download the last ensemble gathered).

!00setenablegdatatosample=1<cr> (!00setenablegdatatosample<ctrl-m><ctrl-j> in *HyperTerminal*). This tells the IMM to load the DVS response to the gdata command into its buffer.

To use the gdata formalism the DVS must have been deployed. To use the gdata send:

- 1. Gdata<cr> (gdata<ctrl-m><ctrl-j> in *HyperTerminal*). This command tells all of the instruments on the line to execute their pre-programmed gdata commands.
- 2. !00samplegetlast<cr> (!00samplegetlast<ctrl-m><ctrl-j> in *HyperTerminal*). This tells modem id number 00 to upload its last sample to the SIM.
- 3. #00cz<cr> (#00cs<ctrl-m><ctrl-j> in *HyperTerminal*). This puts the DVS back to sleep

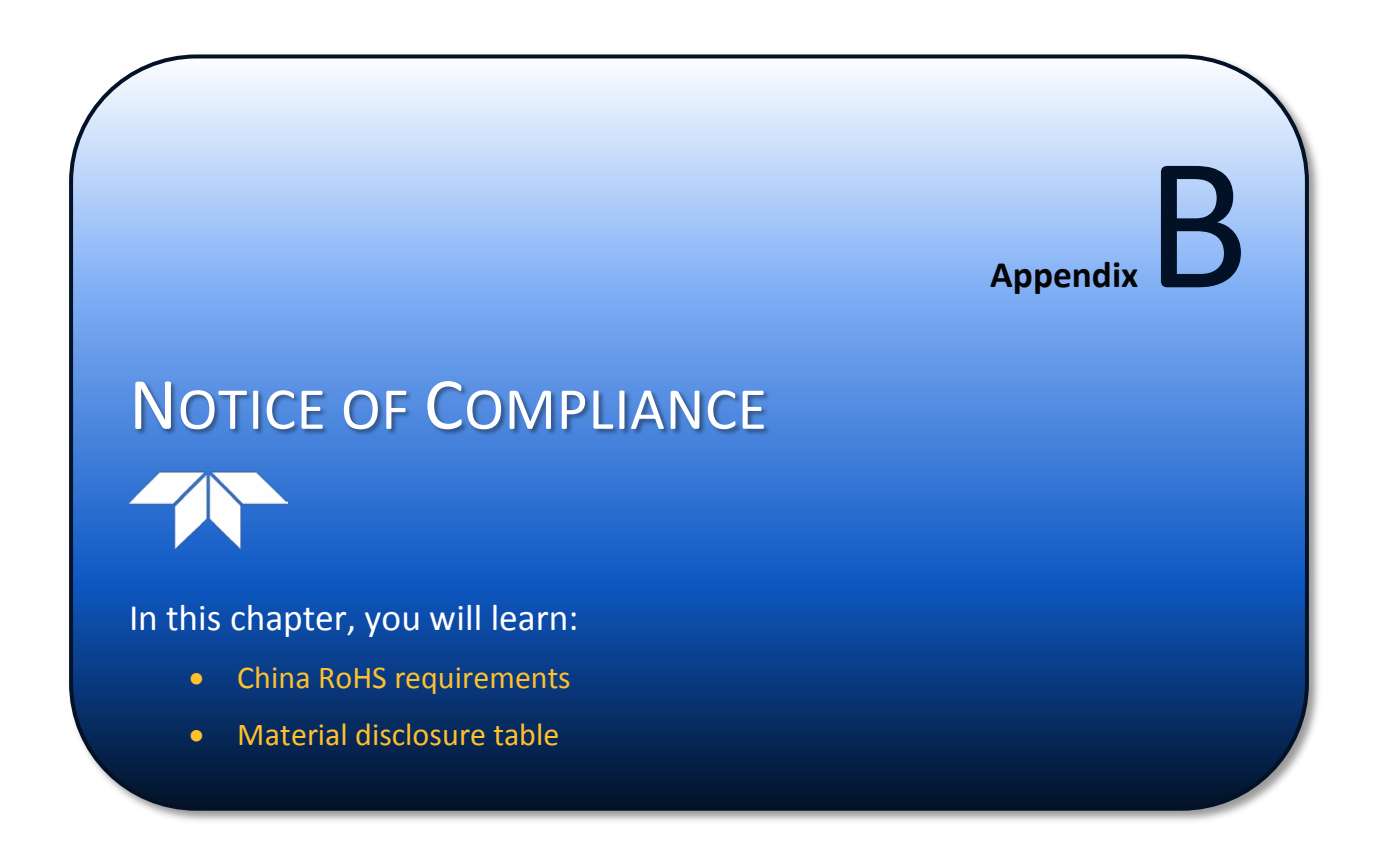

## Date of Manufacture

China RoHS requires that all Electrical and Electronic Products are marked with a Date of Manufacture. This is the starting point for the Environmental Friendly Use Period, described below.

# Environmental Friendly Use Period (EFUP)

Per SJ/T 11364-2006 – Product Marking, the EFUP is defined as the time in years in which hazardous/toxic substances within Electrical and Electronic Products (EIP) will not, under normal operating conditions, leak out of the Product, or the Product will not change in such a way as to cause severe environmental pollution, injury to health, or great damage to property. TRDI has determined the Environmental Friendly Use Period shall be Ten (10) years.

The purpose of the marking is to assist in determining the restricted substance content, recyclability, and environmental protection use period of our covered products, as required in Chinese law, and does not reflect in any way the safety, quality, or warranty associated with these TRDI products.

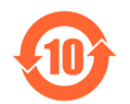

Some homogenous substance within the EIP contains toxic or hazardous substances or elements above the requirements listed in SJ/T 11363-2006. These substances are identified i[n Table 40.](#page-228-0)

## **WFFF**

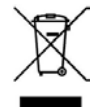

The mark shown to the left is in compliance with the Waste Electrical and Electronic Equipment Directive 2002/96/EC (WEEE).

This symbol indicates the requirement NOT to dispose the equipment as unsorted municipal waste, but use the return and collection systems according to local law or return the unit to one of the TRDI facilities below.

**Teledyne RD Instruments USA** 14020 Stowe Drive Poway, California 92064

**Teledyne RD Instruments Europe** 2A Les Nertieres 5 Avenue Hector Pintus 06610 La Gaude, France

**Teledyne RD Technologies** 1206 Holiday Inn Business Building 899 Dongfang Road, Pu Dong Shanghai 20122 China

CE This product complies with the Electromagnetic Compatibility Directive 89/336/EEC, 92/31/EEC. The following Standards were used to verify compliance with the directives: EN 61326(1997), A1(1998), A2(2001) – Class "A" Radiated Emissions.

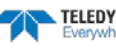

### Material Disclosure Table

In accordance with SJ/T 11364-2006, the following table disclosing toxic or hazardous substances contained in the product is provided.

#### <span id="page-228-0"></span>**Table 40. Toxic or Hazardous Substances and Elements Contained in Product**

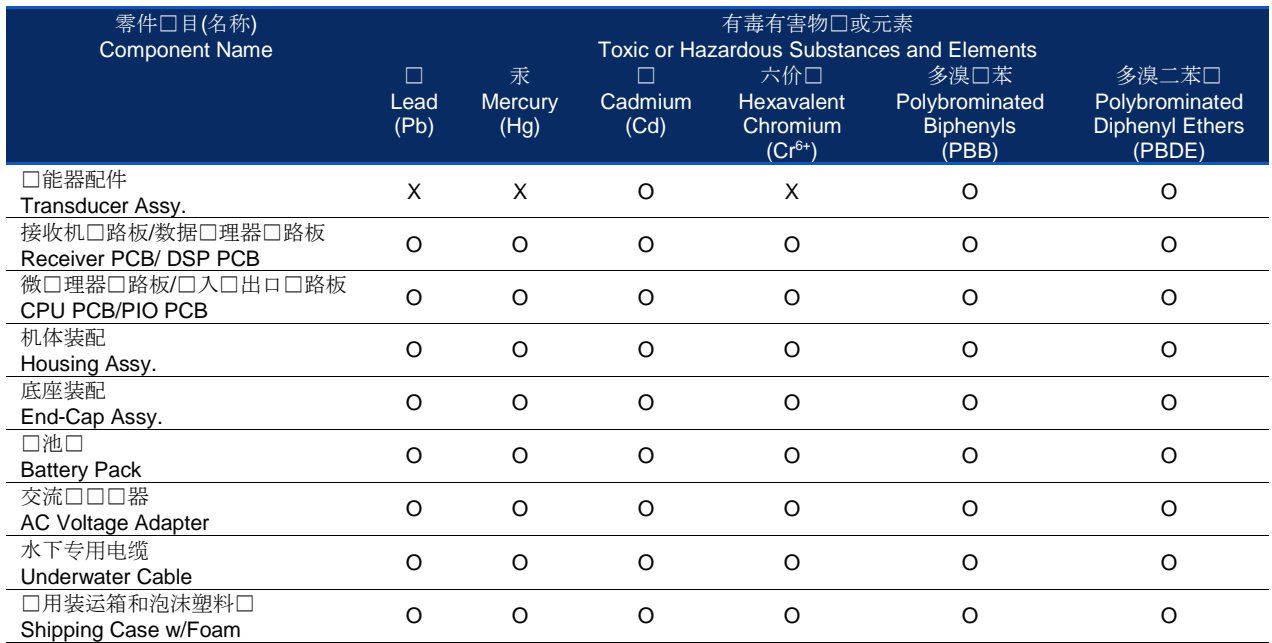

O: 表示□有毒或有害物□在□部件所有均□材料中的含量均在 SJ/T 11363-2006 □准□定的限量要求以下。

**O**: Indicates that the toxic or hazardous substance contained in all of the homogeneous materials for this part is below the limit required in SJ/T 11363-2006.

X: 表示口有毒或有害物口至少在口部件的某一均口材料中的含量超出 SJ/T 11363-2006 口准口定的限量要求。

**X**: Indicates that the toxic or hazardous substance contained in at least one of the homogeneous materials used for this part is above the limit requirement in SJ/T 11363-2006.

**NOTES** 

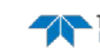